#### **Oracle® Fusion Middleware**

Administrator's and Developer's Guide for Oracle Business Intelligence Publisher Release 11*g* (11.1.1) **Part No. E13880-01**

July 2010

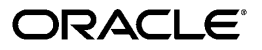

Oracle Fusion Middleware Administrator's and Developer's Guide for Oracle Business Intelligence Publisher, Release 11*g* (11.1.1)

Part No. E13880-01

Copyright © 2004, 2010, Oracle and/or its affiliates. All rights reserved.

Primary Author: Oracle

Oracle is a registered trademark of Oracle Corporation and/or its affiliates. Other names may be trademarks of their respective owners.

This software and related documentation are provided under a license agreement containing restrictions on use and disclosure and are protected by intellectual property laws. Except as expressly permitted in your license agreement or allowed by law, you may not use, copy, reproduce, translate, broadcast, modify, license, transmit, distribute, exhibit, perform, publish or display any part, in any form, or by any means. Reverse engineering, disassembly, or decompilation of this software, unless required by law for interoperability, is prohibited.

The information contained herein is subject to change without notice and is not warranted to be error-free. If you find any errors, please report them to us in writing.

If this software or related documentation is delivered to the U.S. Government or anyone licensing it on behalf of the U.S. Government, the following notice is applicable:

#### U.S. GOVERNMENT RIGHTS

Programs, software, databases, and related documentation and technical data delivered to U.S. Government customers are "commercial computer software" or "commercial technical data" pursuant to the applicable Federal Acquisition Regulation and agency-specific supplemental regulations. As such, the use, duplication, disclosure, modification, and adaptation shall be subject to the restrictions and license terms set forth in the applicable Government contract, and, to the extent applicable by the terms of the Government contract, the additional rights set forth in FAR 52.227-19, Commercial Computer Software License (December 2007). Oracle USA, Inc., 500 Oracle Parkway, Redwood City, CA 94065.

This software is developed for general use in a variety of information management applications. It is not developed or intended for use in any inherently dangerous applications, including applications which may create a risk of personal injury. If you use this software in dangerous applications, then you shall be responsible to take all appropriate fail-safe, backup, redundancy and other measures to ensure the safe use of this software. Oracle Corporation and its affiliates disclaim any liability for any damages caused by use of this software in dangerous applications.

This software and documentation may provide access to or information on content, products and services from third parties. Oracle Corporation and its affiliates are not responsible for and expressly disclaim all warranties of any kind with respect to third party content, products and services. Oracle Corporation and its affiliates will not be responsible for any loss, costs, or damages incurred due to your access to or use of third party content, products or services.

# **Contents**

#### **Send Us Your Comments**

**Preface**

## **Part 1 Introduction**

#### **1 Introduction to Oracle BI Publisher Administration**

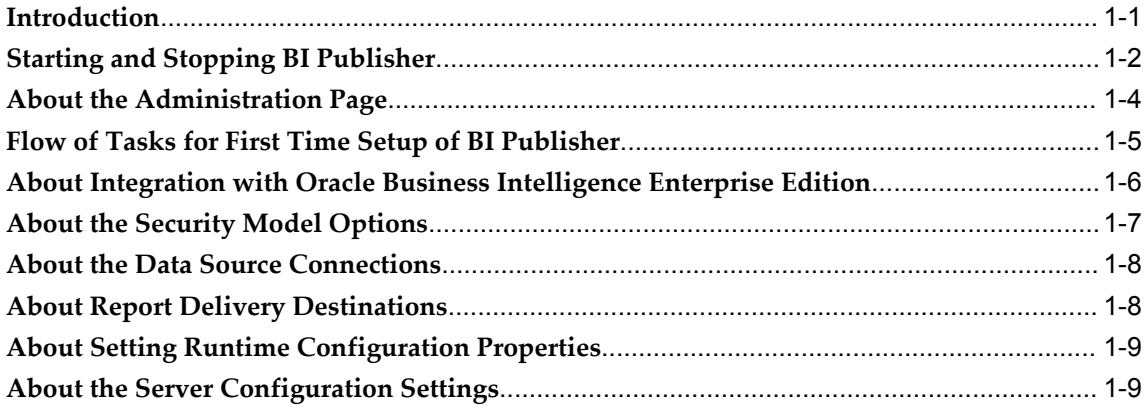

# **Part 2 Configuring Security**

#### **2 Configuring Oracle Fusion Middleware Security Model**

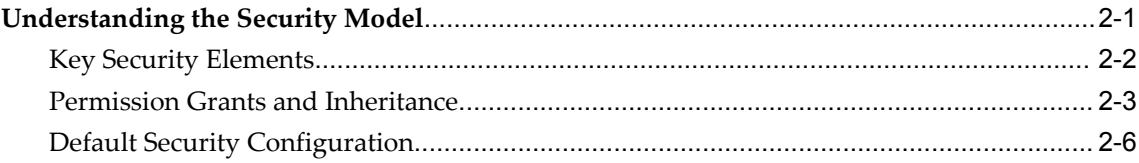

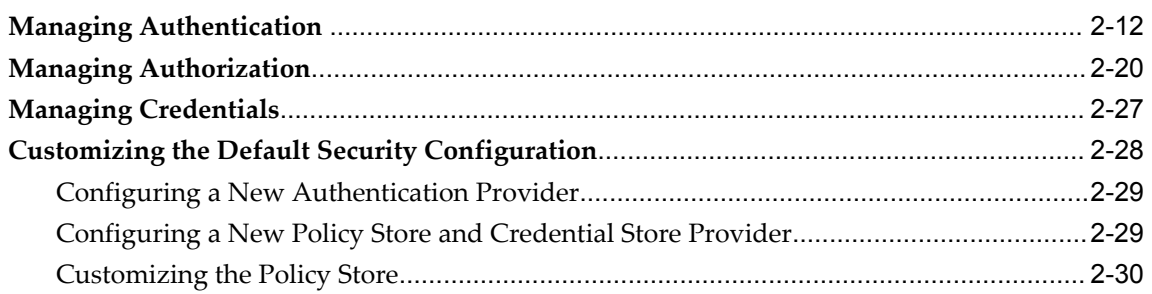

## **3 Alternative Security Options**

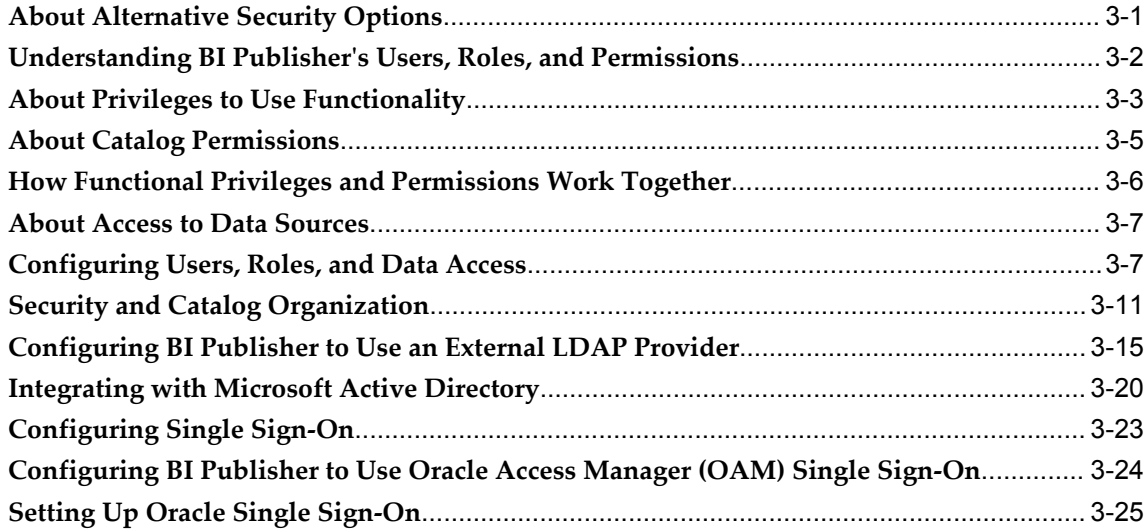

# **4 Other Security Topics**

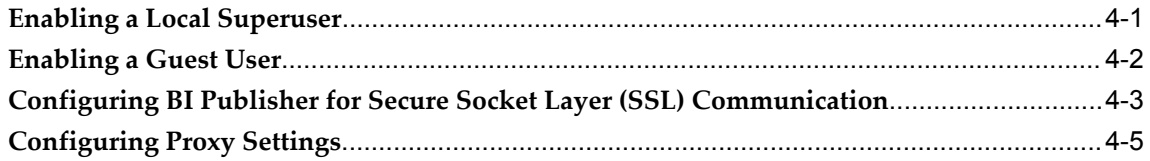

#### **5 Integrating with Other Oracle Security Models**

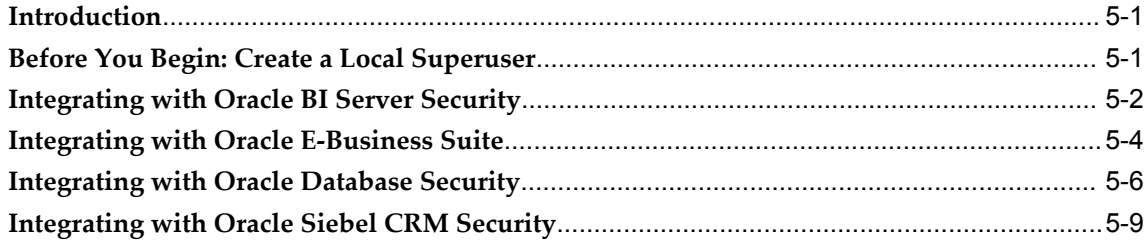

# **6 Implementing a Digital Signature**

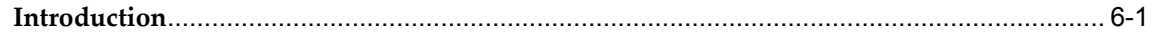

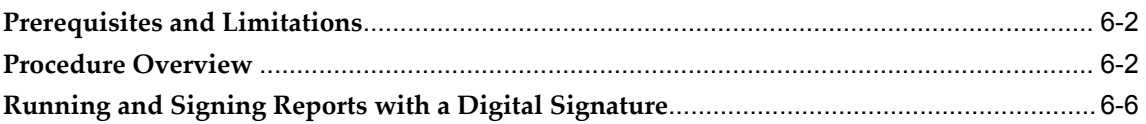

# **Part 3 Administering Oracle Business Intelligence Publisher**

#### **7 Configuring the Scheduler**

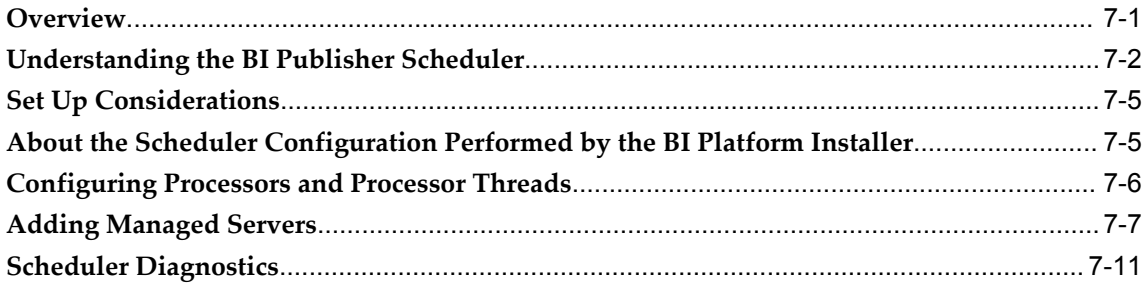

#### **8 Configuring Server Properties**

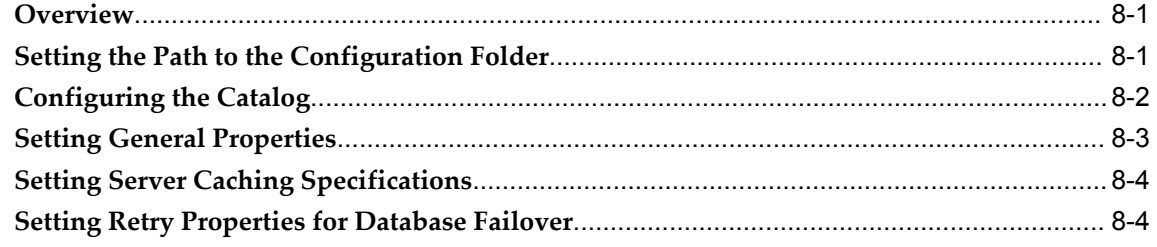

## **9 Setting Up Data Sources**

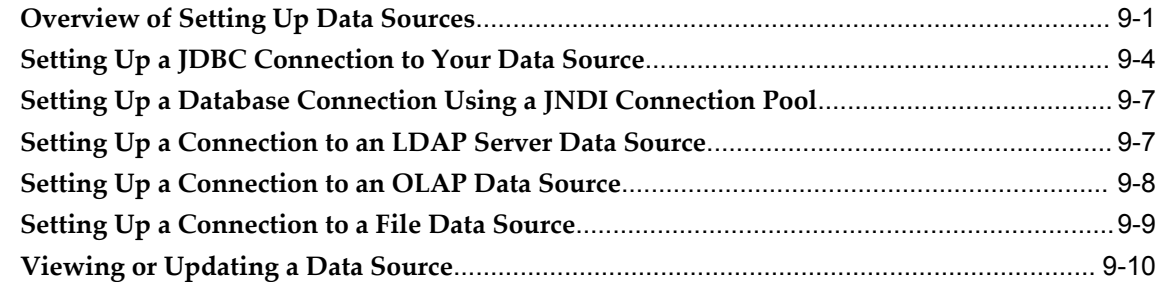

#### **10 Setting Up Integrations**

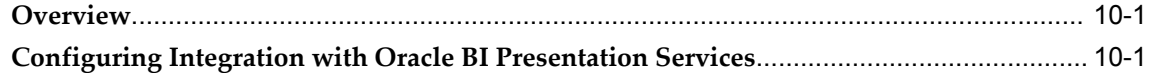

#### **11 Setting Up Delivery Destinations**

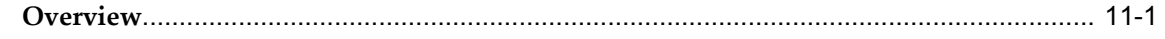

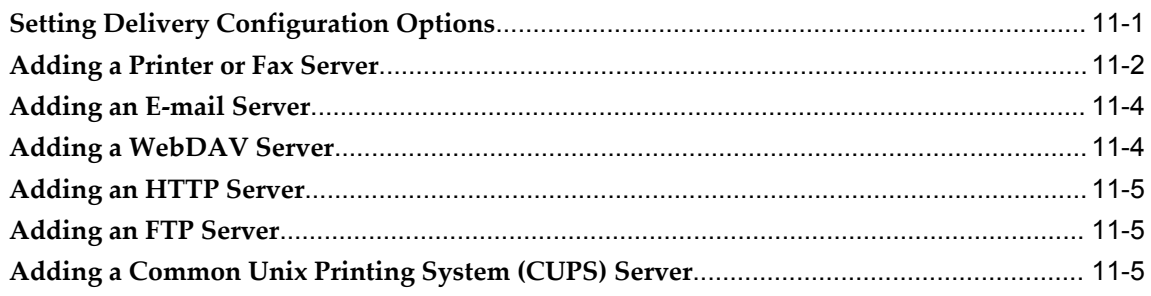

#### **12 Defining Runtime Configurations**

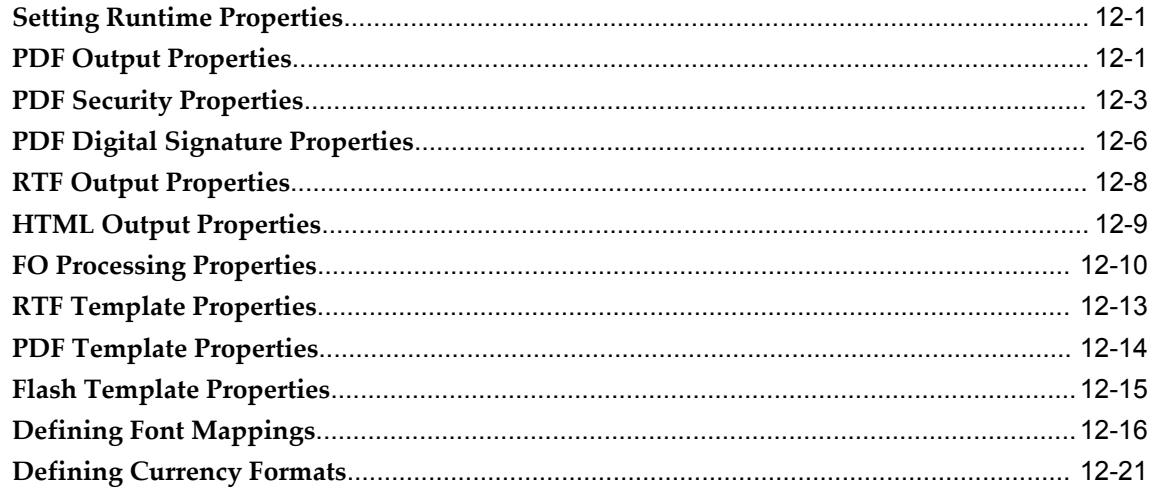

## 13 Diagnostics and Performance Monitoring in Oracle BI Publisher

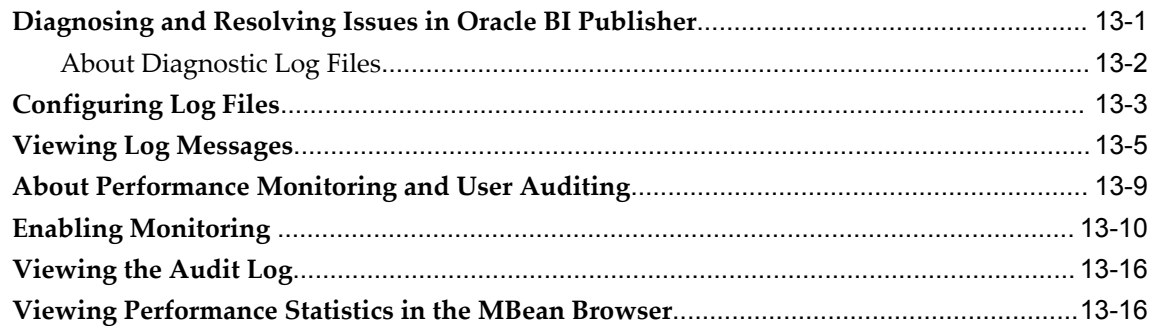

## 14 Adding Translations for the BI Publisher Catalog and Reports

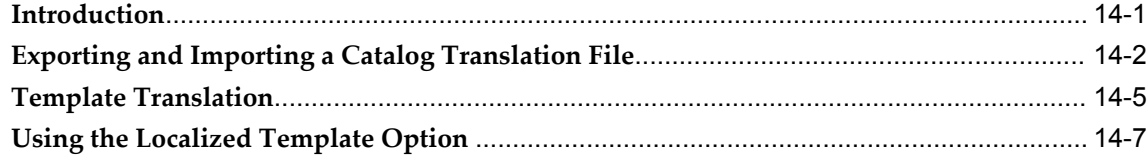

# Part 4 Developer's Guide

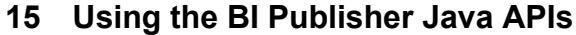

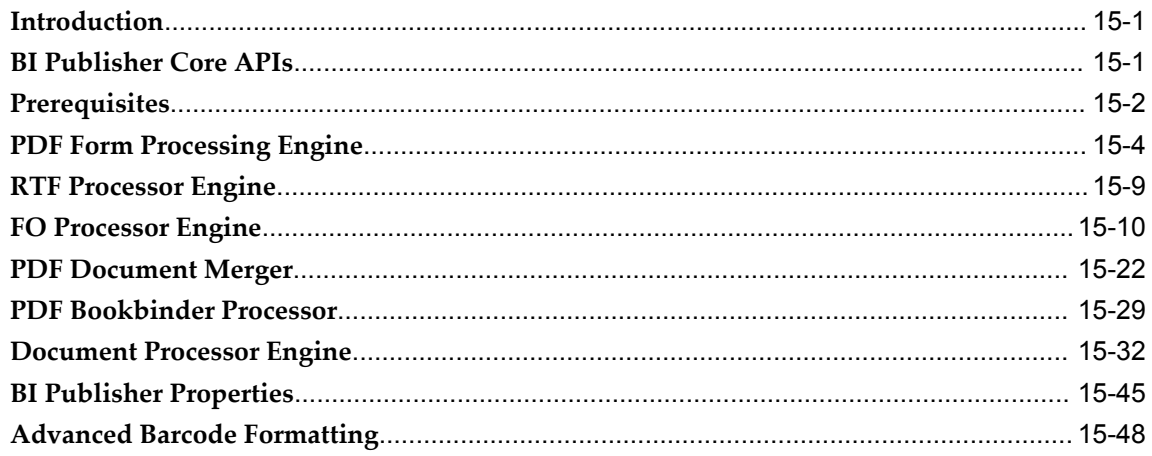

## 16 Using the Delivery Manager APIs

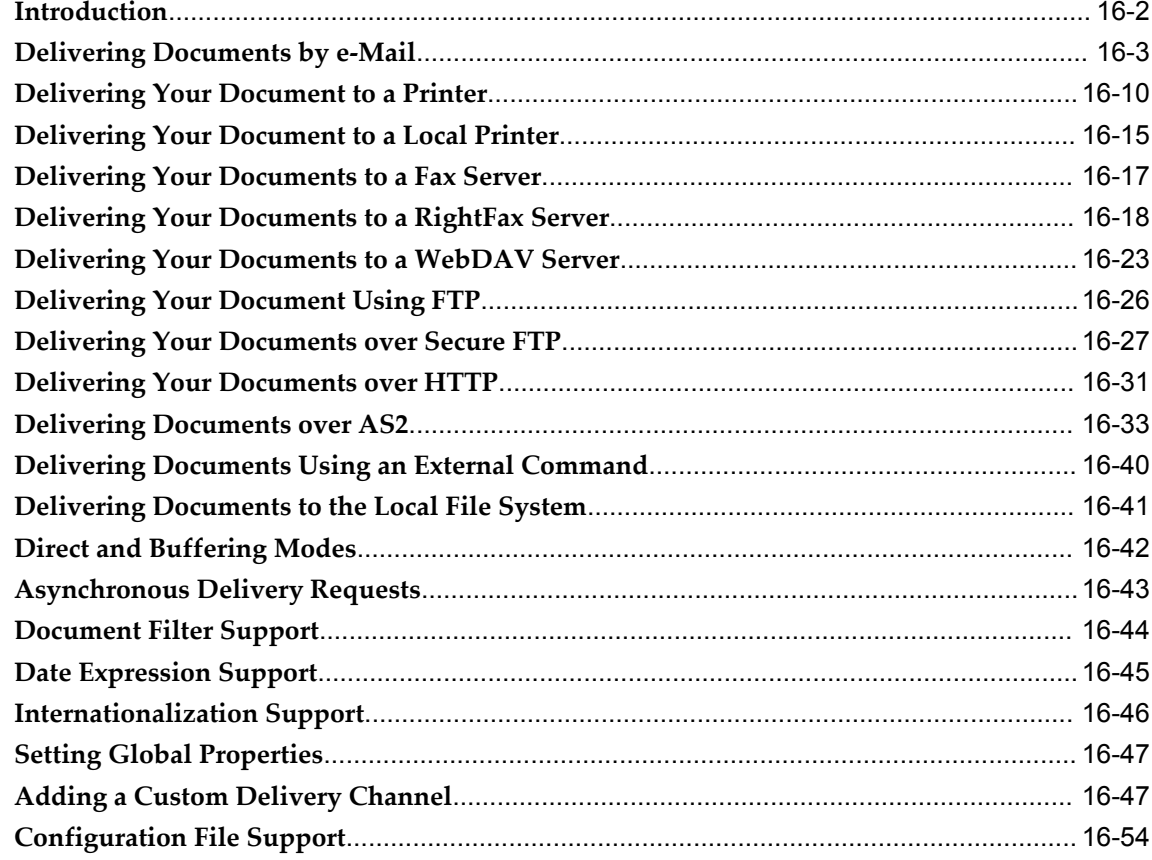

#### 17 Making a View Object Available to BI Publisher as a Data Source

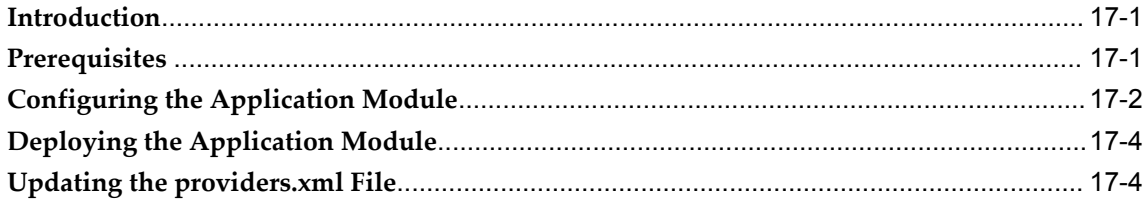

#### 18 Setting Up an After Report Trigger

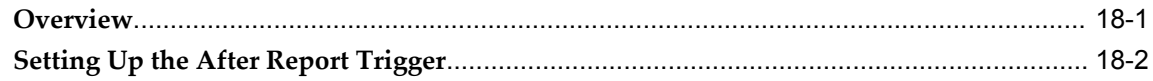

#### A Setting Up Print Servers

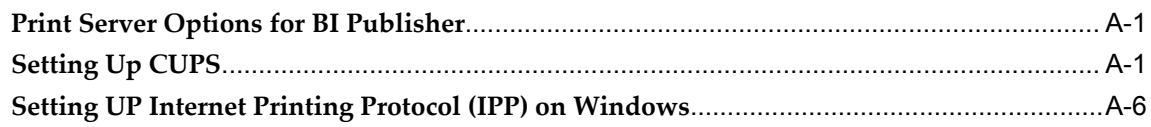

#### **B** Scheduler Configuration Reference

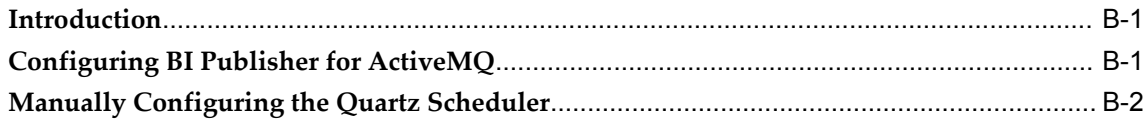

#### C Integration Reference for Oracle Business Intelligence Enterprise Edition

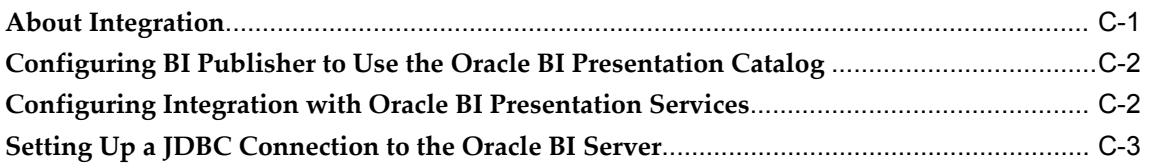

#### **D** Configuration File Reference

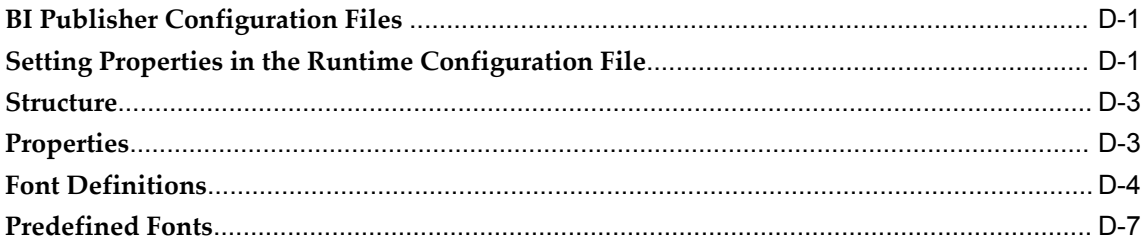

#### **Index**

# **Send Us Your Comments**

#### **Oracle Fusion Middleware Administrator's and Developer's Guide for Oracle Business Intelligence Publisher, Release 11***g* **(11.1.1)**

#### **Part No. E13880-01**

Oracle welcomes customers' comments and suggestions on the quality and usefulness of this document. Your feedback is important, and helps us to best meet your needs as a user of our products. For example:

- Are the implementation steps correct and complete?
- Did you understand the context of the procedures?
- Did you find any errors in the information?
- Does the structure of the information help you with your tasks?
- Do you need different information or graphics? If so, where, and in what format?
- Are the examples correct? Do you need more examples?

If you find any errors or have any other suggestions for improvement, then please tell us your name, the name of the company who has licensed our products, the title and part number of the documentation and the chapter, section, and page number (if available).

Note: Before sending us your comments, you might like to check that you have the latest version of the document and if any concerns are already addressed.

Send your comments to us using the electronic mail address: appsdoc\_us@oracle.com

Please give your name, address, electronic mail address, and telephone number (optional).

If you need assistance with Oracle software, then please contact your support representative or Oracle Support Services.

If you require training or instruction in using Oracle software, then please contact your Oracle local office and inquire about our Oracle University offerings. A list of Oracle offices is available on our Web site at www.oracle.com.

# **Preface**

#### **Intended Audience**

Welcome to Release 11*g* (11.1.1) of the *Oracle Fusion Middleware Administrator's and Developer's Guide for Oracle Business Intelligence Publisher.*

[See Related Information Sources on page xii](#page-11-0) for more Oracle product information.

#### **Deaf/Hard of Hearing Access to Oracle Support Services**

To reach Oracle Support Services, use a telecommunications relay service (TRS) to call Oracle Support at 1.800.223.1711. An Oracle Support Services engineer will handle technical issues and provide customer support according to the Oracle service request process. Information about TRS is available at

http://www.fcc.gov/cgb/consumerfacts/trs.html, and a list of phone numbers is available at http://www.fcc.gov/cgb/dro/trsphonebk.html.

#### **Documentation Accessibility**

Our goal is to make Oracle products, services, and supporting documentation accessible to all users, including users that are disabled. To that end, our documentation includes features that make information available to users of assistive technology. This documentation is available in HTML format, and contains markup to facilitate access by the disabled community. Accessibility standards will continue to evolve over time, and Oracle is actively engaged with other market-leading technology vendors to address technical obstacles so that our documentation can be accessible to all of our customers. For more information, visit the Oracle Accessibility Program Web site at http://www.oracle.com/accessibility/.

#### **Accessibility of Code Examples in Documentation**

Screen readers may not always correctly read the code examples in this document. The conventions for writing code require that closing braces should appear on an otherwise empty line; however, some screen readers may not always read a line of text that consists solely of a bracket or brace.

#### **Accessibility of Links to External Web Sites in Documentation**

This documentation may contain links to Web sites of other companies or organizations that Oracle does not own or control. Oracle neither evaluates nor makes any representations regarding the accessibility of these Web sites.

#### **Structure**

- **[1 Introduction to Oracle BI Publisher Administration](#page-16-1)**
- **[2 Configuring Oracle Fusion Middleware Security Model](#page-28-1)**
- **[3 Alternative Security Options](#page-66-1)**
- **[4 Other Security Topics](#page-96-1)**
- **[5 Integrating with Other Oracle Security Models](#page-102-2)**
- **[6 Implementing a Digital Signature](#page-114-1)**
- **[7 Configuring the Scheduler](#page-122-1)**
- **[8 Configuring Server Properties](#page-138-2)**
- **[9 Setting Up Data Sources](#page-142-1)**
- **[10 Setting Up Integrations](#page-152-2)**
- **[11 Setting Up Delivery Destinations](#page-154-2)**
- **[12 Defining Runtime Configurations](#page-160-2)**
- **[13 Diagnostics and Performance Monitoring in Oracle BI Publisher](#page-182-1)**
- **[14 Adding Translations for the BI Publisher Catalog and Reports](#page-200-1)**
- **[15 Using the BI Publisher Java APIs](#page-210-2)**
- **[16 Using the Delivery Manager APIs](#page-266-0)**
- **[17 Making a View Object Available to BI Publisher as a Data Source](#page-326-2)**
- **[18 Setting Up an After Report Trigger](#page-330-1)**
- **[A Setting Up Print Servers](#page-336-2)**
- **[B Scheduler Configuration Reference](#page-348-2)**
- **[C Integration Reference for Oracle Business Intelligence Enterprise Edition](#page-356-1)**
- **[D Configuration File Reference](#page-362-2)**

#### <span id="page-11-0"></span>**Related Information Sources**

For more information, see the following documents in the Oracle Business Intelligence Enterprise Edition 11*g* Release 1 (11.1.1) documentation set:

- *Oracle Fusion Middleware Report Designer's Guide for Oracle Business Intelligence Publisher*
- *Oracle Fusion Middleware Java API Reference for Oracle Business Intelligence Publisher*
- *Oracle Fusion Middleware Release Notes*
- *Oracle Fusion Middleware Installation Guide for Oracle Business Intelligence*
- *Oracle Fusion Middleware Upgrade Guide for Oracle Business Intelligence Enterprise Edition*
- *Oracle Fusion Middleware Application Security Guide*
- *Oracle Fusion Middleware System Administrator's Guide for Oracle Business Intelligence Enterprise Edition*
- *Oracle Fusion Middleware Security Guide for Oracle Business Intelligence Enterprise Edition*
- *Oracle Fusion Middleware User's Guide for Oracle Business Intelligence Enterprise Edition*
- *Oracle Fusion Middleware Administrator's Guide*
- *Oracle WebLogic Server Administration Console Online Help*

#### **System Requirements and Certification**

Refer to the system requirements and certification documentation for information about hardware and software requirements, platforms, databases, and other information. Both of these documents are available on Oracle Technology Network (OTN).

The system requirements document covers information such as hardware and software requirements, minimum disk space and memory requirements, and required system libraries, packages, or patches:

[http://www.oracle.com/technology/software/products/ias/files/fusion\\_requirements.ht](http://www.oracle.com/technology/software/products/ias/files/fusion_requirements.htm) [m](http://www.oracle.com/technology/software/products/ias/files/fusion_requirements.htm)

The certification document covers supported installation types, platforms, operating systems, databases, JDKs, and third-party products:

[http://www.oracle.com/technology/software/products/ias/files/fusion\\_certification.html](http://www.oracle.com/technology/software/products/ias/files/fusion_certification.html)

#### **Do Not Use Database Tools to Modify Oracle E-Business Suite Data**

Oracle STRONGLY RECOMMENDS that you never use SQL\*Plus, Oracle Data Browser, database triggers, or any other tool to modify Oracle E-Business Suite data unless otherwise instructed.

Oracle provides powerful tools you can use to create, store, change, retrieve, and maintain information in an Oracle database. But if you use Oracle tools such as SQL\*Plus to modify Oracle E-Business Suite data, you risk destroying the integrity of your data and you lose the ability to audit changes to your data.

Because Oracle E-Business Suite tables are interrelated, any change you make using an Oracle E-Business Suite form can update many tables at once. But when you modify Oracle E-Business Suite data using anything other than Oracle E-Business Suite, you may change a row in one table without making corresponding changes in related tables. If your tables get out of synchronization with each other, you risk retrieving erroneous information and you risk unpredictable results throughout Oracle E-Business Suite.

When you use Oracle E-Business Suite to modify your data, Oracle E-Business Suite automatically checks that your changes are valid. Oracle E-Business Suite also keeps track of who changes information. If you enter information into database tables using database tools, you may store invalid information. You also lose the ability to track who has changed your information because SQL\*Plus and other database tools do not keep a record of changes.

# **Part 1**

**Introduction**

**1**

# <span id="page-16-1"></span>**Introduction to Oracle BI Publisher Administration**

This chapter covers the following topics:

- **[Introduction](#page-16-0)**
- [Starting and Stopping BI Publisher](#page-17-0)
- [About the Administration Page](#page-19-0)
- [Flow of Tasks for First Time Setup of BI Publisher](#page-20-0)
- [About Integration with Oracle Business Intelligence Enterprise Edition](#page-21-0)
- [About the Security Model Options](#page-22-0)
- [About the Data Source Connections](#page-23-0)
- [About Report Delivery Destinations](#page-23-1)
- [About Setting Runtime Configuration Properties](#page-24-0)
- <span id="page-16-0"></span>• [About the Server Configuration Settings](#page-24-1)

#### **Introduction**

Oracle Business Intelligence Publisher (BI Publisher) offers the most efficient, scalable reporting solution available for complex, distributed environments. It provides a central architecture for generating and delivering information to employees, customers, and suppliers—both securely and in the right format. Oracle BI Publisher reduces the high costs associated with the development, customization and maintenance of business documents, while increasing the efficiency of reports management.

Administering BI Publisher requires setting up and maintaining the following system components:

BI Publisher security

- Data source connections
- Report delivery destinations
- BI Publisher Scheduler configurations
- Runtime configuration settings
- <span id="page-17-0"></span>Server configuration settings

## **Starting and Stopping BI Publisher**

Use the Oracle WebLogic Server Administration Console to centrally manage Oracle Business Intelligence Publisher.

For detailed information about Oracle WebLogic Server, see:

- *Oracle WebLogic Server Administration Console Online Help*
- *Oracle Fusion Middleware Administrator's Guide*

Display Oracle WebLogic Server Administration Console, using one of the following methods:

- Using the Start menu in Windows
- Clicking a link on the Overview page in Fusion Middleware Control
- Entering a URL into a Web browser window

The Oracle WebLogic Server Administration Console is available only if the Administration Server for WebLogic Server is running.

#### **To display Oracle WebLogic Server Administration Console:**

- **1.** If the Administration Server for WebLogic Server is not running, start it.
- **2.** Display the Oracle WebLogic Server Administration Console using one of the following methods:

#### **Using the Windows Start menu:**

**1.** From the **Start** menu, select **All Programs**, Oracle WebLogic**, User Projects**, **bifoundation\_domain**, and **Admin Server Console**.

The Oracle WebLogic Server Administration Console login page is displayed.

#### **Clicking a link on the Overview page in Fusion Middleware Control:**

- **1.** Display Oracle Fusion Middleware Control.
- **2.** Expand the WebLogic Domain node and select the bifoundation\_domain.

**3.** Click the Oracle WebLogic Server Administration Console link in the Summary region.

The Oracle WebLogic Server Administration Console login page is displayed.

#### **Using a URL in a Web browser window:**

**1.** Enter the following URL into the browser:

http://<host>:<port>/console/

For example, http://mycomputer:7001/console/

where host is the DNS name or IP address of the Administration Server and port is the listen port on which the Administration Server is listening for requests (port 7001 by default).

If you have configured a domain-wide Administration port, then use that port number. If you configured the Administration Server to use Secure Socket Layer (SSL), then you must add the letter 's' after http as follows:

https://<host>:7001/console/

#### **Using Oracle WebLogic Server Administration Console to Start and Stop BI Publisher**

To use the Oracle WebLogic Server Administration Console to start and stop BI Publisher:

- **1.** Start the Oracle WebLogic Server Administration Console.
- **2.** Under the Domain Structure, expand **Environment**.
- **3.** Click **Servers** to display the **Summary of Servers** table.
- **4.** Click **Control**. Select the server and then click the appropriate action.

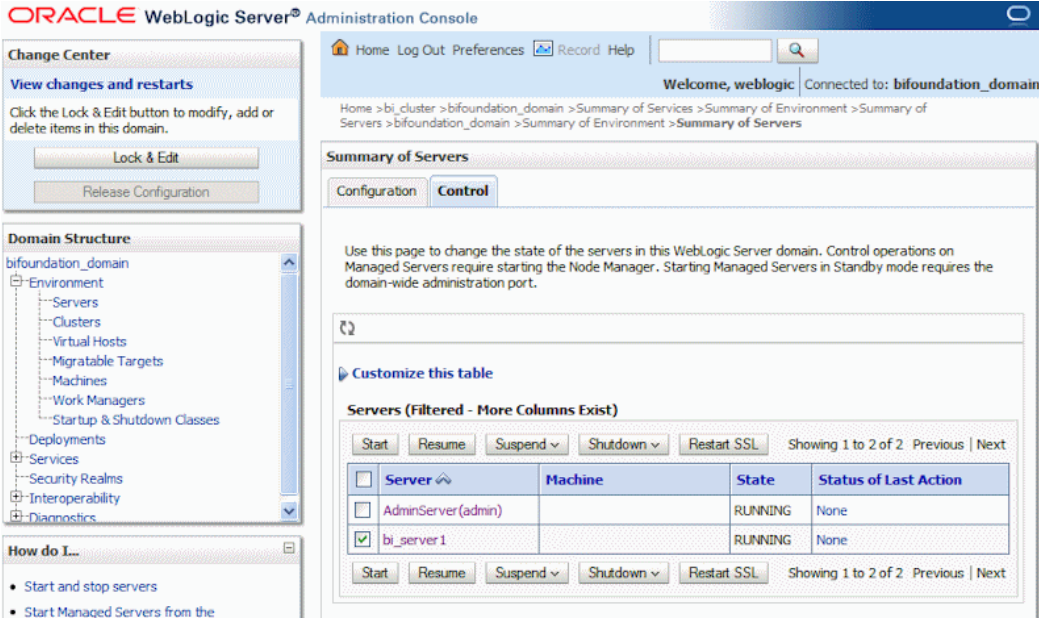

# **About the Administration Page**

<span id="page-19-0"></span>Many of the tasks described in the Administration section of this guide are performed from the BI Publisher Administration page. You must be granted Administrator privileges to access the Administration page.

The Administration page is accessed via the Administration link in the global header. The following figure shows the Administration page:

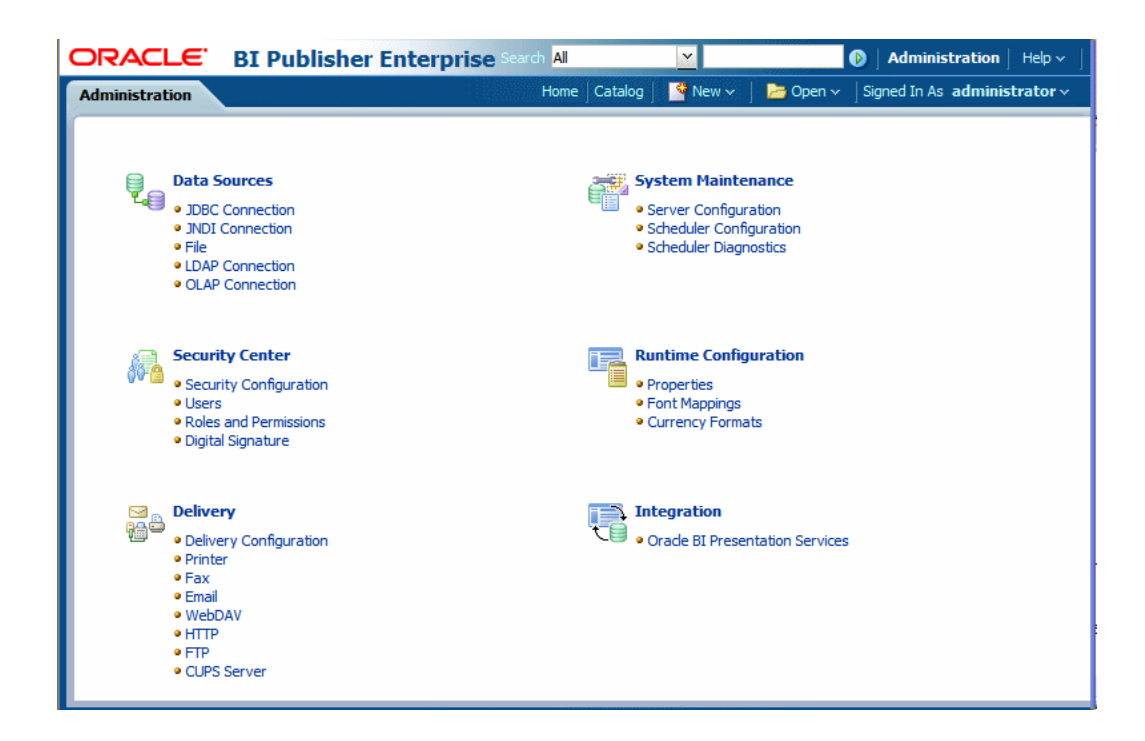

# **Flow of Tasks for First Time Setup of BI Publisher**

#### **Configurations Performed by the Oracle Business Intelligence Platform Installer**

<span id="page-20-0"></span>After installation is complete, the following will be configured:

- The security model will be configured to use Oracle Fusion Middleware Security
- The scheduler will be configured to use Oracle WebLogic JMS. The schema tables will be installed and configured in the database.
- The BI Publisher catalog and repository will be configured to \${xdo.server.config.dir}/repository

If you are setting up BI Publisher for the first time, following is the recommended flow of tasks to get your system up and running.

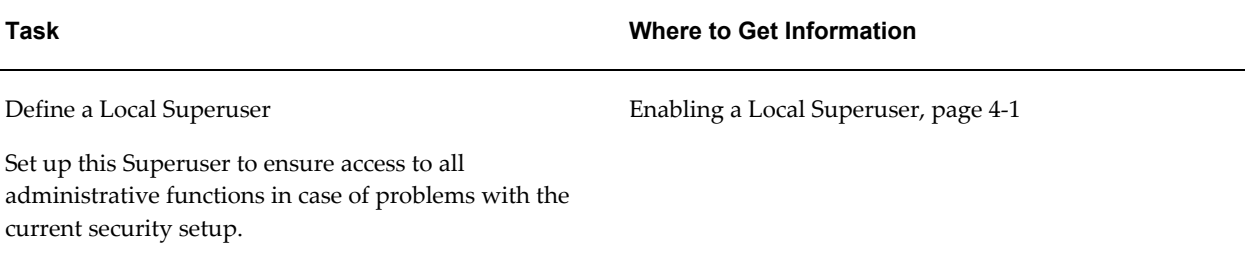

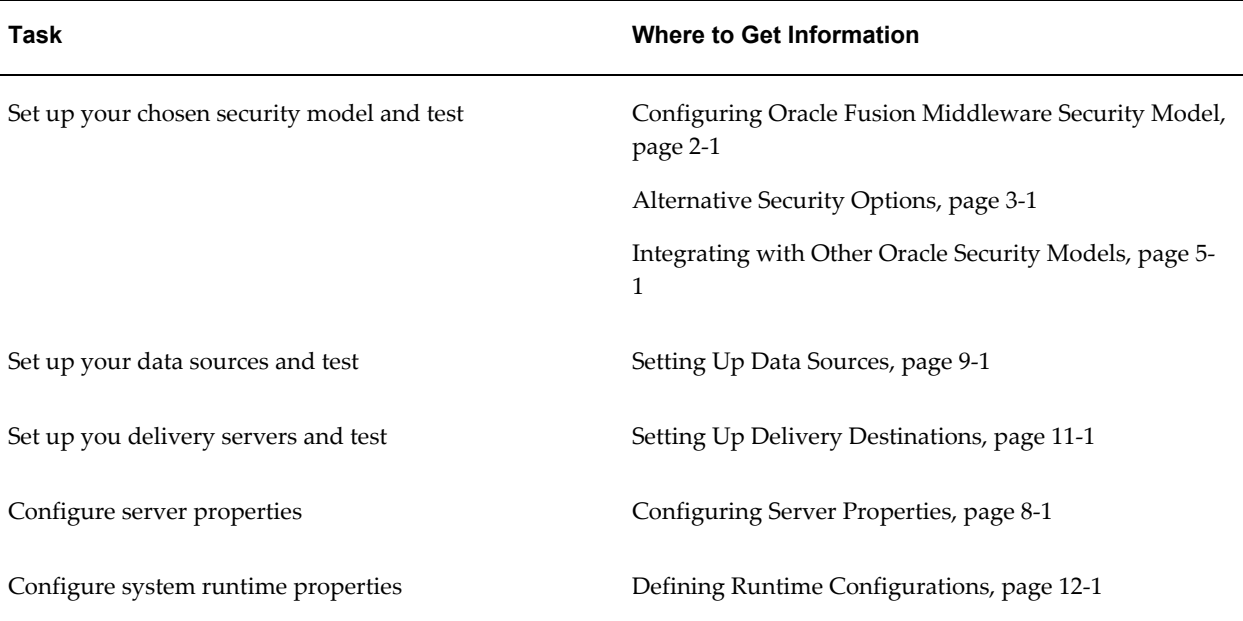

# **About Integration with Oracle Business Intelligence Enterprise Edition**

<span id="page-21-0"></span>If you installed Oracle BI Publisher with the Oracle Business Intelligence Enterprise Edition you will need to perform the following Administration tasks in the BI Publisher Administration page. Navigate to the BI Publisher Administration page as follows:

In the global header, click **Administration**, on the Administration page, click **Manage BI Publisher**.

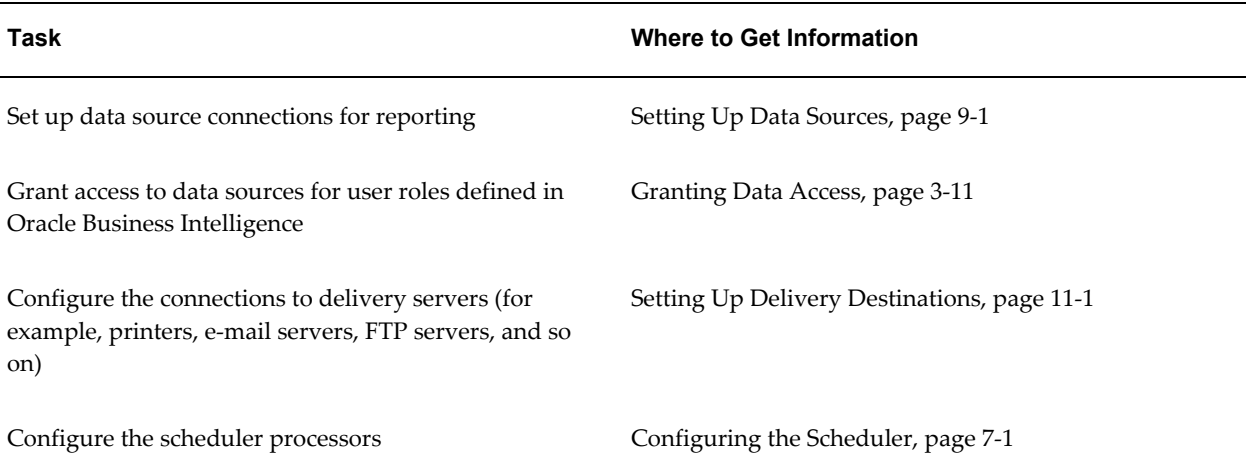

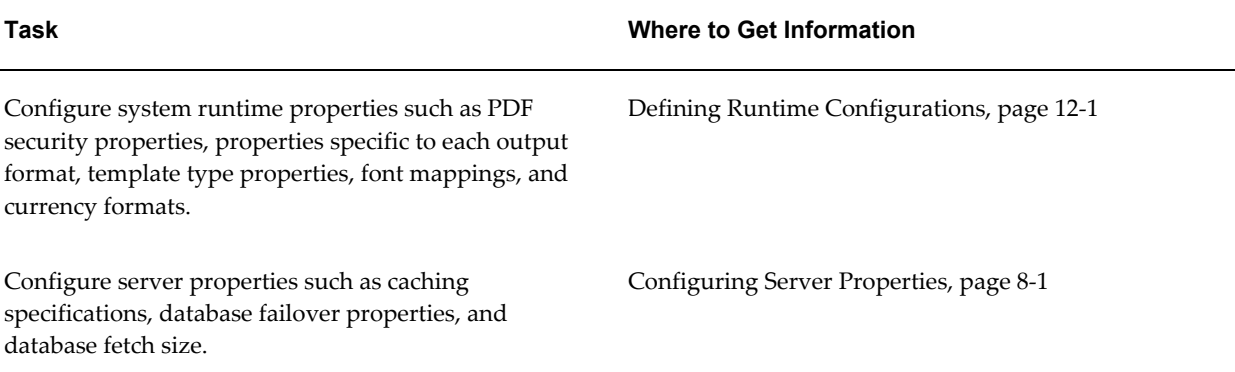

# **About the Security Model Options**

<span id="page-22-0"></span>BI Publisher offers the following security options:

• Oracle Fusion Middleware Security

After installation, BI Publisher will be configured to use Oracle Fusion Middleware Security. For more information, see Configuring Oracle Fusion Middleware Security Model, page [2-1.](#page-28-2) If you prefer to use another security model, choose from the alternative options.

• BI Publisher Security

Use BI Publisher's Users and Roles paradigm to control access to reports and data sources. For more information see Alternative Security Options, page [3-1.](#page-66-2)

• Integration with an LDAP server

Set up the BI Publisher roles in your LDAP server then configure BI Publisher to integrate with it. For more information see Alternative Security Options, page [3-1](#page-66-2).

• Oracle E-Business Suite

Upload a DBC file to recognize your Oracle E-Business Suite users. For more information see Integrating with Other Oracle Security Models, page [5-1.](#page-102-3)

• Oracle BI Server

You can still leverage the 10*g* legacy BI Server authentication method if you choose not to upgrade to Oracle Fusion Middleware Security. For more information see Integrating with Other Oracle Security Models, page [5-1](#page-102-3).

• Oracle Database

Set up the BI Publisher roles in your Oracle Database and then configure BI Publisher to integrate with it. For more information see Integrating with Other Oracle Security Models, page [5-1](#page-102-3).

• Oracle Siebel CRM Security Model

<span id="page-23-0"></span>For more information, see Integrating with Other Oracle Security Models, page [5-](#page-102-3) [1.](#page-102-3)

#### **About the Data Source Connections**

BI Publisher reports rely on XML data. BI Publisher supports retrieving data from a variety of data sources.

The following data sources must be first set up in BI Publisher through the Administration page:

• Database connections

BI Publisher supports direct JDBC connections and connections through a JNDI pool (recommended)

- LDAP connections
- OLAP connections
- File directory connections you can use an existing XML file or Microsoft Excel file that is stored in a directory that BI Publisher can access

For more information on setting up these data source connections, see Setting Up Data Sources, page [9-1](#page-142-2).

The following data sources are defined when you create the data model:

- Web services
- HTTP XML feed

If you have integrated your system with Oracle Business Intelligence you can also take advantage of the following data source:

<span id="page-23-1"></span>• Oracle BI Analysis

#### **About Report Delivery Destinations**

The BI Publisher delivery manager supports the following delivery channels:

- **Printer**
- Fax
- E-mail
- HTTP notification
- FTP
- Web Folder (or WebDAV)

<span id="page-24-0"></span>For more information on setting up the delivery options, see Setting Up Delivery Options, page [11-1.](#page-154-3)

## **About Setting Runtime Configuration Properties**

Use the Runtime Configuration page to enable configuration settings for your system. The properties include settings that

- control the processing for different output types
- enable digital signature
- tune for scalability and performance
- define font mappings

<span id="page-24-1"></span>For more information on setting configuration properties and font mappings, see Setting Runtime Properties, page [12-1.](#page-160-3)

## **About the Server Configuration Settings**

BI Publisher administration also includes a set of system maintenance settings and tasks. These are:

- configuring the catalog
- setting caching properties
- setting retry properties for failover

For more information on these tasks and settings, see Configuring Server Properties, page [8-1](#page-138-3).

# **Part 2**

**Configuring Security**

# <span id="page-28-1"></span>**Configuring Oracle Fusion Middleware Security Model**

This chapter covers the following topics:

- [Understanding the Security Model](#page-28-0)
- [Managing Authentication](#page-39-0)
- [Managing Authorization](#page-47-0)
- [Managing Credentials](#page-54-0)
- <span id="page-28-0"></span>• [Customizing the Default Security Configuration](#page-55-0)

## **Understanding the Security Model**

<span id="page-28-2"></span>The Oracle Fusion Middleware security model is built upon the Oracle Fusion Middleware platform, which incorporates the Java security model. The Java model is a role-based, declarative model that employs container-managed security where resources are protected by roles that are assigned to users. However, extensive knowledge of the Java-based architecture is unnecessary when using the Oracle Fusion Middleware Security model. When using this security model, BI Publisher can furnish uniform security and identity management across the enterprise.

After installation BI Publisher is automatically installed into a Oracle WebLogic Server domain, which is a logically related group of WebLogic Server resources that are managed as a unit. After a Simple installation type the WebLogic Server domain that is created is named **bifoundation\_domain**. This name may vary depending upon the installation type performed. One instance of WebLogic Server in each domain is configured as an Administration Server. The Administration Server provides a central point for managing a WebLogic Server domain. The Administration Server hosts the Administration Console, which is a Web application accessible from any supported Web browser with network access to the Administration Server. BI Publisher is part of the active security realm configured for the Oracle WebLogic Server domain into which it is installed.

For more information about the Oracle Fusion Middleware platform and the common security framework, see *Oracle Fusion Middleware Application Security Guide*. For more information about managing the Oracle WebLogic Server domain and security realm, see *Oracle Fusion Middleware Understanding Security for Oracle WebLogic Server* and *Oracle Fusion Middleware Securing Oracle WebLogic Server*.

#### **Key Security Elements**

<span id="page-29-0"></span>The Oracle Fusion Middleware security model depends upon the following key elements in order to provide uniform security and identity management across the enterprise:

#### • **Application policy**

BI Publisher permissions are granted to members of its application roles. In the default security configuration, each application role conveys a predefined set of permissions. Permission grants are defined and managed in an **application policy**. After an application role is associated with an application policy, that role becomes a **Grantee** of the policy. An application policy is specific to a particular application.

#### • **Application role**

After permission grants are defined in an application policy, an application role can be mapped to that policy, and the application role then becomes the mechanism to convey the permissions. In this manner an **application role** becomes the container that grants permissions to its members. The permissions become associated with the application role through the relationship between *policy* and *role*. After groups are mapped to an application role, the corresponding permissions are granted to all members equally. Membership is defined in the application role definition. Application roles are assigned in accordance with specific conditions and are granted dynamically based on the conditions present at the time authentication occurs. More than one user or group can be members of the same application role.

#### • **Authentication provider**

An **authentication provider** is used to access user and group information and is responsible for authenticating users. The default authentication provider that BI Publisher uses during a Simple or Enterprise installation is named DefaultAuthenticator. This is the same default authenticator used by a basic Oracle WebLogic Server installation. An Oracle WebLogic Server authentication provider enables you to manage users and groups in one place.

An **identity store** contains user name, password, and group membership information. An authentication provider accesses the data in the identity store and authenticates against it. For example, when a user name and password combination is entered at log in, the authentication provider searches the identity store to verify the credentials provided. The BI Publisher default authentication provider authenticates against Oracle WebLogic Server embedded directory server.

#### • **Users and groups**

A **user** is an entity that can be authenticated. A user can be a person, such as an application user, or a software entity, such as a client application. Every user is given a unique identifier.

**Groups** are organized collections of users that have something in common. Users should be organized into groups with similar access needs in order to facilitate efficient security management.

#### • **Security realm**

During installation an Oracle WebLogic Server domain is created and BI Publisher is installed into that domain. BI Publisher security is managed within the **security realm** for this Oracle WebLogic Server domain. A security realm acts as a scoping mechanism. Each security realm consists of a set of configured security providers, users, groups, security roles, and security policies. Only one security realm can be active for the domain. BI Publisher authentication is performed by the authentication provider configured for the default security realm for the WebLogic Server domain in which it is installed. Oracle WebLogic Server Administration Console is the administration tool used for managing an Oracle WebLogic Server domain.

#### **Permission Grants and Inheritance**

<span id="page-30-0"></span>BI Publisher provides application-specific permissions for accessing different features. BI Publisher permissions are typically granted by becoming a member in an application role. Permissions can be granted two ways: through membership in an application role (direct) and through group and role hierarchies (inheritance). Application role membership can be inherited by nature of the application role hierarchy. In the default security configuration, each application role is preconfigured to grant a predefined set of permissions. Groups are mapped to an application role. The mapping of a group to a role conveys the role's permissions to all members of the group. In short, permissions are granted in BI Publisher by establishing the following relationships:

- A group defines a set of users having similar system access requirements. Users are added as members to one or more groups according to the level of access required.
- Application roles are defined to represent the role a user typically performs when using BI Publisher. The default security configuration provides the following preconfigured application roles: BIAdministrator (an administrator), BIAuthor (an author of content), and BIConsumer (a consumer of content).
- The groups of users are mapped to one or more application roles that match the type of access required by the population.
- Application policies are created and BI Publisher permissions are mapped that grant a set of access rights corresponding to role type.
- An application role is mapped to the application policy that grants the set of permissions required by the role type (an administrator, an author, a consumer).
- Group membership can be inherited by nature of the group hierarchy. Application roles mapped to inherited groups are also inherited, and those permissions are likewise conveyed to the members.

How a user's permissions are determined by the system is as follows:

- **1.** A user enters credentials into a Web browser at login. The user credentials are authenticated by the authentication provider against data contained the identity store.
- **2.** After successful authentication, a Java subject and principal combination is issued, which is populated with the user name and a user's groups.
- **3.** A list of the user's groups is generated and checked against the application roles. A list is created of the application roles that are mapped to each of the user's groups.
- **4.** A user's permission grants are determined from knowing which application roles the user is a member of. The list of groups is generated only to determine what roles a user has, and is not used for any other purpose.

A user can also be granted permissions if they inherit other application roles. Members of application roles can include other groups and application roles. The result is a hierarchical role structure where permissions can be *inherited* in addition to being *explicitly granted*. This hierarchy provides that a group is granted the permissions of the application role for which it is a member, and the permissions granted by all roles *descended* from that role.

For example, the default security configuration includes several predefined groups and application roles. The default BIAdministrator application role includes the BIAdministrators group, the BIAuthor application role includes the BIAuthors group, and the BIConsumer application role includes the BIConsumers group. The default BIAdministrator application role is a member the BIAuthor application role, and the BIAuthor application role is a member of the BIConsumer application role. The members of these application roles inherit permissions as follows. Members of the BIAdministrators group are granted all the permissions of the BIAdministrator role, the BIAuthor role, and the BIConsumer role. By nature of this role hierarchy, the user who is a member of a particular group is granted permissions both explicitly and through inheritance. For more information about the default application roles and groups, see Default Application Roles and Permissions., page [2-9](#page-36-0)

**Note:** By themselves, groups and group hierarchies do not enable any privilege to access resources controlled by an application. Privileges are conveyed by the permission grants defined in an application policy. A user, group, or application role becomes a Grantee of the application

policy. The application policy Grantee conveys the permissions and this is done by direct association (user) or by becoming a member of the Grantee (group or application role).

The following figure shows these relationships between the default groups and application roles.

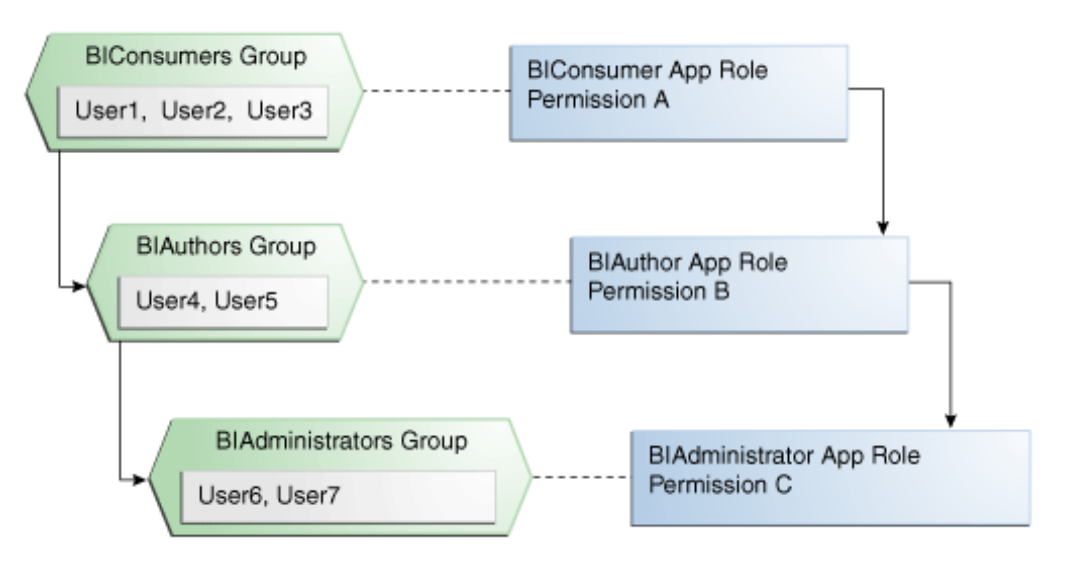

The following table summarizes how permissions are granted explicitly or are inherited in the previous example and figure.

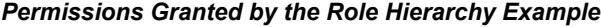

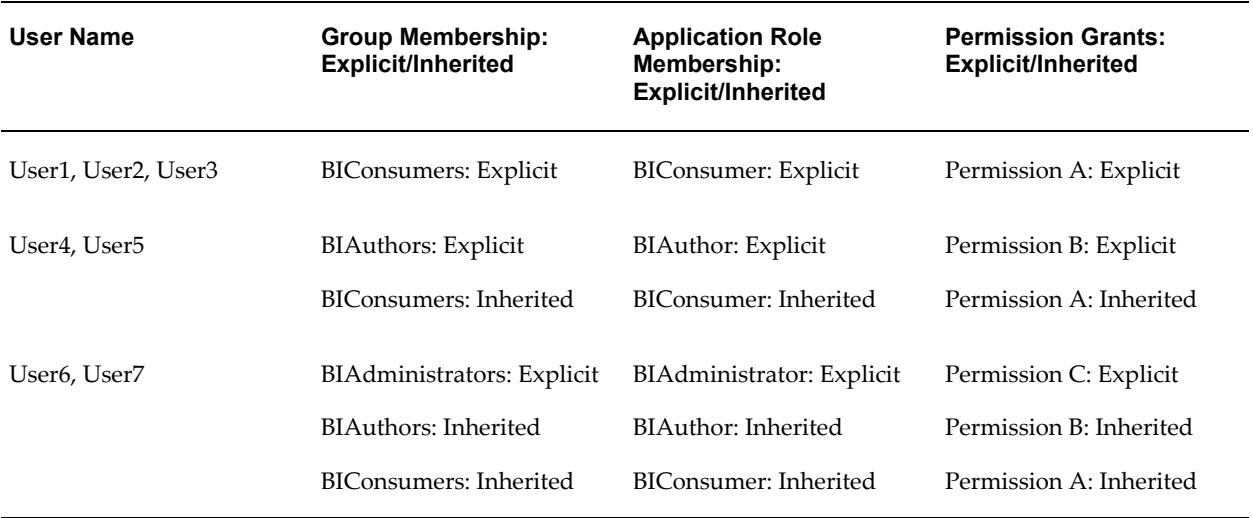

#### **Default Security Configuration**

<span id="page-33-0"></span>Access control of system resources is achieved by requiring users to authenticate at login and by restricting users to only those resources for which they are authorized. A default security configuration is available for immediate use after BI Publisher is installed and is configured to use the Oracle Fusion Middleware security model. BI Publisher is installed into the Oracle WebLogic Server domain and uses its security realm. The default configuration includes three predefined security stores available for managing user identities, credentials, and BI Publisher-specific permission grants. Users can be added to predefined groups that are mapped to preconfigured application roles. Each application role is preconfigured to grant specific BI Publisher permissions.

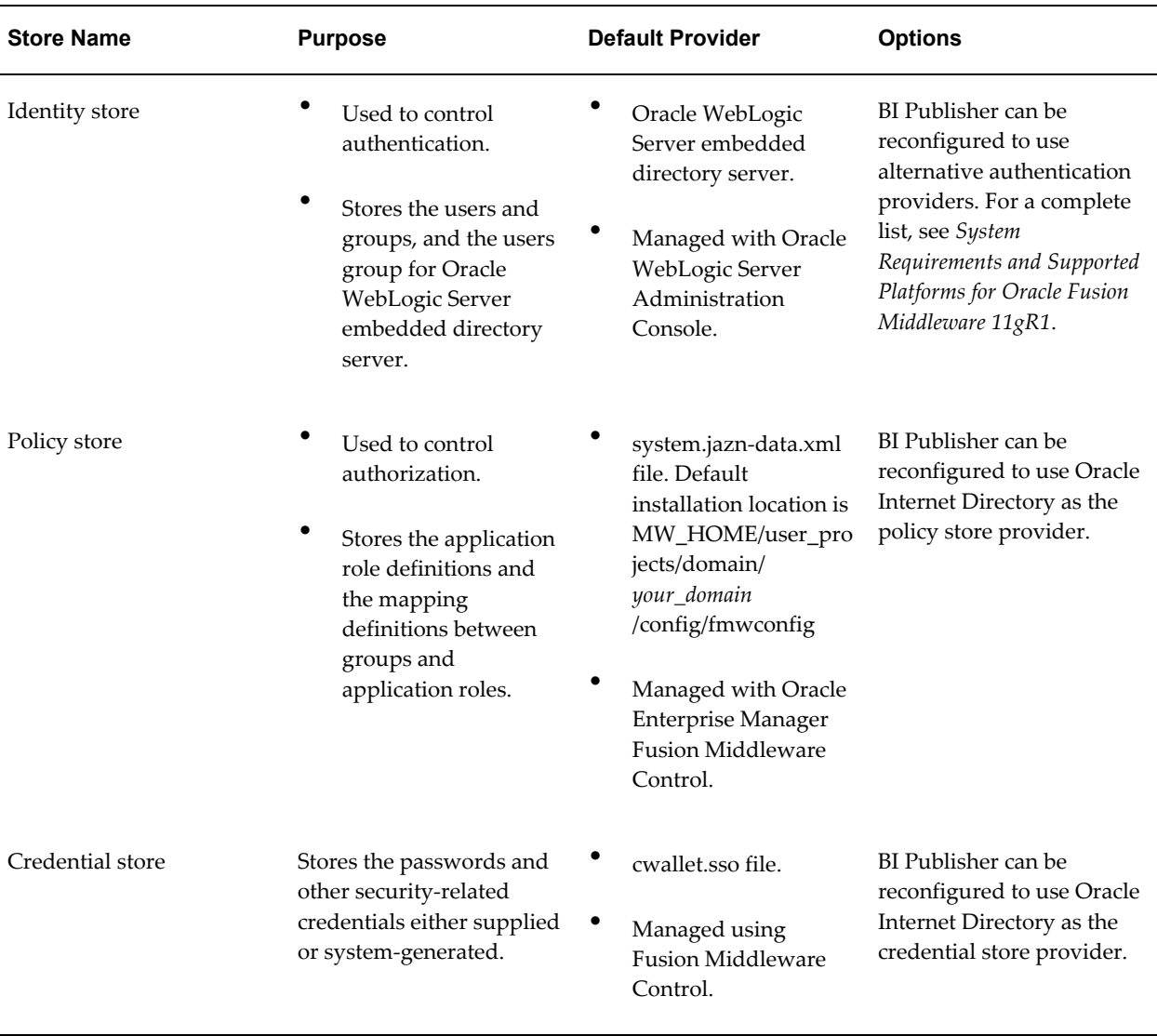

The BI Publisher default security stores are configured as follows during installation.

#### **Default Users and Groups**

The following table lists the default user names and passwords added to the BI Publisher identity store provider after installation. These defaults can be changed to different values and additional users can be added to the identity store by an administrative user using Oracle WebLogic Server Administration Console.

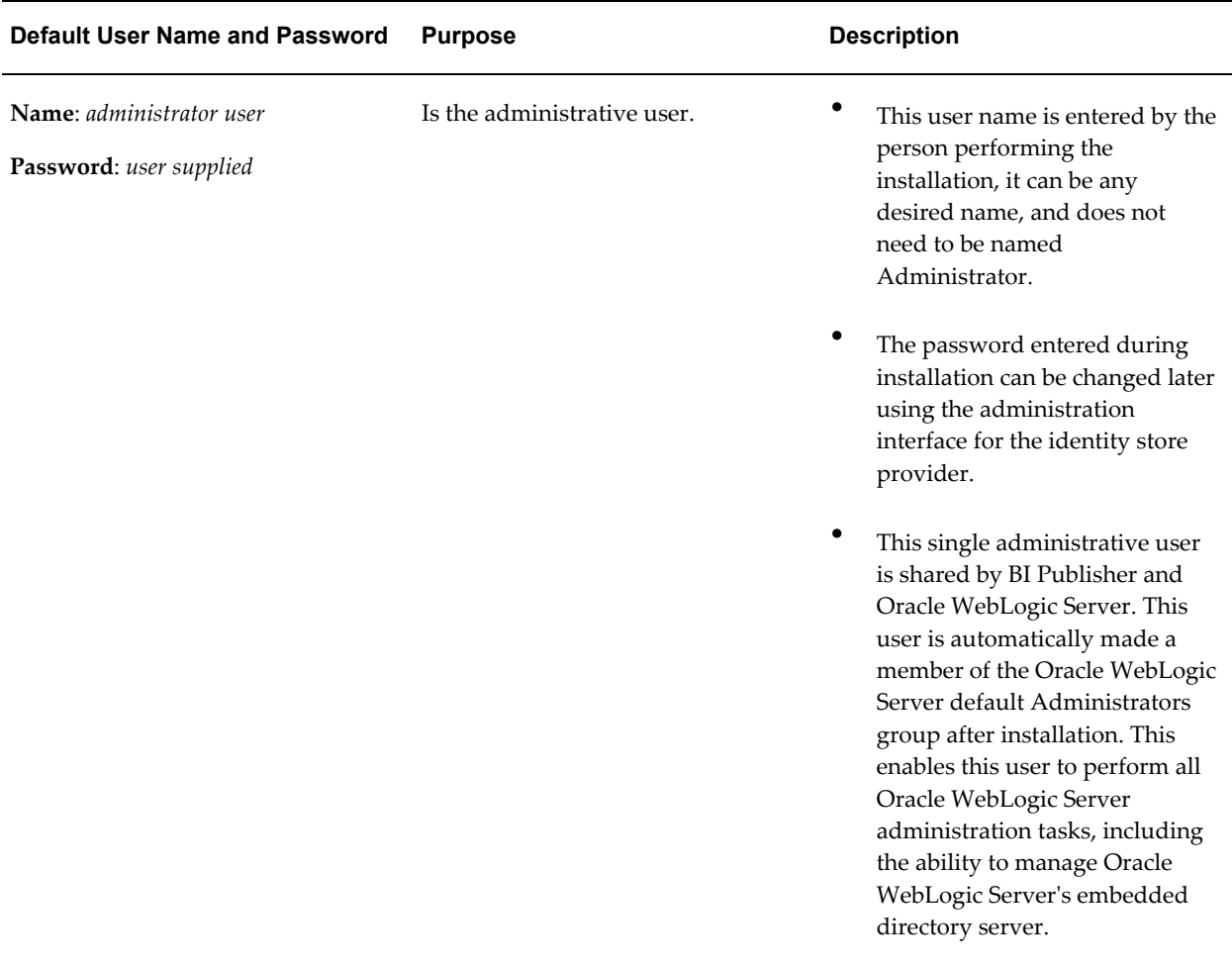

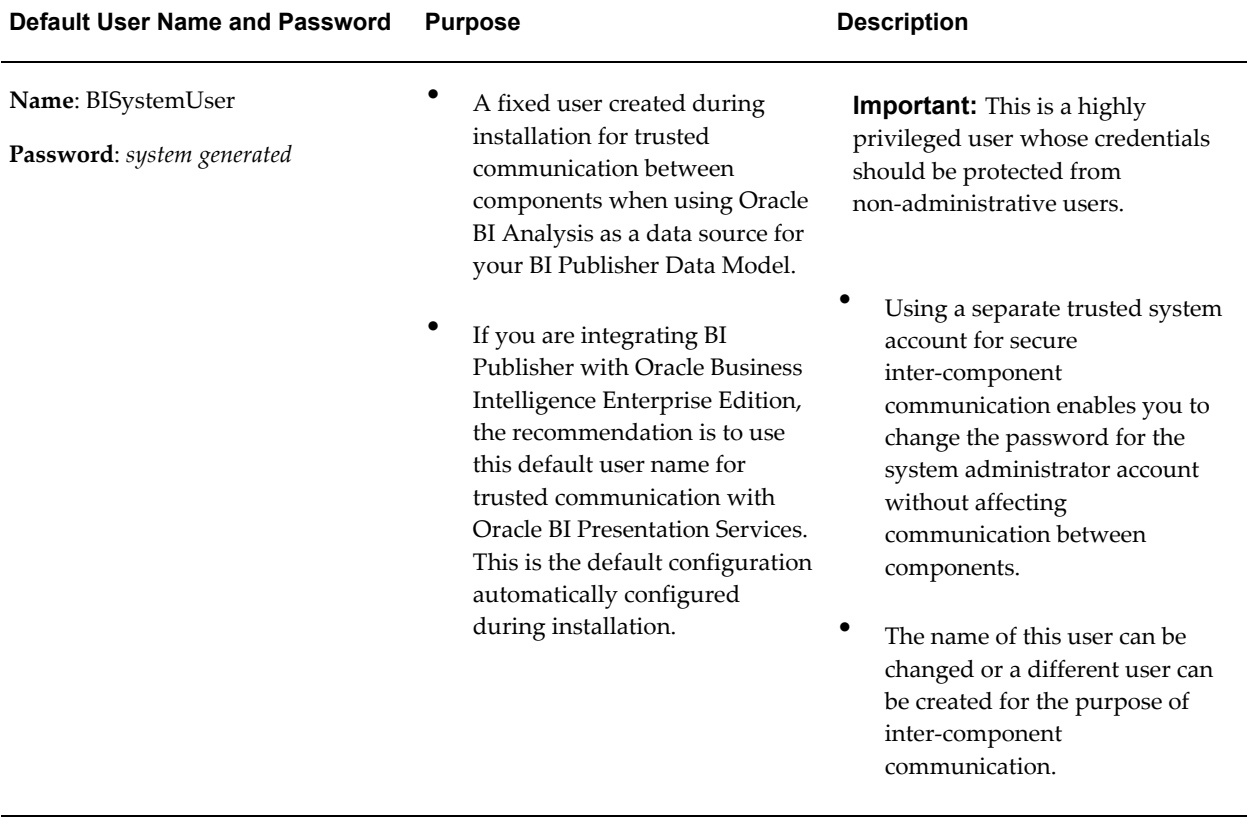

The following table lists the default group names and group members added to the identity store provider during installation. These defaults can be changed to different values and additional group names can be added by an administrative user using Oracle WebLogic Server Administration Console.
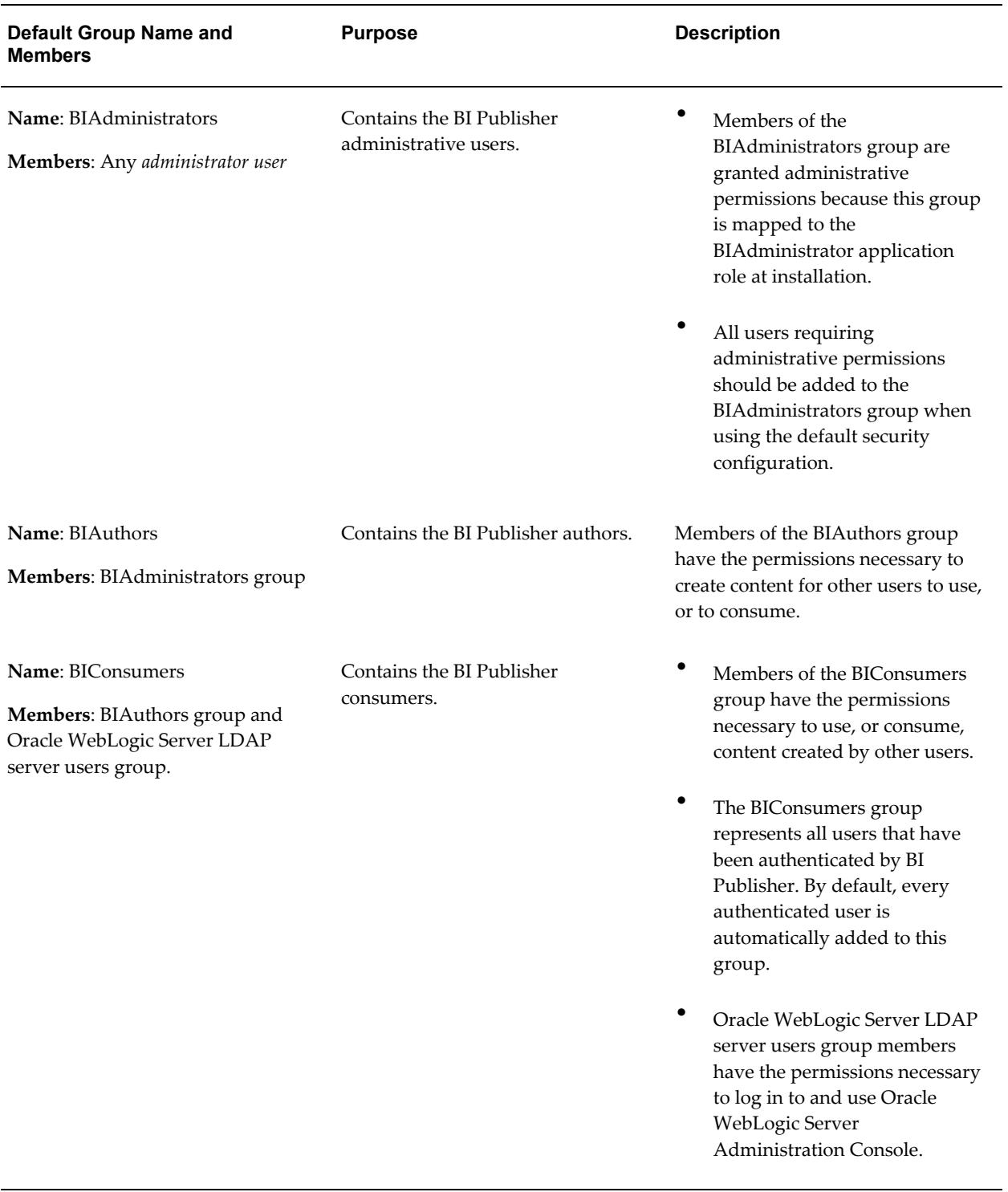

# **Default Application Roles and Permissions**

<span id="page-36-0"></span>The following table lists the BI Publisher permissions and the application role that

grants these permissions. This mapping exists in the default policy store.

**Note:** The following table lists the permissions explicitly granted by membership in the corresponding default application role. Permissions can also be inherited as a result of group and application role hierarchies. For more information about permission inheritance, see Permission Grants and Inheritance, page [2-3.](#page-30-0)

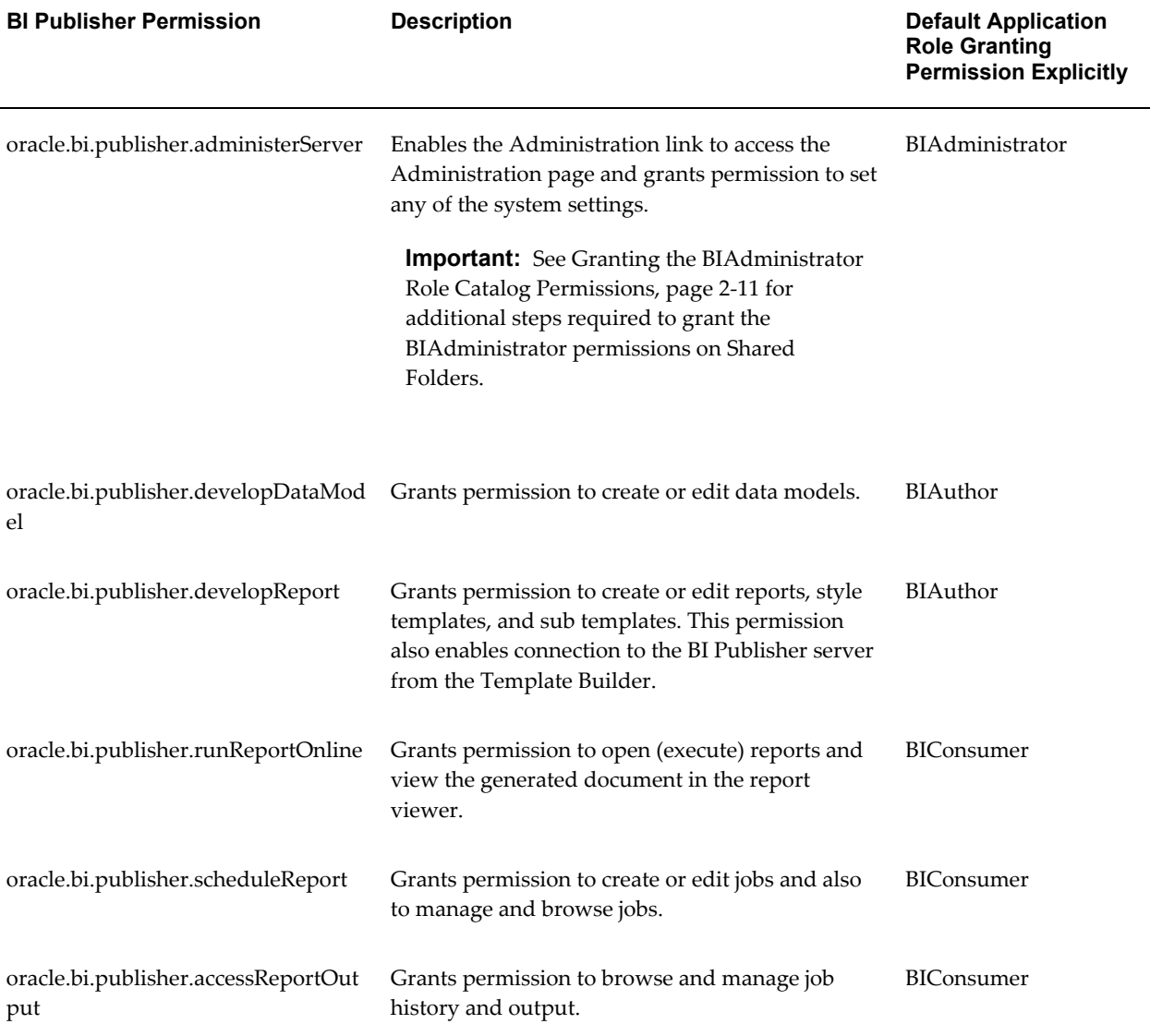

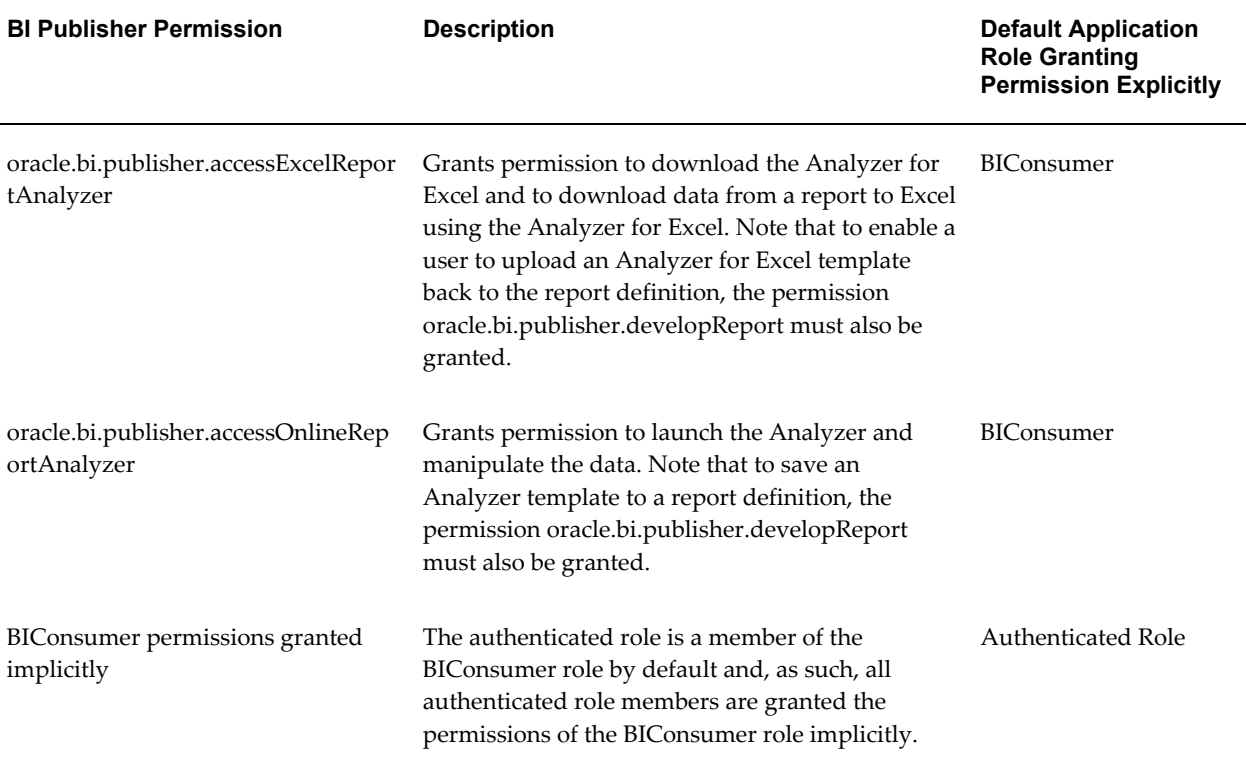

The **authenticated role** is a special application role provided by the Oracle Fusion Middleware security model and is made available to any application deploying this security model. BI Publisher uses the authenticated application role to grant permissions implicitly derived by the role and group hierarchy of which the authenticated role is a member. The authenticated role is a member of the BIConsumer role by default and, as such, all authenticated role members are granted the permissions of the BIConsumer role implicitly. By default, every authenticated user is automatically added to the BIConsumers group. The authenticated role is not stored in the **obi** application stripe and is not searchable in the BI Publisher policy store. However, the authenticated role will appear in the administrative interface for the policy store, is available in application role lists, and can be added as a member of another application role. You can map the authenticated role to another user, group, or application role, but you cannot remove the authenticated role itself. Removal of the authenticated role would result in the inability to log into the system and this right would need to be granted explicitly.

For more information about the Oracle Fusion Middleware security model and the authenticated role, see *Oracle Fusion Middleware Application Security Guide*.

#### **Granting the BIAdministrator Role Catalog Permissions**

<span id="page-38-0"></span>The BIAdministrator role is granted only Read permissions on the catalog by default. This means that before a BIAdministrator can manage Shared Folders the BIAdministrator role must grant to the BIAdministrator role Write and Delete

permissions on the Shared Folders node. See Granting Catalog Permissions, page [3-8](#page-73-0) for a detailed description of granting permissions in the catalog.

# **Managing Authentication**

Authentication is the process of verifying identity by confirming the user is who she claims to be. Oracle WebLogic Server embedded directory server is the authentication provider for the default security configuration. Users, groups, and passwords are managed using Oracle WebLogic Server Administration Console. It is fine to use the default authentication provider for a development or test environment. In a production environment, best practice is to use a full featured authentication provider.

**Note:** Refer to the system requirements and certification documentation for information about hardware and software requirements, platforms, databases, and other information. These documents are available on Oracle Technology Network (OTN).

During installation an Oracle WebLogic Server domain is created. BI Publisher is installed into that domain and uses the Oracle WebLogic Server security realm. The security realm can have multiple authentication providers configured but only one provider can be active at a time. The order of providers in the list determines priority. The effect of having multiple authentication providers defined in a security realm is not cumulative; rather, the first provider in list is the source for all user and password data needed during authentication. This enables you to switch between authentication providers as needed. For example, if you have separate LDAP servers for your development and production environments, you can change which directory server is used for authentication by re-ordering them in the Administration Console. For information about how to configure a different authentication provider, see Configuring a New Authentication Provider, page [2-29](#page-56-0).

Detailed information about managing an authentication provider in Oracle WebLogic Server is available in its online help. For more information, log in to Oracle WebLogic Server Administration Console and launch *Oracle Fusion Middleware Oracle WebLogic Server Administration Console Online Help*.

#### **Accessing Oracle WebLogic Server Administration Console**

<span id="page-39-0"></span>Oracle WebLogic Server is automatically installed and serves as the default administration server. The Administration Console is browser-based and is used to manage the embedded directory server that is configured as the default authenticator. It is launched by entering its URL into a web browser. The default URL takes the following form: http://*hostname:port\_number*/console. The port number is the number of the administration server. By default, the port number is 7001.

## **To launch the Oracle WebLogic Server Administration Console:**

**1.** Log into Oracle WebLogic Server by entering its URL into a Web browser.

For example, http://*hostname:7001*/console. The Administration Console login page displays.

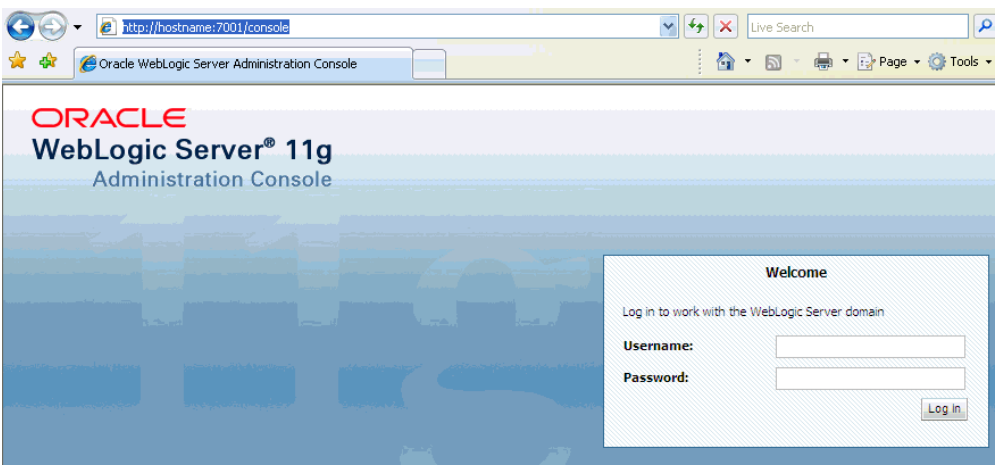

**2.** Log in using the BI Publisher administrative user and password and click **Login**.

The password is the one you supplied during the installation of BI Publisher. If these values have been changed, then use the current administrative user name and password combination.

The Administration Console displays.

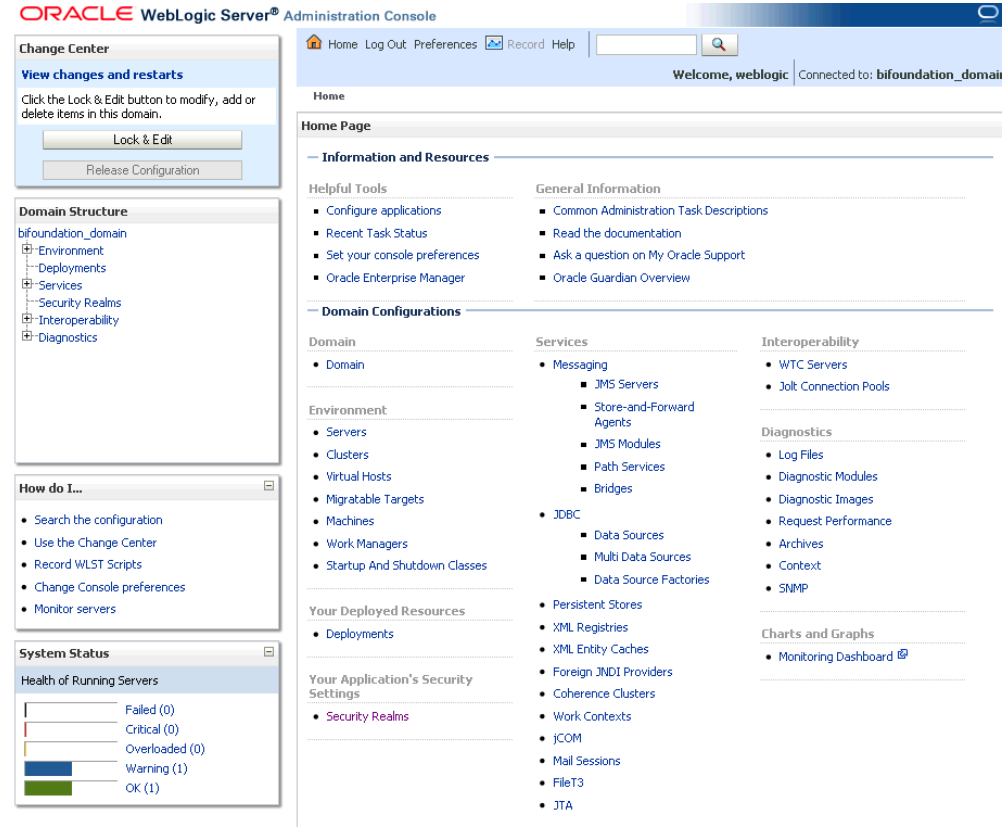

# **Managing Users and Groups Using the Default Authentication Provider**

Managing a group is more efficient than managing a large number of users individually. Best practice is to first organize all BI Publisher users into groups that have similar system access requirements. These groups can then be mapped to application roles that provide the correct level of access. If system access requirements change, then you need only modify the permissions granted by the application roles, or create a new application roles with appropriate permissions. Once your groups are established, continue to add or remove users directly in the identity store using its administration interface as you normally would.

#### **To create a user in the default directory server**:

**1.** If needed, launch Oracle WebLogic Server Administration Console.

For more information, see Accessing Oracle WebLogic Server Administration Console, page [2-12](#page-39-0)

- **2.** Log in as an administrative user.
- **3.** In the Administration Console, select **Security Realms** from the left pane and click the realm you are configuring. For example, **myrealm**.

**4.** Select **Users and Groups** tab, then **Users**. Click **New**.

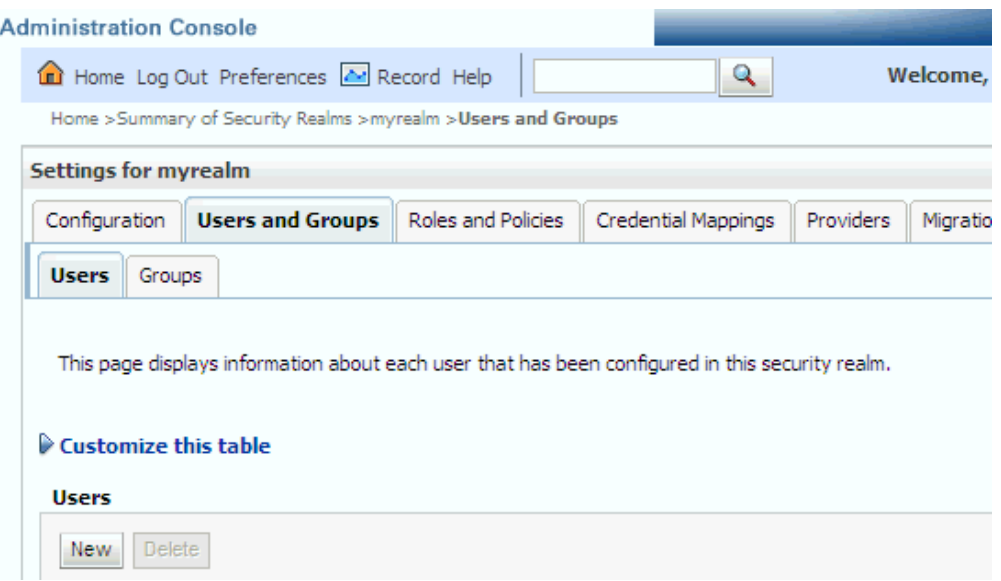

- **5.** In the **Create a New User** page provide the following information:
	- **Name**: Enter the name of the user. See online help for a list of invalid characters.
	- (Optional) **Description**: Enter a description.
	- **Provider**: Select the authentication provider from the list that corresponds to where the user information is contained. DefaultAuthenticator is the name for the default authentication provider.
	- **Password**: Enter a password for the user that is at least 8 characters long.
	- **Confirm Password**: Re-enter the user password.

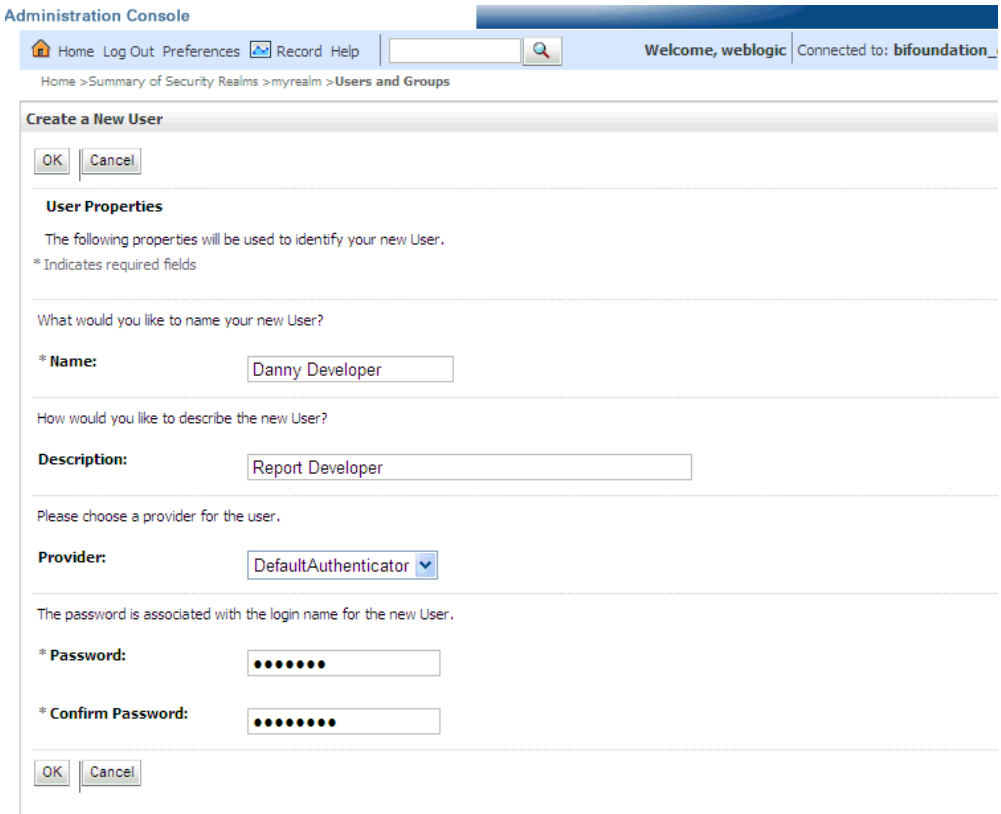

**6.** Click **OK**.

The user name is added to the User table.

#### **To create a group in the default directory server:**

**1.** If needed, launch Oracle WebLogic Server Administration Console.

For more information, see Accessing Oracle WebLogic Server Administration Console, page [2-12.](#page-39-0)

- **2.** Log in as an administrative user.
- **3.** In the Administration Console, select **Security Realm** from the left pane and click the realm you are configuring. For example, **myrealm**.
- **4.** Select **Users and Groups** tab, then **Groups**. Click **New**.
- **5.** In the **Create a New Group** page provide the following information:
	- **Name**: Enter the name of the Group. Group names are case insensitive but must be unique. See online help for a list of invalid characters.
	- (Optional) **Description**: Enter a description.
- **Provider**: Select the authentication provider from the list that corresponds to where the group information is contained. DefaultAuthenticator is the name for the default authentication provider.
- **6.** Click **OK**.

The group name is added to the Group table.

#### **To add a user to a group in the default directory server:**

**1.** If needed, launch Oracle WebLogic Server Administration Console.

For more information, see Accessing Oracle WebLogic Server Administration Console, page [2-12.](#page-39-0)

- **2.** Log in as an administrative user.
- **3.** In the Administration Console, select **Security Realm** from the left pane and click the realm you are configuring. For example, **myrealm**.
- **4.** Select **Users and Groups** tab, then **Users**. Select the user from **Name**.

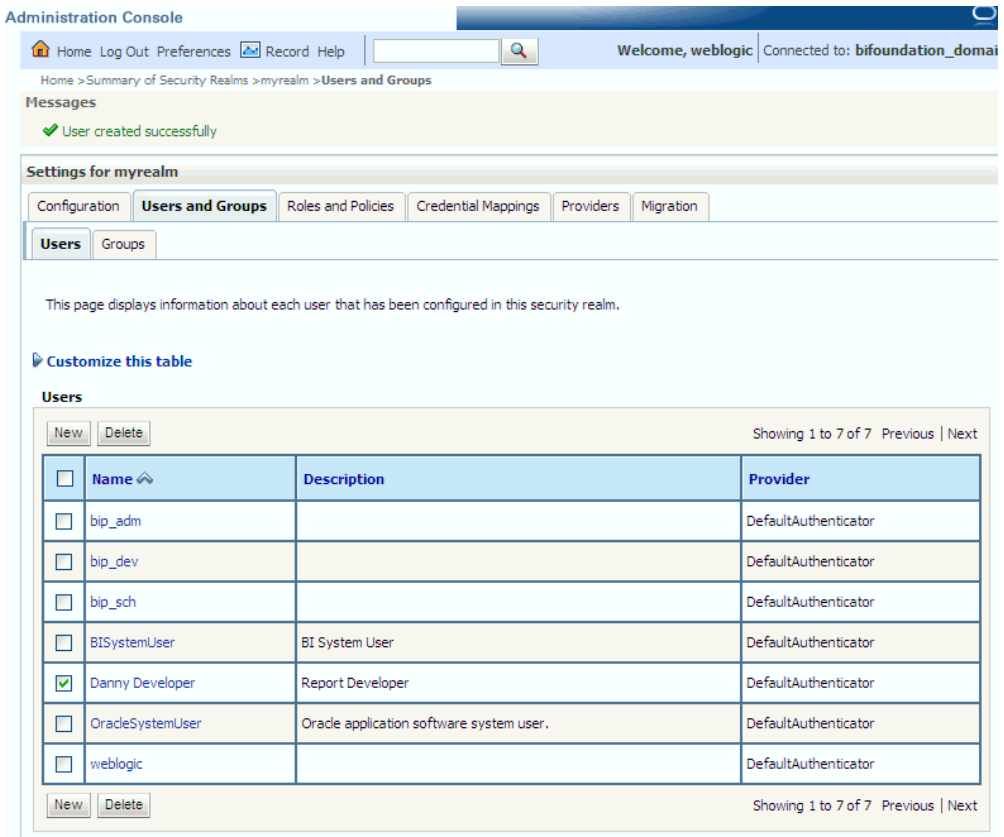

- **5.** From the **Settings** page, select the **Groups** tab to display the list of available groups.
- **6.** Select one or more groups from the **Available** list and use the shuttle controls to move them to the **Chosen** list.

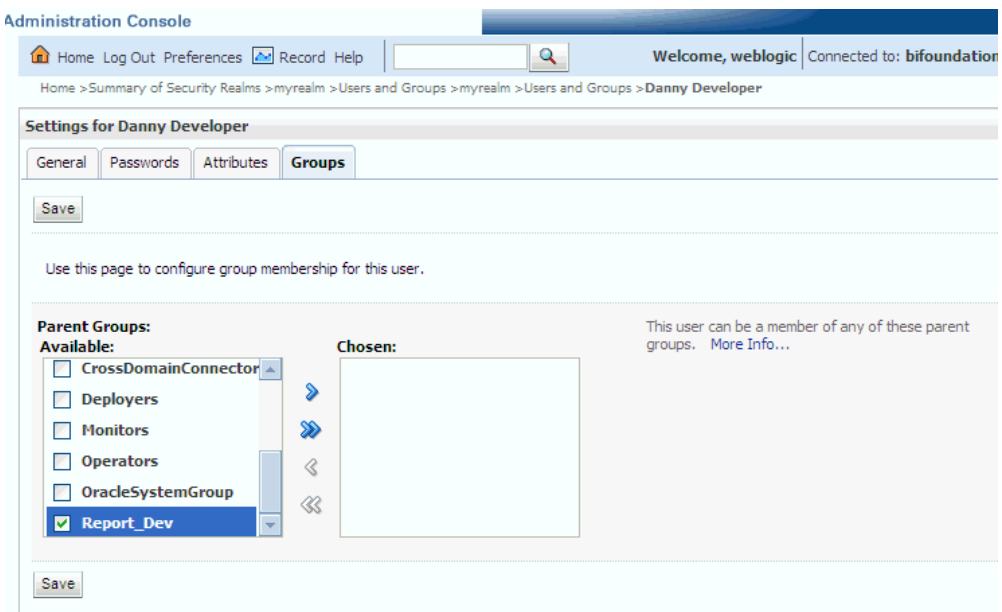

**7.** Click **Save**.

The user is added to the group.

#### **To change a user password in the default directory server:**

**1.** If needed, launch Oracle WebLogic Server Administration Console.

For more information, see Accessing Oracle WebLogic Server Administration Console, page [2-12.](#page-39-0)

- **2.** Log in as an administrative user.
- **3.** In the Administration Console, select **Security Realms** from the left pane and click the realm you are configuring. For example, **myrealm**.
- **4.** Select **Users and Groups** tab, then **Users**.
- **5.** In the Users table select the user you want to change the password for.

The settings page for the user displays.

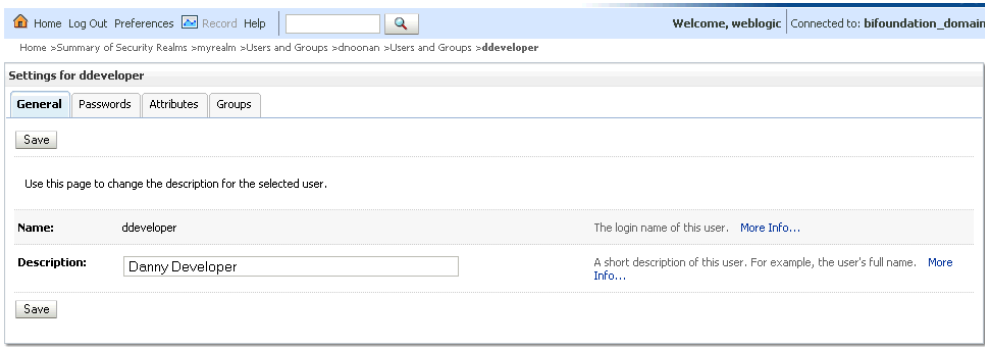

- **6.** Select the Passwords tab and enter the password in the **New Password** and **Confirm Password** fields.
- **7.** Click **Save**.

# **Managing Authorization**

After a user is authenticated, further access to BI Publisher resources is controlled by the granting of permissions, also known as authorization. The policy store contains the system and application-specific policies and roles required for BI Publisher. A policy store can be file-based or LDAP-based and holds the mapping definitions between the default BI Publisher application roles, permissions, users and groups. BI Publisher permissions are granted by mapping users and groups from the identity store to application roles and permission grants located in the policy store. These mapping definitions between users and groups (identity store) and the application roles (policy store) are also kept in the policy store.

**Important:** Best practice is to map groups instead of individual users to application roles. Controlling membership in a group reduces the complexity of tracking access rights for multiple individual users. Group membership is controlled in the identity store.

The system-jazn-data.xml file is installed and configured as the default policy store. You can continue to use the default store and modify it as needed for your environment, or you can migrate its data to an LDAP-based provider. Oracle Internet Directory is the supported LDAP server in this release.

The policy store and credential store must be of the same type in your environment. That is, both must be either file-based or LDAP-based.

Permissions must be defined in a manner that BI Publisher understands. All valid BI Publisher permissions are premapped to application policies, which are in turn premapped to the default application roles. You cannot create new permissions in the policy store. However, you can customize the default application policy permission grants and application role mappings as well as create your own.

For more information about the default BI Publisher permissions grants, see Default Application Roles and Permissions., page [2-9](#page-36-0). For more information about customizing application roles and permission grants, see Customizing the Policy Store, page [2-30](#page-57-0)

## **Accessing Oracle Enterprise Manager Fusion Middleware Control**

<span id="page-48-0"></span>Fusion Middleware Control is a Web browser-based, graphical user interface that you can use to monitor and administer a farm. A farm is a collection of components managed by Fusion Middleware Control. It can contain Oracle WebLogic Server domains, one Administration Server, one or more Managed Servers, clusters, and the Oracle Fusion Middleware components that are installed, configured, and running in the domain. During installation an Oracle WebLogic domain is created and BI Publisher is installed into that domain. If you performed a Simple or Enterprise installation type, this domain is named **bifoundation\_domain** and is located within the WebLogic Domain in the Fusion Middleware Control target navigation pane.

Launch Fusion Middleware Control by entering its URL into a Web browser. The URL includes the name of the host and the administration port number assigned during the installation. This URL takes the following form: http://*hostname:port\_number*/em. The default port is 7001. For more information about using Fusion Middleware Control, see *Oracle Fusion Middleware Administrator's Guide*.

#### **To display the Security menu in Fusion Middleware Control:**

**1.** Log into Oracle Enterprise Manager Fusion Middleware Control by entering the URL in a Web browser.

For example, http://*hostname:7001*/em.

The Fusion Middleware Control login page displays.

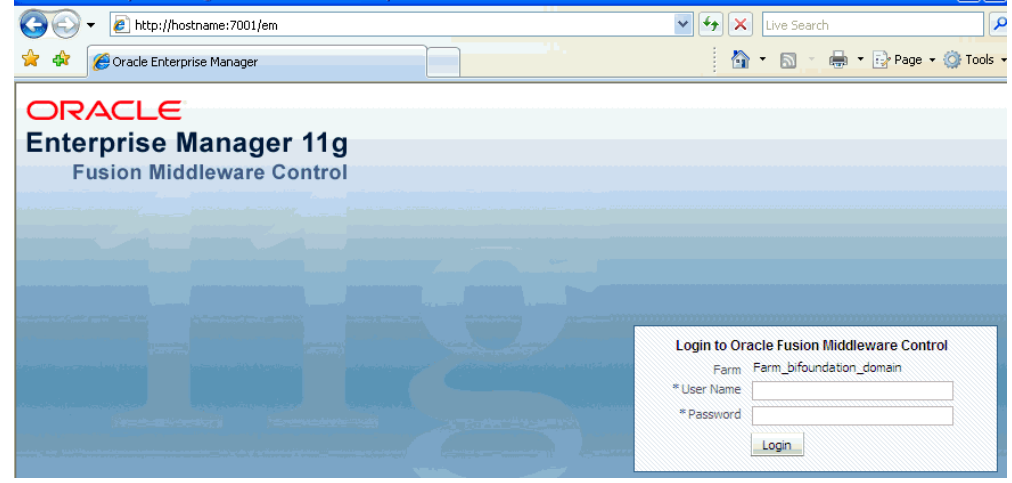

**2.** Enter the BI Publisher administrative user name and password and click **Login**. The password is the one you supplied during the installation of BI Publisher. If

these values have been changed, then use the current administrative user name and password combination.

- **3.** From the target navigation pane, open **WebLogic Domain** to display **bifoundation\_domain**. Display the **Security** menu by selecting one of the following methods:
	- Right-click **bifoundation\_domain** to display the **Security** menu. Select **Security** to display a submenu.

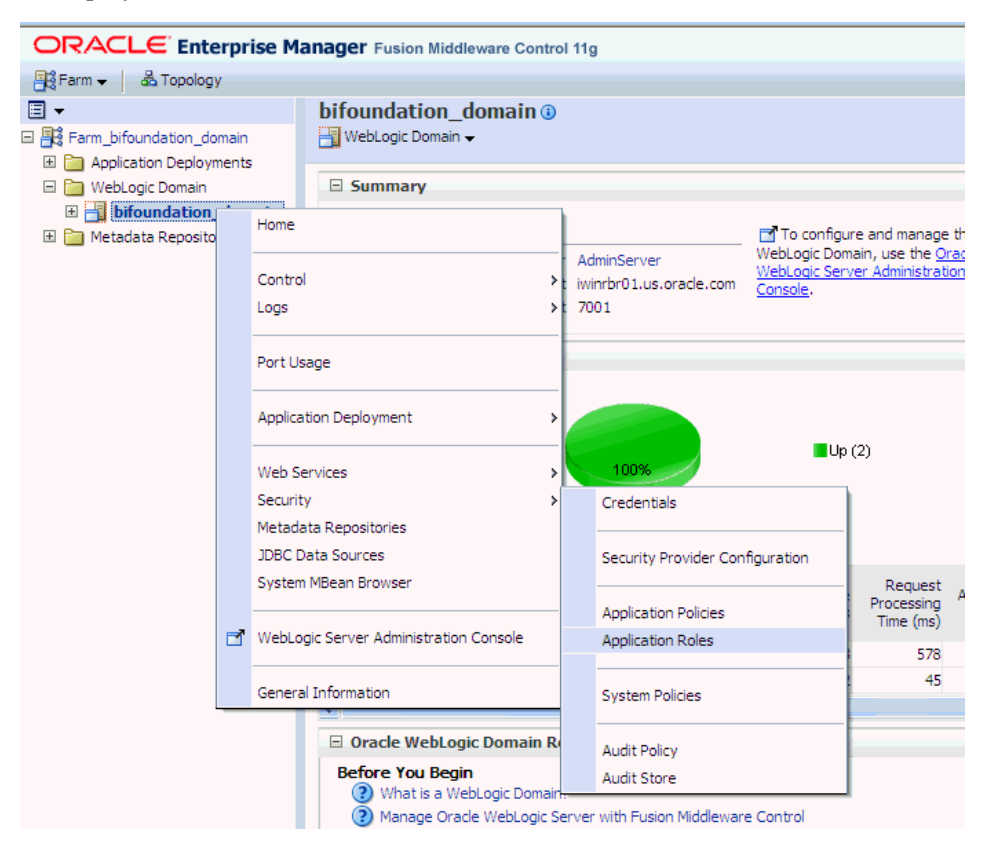

• From the content pane, display the **WebLogic Domain** menu and select **Security**. Select **Security** to display a submenu.

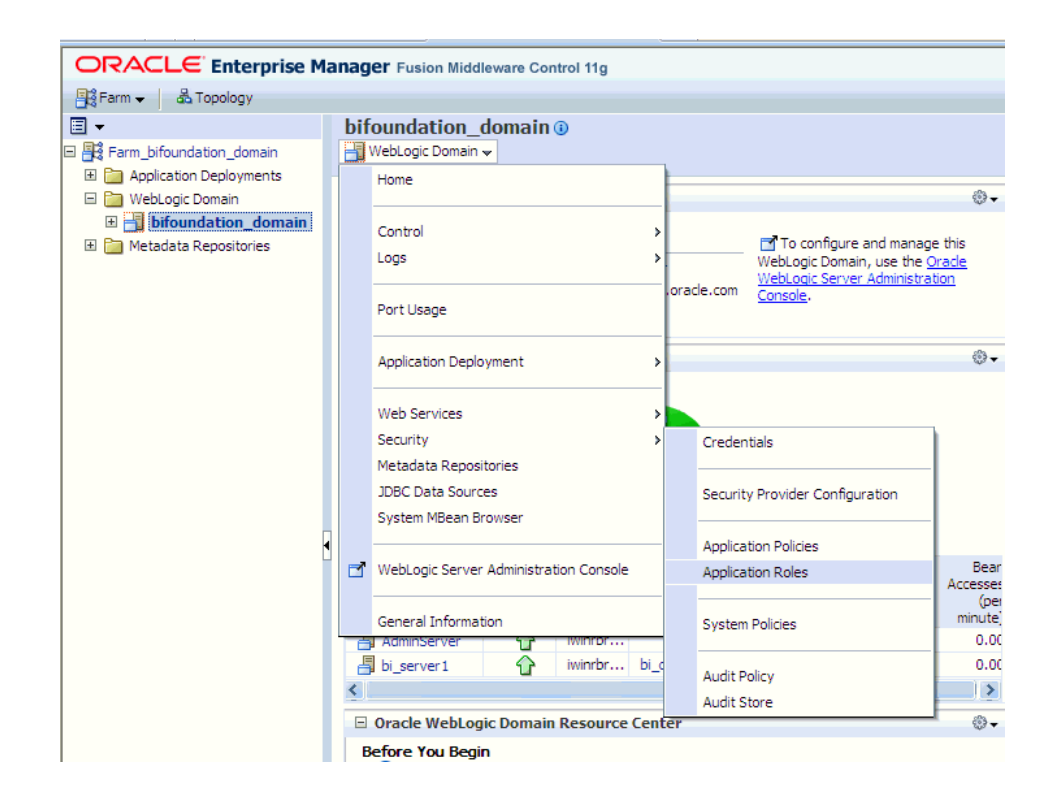

# **Managing the Policy Store Using Fusion Middleware Control**

Use Fusion Middleware Control to manage the BI Publisher application policies and application roles maintained in the policy store whether it is file-based or LDAP-based. For more information about configuring an LDAP-based policy store, see Configuring a New Policy Store and Credential Store Provider, page [2-29.](#page-56-1)

**Caution:** Oracle recommends you make a copy of the original system-jazn-data.xml policy file and place it in a safe location. Use the copy of the original file to restore the default policy store configuration, if needed. Changes to the default security configuration may lead to an unwanted state. The default installation location is MW\_HOME/user\_projects/domain/*your\_domain*/config/fmwconfig.

The following are common policy store management tasks:

- Modifying the membership of an application role. For more information, see Modifying Membership in an Application Role, page [2-24](#page-51-0).
- Modifying the permission grants for an application role. For more information, see Changing Permission Grants for an Application Role, page [2-38.](#page-65-0)
- Creating a new application role from the beginning. For more information, see

Creating Application Roles Using Fusion Middleware Control, page [2-30.](#page-57-1)

• Creating a new application role based on an existing application role. For more information, see Creating Application Roles Using Fusion Middleware Control, page [2-30](#page-57-1).

## **Modifying Application Roles Using Fusion Middleware Control**

Members can be added or deleted from an application role using Fusion Middleware Control. You must perform these tasks while in the WebLogic Domain that BI Publisher is installed in. For example, bifoundation\_domain.

**Caution:** Be very careful when changing the permission grants and membership for the default application roles. Changes could result in an unusable system.

#### **Modifying Membership in an Application Role**

<span id="page-51-0"></span>Valid members of an application role are users, groups, or other application roles. The process of becoming a member of an application role is called *mapping*. That is, being mapped to an application role is to become a member of an application role. Best practice is to map groups instead of individual users to application roles for easier maintenance.

#### **To add or remove members from an application role:**

**1.** Log into Fusion Middleware Control, navigate to **Security**, then select **Application Roles** to display the **Application Roles** page.

For information about navigating to the **Security** menu, see Accessing Oracle Enterprise Manager Fusion Middleware Control, page [2-21.](#page-48-0)

**2.** Choose **Select Application Stripe to Search**, then select the **obi** from the list. Click the search icon next to **Role Name**.

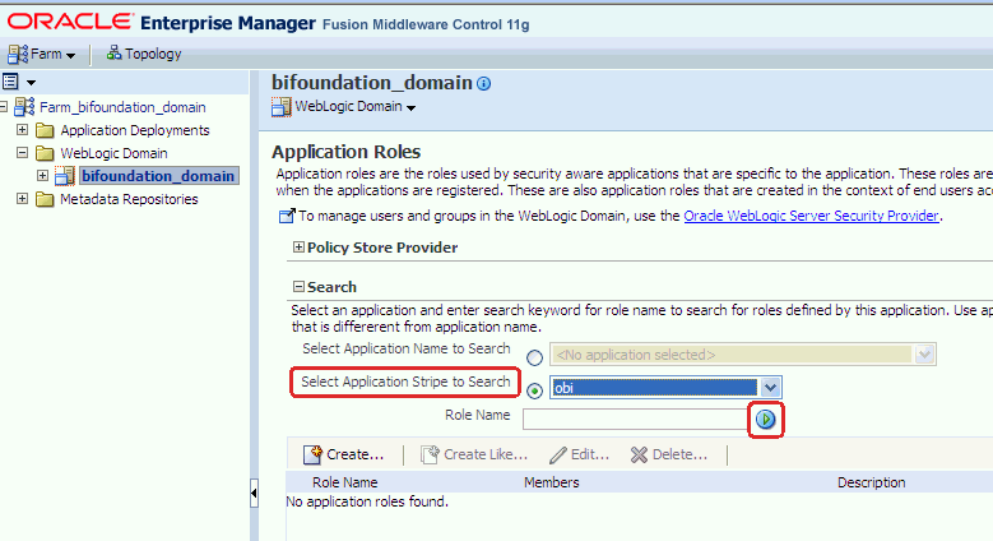

The BI Publisher application roles are displayed. In the following figure the default application roles are shown.

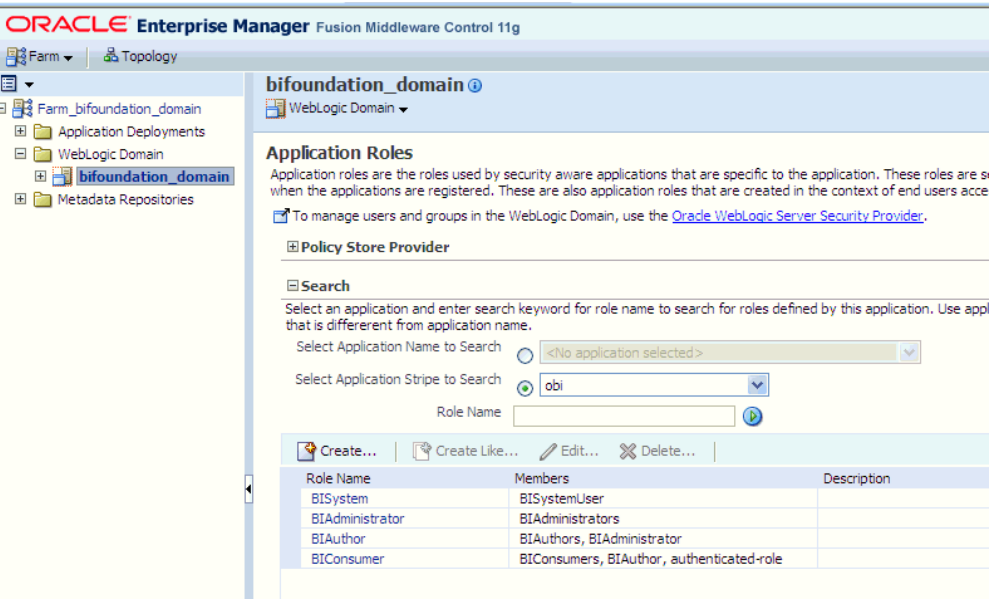

**3.** Select the cell next to the application role name and click **Edit** to display the **Edit Application Role** page. In the following figure the BIAuthor application role has been selected.

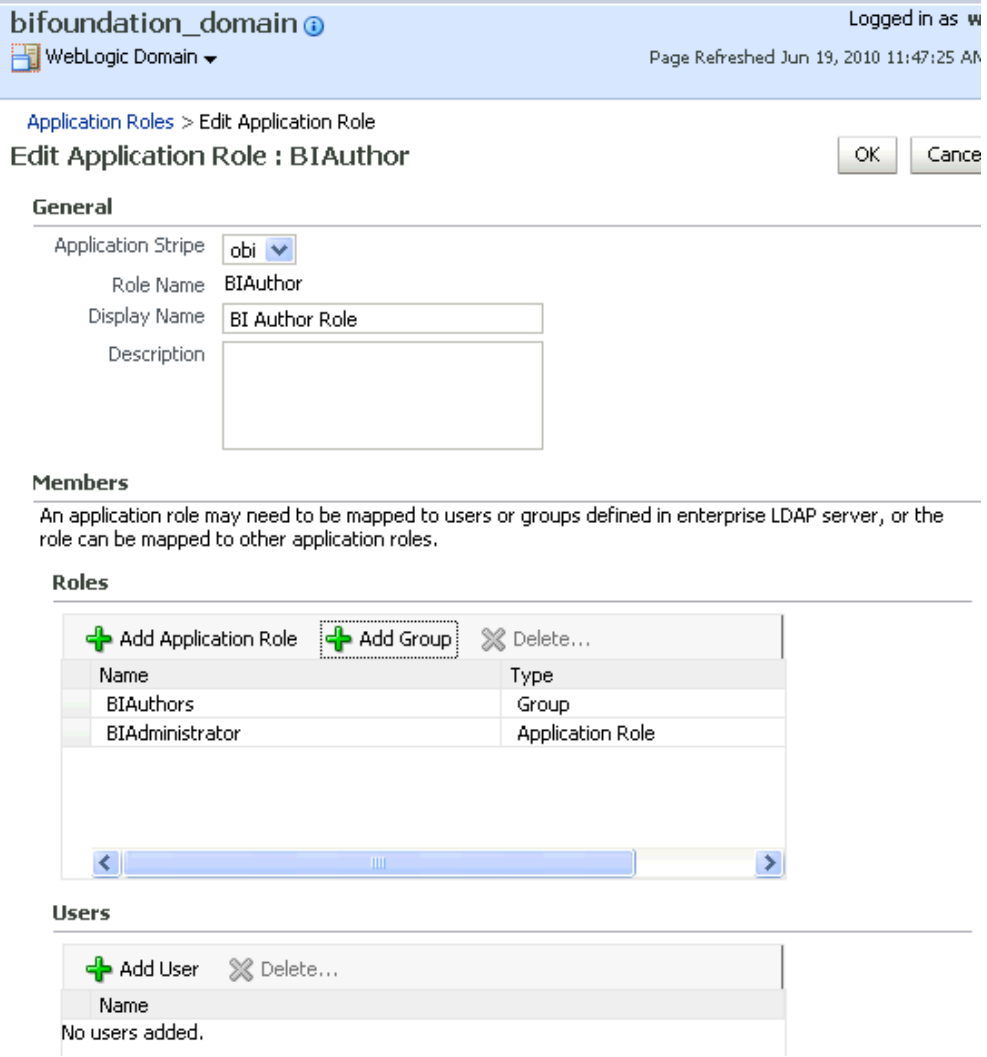

You can add or delete members from the **Edit Application Role** page. Valid members are application roles, groups, and users.

- **4.** Select from the following options:
	- **To delete a member**: From **Members**, select from **Name** the member to activate the **Delete** button. Click **Delete**.
	- **To add a member**: Click the **Add** button that corresponds to the member type being added. Select from **Add Application Role**, **Add Group**, and **Add User**.
- **5.** If adding a member, complete **Search** and select from the available list. Use the shuttle controls to move the member to the selected field. Click **OK**.

For example, the following figure shows the **Add Group** dialog and after the **Report\_Dev** group has been selected.

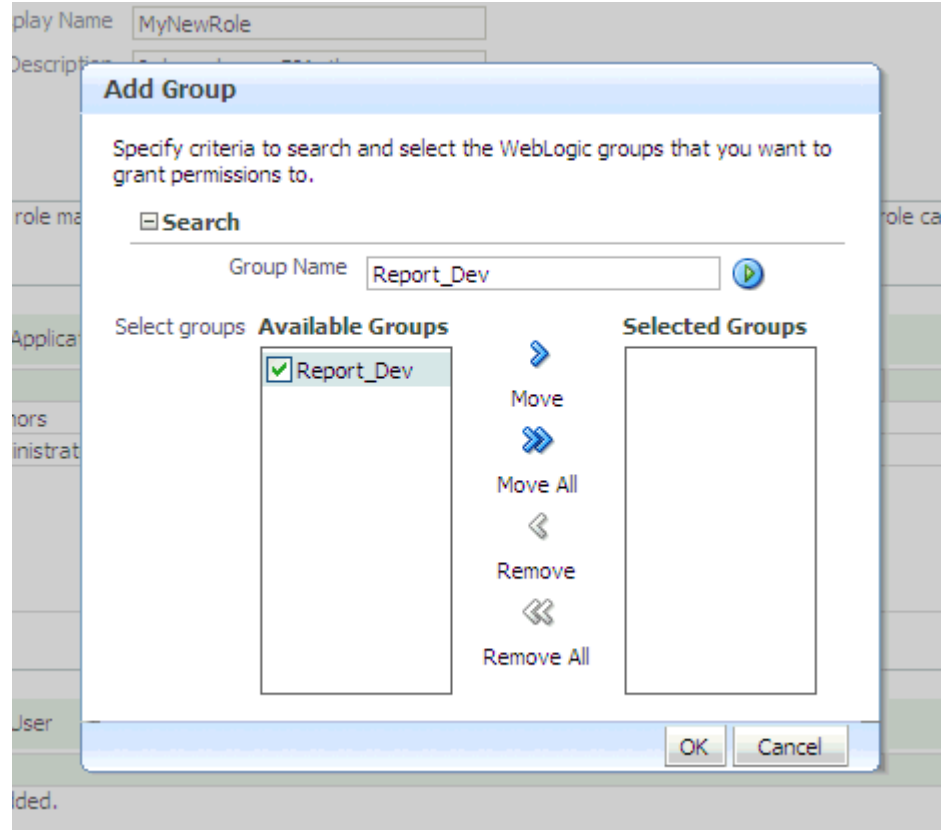

The added member displays in the **Members** column corresponding to the application role modified in the **Application Roles** page.

# **Managing Credentials**

Credentials used by the system are stored in a single secure credential store. Oracle Wallet is the default credential store file (cwallet.sso). The credential store alternatively can be LDAP-based and Oracle Internet Directory is the supported LDAP server in this release. LDAP-based credential stores are configured and administered using Oracle Enterprise Manager Fusion Middleware Control or WLST commands.

Each credential is uniquely identified by a *map name* and a *key name*. Each map contains a series of keys and each key is a credential. The combination of map name and key name must be unique for all credential store entries. The following credential maps are used by BI Publisher:

- oracle.bi.system: Contains the credentials that span the entire BI Publisher platform.
- oracle.bi.publisher: Contains the credentials used by only BI Publisher.

The following two credential types are supported:

- Password: Encapsulates a user name and a password.
- Generic: Encapsulates any customized data or arbitrary token, such as public key certificates.

To facilitate getting started with your development environment, default credentials are inserted into the file-based credential store during installation. Be aware that BI Publisher credentials such as user passwords are stored in the identity store and managed with its corresponding administrative interface.

## **Managing the Credential Store**

Credentials can be managed either in Fusion Middleware Control or using WLST command. For more information about both methods, see "Managing the Domain Credential Store" in *Oracle Fusion Middleware Application Security Guide*.

## **Managing BISystemUser Credentials**

If using Oracle Business Intelligence as a data store, BI Publisher establishes system communication with it as BISystemUser. If you change the BISystemUser password in the identity store administrative interface, you also must change the password in the credential store (oracle.bi.system credential map). This applies if you have created a custom application role to take the place of the default BISystemUser. Components will be unable to communicate with each other if the credentials are out-of-sync. For more information about how Oracle Business Intelligence uses BISystemUser for trusted system communication, see *Oracle Fusion Middleware Security Guide for Oracle Business Intelligence Enterprise Edition*.

# **Customizing the Default Security Configuration**

<span id="page-55-0"></span>You can customize the default security configuration in the following ways:

- Configure a new authentication provider. For more information, see Configuring a New Authentication Provider, page [2-29](#page-56-0).
- Configure new policy store and credential store providers. For more information, see Configuring a New Policy Store and Credential Store Provider, page [2-29.](#page-56-1)
- Migrate policies and credentials from one store to another. For more information, see Reassociating the Policy Store and Credential Store, page [2-29.](#page-56-2)
- Create new application roles. For more information, see Creating Application Roles Using Fusion Middleware Control, page [2-30](#page-57-1).
- Create new application policies. For more information, see Creating Application Policies Using Fusion Middleware Control, page [2-30.](#page-57-1)

• Modify the permission grants for an application policy. For more information, see Changing Permission Grants for an Application Policy, page [2-38](#page-65-0).

## **Configuring a New Authentication Provider**

<span id="page-56-0"></span>You can configure another supported LDAP server to be the authentication provider. Configuring BI Publisher to use an alternative external identity store is performed using the Oracle WebLogic Server Administration Console. BI Publisher delegates authentication and user population management to the authentication provider and identity store configured for the domain it is a part of. For example, if configured to use Oracle WebLogic Server's default authentication provider, then management is performed in the Oracle WebLogic Server Administration Console. If configured to use Oracle Internet Directory (OID), then the OID management user interface is used, and so on.

If using an authentication provider other than the one installed as part of the default security configuration, the default users and groups discussed in Default Users and Groups, page [2-7](#page-34-0) will not be automatically present. You can create users and groups with names of your own choosing or re-create the default user and group names if the authentication provider supports this. After this work is completed, you must map the default BI Publisher application roles to different groups again. For example, if your corporate LDAP server is being used as the identity store and you are unable to re-create the BI Publisher default users and groups in it, you will need to map the default application roles to different groups specific to the corporate LDAP server. Use Fusion Middleware Control to map the groups to application roles.

For information about how to configure a different authentication provider, see *Oracle Fusion Middleware Oracle WebLogic Server Administration Console Online Help* and *Oracle Fusion Middleware Securing Oracle WebLogic Server*.

## **Configuring a New Policy Store and Credential Store Provider**

<span id="page-56-1"></span>The policy store and credential store can be file-based or LDAP-based. The supported LDAP server for both stores in this release is Oracle Internet Directory. The pre-requisites for using an LDAP-based store are the same as for both the policy store and credential store. For more information, see "Configuring a Domain to Use an LDAP-Based Policy Store" in *Oracle Fusion Middleware Application Security Guide*.

#### **Reassociating the Policy Store and Credential Store**

<span id="page-56-2"></span>Migrating policies and credentials from one security store to another is called reassociation. Both policy store and credential store data can be reassociated (migrated) from a file-based store to an LDAP-based store, or from an LDAP-based store to another LDAP-based store

Since the credential store and the policy store must both be of the same type, when reassociating one store you must reassociate the other.

For more information about reassociation and the steps required to migrate credential store and policy store data to Oracle Internet Directory, see "Reassociating Domain Stores with Fusion Middleware Control" in *Oracle Fusion Middleware Application Security Guide*.

## **Customizing the Policy Store**

<span id="page-57-0"></span>The Fusion Middleware Security model can be customized for your environment by creating your own application policies and application roles. Existing application roles can be modified by adding or removing members as needed. Existing application policies can be modified by adding or removing permission grants. For more information about managing application policies and application roles, see *Oracle Fusion Middleware Application Security Guide*.

**Important:** Before creating a new application policy or application role and adding it to the default BI Publisher security configuration, familiarize yourself with how permission and group inheritance works. It is important when constructing a role hierarchy that circular dependencies are not introduced. Best practice is to leave the default security configuration in place and first incorporate your customized application policies and application roles in a test environment. For more information, see Permission Grants and Inheritance, page [2-3](#page-30-0).

#### **Creating Application Roles Using Fusion Middleware Control**

<span id="page-57-1"></span>There are two methods for creating a new application role:

- **Create New** A new application role is created. Members can be added at the same time or you can save the new role after naming it and add members later.
- **Copy Existing** A new application role is created by copying an existing application role. The copy contains the same members as the original, and is made a Grantee of the same application policy. You can modify the copy as needed to finish creating the new role.

#### **To create a new application role:**

**1.** Log into Fusion Middleware Control, navigate to **Security**, then select **Application Roles** to display the **Application Roles** page.

For information, see Accessing Oracle Enterprise Manager Fusion Middleware Control, page [2-21](#page-48-0).

**2.** Choose **Select Application Stripe to Search**, then select **obi** from the list. Click the search icon next to **Role Name**.

The BI Publisher application roles display.

**3.** Click **Create** to display the **Create Application Role** page. You can enter all information at once or you can enter a **Role Name**, save it, and complete the remaining fields later. Complete the fields as follows:

In the **General** section:

- **Role Name** Enter the name of the application role.
- (Optional) **Display Name** Enter the display name for the application role.
- (Optional) **Description** Enter a description for the application role.

In the **Members** section, select the users, groups, or application roles to be mapped to the application role, Select **Add Application Role** or **Add Group** or **Add Users** accordingly. To search in the dialog box that displays:

- Enter a name in **Name** field and click the blue button to search.
- Select from the results returned in the **Available** box.
- Use the shuttle controls to move the desired name to the **Selected** box.
- Click **OK** to return to the **Create Application Role** page.
- Repeat the steps until all members are added to the application role.
- **4.** Click **OK** to return to the **Application Roles** page.

The application role just created displays in the table at the bottom of the page.

#### **To create an application role based on an existing one:**

**1.** Log into Fusion Middleware Control, navigate to **Security**, then select **Application Roles** to display the **Application Roles** page.

For information, see Accessing Oracle Enterprise Manager Fusion Middleware Control, page [2-21](#page-48-0).

**2.** Choose **Select Application Stripe to Search**, then select the **obi** from the list. Click the search icon next to **Role Name**.

The BI Publisher application roles display.

- **3.** Select an application role from the list to enable the action buttons.
- **4.** Click **Create Like** to display the **Create Application Role Like** page.

The Members section is completed with the same application roles, groups, or users that are mapped to the original role.

**5.** Complete the **Role Name**, **Display Name**, and **Description** fields.

The following figure shows an application role based upon BIAuthor after being named **MyNewRole**, as an example.

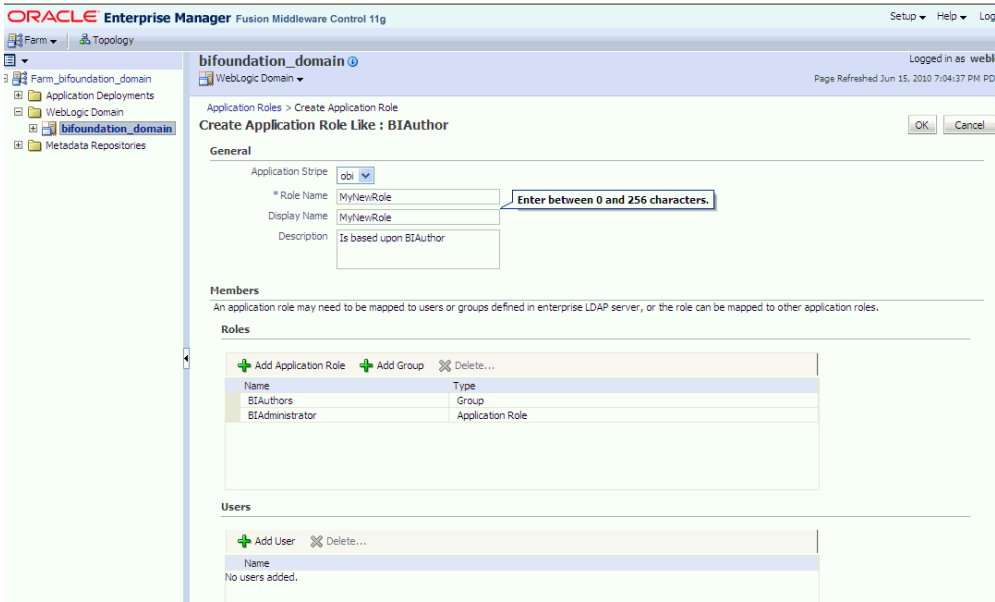

**6.** Use **Add** and **Delete** to modify the members as appropriate and click **OK**.

The just created application role displays in the table at the bottom of the page. The following figure shows the example **MyNewRole** that is based upon the default BIAuthor application role.

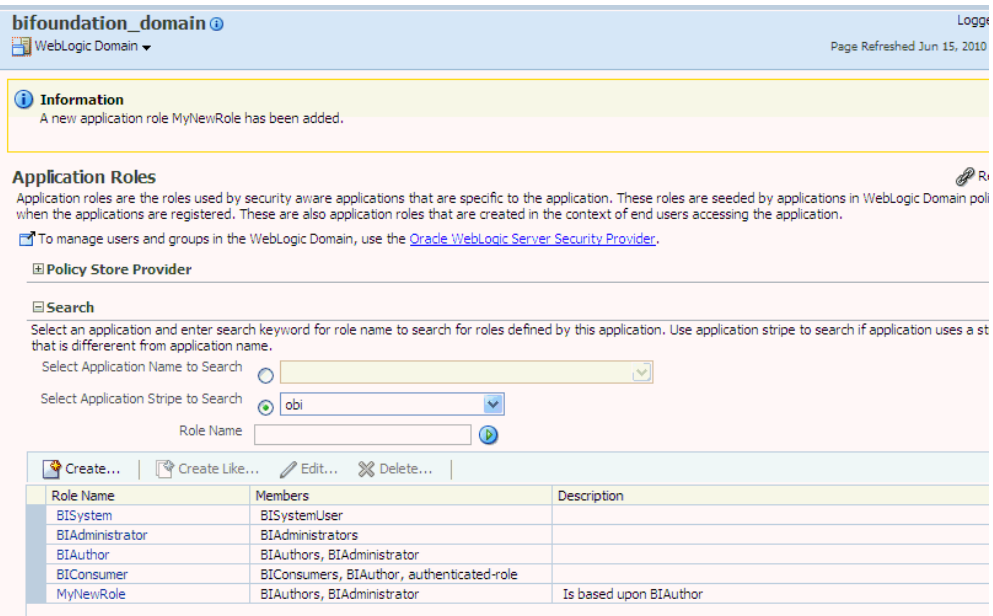

#### **Creating Application Policies Using Fusion Middleware Control**

All BI Publisher permissions are provided and you cannot create new permissions. Permission grants are controlled in the Fusion Middleware Control **Application Policies** page. The permission grants are defined in an application policy. An application role, user, or group, is then mapped to an application policy. This process makes the application role, user, or group a **Grantee** of the application policy.

There are two methods for creating a new application policy:

- **Create New** A new application policy is created and permissions are added to it.
- **Copy Existing** A new application policy is created by copying an existing application policy. The copy is named and existing permissions are removed or permissions are added as needed.

#### **To create a new application policy:**

**1.** Log into Fusion Middleware Control, navigate to **Security**, then select **Application Policies** to display the **Application Policies** page.

For information, see Accessing Oracle Enterprise Manager Fusion Middleware Control, page [2-21](#page-48-0).

**2.** Choose **Select Application Stripe to Search**, then select the **obi** from the list. Click the search icon next to **Permission**.

The BI Publisher application policies are displayed. The **Principal** column displays the name of the policy **Grantee**.

- **3.** Click **Create** to display the **Create Application Grant** page.
- **4.** To add permissions to the policy being created, click **Add** in the **Permissions** area to display the **Add Permission** dialog.
	- Complete the **Search** area and click the blue search button next to the **Resource Name** field.

All permissions located in the **obi** application stripe are displayed. For information about the BI Publisher permissions, see Default Application Roles and Permissions, page [2-9](#page-36-0).

- Select the desired BI Publisher permission and click **OK**. Repeat until all desired permissions are selected. Selecting non-BI Publisher permissions will have no effect in the policy.
- To remove any items, select it and click **Delete**.

You are returned to the **Create Application Grant** page. The selected permissions display in the **Permissions** area.

- **5.** To add an application role to the policy being created, click **Add Application Role** in the **Grantee** area to display the **Add Application Role** dialog.
	- Complete the **Search** area and click the blue search button next to the **Resource Name** field.
	- Select from the **Available Roles** list and use the shuttle controls to move it to **Selected Roles**.
	- Click **OK**.

You are returned to the **Application Policies** page. The **Principal** (Grantee) and **Permissions** of the policy just created are displayed in the table.

**To create an application policy based on an existing one:**

**1.** Log into Fusion Middleware Control navigate to **Security**, then select **Application Policies** to display the **Application Policies** page.

For information, see Accessing Oracle Enterprise Manager Fusion Middleware Control, page [2-21](#page-48-0).

**2.** Choose **Select Application Stripe to Search**, then select **obi** from the list. Click the search icon next to **Permission**.

The BI Publisher application policies are displayed. The **Principal** column displays the name of the policy **Grantee**.

**3.** Select an existing policy from the table.

For example, the following figure shows the **BIAuthor** Principal (Grantee) selected and the **Create Like** button activated.

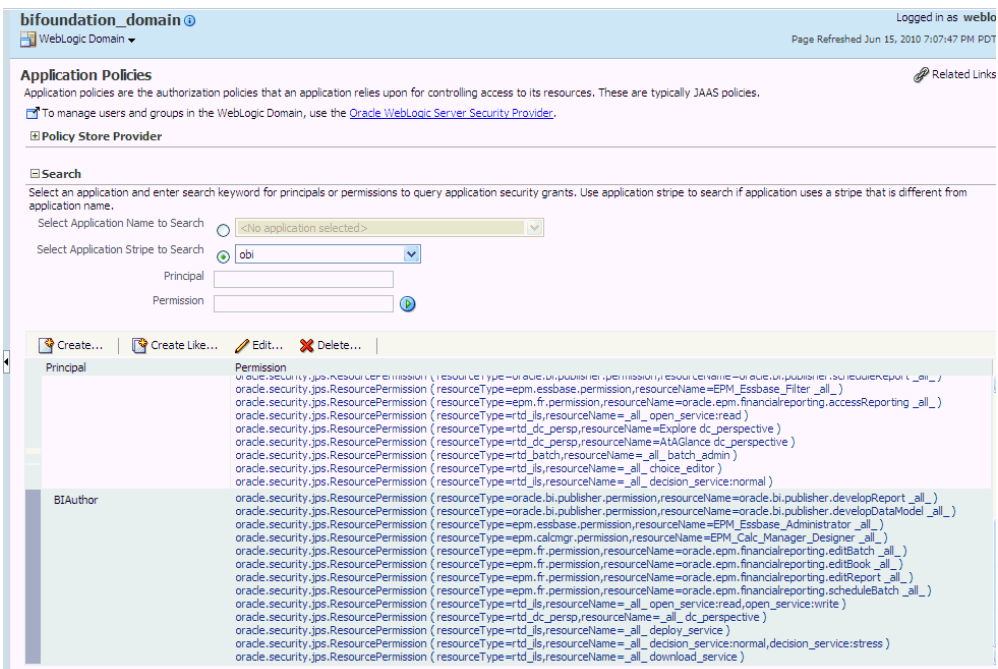

- **4.** Click **Create Like** to display the **Create Application Grant Like** page. The Permissions table displays the names of the permissions granted by the policy selected.
- **5.** To remove any items, select it and click **Delete**.
- **6.** To add application roles to the policy, click **Add Application Role** in the **Grantee** area to display the **Add Application Role** dialog.

The following figures use the **MyNewRole** application role as an example.

• Complete the **Search** area and click the blue search button next to the **Resource Name** field.

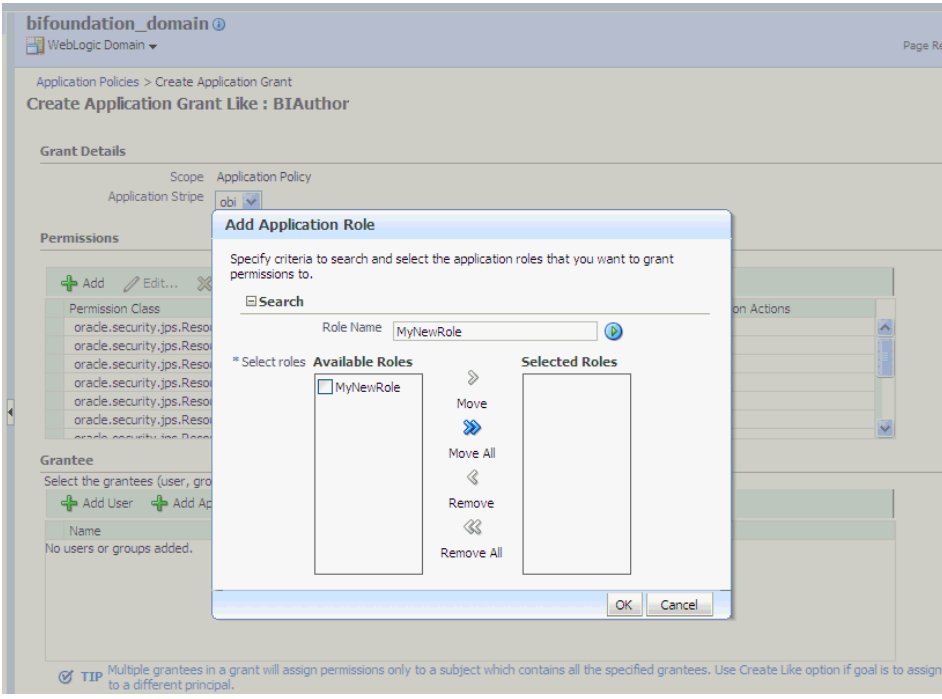

• Select from the **Available Roles** list and use the shuttle controls to move it to **Selected Roles**. The **Create Application Grant Like** page displays with the selected application role added as **Grantee**.

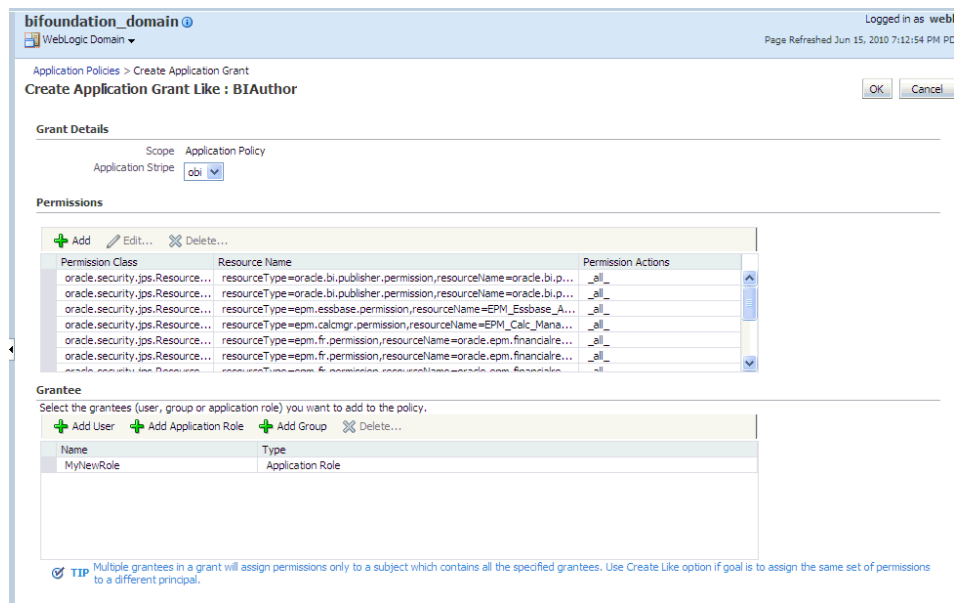

• Click **OK**.

You are returned to the **Application Policies** page. The Principal and Permissions of the policy created are displayed in the table.

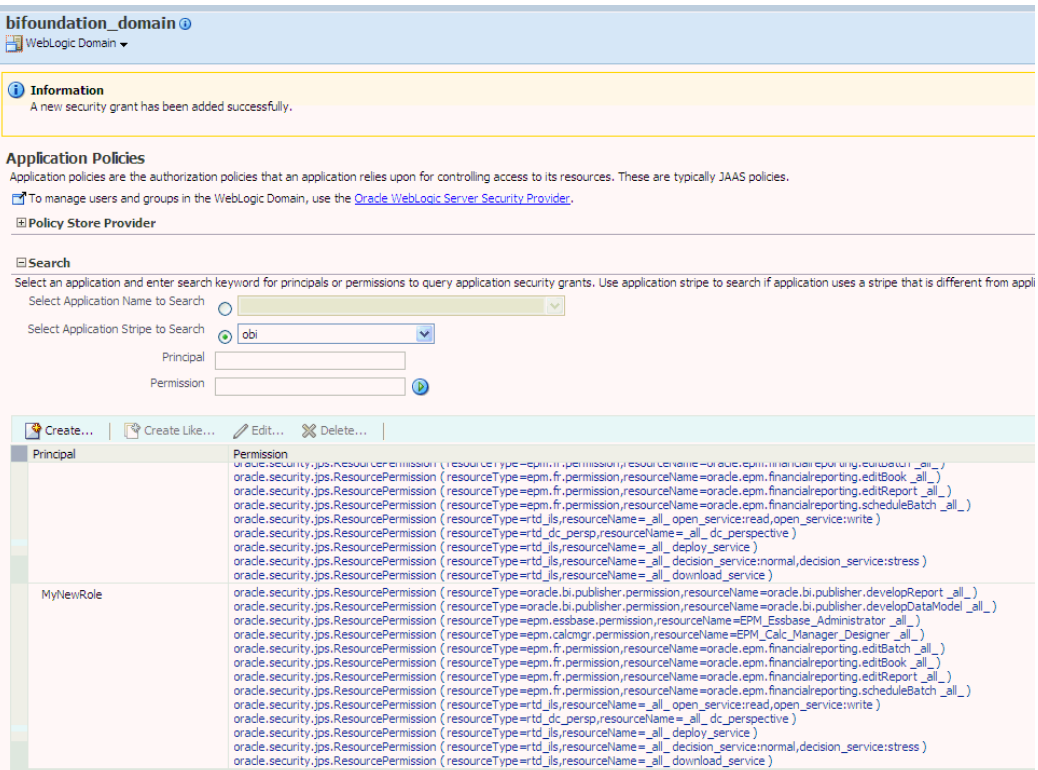

### **Changing Permission Grants for an Application Policy**

<span id="page-65-0"></span>You can change one or more permissions granted by an application policy.

#### **To add or remove permission grants from an application policy**:

**1.** Log into Fusion Middleware Control, navigate to **Security**, then select **Application Policies** to display the **Application Policies** page.

For information, see Accessing Oracle Enterprise Manager Fusion Middleware Control, page [2-21](#page-48-0).

**2.** Choose **Select Application Stripe to Search**, then select **obi** from the list. Click the search icon next to **Role Name**.

The BI Publisher application policies are displayed. The **Principal** column displays the name of the policy **Grantee**.

- **3.** Select the name of the application role from the **Principal** column and click **Edit**.
- **4.** Add or delete permissions from the **Edit Application Grant** view and click **OK** to save the changes.

For additional information, see "Managing Application Policies" in *Oracle Fusion Middleware Application Security Guide*.

# **Alternative Security Options**

This chapter covers the following topics:

- [About Alternative Security Options](#page-66-0)
- [Understanding BI Publisher's Users, Roles, and Permissions](#page-67-0)
- [About Privileges to Use Functionality](#page-68-0)
- [About Catalog Permissions](#page-70-0)
- [How Functional Privileges and Permissions Work Together](#page-71-0)
- [About Access to Data Sources](#page-72-0)
- [Configuring Users, Roles, and Data Access](#page-72-1)
- [Security and Catalog Organization](#page-76-0)
- [Configuring BI Publisher to Use an External LDAP Provider](#page-80-0)
- [Integrating with Microsoft Active Directory](#page-85-0)
- [Configuring Single Sign-On](#page-88-0)
- [Configuring BI Publisher to Use Oracle Access Manager \(OAM\) Single Sign-On](#page-89-0)
- <span id="page-66-0"></span>• [Setting Up Oracle Single Sign-On](#page-90-0)

# **About Alternative Security Options**

This chapter describes security concepts and options for a standalone implementation of Oracle BI Publisher, that is, not installed as part of the Oracle Business Intelligence Enterprise Edition. Please note the following:

- If you have installed the Oracle BI Enterprise Edition, see the *Oracle Fusion Middleware Security Guide for Oracle Business Intelligence Enterprise Edition* for information about security.
- If you have installed BI Publisher on its own and you plan to use Oracle Fusion

Middleware Security, see Configuring Oracle Fusion Middleware Security Model, page [2-1](#page-28-0). The following topics will be of interest in this chapter:

- About Catalog Permissions, page [3-5](#page-70-1)
- About Access to Data Sources, page [3-7](#page-72-2)
- To configure BI Publisher with these other Oracle security models:
	- Oracle BI Server security
	- Oracle E-Business Suite security
	- Oracle Database security
	- Siebel CRM security

see Integrating with Other Oracle Security Models, page [5-1](#page-102-0).

Use the information in this chapter to configure the following:

- BI Publisher (native) Security
- Integration with an external LDAP provider

**Note:** Any identity store provider supported by Oracle WebLogic Server can be configured to be used with BI Publisher. Configuring BI Publisher to use an alternative external identity store is performed using the Oracle WebLogic Server Administration Console. For this configuration, see Customizing the Default Security Configuration, page [2-28](#page-55-0).

<span id="page-67-0"></span>• Integration with a Single Sign-On provider

# **Understanding BI Publisher's Users, Roles, and Permissions**

A user is assigned one or multiple **Roles**. A **Role** can grant any or all of the following:

- privileges to use functionality
- permissions to perform actions on catalog objects
- access to data sources

You can create a hierarchy of roles by assigning roles to other roles. In this way the privileges and permissions of multiple roles can roll up to higher level roles. The following graphic shows an example of the hierarchy structure of User, Role, and

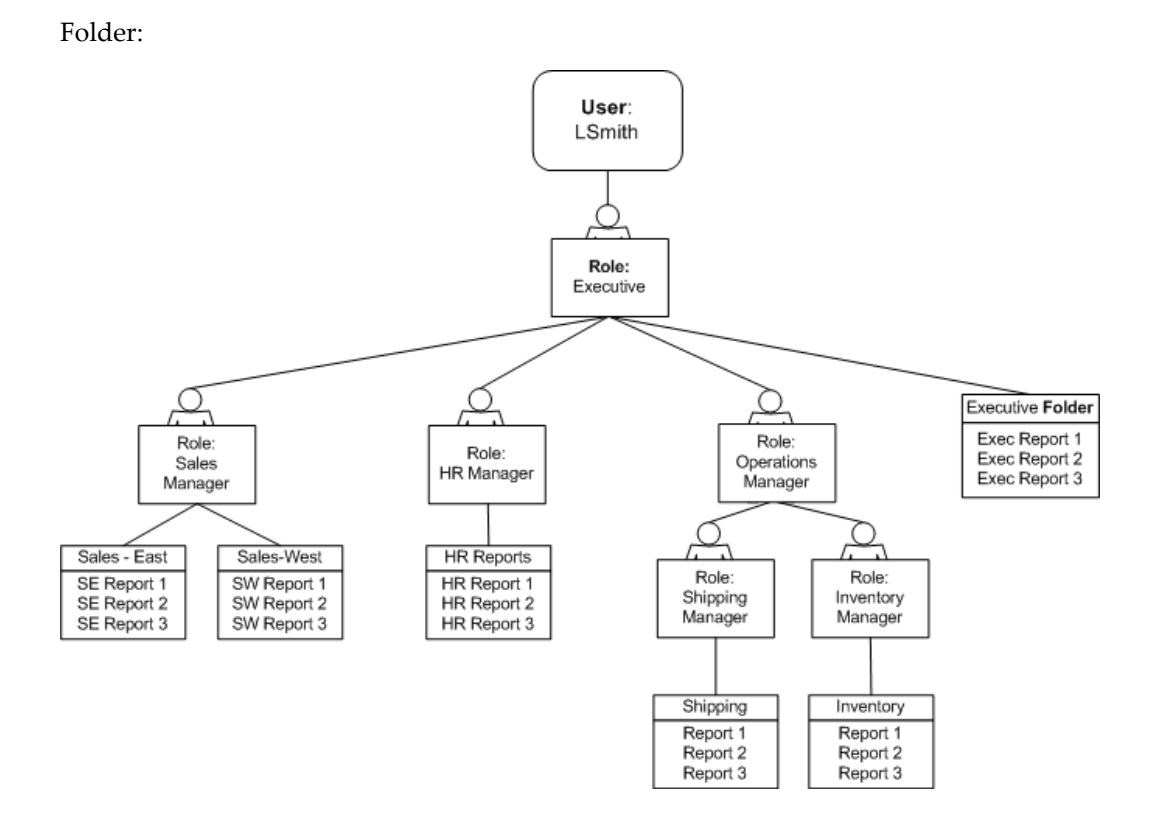

# **Options for Configuring Users and Roles**

There are three options for setting up users and roles:

- Set up users and roles in the BI Publisher Security Center For this option, follow the instructions in this section.
- Configure BI Publisher with an existing LDAP server

For this option, see Configuring BI Publisher to Use an External LDAP Provider, page [3-15](#page-80-1).

<span id="page-68-0"></span>• Set up users and roles in a supported Oracle security model. For this option see Integrating with Other Oracle Security Models, page [5-1](#page-102-0).

# **About Privileges to Use Functionality**

BI Publisher provides a set of functional roles to grant access to specific functionality within the application. Assign these roles to users based on their need to perform the associated tasks. These roles cannot be updated or deleted.

The following table shows the privileges granted to each functional role:

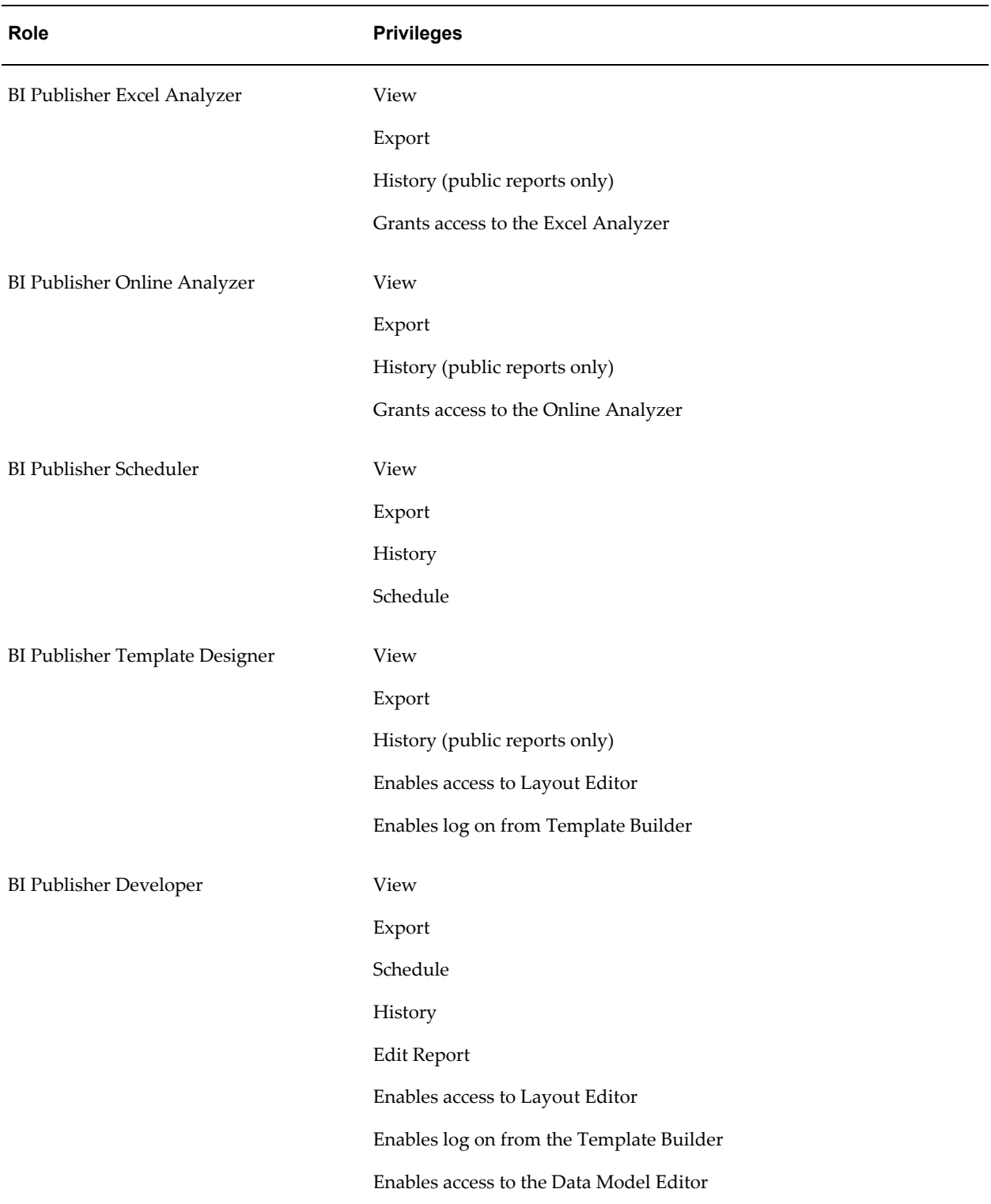

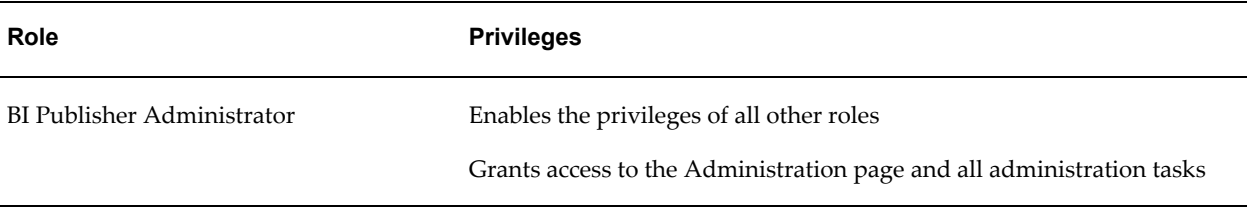

<span id="page-70-0"></span>Roles assigned these privileges cannot perform any actions on objects in the catalog until they are also granted permissions on the catalog objects.

# **About Catalog Permissions**

<span id="page-70-1"></span>To perform the actions allowed by the functional roles above, a role must also be granted permissions to access the objects in the catalog.

Note that each of these permissions can be granted at the folder level to enable the operations on all items within a folder.

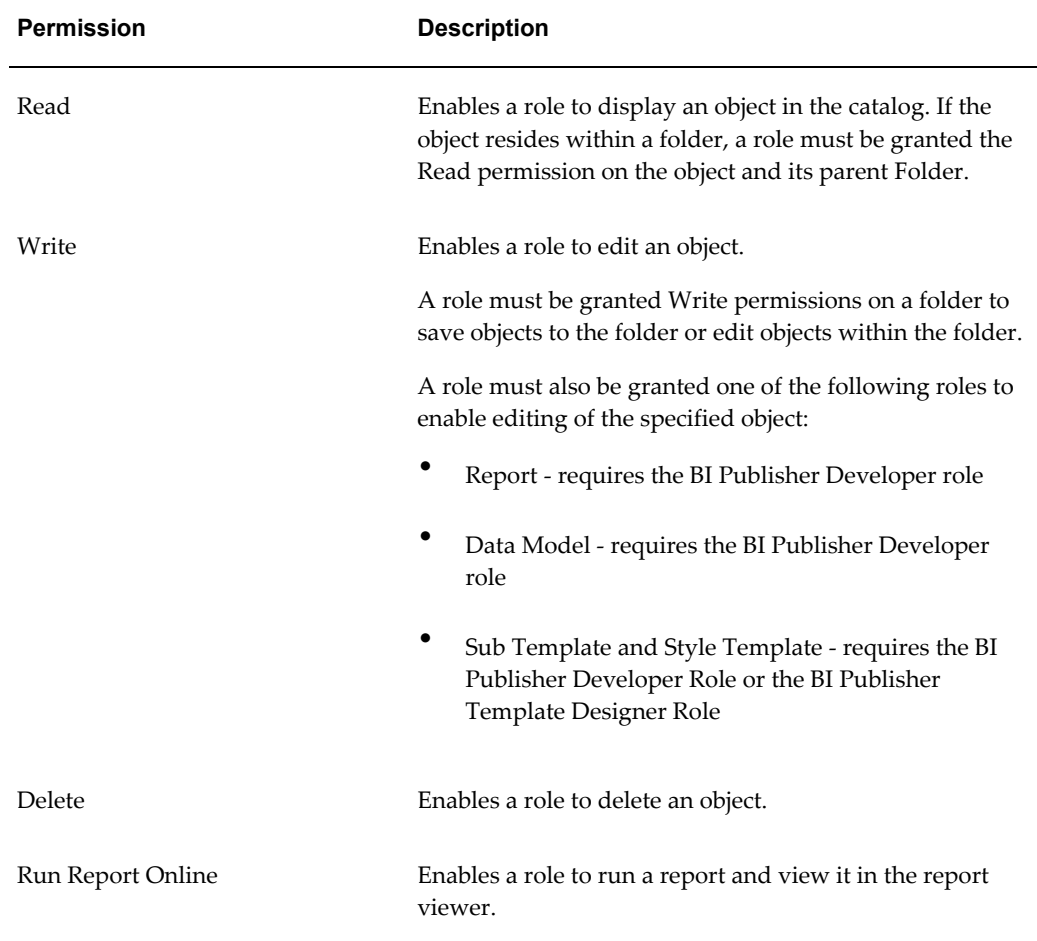

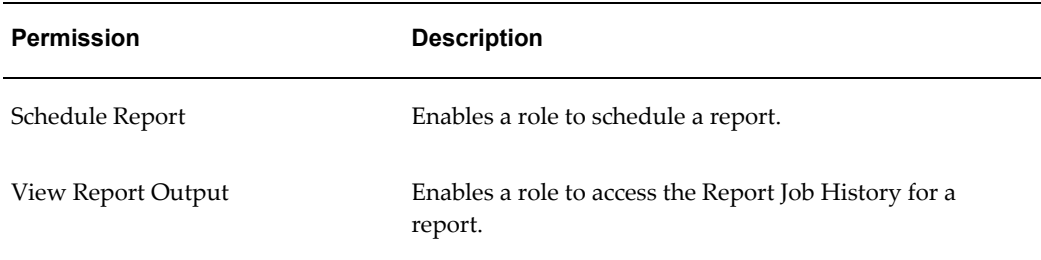

It is important to note that for a report consumer to successfully run a report, his role must have read access to every object that is referenced by the report.

For example, a report consumer must run a report in a folder named Reports. The data model for this report, resides in a folder named Data Models. This report references a Sub Template stored in a folder named Sub Templates, and also references a Style Template stored in a folder named Style Templates. The report consumer's role must be granted Read access to all of these folders and the appropriate objects within.

# **How Functional Privileges and Permissions Work Together**

<span id="page-71-0"></span>It is important to understand the following rules regarding the behavior of privileges and permissions:

- A role assigned a functional privilege cannot perform any actions in the catalog until catalog permissions are also assigned
- A role can be assigned a set of permissions on catalog objects without being assigned any functional privileges
- If a role is already assigned a functional privilege, when catalog permissions are assigned, some permissions will be inherited

# **A Role Must Be Assigned Catalog Permissions**

A role assigned a functional role cannot perform any actions in the catalog until catalog permissions are granted. Note that the functional roles themselves (BI Publisher Developer, BI Publisher Scheduler, and so on) cannot be directly assigned permissions in the catalog. The functional roles must first be assigned to a custom role and then the custom role is available in the catalog permissions table.

# **A Role Can Be Granted Catalog Permissions Only**

The permissions available directly in the catalog enable running reports, scheduling reports, and viewing report output. Therefore if your enterprise includes report consumers who will have no other reason to access BI Publisher except to run and view reports, the roles for these users will consist of catalog permissions only.
### **Roles Already Assigned a Functional Role Will Inherit Some Permissions When Catalog Permissions Are Granted**

If a role is already assigned one of the functional roles, when that role is granted permissions on a particular folder in the catalog, some permissions will be granted automatically based on the functional role.

For example, assume you create a role called Financial Report Developer. You assign this role the BI Publisher Developer role. In order for this role to create reports in the Financial Reports folder in the catalog, you must grant this role Read, Write, and Delete permissions on the folder. Because the BI Publisher Developer role includes run report, schedule report, and view report history privileges, these permissions will be automatically granted on any folder to which a role assigned the BI Publisher Developer role is granted Read access.

# **About Access to Data Sources**

A role must be granted access to a data source to view reports that run against the data source or to build and edit data models that use the data source. Add access to data sources in the **Roles and Permissions** page. See Granting Data Access, page [3-11.](#page-76-0)

# **Configuring Users, Roles, and Data Access**

### **Creating Roles**

To create a new role in BI Publisher:

- **1.** Navigate to the BI Publisher **Administration** page.
- **2.** Under **Security Center**, click **Roles and Permissions**.
- **3.** Click **Create Role**.
- **4.** Enter a **Name** for the role and optionally, enter a **Description**.
- **5.** Click **Apply**.
- **6.** Click **Assign Roles** to assign roles to the user.
- **7.** Use the shuttle buttons to move **Available Roles** to **Assigned Roles**. Click **Apply**.
- **8.** To add a role to a role, click **Add Roles**.
- **9.** Use the shuttle buttons to move **Available Roles** to **Included Roles**. Click **Apply**.

To add data sources to a role, see Granting Data Access, page [3-11.](#page-76-0)

### **Creating Users and Assigning Roles to a User**

To create a new user in BI Publisher:

- **1.** Navigate to the BI Publisher **Administration** page.
- **2.** Under **Security Center**, click **Users**.
- **3.** Click **Create User**.
- **4.** Add the **User Name** and **Password** for the user.
- **5.** Click **Apply**.
- **6.** Click **Assign Roles** to assign roles to the user.
- **7.** Use the shuttle buttons to move **Available Roles** to **Assigned Roles**. Click **Apply**.

### <span id="page-73-0"></span>**Granting Catalog Permissions**

For a role to access an object in the catalog, the role must be granted Read permissions on both the object and the folder in which the object resides. Permissions can be granted at the folder level and applied to all the objects and subfolders it contains, or applied to individual objects.

To grant catalog permissions to a role:

- **1.** Navigate to the Catalog.
- **2.** Locate the folder or object on which you wish to grant permissions and click **More**. From the menu, select **Permissions**. Alternatively, you can select the folder and click **Permissions** in the **Tasks** region.

**Note:** Permissions cannot be granted on the root Shared folder.

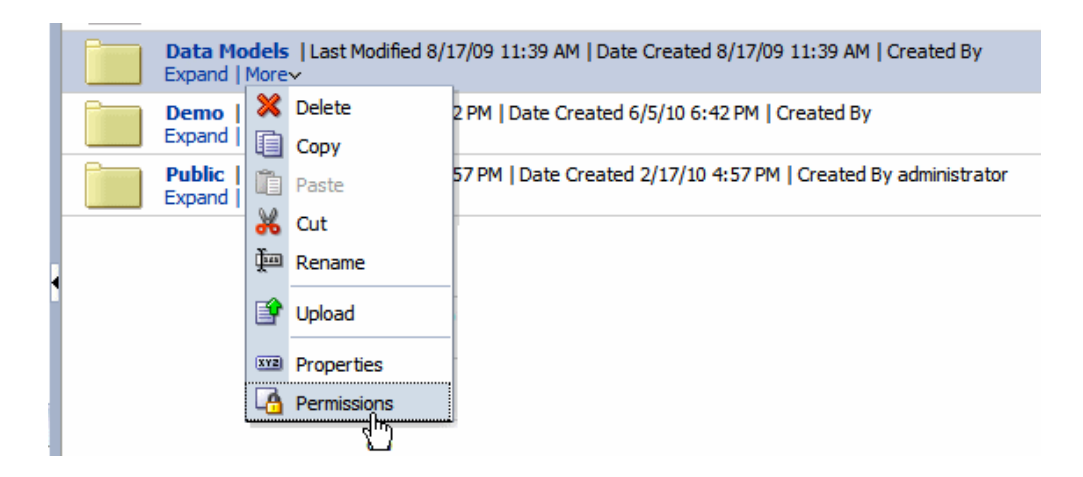

**3.** On the **Permissions** dialog, click **Create**.

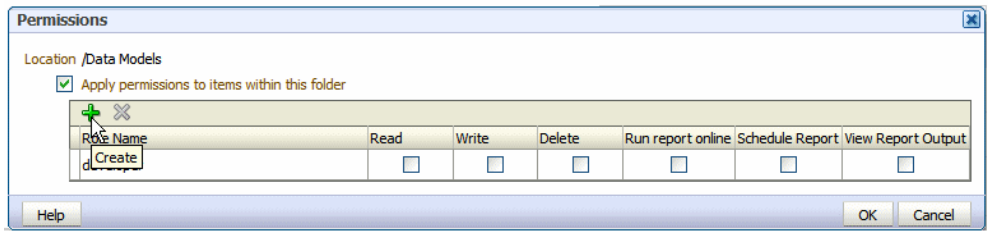

**4.** On the **Add Roles** dialog, enter a search string to find a role, or simply click **Search** to display all roles. Use the shuttle buttons to move roles from the **Available Roles** list to the **Selected Roles** list.

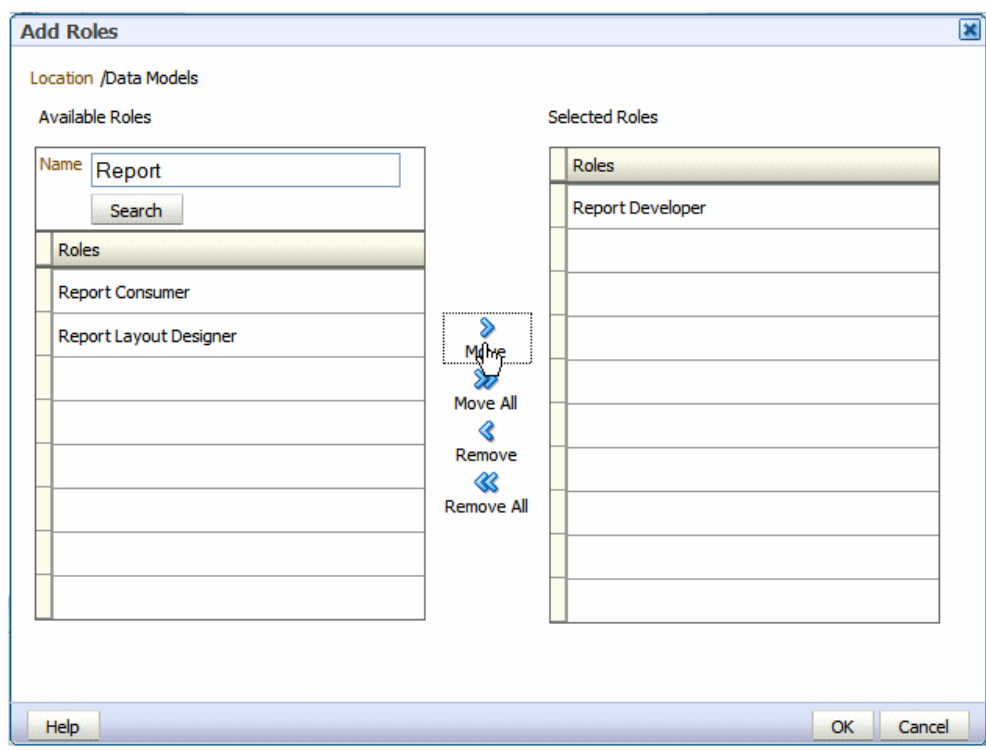

- **5.** When finished, click **OK** to return to the **Permissions** dialog.
- **6.** On the **Permissions** dialog, configure the permissions required by the role.

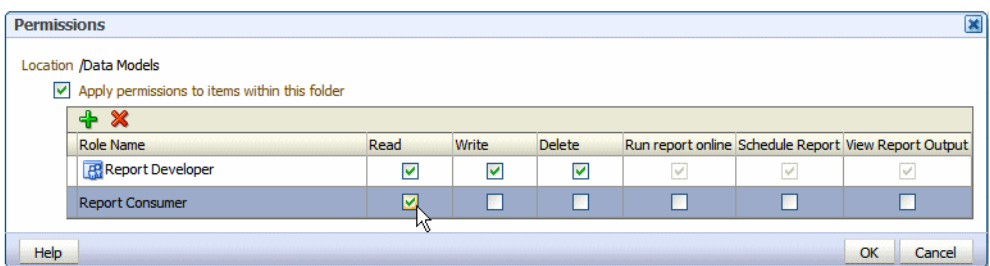

Note the following:

- The icon next to the Report Developer role indicates that this role is assigned one of the BI Publisher functional roles (in this case, the BI Publisher Developer role).
- Once the Report Developer role is assigned access to this folder, the following permissions are automatically granted based on the privileges that make up the BI Publisher Developer Role: Run report online, Scheduler Report, View Report Output.

**7.** If you are granting permissions on a Folder, select **Apply permissions to items within this folder**, if the permissions should apply to all objects.

### <span id="page-76-0"></span>**Granting Data Access**

A role must be granted access to a data source if the role must:

- Run or schedule a report built on a data model that retrieves data from the data source
- Create or edit a data model that retrieves data from the data source

To grant a role access to a data source:

- **1.** Navigate to the BI Publisher **Administration** page.
- **2.** Under **Security Center**, click **Roles and Permissions**.
- **3.** On the **Roles and Permissions** page, locate the role, then click **Add Data Sources**.
- **4.** On the **Add Data Sources** page you will see a region for each of the following types of data sources:
	- Database Connections
	- File Directories
	- LDAP Connections
	- OLAP Connections
- **5.** Use the shuttle buttons to move the required data sources from the **Available Data Sources** list to the **Allowed Data Sources** list.
- **6.** When finished, click **Apply**.

# **Security and Catalog Organization**

Because permissions are granted in the catalog, it is very important to be aware of this design when creating roles for your organization and when structuring the catalog.

For example, assume your organization requires the following roles:

#### *Example Role Requirements*

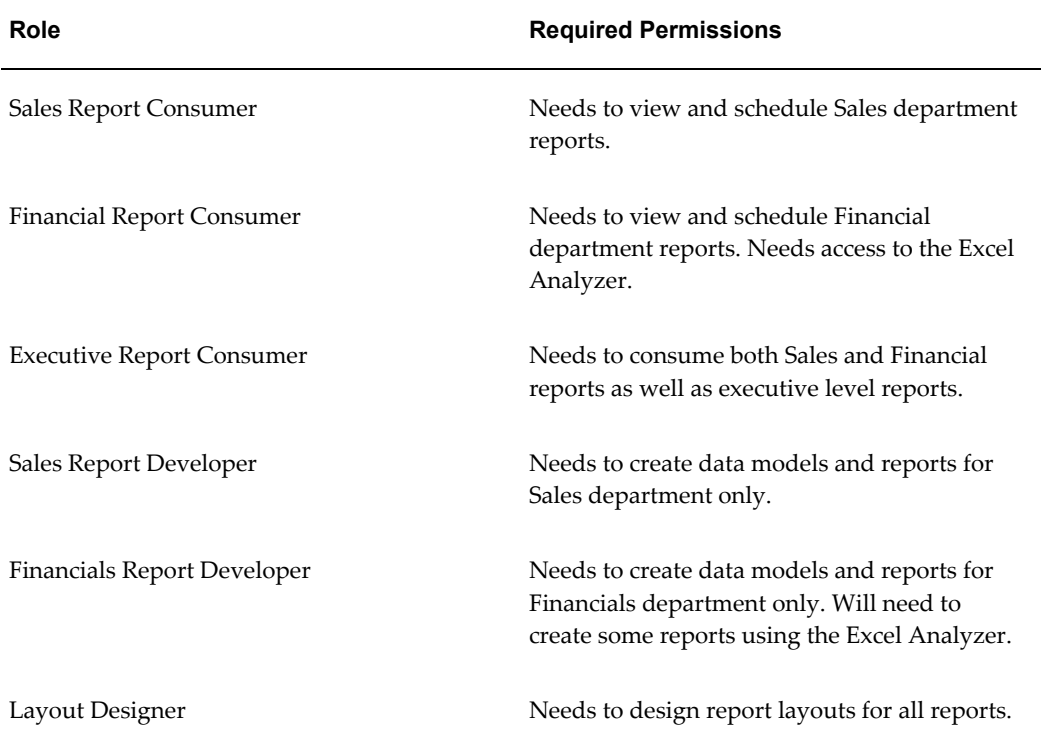

You may consider setting up the catalog as follows:

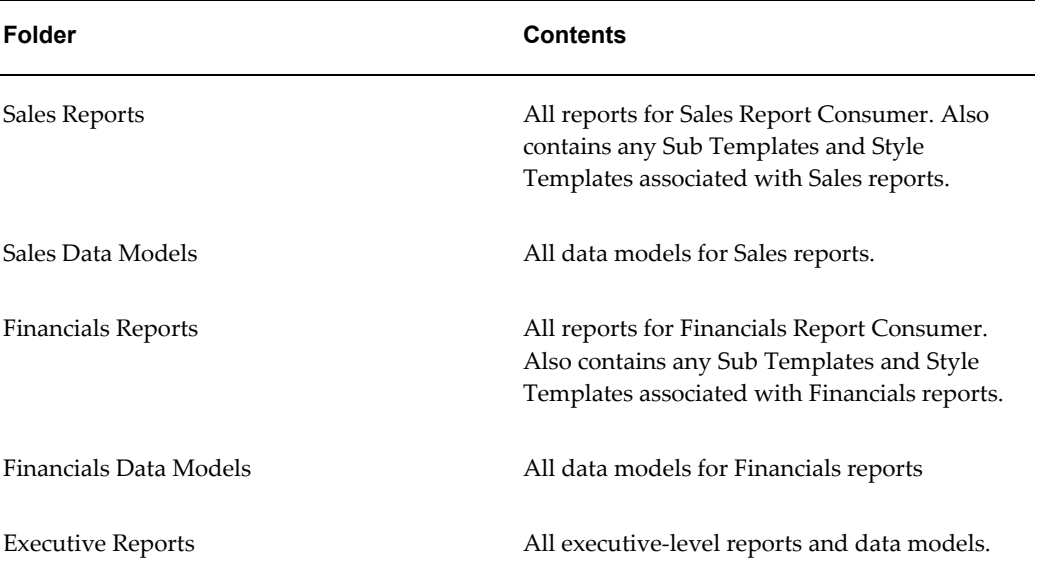

### *Example Catalog Setup*

Set up the roles as follows:

### **Example Role Configuration Sales Report Consumer**:

Grant catalog permissions:

• To the Sales Reports folder add the Sales Report Consumer and grant:

Read

Schedule Report

Run Report Online

View Report Online

#### Select **Apply permissions to items within this folder**

• To the Sales Data Models folder add the Sales Report Consumer and grant: Read

Grant Data Access:

On the **Roles** page, locate the role, then click **Add Data Sources**. Add all data sources used by Sales reports.

#### **Financials Report Consumer**

Assign Roles:

On the **Roles** tab assign the Financials Report Consumer the BI Publisher Excel Analyzer role.

Grant catalog permissions:

• To the Financials Reports folder add the Financials Report Consumer and grant:

Read

Schedule Report

Run Report Online

View Report Online

Select **Apply permissions to items within this folder**

• To the Financials Data Models folder add the Financials Report Consumer and grant:

Read

Grant Data Access:

On the **Roles** page, locate the role, then click **Add Data Sources**. Add all data sources used by Financials reports.

#### **Executive Report Consumer**

#### Assign Roles:

On the **Roles** tab, assign the Executive Report Consumer the Sales Report Consumer and the Financials Report Consumer roles.

Grant catalog permissions:

• To the Executive Reports folder add the Executive Report Consumer and grant: Read

Schedule Report

Run Report Online

View Report Online

Select **Apply permissions to items within this folder**

Grant Data Access:

On the **Roles** tab, locate the role, then click **Add Data Sources**. Add all data sources used by Executive reports.

#### **Sales Report Developer**

Assign Roles:

On the **Roles** tab, assign the Sales Report Developer the BI Publisher Developer Role and the BI Publisher Template Designer Role.

Grant Data Access:

On the **Roles** tab, locate the Sales Report Developer and click **Add Data Sources**. Add all data sources from which Sales data models will be built.

Grant Catalog Permissions:

• In the catalog, to the Sales Data Models folder add the Sales Report Developer and grant:

Read, Write, Delete

• To the Sales Reports folder, add the Sales Report Developer and grant:

Read, Write, Delete

#### **Financials Report Developer**

Assign Roles:

On the **Roles** tab, assign the Financials Report Developer the BI Publisher Developer Role, the BI Publisher Excel Analyzer Role, and the BI Publisher Template Designer Role.

Grant Data Access:

On the **Roles** tab, locate the Financials Report Developer and click **Add Data Sources**. Add all data sources from which Financials data models will be built.

Grant Catalog Permissions:

• In the catalog, to the Financials Data Models folder add the Financials Report Developer and grant:

Read, Write, Delete

• To the Financials Reports folder, add the Financials Report Developer and grant: Read, Write, Delete

#### **Layout Designer**

Assign Roles:

On the **Roles** tab, assign the Layout Designer the BI Publisher Template Designer Role and the BI Publisher Developer Role.

Grant Catalog Permissions:

• In the catalog, to the Financials Data Models and the Sales Data Models folders add the Layout Designer Role and grant:

Read

• To the Financials Reports and Sales Reports folders, add the Layout Designer and grant:

Read, Write, Delete

# **Configuring BI Publisher to Use an External LDAP Provider**

BI Publisher can be integrated with your LDAP provider to manage users and report access. Create the users and roles within your LDAP server, then configure the BI Publisher server to access your LDAP server.

In the BI Publisher security center module, assign folders to those roles. When a user logs into the server they will have access to those folders and reports assigned to the LDAP roles.

Integrating the BI Publisher server with Oracle LDAP consists of three main tasks:

- **1.** Set up users and roles in your LDAP provider
- **2.** Configure BI Publisher to recognize your LDAP server
- **3.** Assign catalog permissions and data access to roles

For information on supported LDAP servers, see System Requirements and Certification, page [xiii](#page-12-0) for the most up-to-date information on supported hardware and software.

### **Using the Client Application**

The following steps must be performed in your LDAP provider. See the documentation for your provider for details on how to perform these tasks.

#### **Set Up Users and Roles**

- **1.** In the Domain root node of your LDAP provider, create the following roles to integrate with BI Publisher. See Understanding Users and Roles, page [3-2](#page-67-0) for full descriptions of the required functional roles.
	- XMLP\_ADMIN this is the administrator role for the BI Publisher server.
	- XMLP\_DEVELOPER allows users to build reports in the system.
	- XMLP\_SCHEDULER allows users to schedule reports.
	- XMLP\_ANALYZER\_EXCEL allows users to use the Excel analysis feature.
	- XMLP\_ANALYZER\_ONLINE allows users to use the online analysis feature.
	- XMLP\_TEMPLATE\_BUILDER allows users to connect to the BI Publisher server from the Template Builder and to access the layout editor.
- **2.** Create other functional roles as required by your implementation (for example: HR Manager, Warehouse Clerk, or Sales Manager), and assign the appropriate BI Publisher functional roles.
- **3.** Assign roles to users.

**Important:** Ensure to assign at least one user the XMLP\_ADMIN role.

#### <span id="page-81-0"></span>**Configure the BI Publisher Server to Recognize Your LDAP Server**

To configure the BI Publisher server to recognize your LDAP server, update the Security properties in the BI Publisher Administration page as follows:

- **1.** On the **Administration** page, under **Security Center** click **Security Configuration**.
- **2.** Create a Local Superuser.

Enter a **Superuser Name** and **Password** and select Enable Local Superuser check box. Enabling a local superuser will ensure that you can access the Administration page of BI Publisher in case of security model configuration errors.

**3.** Scroll down to the **Security Model** region. Select LDAP for the Security Model.

- **4.** Enter the following:
	- URL

For example: ldap://example.com:389/

**Important:** If your are using LDAP over SSL note the following:

- the protocol is "ldaps"
- the default port is 636

An example URL would be: ldaps://example.com:636/

• Administrator Username

For example: orcladmin

• Administrator Password:

For example: welcome

• Distinguished Name for Users

For example: cn=users,dc=server,dc=com

**Important:** The distinguished name values are case-sensitive and must match the settings in your LDAP server.

• Distinguished Name for Groups

For example: cn=Groups, dc=us,dc=oracle,dc=com

#### The default value is

```
cn=OracleDefaultDomain,cn=OracleDBSecurity,cn=Products,cn=
OracleContext,dc=example,dc=com
```
• Group Search Filter

The default values is  $(\& \text{(objectclass=groupofuniquenames)}(cn=*) )$ 

• Group Attribute Name

The default value is cn

• Group Member Attribute Name

The default value is uniquemember

• Group Description Attribute Name The default value is description • JNDI Context Factory Class

The default value is com.sun.jndi.ldap.LdapCtxFactory

• Group Retrieval Page Size

Setting this values enables support of the LDAPv3 control extension for simple paging of search results. By default, pagination is not used. This value determines the number of results to return on a page (for example, 200). Your LDAP server must support control type 1.2.840.113556.1.4.319 to support this feature, such as OID 10.1.4. See your LDAP server documentation for information on support of this control type.

For more information about LDAP pagination and the required control type, see the article: RFC 2696 - LDAP Control Extension for Simple Paged Results Manipulation (http://www.faqs.org/rfcs/rfc2696.html) .

• Attribute used for RDN

Enter the attribute that supplies the value for the Relative Distinguished Name. This value defaults to cn.

- Automatically clear LDAP cache to schedule the automatic refresh of the LDAP cache the LDAP cache per a designated interval, select this box. After you select this box the following additional fields become enabled:
	- Enter an integer for **Ldap Cache Interval**. For example, to clear the LDAP cache once a day, enter 1.
	- Select the appropriate **Ldap Cache Interval Unit**: Day, Hour, or Minute.
- **5.** Restart the BI Publisher server.

The following figure shows a sample of the LDAP security model entry fields from the Security Configuration page:

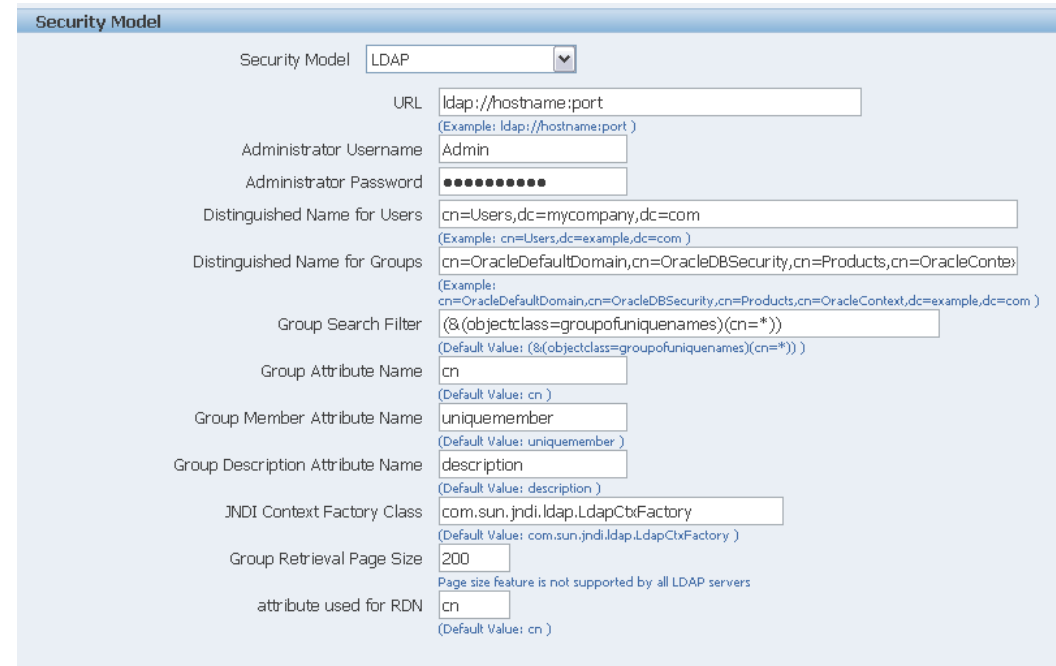

Note that if you are configuring BI Publisher to use LDAP over SSL, you must also configure Java keystore to add the server certificate to JVM. For more information, see Configuring BI Publisher for Secure Socket Layer (SSL) Communication, page [4-3.](#page-98-0)

#### **Assign Data Access and Catalog Permissions to Roles**

- **1.** Log in to BI Publisher as a user assigned the XMLP\_ADMIN role in your LDAP provider.
- **2.** On the **Administration** page click **Roles and Permissions**.

You will see the roles you created in your LDAP provider to which you assigned the XMLP\_ roles. Note the following:

- The XMLP\_X roles are not shown because these are controlled through the LDAP interface.
- The Users tab is no longer available under the Security Center because users are now managed through your LDAP interface.
- Roles are not updateable in the BI Publisher interface, with the exception of adding data sources.
- **3.** Click **Add Data Sources** to add BI Publisher data sources to the role. A role must be assigned access to a data source to run reports from that data source or to build data models from the data source. For more information see Granting Data Access, page [3-11](#page-76-0).

**4.** Grant catalog permissions to roles. See About Catalog Permissions, page [3-5](#page-70-0) and Granting Catalog Permissions, page [3-8](#page-73-0) for details on granting catalog permissions to roles.

Users can now log in using their LDAP username/password.

# **Integrating with Microsoft Active Directory**

Microsoft Active Directory supports the LDAP interface and therefore can be configured with BI Publisher using LDAP Security.

### **Active Directory Configuration**

**1.** Add users that will need access to BI Publisher.

Add the users under "Users" or any other organization unit in the Domain Root.

**2.** Add the BI Publisher system groups. The Scope of the groups must be Domain Local.

The following must be added as BI Publisher system groups:

- XMLP\_ADMIN this is the administrator role for the BI Publisher server.
- XMLP\_DEVELOPER allows users to build reports in the system.
- XMLP\_SCHEDULER allows users to schedule reports.
- XMLP\_ANALYZER\_EXCEL allows users to use the Excel Analyzer feature.
- XMLP\_ANALYZER\_ONLINE allows users to use the online analysis feature.
- XMLP\_TEMPLATE\_BUILDER allows users to connect to the BI Publisher server from the Template Builder and to upload and download templates. Allows users to design layouts using the BI Publisher Layout Editor.
- **3.** Grant BI Publisher system roles to global groups or users.

You can grant BI Publisher system roles directly to users or through global groups.

#### **Example 1: Grant Users the BI Publisher Administrator Role**

- **1.** Under the **Active Directory User and Computers**, open the XMLP\_ADMIN group and click the **Members** tab.
- **2.** Click **Add** to add users who need to BI Publisher Administrator privileges.

#### **Example 2: Grant Users Access to Scheduling Reports**

The "HR Manager" global group is defined under "Users".

All users in this group need to schedule reports.

To achieve this, add "HR Manager" as a Member of the XMLP\_SCHEDULER group.

### **BI Publisher Configuration**

- **1.** On the **Administration** page, click **Security Configuration**.
- **2.** Set up a Local Superuser if one has not already been configured. This is very important in case the security configuration fails, you will still be able to log in to BI Publisher using the Superuser credentials.
- **3.** In the **Security Model** region of the page, select LDAP from the **Security Model** list.
- **4.** Enter the details for the Active Directory server. Note the following:
	- the Group Search Filter objectclass is "group" not "groupofuniquenames", as shown in the field example on the page
	- the Group Member Attribute Name is "member" not "uniquemember", as shown in the field example on the page
	- If your are using LDAP over SSL note the following:
		- the protocol is "ldaps"
		- the default port is 636

An example URL would be: ldaps://example.com:636/

The following figure shows an example configuration:

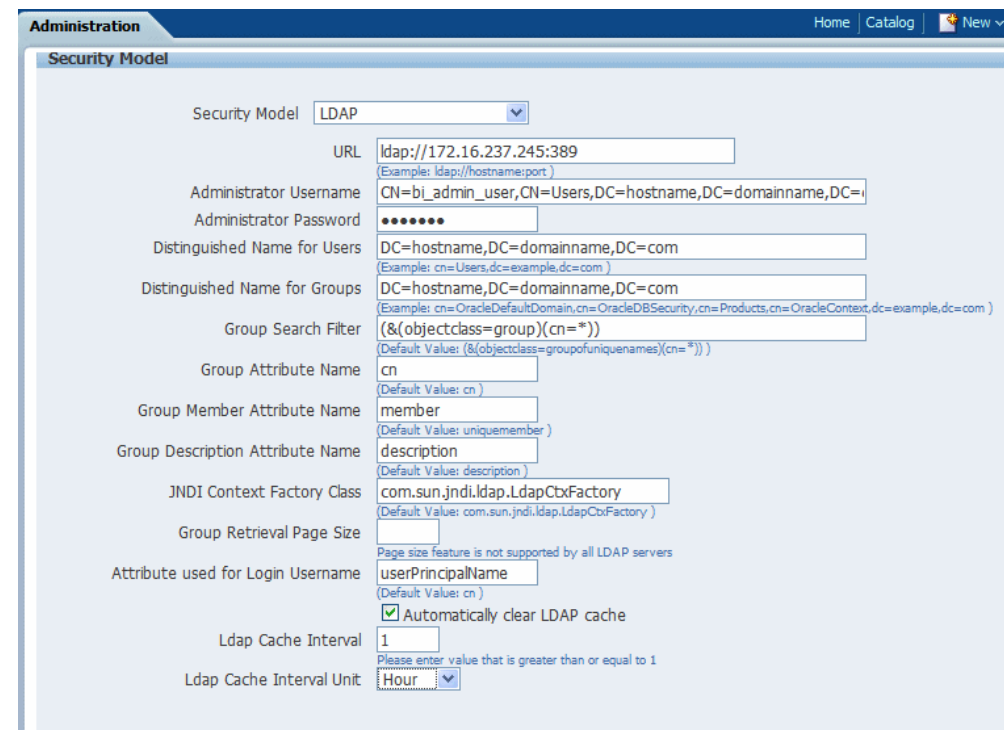

**5.** Restart the BI Publisher application.

Note that if you are configuring BI Publisher to use LDAP over SSL, you must also configure Java keystore to add the server certificate to JVM. For more information, see Configuring BI Publisher for Secure Socket Layer (SSL) Communication, page [4-3.](#page-98-0)

### **Logging In to BI Publisher Using the Active Directory Credentials**

The User logon name defined in **Active Directory Users and Computers** >**User Properties** >**Account** is used for the BI Publisher login name. Add the Domain to the user name to login to BI Publisher. For example: scott\_tiger@domainname.com.

Note that 'sAMAccountName' or 'cn' can be used instead of 'userPrincipalName' in attribute used for RDN. If you use 'CN', then the login name for the preceding example would be: scott\_tiger. You must set 'sAMAccountName' when the User login name defined for pre-Windows 2000 is required to use for BI Publisher login username. User names must be unique across all organization units and "Users" in the same domain with the use of 'cn' or 'sAMAccountName' is not recommended.

### **Assign Data Access and Catalog Permissions to Roles**

- **1.** Log in to BI Publisher as a user assigned the XMLP\_ADMIN role Active Directory.
- **2.** On the **Administration** page click **Roles and Permissions**.

You will see the roles you created in Active Directory to which you assigned the XMLP\_ roles. Note the following:

- The XMLP\_X roles are not shown because these are controlled through the Active Directory interface.
- The Users tab is no longer available under the Security Center because users are now managed through Active Directory.
- Roles are not updateable in the BI Publisher interface, with the exception of adding data sources.
- **3.** Click **Add Data Sources** to add BI Publisher data sources to the role. A role must be assigned access to a data source to run reports from that data source or to build data models from the data source. For more information see Granting Data Access, page [3-11](#page-76-0).
- **4.** Grant catalog permissions to roles. See About Catalog Permissions, page [3-5](#page-70-0) and Granting Catalog Permissions, page [3-8](#page-73-0) for details on granting catalog permissions to roles.

# **Configuring Single Sign-On**

Integrating a single sign-on (SSO) solution enables a user to log on (sign-on) and be authenticated once per browser session. Thereafter, the authenticated user is given access to system components or resources according to the permissions and privileges granted to that user. Oracle BI Publisher can be configured to trust incoming HTTP requests already authenticated by a SSO solution that is configured for use with Oracle Fusion Middleware and Oracle WebLogic Server.

When BI Publisher is configured to use SSO authentication, it accepts authenticated users from whatever SSO solution Oracle Fusion Middleware is configured to use. If SSO is not enabled, then BI Publisher challenges each user for authentication credentials. When BI Publisher is configured to use SSO, a user is first redirected to the SSO solution's login page for authentication.

Configuring BI Publisher to work with SSO authentication requires minimally that the following be done:

- Oracle Fusion Middleware and Oracle WebLogic Server are configured to accept SSO authentication. Oracle Access Manager is recommended in production environments.
- The HTTP header information required for identity propagation with SSO configurations (namely, user identity and SSO cookie) is specified and configured.
- BI Publisher is configured to trust incoming messages.

See "Configuring Single Sign-On in Oracle Fusion Middleware" in *Oracle Fusion Middleware Applications Security Guide*.

Once you have configured your Single-Sign-On provider to protect Oracle BI Publisher, configure BI Publisher to trust incoming messages.

On the **Administration** page, under **Security Center**, click **Security Configuration**.

In the Single Sign-On region, select the **User Single Sign-On** check box.

Enter the fields appropriate for you your SSO provider.

# **Configuring BI Publisher to Use Oracle Access Manager (OAM) Single Sign-On**

BI Publisher can be configured to use Oracle Access Manager as your SSO provider.

Required components:

- Oracle Fusion Middleware is configured with Oracle WebLogic Server's embedded LDAP server as the default authenticator (DefaultAuthenticator)
- Oracle Access Manager 10.1.4.x is configured with Oracle Internet Directory as the default LDAP server
- Oracle HTTP is configured to be a Web proxy to access the application server, namely Oracle WebLogic Server
- Oracle Access Manager SSO is configured to be the authentication provider for Oracle Fusion Middleware
- Oracle BI Publisher is installed and has been configured to use Oracle Internet Directory (see Configure the BI Publisher Server to Recognize Your LDAP Server, page [3-16](#page-81-0)).

Directly after BI Publisher is installed, the embedded LDAP server in Oracle WebLogic Server is the default authentication source (identity store). The BI WebLogic domain must be configured to the new identity store, Oracle Internet Directory, as the main authentication source.

For more information about creating a new default authenticator in Oracle WebLogic Server, see the following Oracle Fusion Middleware guides:

- *Oracle Fusion Middleware Oracle WebLogic Server Administration Console Online Help*
- *Oracle Fusion Middleware Understanding Security for Oracle WebLogic Server 11g*
- *Oracle Fusion Middleware Application Security Guide 11g*

After Oracle WebLogic Server has been configured, perform the following in BI Publisher:

**Note:** The is procedure assumes that you have the Single Sign-Off URL. If you do not know the Single-Sign-Off URL, consult the Oracle Access Manager administrator at your site.

- **1.** On the **Administration** page, under **Security Center**, click **Security Configuration**.
- **2.** If you have not already done so, set up a **Local Superuser**. The Superuser credentials will enable you to log in to the BI Publisher Administration page in case of errors in the security configuration.
- **3.** In the Single Sign-On region, select the **User Single Sign-On** check box.
- **4.** Enter the following:
	- On the **Single Sign-On Type** list select Oracle Access Manager.
	- Enter the Single Sign-Off URL.
	- Select the method for **How to get Username**.
	- Enter the **User Name Parameter**, for example: REMOTE\_USER.
	- Select **How to get user locale**, for example: HTTP Parameter.
	- Enter the **User Locale Parameter**, for example: LOCALE\_LANGUAGE.

A sample configuration is shown in the following figure:

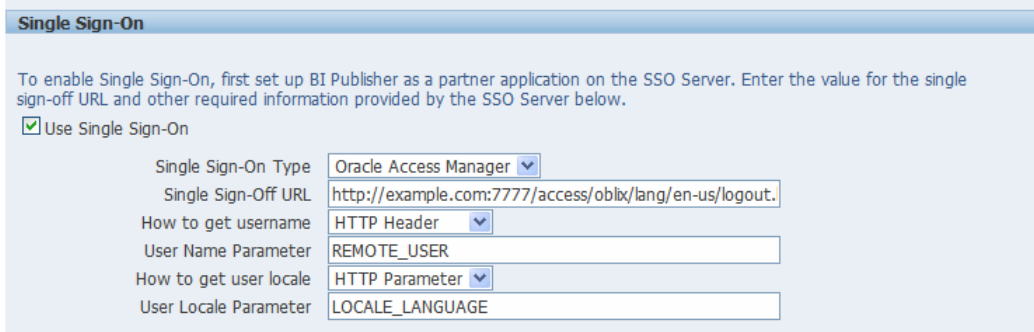

# **Setting Up Oracle Single Sign-On**

To set up Oracle Single Sign-On, first configure WebLogic Server using the instructions in the chapter, "Configuring Single Sign-On in Oracle Fusion Middleware" in the *Oracle Fusion Middleware Application Security Guide 11g*. BI Publisher must be configured to use Oracle Internet Directory as the default LDAP server

**IMPORTANT**: When using Oracle SSO, BI Publisher assumes that a login username can be derived from Osso-User-Dn, which is HTTP Header value. For example, if your Osso-User-Dn on HTTP Header looks like this:

cn=admin,cn=users, dc=us,dc=oracle,dc=com

Then BI Publisher assumes the value of first  $cn =$  is the login username (that is, "admin" in this case).

Therefore if your Osso-User-Dn does not contain a login username as the first cn value, then select "Other SSO Type" to configure your settings (even if you use Oracle SSO).

#### **Setup Procedure**

- **1.** Modify the application server configuration file to protect the xmlpserver. See the topic "Configuring mod\_osso to Protect Web Resources" in the *Oracle Fusion Middleware Application Security Guide 11g*
- **2.** In the mod\_osso.conf add a new "Location" directive as follows:

```
<!-- Protect xmlpserver -->
<Location /xmlpserver>
      require valid-user
      AuthType Basic
</Location>
```
**3.** To allow Web service communication between BI Publisher and its client components (the Template Builder and the Excel Analyzer) you must make additional modifications to the mod\_osso.conf file. To open up the xmlpserver to allow these Web services, enter the following directives:

```
<Location /xmlpserver/services/>
   require valid-user
     AuthType Basic
     Allow from All
     Satisfy any
</Location>
<Location /xmlpserver/report_service/>
   require valid-user
     AuthType Basic
     Allow from All
     Satisfy any
</Location>
Location /xmlpserver/ReportTemplateService.xls/>
   require valid-user
     AuthType Basic
     Allow from All
     Satisfy any
</Location>
```
**4.** For integration with Oracle BI Presentation Services, you must disable SSO for Web services between the BI Presentation Services server and the BI Publisher server. If

you made this entry when performing the previous step, you do not need to repeat this setup.

To open up the xmlpserver to allow the Web service, enter the following directive in the mod\_osso.conf file:

```
<Location /xmlpserver/services/>
 require valid-user
     AuthType Basic
     Allow from All
     Satisfy any
</Location>
```
A sample mod\_osso.conf file with the entries discussed in this section is shown below:

```
LoadModule osso_module libexec/mod_osso.so
  <IfModule mod_osso.c>
      OssoIpCheck off
      OssoIdleTimeout off
      OssoConfigFile 
/home/as1013/ohome/Apache/Apache/conf/osso/osso.conf
    <Location /xmlpserver>
      require valid-user
      AuthType Basic
    </Location>
<Location /xmlpserver/services/>
   require valid-user
     AuthType Basic
      Allow from All
      Satisfy any
</Location>
<Location /xmlpserver/report_service/>
   require valid-user
      AuthType Basic
      Allow from All
      Satisfy any
</Location>
Location /xmlpserver/ReportTemplateService.xls/>
   require valid-user
     AuthType Basic
     Allow from All
      Satisfy any
</Location>
<Location /xmlpserver/Guest/>
 require valid-user
     AuthType Basic
      Allow from All
      Satisfy any
</Location>
  #
  # Insert Protected Resources: (see Notes below for how to protect 
resources)
  #
 \# #
  # Notes
  #
 # #
 # 1. Here's what you need to add to protect a resource,
  # e.g. <ApacheServerRoot>/htdocs/private:
  #
  # <Location /private>
  # require valid-user
  # AuthType Basic
  # </Location>
  #
```
</IfModule>

```
 #
 # If you would like to have short hostnames redirected to
 # fully qualified hostnames to allow clients that need 
 # authentication via mod_osso to be able to enter short
 # hostnames into their browsers uncomment out the following
  # lines
 #
 #PerlModule Apache::ShortHostnameRedirect
 #PerlHeaderParserHandler Apache::ShortHostnameRedirect
```
- **5.** Restart the HTTP server.
- **6.** In the BI Publisher: Set up the Single Sign-Off URL on the BI Publisher Security Configuration page.

From the Administration page, click Security Configuration. Enter the following in the Oracle Single Sign-On region:

- Select **Use Oracle Single Sign-On**
- Enter the Single Sign-Off URL with the value you wrote down in the preceding step. The remaining fields are not applicable to Oracle SSO.

A sample BI Publisher Security Configuration page is shown in the following figure:

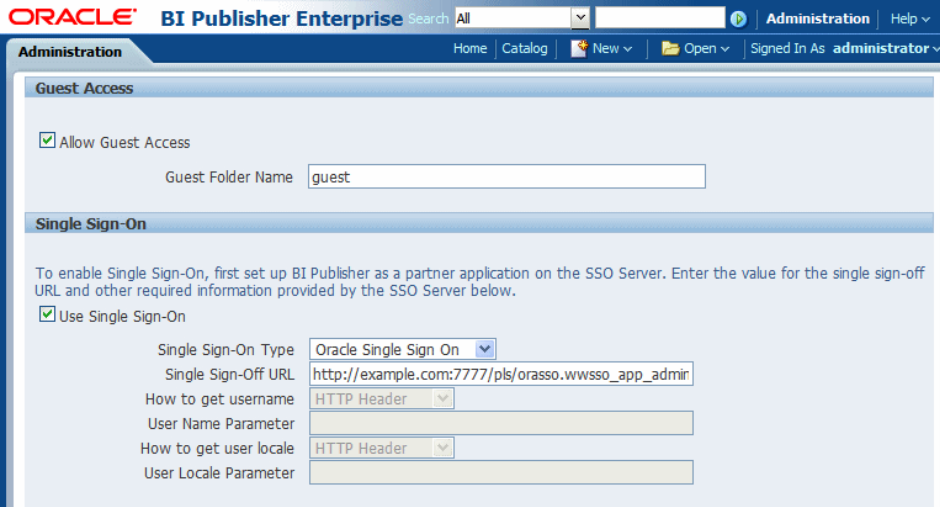

- **7.** Create a BI Publisher Local Superuser to ensure access to BI Publisher regardless of your selected security configuration. See Enabling a Local Superuser, page [4-1](#page-96-0) for more information.
- **8.** Restart the application through the Oracle Fusion Middleware Control page.
- **9.** Enter the URL to access the BI Publisher Enterprise application, and you will be

redirected to the SSO login page.

# **Other Security Topics**

This chapter covers the following topics:

- [Enabling a Local Superuser](#page-96-1)
- [Enabling a Guest User](#page-97-0)
- [Configuring BI Publisher for Secure Socket Layer \(SSL\) Communication](#page-98-1)
- <span id="page-96-1"></span>• [Configuring Proxy Settings](#page-100-0)

# **Enabling a Local Superuser**

<span id="page-96-0"></span>BI Publisher allows you to define an administration Superuser. Using the Superuser credentials you can directly access the BI Publisher administrative functions without logging in through the defined security model.

Set up this Superuser to ensure access to all administrative functions in case of failures with the configured security model. It is highly recommended that you set up a Superuser.

- **1.** Click **Administration**.
- **2.** Under **Security Center** click **Security Configuration**.
- **3.** Under **Local Superuser**, select the box and enter the credentials for the Superuser.

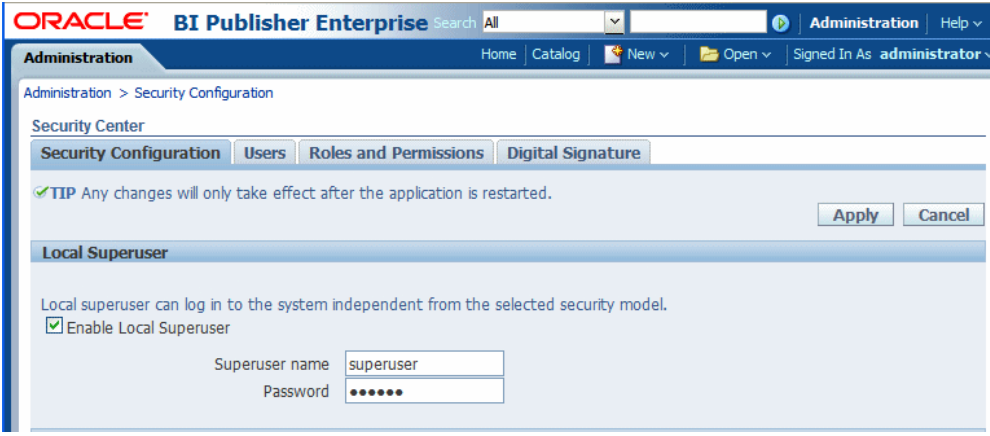

<span id="page-97-0"></span>**4.** Restart the BI Publisher application.

# **Enabling a Guest User**

BI Publisher allows you configure public access to specific reports by defining a "Guest" folder. Any user can access the reports in this folder without entering credentials.

**Important:** Guest access is not supported with Single Sign-On.

Note that all objects required to view a report must be present in the Guest folder because the Guest folder is the only folder the guest user will have any access rights to. Therefore the report and the data model must be present in the Guest folder as well as Sub Templates and Style Templates, if applicable. The guest user will have read access only.

The Guest user must also be granted access to the report data source.

To enable guest access:

- **1.** Under Shared Folders, create the folder to which you want to grant public access.
- **2.** Click **Administration**.
- **3.** Under **Security Center** select **Security Configuration**.
- **4.** Under **Guest Access**, select **Allow Guest Access**.
- **5.** Enter the name of the folder that you created for public access.

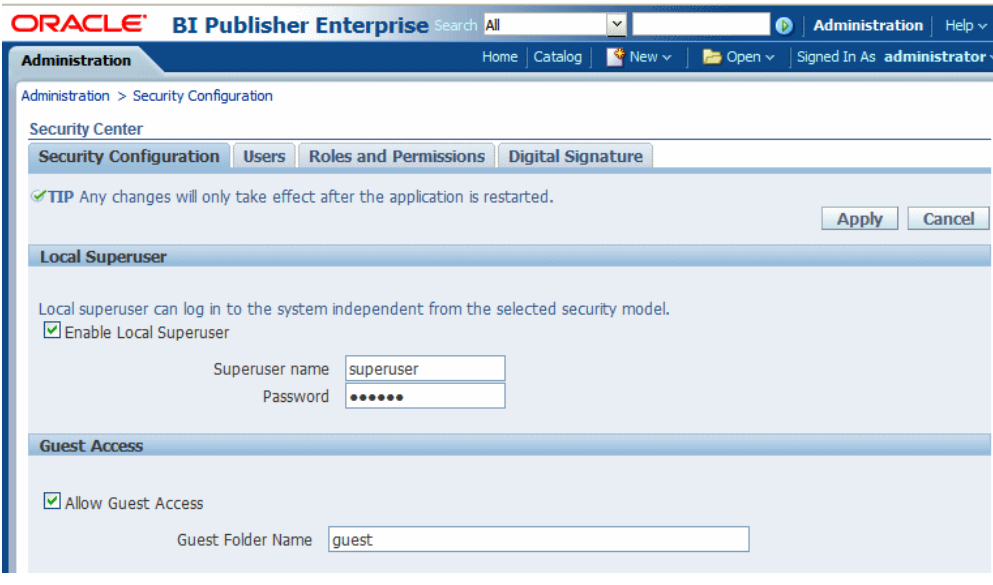

- **6.** Restart the BI Publisher application.
- **7.** Add the objects to the Guest folder that you want the guest users to access: folders, reports, data models, Sub Templates and Style Templates.

**Note:** The report must reference the data model that is stored in the guest folder. Therefore, if you copy a report with its data model from another location, ensure to open the report and reselect the data model so that the report references the data model inside the guest folder.

Similarly, any references to Sub Templates or Style Templates must also be updated.

**8.** Grant access to the data sources used by data models in your Guest folder. See Setting Up Data Sources, page [9-1](#page-142-0) for information on granting Guest access to a data source.

<span id="page-98-1"></span>Users who access BI Publisher will see the Guest button on the log on page. Users can select this button and view the reports in your chosen guest folder without presenting credentials.

# **Configuring BI Publisher for Secure Socket Layer (SSL) Communication**

<span id="page-98-0"></span>If BI Publisher is communicating with other applications over SSL you may need to perform additional configuration to ensure operability.

**Important:** It is strongly recommended that you enable Secure Socket Layer (HTTPS) on the middle tier hosting the Web services because the trusted username/password that is passed can be intercepted. This also pertains to Web services that are used for communication between BI Publisher and Oracle BI Presentation Services.

- Point BI Publisher to the System-Wide Keystore
- Import certificates to the Java keystore
- Configure the Delivery Manager

### **Pointing BI Publisher to the System-Wide Keystore**

By default, BI Publisher uses the Java keystore: {java.home}/lib/security/cacerts

If you are using a different location as your keystore, set the JAVA\_OPTS environment variable for your Web server to tell the BI Publisher server where to find the keystore, as follows:

set JAVA OPTS=-Djavax.net.ssl.trustStore=<keystore file>

### **Importing Certificates for Web Services Protected by SSL**

If you make calls to Web services that are protected via Secure Sockets Layer (SSL) you must export the certificate from the Web server hosting the Web service and import it into the Java keystore on the machine running BI Publisher.

- **1.** Navigate to the HTTPS site where the WSDL resides.
- **2.** Download the certificate following the prompts (the prompts you see will vary depending on the browser you are using).
- **3.** Install the Certificate into your keystore using the Java keytool, as follows:

keytool -import -file <certfile> -alias <certalias> -keystore <keystore file>

**4.** Restart the application server.

These steps should not be required if the server certificate is linked to some certificate authority (such as Verisign). But if the Web service server is using a self-generated certificate (for example, in a testing environment), then these steps will be required.

### **Configuring the Delivery Manager**

If you wish to use the default certificates built-in with BI Publisher, no further

configuration is required. SSL will work with the default certificate if the server uses the certificate signed by a trusted certificate authority such as Verisign.

If the user uses the SSL with a self-signed certificate, the certificate information must be entered in the Delivery Configuration page. A self-signed certificate means the certificate is signed by a non-trusted certificate authority (usually the user).

# **Configuring Proxy Settings**

<span id="page-100-0"></span>To use external Web Services or HTTP data sources when your BI Publisher server is set up behind a firewall or requires a proxy to access the internet, then you must configure Oracle WebLogic Server to be aware of the proxy.

Add the following to setDomainEnv.sh:

```
EXTRA_JAVA_PROPERTIES="-Dhttp.proxyHost=www-proxy.example.com
-Dhttp.proxyPort=80
-Djavax.xml.soap.MessageFactory=weblogic.xml.saaj.MessageFactoryImpl
${EXTRA_JAVA_PROPERTIES}"
```
where

-www-proxy.example.com

is the proxy host.

Note that for communication between BI Publisher and the other components of Oracle BI Enterprise Edition, you must also set the http.nonProxyHosts JVM parameter. This property indicates the hosts that BI Publisher will connect to directly and not through the proxy server. Specify the list of hosts, each separated by a  $\vert$ , and in addition a wildcard character (\*) can be used for matching. For example:

```
-Dhttp.proxySet=true -Dhttp.proxyHost=www-proxy.example.com
-Dhttp.proxyPort=80
-Dhttp.nonProxyHosts="localhost|*.example1.com|*.example2.com"
```
# **Integrating with Other Oracle Security Models**

This chapter covers the following topics:

- **[Introduction](#page-102-0)**
- [Before You Begin: Create a Local Superuser](#page-102-1)
- [Integrating with Oracle BI Server Security](#page-103-0)
- [Integrating with Oracle E-Business Suite](#page-105-0)
- [Integrating with Oracle Database Security](#page-107-0)
- <span id="page-102-0"></span>• [Integrating with Oracle Siebel CRM Security](#page-110-0)

## **Introduction**

Oracle BI Publisher supports security models of other Oracle products. This chapter describes how to configure BI Publisher to use the following:

- Oracle BI Server Security, page [5-2](#page-103-1)
- Oracle E-Business Suite Security, page [5-4](#page-105-1)
- Oracle Database Security, page [5-6](#page-107-1)
- Oracle Siebel CRM Security, page [5-9](#page-110-1)

<span id="page-102-1"></span>For conceptual information regarding BI Publisher roles and permissions, see Understanding BI Publisher Users, Roles, and Permissions, page [3-2](#page-67-0).

# **Before You Begin: Create a Local Superuser**

Before you implement any of these security models, first create a local superuser. The local superuser credentials ensure that you can access the Administration pages of

Oracle BI Publisher in case of any unexpected failures in the configured security settings.

To create a local superuser:

- **1.** On the **Administration** page, click **Security Configuration**.
- **2.** On the **Security Configuration** tab, under the **Local Superuser** region, select the **Enable Local Superuser** check box.

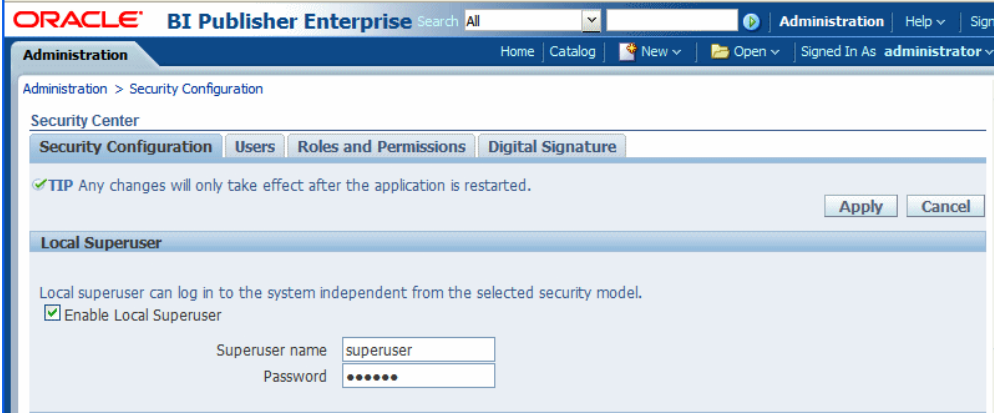

- **3.** Enter a name and password for your superuser.
- <span id="page-103-0"></span>**4.** Restart BI Publisher for the Superuser to become activated in the system.

# **Integrating with Oracle BI Server Security**

<span id="page-103-1"></span>If you have installed BI Publisher as part of the Oracle Business Intelligence Enterprise Edition and you have configured Oracle BI Enterprise Edition to use legacy Oracle BI Server authentication, follow these procedures to configure BI Publisher to use the BI Server security.

**Important:** The Oracle BI Server security option is for customers wishing to use legacy 10g authentication. This section does not apply to you if you have configured Oracle Fusion Middleware Security.

These procedures assume that you have already performed the configuration required in the Oracle BI Server. For information on configuring legacy Oracle BI security, see the *Oracle Fusion Middleware Security Guide for Oracle Business Intelligence Enterprise Edition.*

Perform the following in BI Publisher:

**1.** In the Oracle BI Publisher Administration page, configure Oracle BI Publisher to use Oracle BI Server security.

**2.** In the Oracle BI Publisher Administration page, assign BI Publisher data sources to roles

#### **Configuring BI Publisher To Use Oracle BI Server Security**

**1.** Log in to BI Publisher with administrator credentials. Navigate to the BI Publisher Administration page. On the Administration page click **Security Configuration**.

> **Note:** To log in directly to the BI Publisher server, use the login URL with the /xmlpserver suffix, for example: http://example.com:9704/xmlpserver

- **2.** In the **Security Model** region of the page, select Oracle BI Server from the list. Provide the following connection information for the Oracle BI Server:
	- JDBC **Connection String** example: jdbc:oraclebi://host:port/

If you do not know the connection string to the BI Server, you can copy it from data source connection page. From the **Administration** page, under **Data Sources**, click **JDBC Connection**. Locate the Oracle BIEE server and copy the connection string. If this has not been configured, see Setting Up a JDBC Connection to the Oracle BI Server, page [C-3](#page-358-0).

• **Administrator Username** and **Administrator Password**

Enter the BISystemUser and password.

- **Database Driver Class** example: oracle.bi.jdbc.AnaJdbcDriver
- **3.** Restart the BI Publisher application for the security changes to take effect.

#### **Add Data Sources to the Oracle BI Server Roles**

- **1.** Log in to Oracle Business Intelligence as an administrator.
- **2.** On the global header click **Administration**. On the Oracle BI Administration page, click **Manage BI Publisher**.
- **3.** On the BI Publisher **Administration** page click **Roles and Permissions**. The groups to which you assigned the BI Publisher groups will display as available roles.
- **4.** Find the group (role) that you wish to add data sources to and click **Add Data Sources**.

**Note:** Alternatively, you can navigate to the data source and add the roles that will require access to the data source.

**5.** Locate the appropriate data sources in the **Available Data Sources** list and use the

shuttle buttons to move the sources to the **Allowed Data Sources** list for the role.

- **6.** Click **Apply**.
- <span id="page-105-0"></span>**7.** Repeat for all roles that need access to report data sources.

### **Integrating with Oracle E-Business Suite**

<span id="page-105-1"></span>BI Publisher can leverage your E-Business Suite security to enable your E-Business Suite users to log in to BI Publisher using their E-Business Suite credentials. When you integrate with the E-Business Suite security, your E-Business Suite responsibilities become available as roles in the BI Publisher security center. You can then add BI Publisher catalog permissions and data access privileges to the imported roles/responsibilities. See Understanding Users and Roles, page [3-2.](#page-67-0)

**Note:** In this release your users will not be able to access or execute reports stored on the E-Business Suite instance.

Oracle BI Publisher relies on information stored in the DBC file to connect to the E-Business Suite instance. Ensure you can locate and have access to this file. The DBC file is typically located under the \$FND\_SECURE directory.

### **Configuring BI Publisher to Use E-Business Suite Security**

- **1.** In the Oracle E-Business Suite, log in as a System Administrator and create the following responsibilities to correspond to the BI Publisher functional roles:
	- XMLP\_ADMIN this is the administrator role for the BI Publisher server.
	- XMLP\_DEVELOPER allows users to build reports in the system.
	- XMLP\_SCHEDULER allows users to schedule reports.
	- XMLP\_ANALYZER\_EXCEL allows users to use the Excel Analyzer feature.
	- XMLP\_ANALYZER\_ONLINE allows users to use the online analysis feature.
	- XMLP\_TEMPLATE\_BUILDER allows users to connect to the BI Publisher server from the Template Builder and to upload and download templates. Allows users to design layouts using the BI Publisher Layout Editor.
- **2.** Add these new BI Publisher responsibilities to the appropriate Users.

**Note:** Ensure to assign at least one user to the XMLP\_ADMIN

group.

- **3.** Log in to Oracle BI Publisher. On the Administration page, select **Security Configuration**.
- **4.** In the Security Model section of the page, select Oracle E-Business Suite from the list.
- **5.** Load the DBC file from the E-Business Suite instance. This is typically located under the \$FND\_SECURE directory. If you do not have access to this file, contact your E-Business Suite system administrator. This file specifies how BI Publisher should access the E-Business Suite instance.
- **6.** Restart BI Publisher for the security changes to take effect.

Once you restart the system, the E-Business Suite responsibilities to which BI Publisher roles have been assigned will be visible as roles in the BI Publisher security center.

### **Adding Data Sources to the E-Business Suite Roles**

To view a report generated from a particular data source, a report consumer's role must be granted access to the data source. Similarly, to create a data model based on a particular data source, the report author's role must be granted access to the data source.

To grant a role access to a data source:

- **1.** On the **Administration** tab, under **Security Configuration**, click **Roles and Permissions**. The responsibilities assigned BI Publisher roles in your E-Business Suite instance will display as available roles.
- **2.** Find the role to which you want to add data sources and click **Add Data Sources**. The **Add Data Sources** page will display.
- **3.** Locate the appropriate data sources in the **Available Data Sources** list and use the shuttle buttons to move the sources to the **Allowed Data Sources** list for the role.
- **4.** Click **Apply**.
- **5.** Repeat for all roles that need access to report data sources.

#### **Granting Catalog Permissions to the E-Business Suite Roles**

For a role to access objects in a folder, you must grant the role permissions to the catalog object. You can grant permissions at the folder level, so that a role has the same access to every object in a folder, or you can assign access individually to each object in a

#### folder.

See the following for more information:

- Understanding BI Publisher's Users, Roles, and Permissions, page [3-2](#page-67-0)
- About Privileges to Use Functionality, page [3-3](#page-68-0)
- About Catalog Permissions, page [3-5](#page-70-0)
- How Functional Privileges and Permissions Work Together, page [3-6](#page-71-0)
- **1.** In the catalog, navigate to a catalog object required for a role.
- **2.** Click the **More** link for the object and then click **Permissions** to open the **Permissions** dialog.
- **3.** Click the **Create** icon to open the **Add Roles** dialog.
- **4.** Click **Search** to populate the list of **Available Roles**.
- **5.** Use the **Move** button to move the appropriate roles from the **Available Roles** list to the **Selected Roles** list.
- **6.** Click **OK**.
- **7.** Enable the appropriate permissions for the role by selecting the check boxes.
- <span id="page-107-0"></span>**8.** If you have selected a folder: To apply the selections to all items within a folder, select **Apply permissions to items within this folder**.

## **Integrating with Oracle Database Security**

<span id="page-107-1"></span>BI Publisher offers integration with Oracle Database security so that you can administer the BI Publisher users with your Oracle Database users. To accomplish this you must define the BI Publisher functional roles in your Oracle Database, assign the roles to your Oracle Database users, and then specify Oracle Database as your security model in the BI Publisher Administration page.

**Note:** For information on setting up Oracle Database security, see the *Oracle Database Security Guide*.

- **1.** In your Oracle Database, create the following roles to correspond to the BI Publisher functional roles:
	- XMLP\_ADMIN this is the administrator role for the BI Publisher server.
- XMLP\_DEVELOPER allows users to build reports in the system.
- XMLP\_SCHEDULER allows users to schedule reports.
- XMLP\_ANALYZER\_EXCEL allows users to use the Excel analysis feature.
- XMLP\_ANALYZER\_ONLINE allows users to use the online analysis feature.
- XMLP\_TEMPLATE\_BUILDER allows users to connect to the BI Publisher server from the Template Builder and to upload and download templates.
- **2.** Assign these roles to the appropriate Database roles and users. You may also want to create additional reporting roles that you can utilize when setting up your report privileges on the BI Publisher side. For example, you might create a role called "HUMAN\_RESOURCES\_MANAGER" that you can assign a Human Resources Folder of reports to. You can then assign that role to any user requiring access to the Human Resources reports.
- **3.** Ensure to assign the XMLP\_ADMIN role to a user with administration privileges, such as SYSTEM.
- **4.** In the BI Publisher application, log in with Administration privileges. From the Administration tab select **Security Configuration**.
- **5.** In the **Security Model** section of the page, select Oracle Database from the list. Provide the following connection information:
	- JDBC **Connection String** example: jdbc:oracle:thin:@mycompany.com:1521:orcl
	- **Administrator Username** and **Administrator Password** note the following requirements for this user:
		- the user must be granted the XMLP\_ADMIN role
		- the user must have privileges to access data from the dba users/ roles/ role privs tables.
	- **Database Driver Class** example: oracle.jdbc.driver.OracleDriver
- **6.** Restart the BI Publisher server for the security changes to take effect.

Once you restart the server, the roles to which BI Publisher roles have been assigned will be visible as roles in the BI Publisher security center.

#### **Adding Data Sources to Roles**

To view a report generated from a particular data source, a report consumer's role must be granted access to the data source. Similarly, to create a data model based on a particular data source, the report author's role must be granted access to the data source.

To grant a role access to a data source:

- **1.** On the **Administration** tab, under **Security Configuration**, click **Roles and Permissions**.
- **2.** Find the role to which you want to add data sources and click **Add Data Sources**. The **Add Data Sources** page will display.
- **3.** Locate the appropriate data sources in the **Available Data Sources** list and use the shuttle buttons to move the sources to the **Allowed Data Sources** list for the role.
- **4.** Click **Apply**.
- **5.** Repeat for all roles that need access to report data sources.

#### **Granting Catalog Permissions to Roles**

For a role to access objects in a folder, you must grant the role permissions to the catalog object. You can grant permissions at the folder level, so that a role has the same access to every object in a folder, or you can assign access individually to each object in a folder.

See the following for more information:

- Understanding BI Publisher's Users, Roles, and Permissions, page [3-2](#page-67-0)
- About Privileges to Use Functionality, page [3-3](#page-68-0)
- About Catalog Permissions, page [3-5](#page-70-0)
- How Functional Privileges and Permissions Work Together, page [3-6](#page-71-0)
- **1.** In the catalog, navigate to a catalog object required for a role.
- **2.** Click the **More** link for the object and then click **Permissions** to open the **Permissions** dialog.
- **3.** Click the **Create** icon to open the **Add Roles** dialog.
- **4.** Click **Search** to populate the list of **Available Roles**.
- **5.** Use the **Move** button to move the appropriate roles from the **Available Roles** list to the **Selected Roles** list.
- **6.** Click **OK**.
- **7.** Enable the appropriate permissions for the role by selecting the check boxes.
- **8.** If you have selected a folder: To apply the selections to all items within a folder, select **Apply permissions to items within this folder**.

# **Integrating with Oracle Siebel CRM Security**

To configure BI Publisher to integrate with Siebel security, perform the following three general tasks (described in more detail below):

- **1.** Set up BI Publisher roles as Siebel CRM responsibilities.
- **2.** Configure BI Publisher to use Siebel Security.
- **3.** Authorize Siebel responsibilities to access data sources and catalog objects in BI Publisher.

#### **Setting Up BI Publisher Roles as Siebel CRM Responsibilities**

- **1.** Using Siebel Administrator credentials, navigate to Administration Application, and then Responsibilities.
- **2.** In the Responsibilities list, add a new record for each of the BI Publisher functional roles:
	- XMLP\_ADMIN this is the administrator role for the BI Publisher server.
	- XMLP\_DEVELOPER allows users to build reports in the system.
	- XMLP\_SCHEDULER allows users to schedule reports.
	- XMLP\_ANALYZER\_EXCEL allows users to use the Excel analyzer feature.
	- XMLP\_ANALYZER\_ONLINE allows users to use the online analysis feature.
	- XMLP\_TEMPLATE\_BUILDER allows users to connect to the BI Publisher server from the Template Builder and to upload and download templates and grants access to the layout editor.
- **3.** Assign these roles to the appropriate users. You may also want to create additional reporting roles that you can utilize when setting up your report privileges in the BI

Publisher. For example, you might create a role called "EXECUTIVE\_SALES" that you can assign a executive-level report folder. You can then assign that role to any user requiring access to the Executive reports.

**4.** Ensure to assign the XMLP\_ADMIN role to a user with administration privileges.

#### **Configure BI Publisher to Use Siebel Security**

- **1.** In the BI Publisher application, log in with Administration privileges. From the Administration tab select **Security Configuration**.
- **2.** In the **Security Model** section of the page, select Siebel Security from the list. Provide the following connection information:
	- **Siebel Web Service Endpoint String**
	- **Administrator Username**.
	- **Administrator Password**
- **3.** Restart the BI Publisher server for the security changes to take effect.

When you log back in to BI Publisher, the responsibilities to which you added the BI Publisher functional roles will display in the **Roles and Permissions** page.

#### **Add Data Sources to Roles**

To view a report generated from a particular data source, a report consumer's role must be granted access to the data source. Similarly, to create a data model based on a particular data source, the report author's role must be granted access to the data source.

To grant a role access to a data source:

- **1.** On the **Administration** tab, under **Security Configuration**, click **Roles and Permissions**.
- **2.** Find the role to which you want to add data sources and click **Add Data Sources**. The **Add Data Sources** page will display.
- **3.** Locate the appropriate data sources in the **Available Data Sources** list and use the shuttle buttons to move the sources to the **Allowed Data Sources** list for the role.
- **4.** Click **Apply**.
- **5.** Repeat for all roles that need access to report data sources.

#### **Grant Catalog Permissions to Roles**

For a role to access objects in a folder, you must grant the role permissions to the catalog object. You can grant permissions at the folder level, so that a role has the same access to every object in a folder, or you can assign access individually to each object in a folder.

See the following for more information:

- Understanding BI Publisher's Users, Roles, and Permissions, page [3-2](#page-67-0)
- About Privileges to Use Functionality, page [3-3](#page-68-0)
- About Catalog Permissions, page [3-5](#page-70-0)
- How Functional Privileges and Permissions Work Together, page [3-6](#page-71-0)
- **1.** In the catalog, navigate to a catalog object required for a role.
- **2.** Click the **More** link for the object and then click **Permissions** to open the **Permissions** dialog.
- **3.** Click the **Create** icon to open the **Add Roles** dialog.
- **4.** Click **Search** to populate the list of **Available Roles**.
- **5.** Use the **Move** button to move the appropriate roles from the **Available Roles** list to the **Selected Roles** list.
- **6.** Click **OK**.
- **7.** Enable the appropriate permissions for the role by selecting the check boxes.
- **8.** If you have selected a folder: To apply the selections to all items within a folder, select **Apply permissions to items within this folder**.

# **Implementing a Digital Signature**

This chapter covers the following topics:

- **[Introduction](#page-114-0)**
- [Prerequisites and Limitations](#page-115-0)
- Procedure Overview
- <span id="page-114-0"></span>• [Running and Signing Reports with a Digital Signature](#page-119-0)

# **Introduction**

Oracle BI Publisher supports digital signatures on PDF output documents. Digital signatures enable you to verify the authenticity of the documents you send and receive. Oracle BI Publisher can access your digital ID file from a central, secure location and at runtime sign the PDF output with the digital ID. The digital signature verifies the signer's identity and ensures that the document has not been altered after it was signed.

For additional information on digital signatures, see the following sources:

- Digital ID Introduction by Verisign
	- http://www.verisign.com/support/tlc/per/whitepaper.htm
	- http://www.verisign.com/stellent/groups/public/documents/gui des/005326.pdf
- Digital Signature by Adobe
	- http://www.adobe.com/security/digsig.html
- Digital Signatures in PDF and Acrobat
	- http://www.acrobatusers.com/articles/2006/07/digital\_ signatures/index.php

# **Prerequisites and Limitations**

#### **Prerequisites**

<span id="page-115-0"></span>Before you can implement digital signatures with Oracle BI Publisher output documents, you need the following:

A digital ID obtained from a public certificate authority or from a private/internal certificate authority (if for internal use only). You must copy the digital ID file to a secure location of the file system on the server that is accessible by the BI Publisher server.

#### **Limitations**

Use of digital signatures with Oracle BI Publisher output documents has the following limitations:

- Only a single digital ID can be registered with BI Publisher.
- Only reports submitted through BI Publisher's Schedule Report Job interface can include the digital signature.
- <span id="page-115-1"></span>• The digital signature is enabled at the report level; therefore, multiple templates assigned to the same report share the digital signature properties.

# **Procedure Overview**

#### **Procedure for Implementing a Digital Signature**

The following steps provide an overview of the tasks required to set up and sign your output PDF documents with a digital signature:

- **1.** Register the digital ID in the BI Publisher Administration page.
- **2.** Specify the Roles that are authorized to sign documents.
- **3.** (Optional for PDF templates) Add a signature field to the PDF template in which to place the digital signature at runtime. See 'Adding or Designating a Field for Digital Signature, *Oracle Fusion Middleware Report Designers Guide for Business Intelligence Publisher* for instructions on designating a specific field in a PDF template for the digital signature.
- **4.** Enable Digital Signature for the report in the Report Properties, page [12-6](#page-165-0) dialog and specify the position to place the digital signature on the completed document. This can be a signature field (for PDF templates), general location (top left, top

center, or top right), or you can specify x and y coordinates.

**5.** Log in to BI Publisher as a user with an authorized role and submit the report through the BI Publisher scheduler, choosing PDF output. When the report completes it will be signed with your digital ID in the specified location of the document.

#### **Registering Your Digital Signature ID and Assigning Authorized Roles**

BI Publisher supports the identification of a single digital ID file. Register the digital ID in the BI Publisher Administration page as follows:

- **1.** On the **Administration** tab, under **Security Center**, click **Digital Signature**.
- **2.** On the **Digital Signature** subtab, enter the file path to the digital ID file and enter the password for the digital ID.
- **3.** Enable the Roles that will have the authority to sign documents with this digital ID. Use the shuttle buttons to move **Available Roles** to the **Allowed Roles** list.
- **4.** Click **Apply**. The following figure shows the **Digital Signature** subtab:

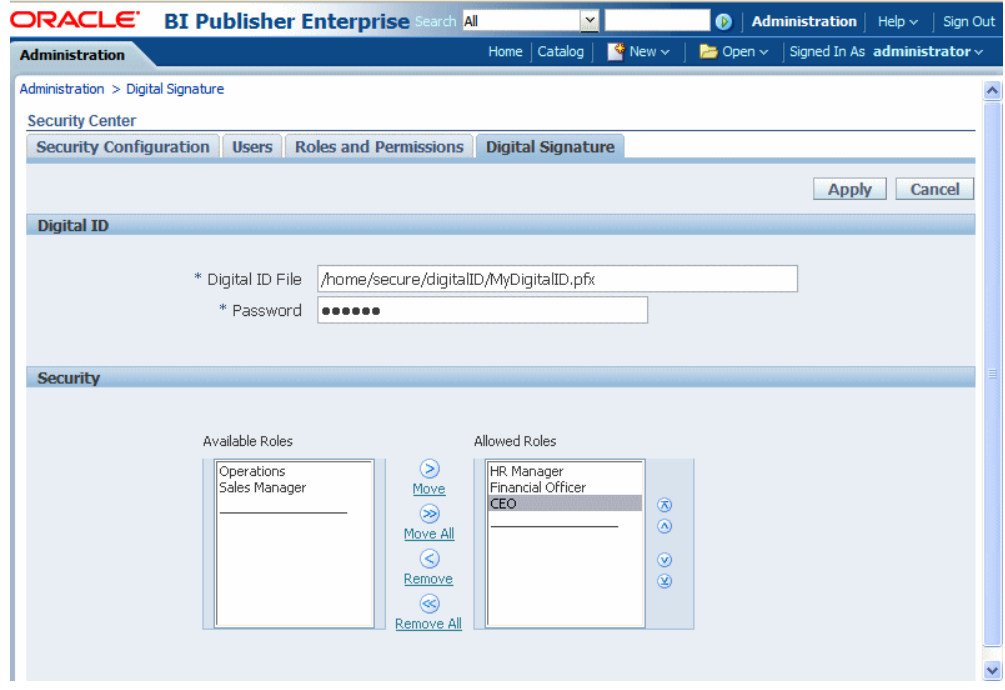

#### **Specifying the Signature Display Field or Location**

You must specify the location for the digital signature to appear in the completed document. The methods available depend on whether your template type is PDF or

#### RTF.

If your template is PDF, you have the following options:

- specify a template field in which to put the digital signature
- use the Report Properties dialog to specify a location  $(x, y)$  coordinates) for the signature to appear in your final document

If your template is RTF:

use the Report Properties dialog to specify a location  $(x, y)$  coordinates) for the signature to appear in your final document

#### **Specifying a Template Field in a PDF Template for the Digital Signature**

See the chapter: Creating a PDF Template, topic: "Adding or Designating a Field for a Digital Signature" in the *Oracle Fusion Middleware Report Designer's Guide for Oracle Business Intelligence Publisher* for instructions on including a field in your PDF template for the digital signature.

#### **Specifying the Location for the Digital Signature Using the Report Properties (RTF and PDF Templates)**

When you specify a location in the document to place the digital signature, you can either specify a general location (Top Left, Top Center, or Top Right) or you can specify x and y coordinates in the document. You can also specify the field height and width. This is done through properties on the Runtime Configuration page. Therefore you do not need to alter the template to include a digital signature.

- **1.** In the catalog, navigate to the report.
- **2.** Click the **Edit** link for the report to open the report for editing.
- **3.** Click **Properties** and then click the **Formatting** tab.
- **4.** Scroll to the **PDF Digital Signature** group of properties.
- **5.** Set **Enable Digital Signature** to **True**.
- **6.** Specify the location in the document where you want the digital signature to appear by setting the appropriate properties as follows (note that the signature is inserted on the first page of the document only):
	- **Existing signature field name** does not apply to this method.
	- **Signature field location** provides a list containing the following values: Top Left, Top Center, Top Right

Select one of these general locations and BI Publisher will place the digital

signature in the output document sized and positioned appropriately.

If you set this property, do not enter X and Y coordinates or width and height properties.

• **Signature field X coordinate** – using the left edge of the document as the zero point of the X axis, enter the position in points to place the digital signature from the left.

For example, to place the digital signature horizontally in the middle of an 8.5 inch by 11 inch document (that is, 612 points in width and 792 points in height), enter 306.

• **Signature field Y coordinate** – using the bottom edge of the document as the zero point of the Y axis, enter the position in points to place digital signature from the bottom.

For example, to place the digital signature vertically in the middle of an 8.5 inch by 11 inch document (that is, 612 points in width and 792 points in height), enter 396.

- **Signature field width**  enter in points the desired width of the inserted digital signature field. This applies only if you are setting the X and Y coordinates.
- **Signature field height** enter in points the desired height of the inserted digital signature field. This applies only if you are setting the X and Y coordinates.

The following figure shows a report configured to place the digital signature at specific x and y coordinates in the document:

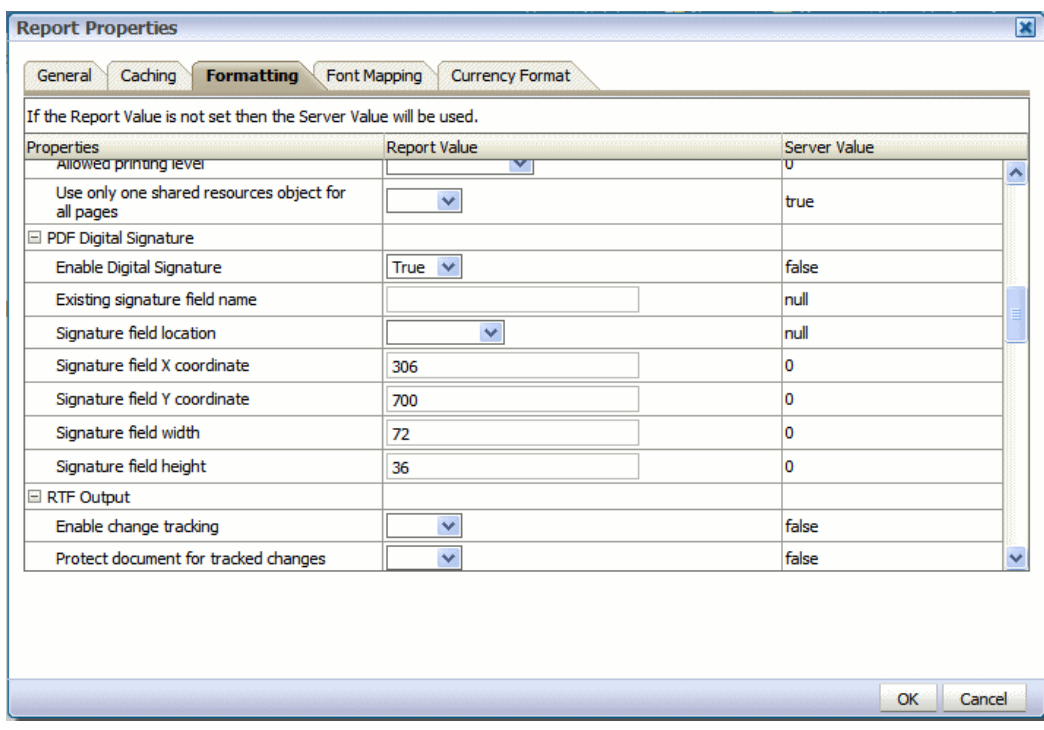

# **Running and Signing Reports with a Digital Signature**

<span id="page-119-0"></span>Users assigned a role with the digital signature privilege can attach the digital signature to their generated reports configured to include the digital signature. The digital signature can only be inserted on scheduled reports.

- **1.** Log in to BI Publisher as a user with a role granted digital signature privileges.
- **2.** In the catalog, navigate to the report that has been enabled for digital signature and click **Schedule**.
- **3.** Complete the fields in the **Schedule Report Job** page, selecting PDF output, and then submit the job.
- **4.** The completed PDF will display the digital signature.

# **Part 3**

**Administering Oracle Business Intelligence Publisher**

# **Configuring the Scheduler**

This chapter covers the following topics:

- **[Overview](#page-122-0)**
- [Understanding the BI Publisher Scheduler](#page-123-0)
- [Set Up Considerations](#page-126-0)
- [About the Scheduler Configuration Performed by the BI Platform Installer](#page-126-1)
- [Configuring Processors and Processor Threads](#page-127-0)
- [Adding Managed Servers](#page-128-0)
- <span id="page-122-0"></span>• [Scheduler Diagnostics](#page-132-0)

#### **Overview**

The updated architecture of the 11*g* BI Publisher Scheduler uses the Java Messaging Service (JMS) queue technology. This architecture enables you to add multiple BI Publisher servers to a cluster and then dedicate each server to a particular function: report generation, document generation, or specific delivery channels. This increases the flexibility to scale up Publisher for high volume scheduled jobs. Topics include:

- Understanding the BI Publisher Scheduler
- Set Up Considerations
- About the Scheduler Configuration Performed by the BI Platform Installer
- Configuring Processors and Processor Threads
- Adding Manager Servers
- Scheduler Diagnostics

# **Understanding the BI Publisher Scheduler**

#### **Architecture**

<span id="page-123-0"></span>The architecture of the BI Publisher Scheduler uses JMS queues and topics to provide a highly scalable, highly performing and robust report scheduling and delivery system. The following diagram displays the scheduler architecture:

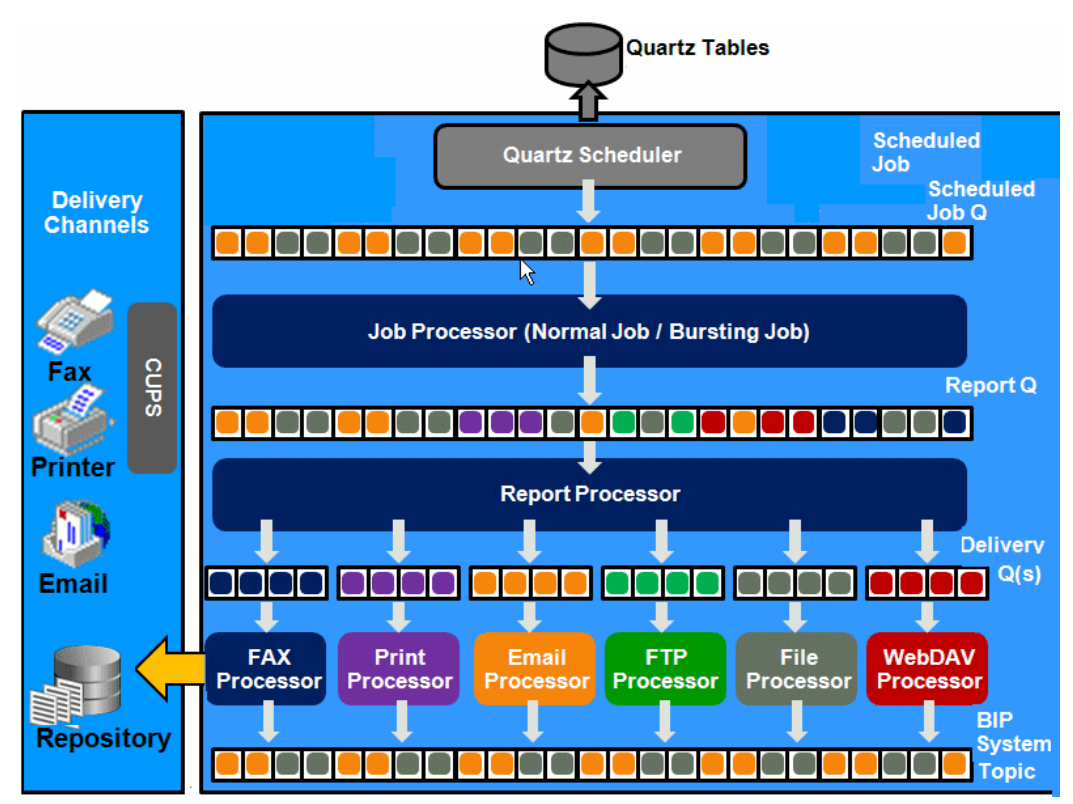

Following describes the tasks performed by the scheduler when a job is submitted:

- **1.** Submit Job
	- Stores job information and triggers in Quartz tables
- **2.** Job Processor
	- When quartz trigger is fired, puts job information in Scheduler job queue
- **3.** Bursting Engine / Batch Job Process
	- Bursting Engine Listener
		- Takes the scheduled job information from the queue
- Extracts data from data source
- Splits data as per bursting split by definition
- Stores data temporarily in temp folder
- Puts report metadata into Report Queue
- Batch Job Process
	- Takes the scheduled job information from the queue
	- Extracts data from data source
	- Stores data temporarily in temp folder
	- Puts report metadata into Report Queue
- **4.** FO Report Processor
	- Listens to Report Q
	- Generates report based on metadata
	- Stores report in shared TEMP directory
	- Puts report delivery information in Delivery Queue
- **5.** Delivery (E-mail, File, FTP) Processors
	- Listen to Delivery queue
	- Call delivery API to deliver to different channels
- BI Publisher (BIP) System Topic

The BIP System Topic publishes the runtime status and health of the scheduling engine. The topic publishes the status of all instances, the thread status of messages in the JMS queues, the status of all scheduler configurations such as database configuration, JNDI configuration of JMS queues and so on.

#### **How the Scheduler Utilizes JMS**

JMS is used for report job submission, report generation and report delivery to different destinations. Once a job is submitted into the scheduler, a failure at any point will prevent loss of scheduled job information. In a clustered environment the architecture will provide a failover mechanism so that a failure at any point will not stop the job

submission, report generation, or report delivery.

#### **About Clustering**

BI Publisher clustering support enables you to add server instances on demand to handle processing and delivery load. The following diagram illustrates clustering in an Oracle WebLogic Server. Note that the report repository and the scheduler database are shared across the multiple instances; also, the JMS queues for scheduling and JMS topic for publishing diagnostic information are shared across the server by registering JMS queues and topics via JNDI services.

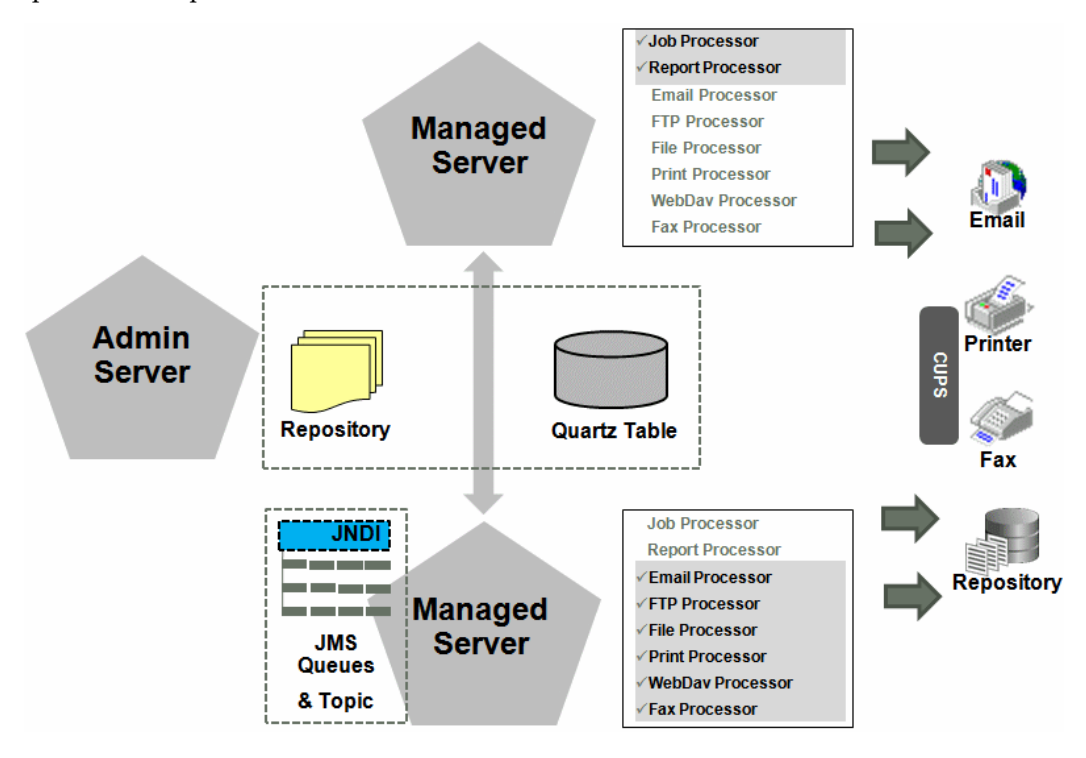

Each managed server instance points to the same report repository. In each managed server instance all the processes (Job Processor, Report Processor, Email Processor, FTP Processor, Fax Processor, File Processor, Print Processor, and Web Dav Processor) are configured. Therefore the moment a server instance pointing to the same repository is deployed, it is added to the cluster and all the processors in this instance are ready to run.

You can select the process that you want to enable on any server instance, thereby utilizing the resources optimally. Moreover, if there is a demand to process heavier jobs you can add more instances for report processing. Similarly, if e-mail delivery is the most preferred delivery channel, then more instances can be added to scale up e-mail delivery.

For more information about clustering and high availability, see the *Oracle Fusion Middleware High Availability Guide 11g Release 1 (11.1.1)*.

#### **How Failover Works**

BI Publisher provides a robust failover mechanism so that no report fails to deliver due to server unavailability. Achieve this by balancing each process of the Scheduler using two or more nodes in a cluster thereby ensuring that a failure of any node will be backed up by the second node without any loss of data. For example, by enabling the Job Processor in two nodes, in the event of failure of one node, the second node will be able to process the jobs.

# **Set Up Considerations**

<span id="page-126-0"></span>Following are topics to consider before setting up the scheduler:

#### **Choosing JNDI or JDBC Connection**

By default, the BI Platform installer configures the WebLogic JNDI connection URL. JDBC is not recommended for production use. JDBC should only be used for low volume local testing.

#### **Supported JMS Providers**

When you install BI Publisher, the scheduler is automatically configured to use WebLogic JMS. To use configure BI Publisher to use ActiveMQ instead, see Configuring BI Publisher for ActiveMQ, page [B-1](#page-348-0).

# **About the Scheduler Configuration Performed by the BI Platform Installer**

<span id="page-126-1"></span>After you install BI Publisher using the BI Platform Installer and start up the servers, the BI Publisher scheduler will be running and the following is configured:

- The scheduler schema is installed to the database by the Repository Creation Utility as a pre-install step.
- JMS is configured in your server for BI Publisher.
- The WebLogic JNDI URL is configured.
- Default threads per processor is set to 5.

See the *Oracle Fusion Middleware Installation Guide for Oracle Business Intelligence* for more information on configurations performed by the Oracle BI Platform Installer.

You can see this configuration in the **Scheduler Configuration** page: From the **Administration** page, under **System Maintenance**, click **Scheduler Configuration**. The following screenshot shows the Database Connection and JMS Configuration regions of the Scheduler Configuration page:

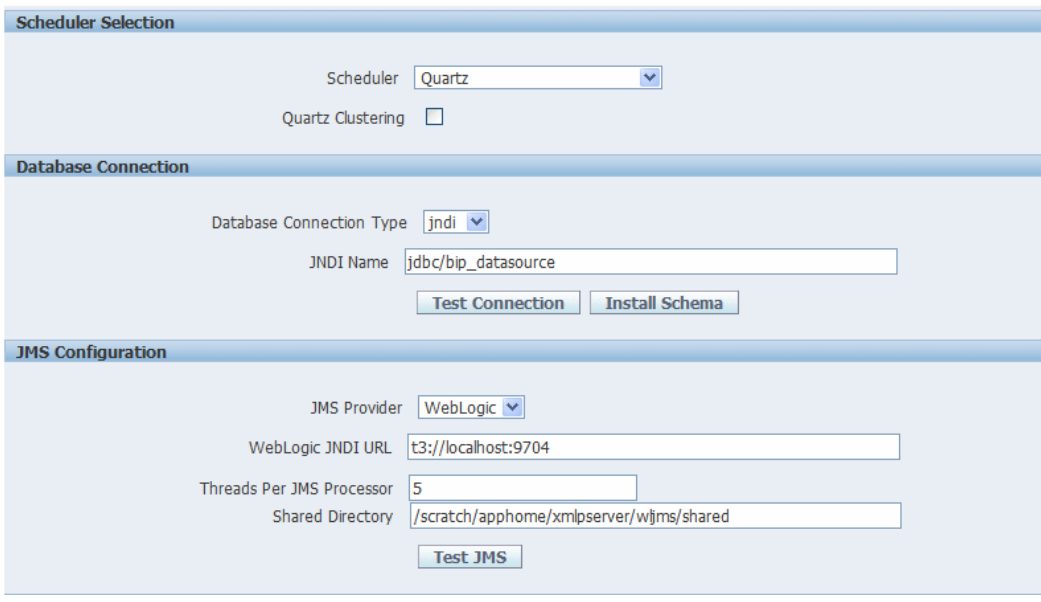

# **Configuring Processors and Processor Threads**

<span id="page-127-0"></span>For each cluster instance that you have configured, a processor configuration table will display. Use the tables to enable and disable processors and specify threads for each processor.

The default number of threads for each processor is set by the **Threads per JMS Processor** property under **JMS Configuration**. Edit the threads for a specific processor in the **Cluster Instances** region by updating the **Number Threads** setting:

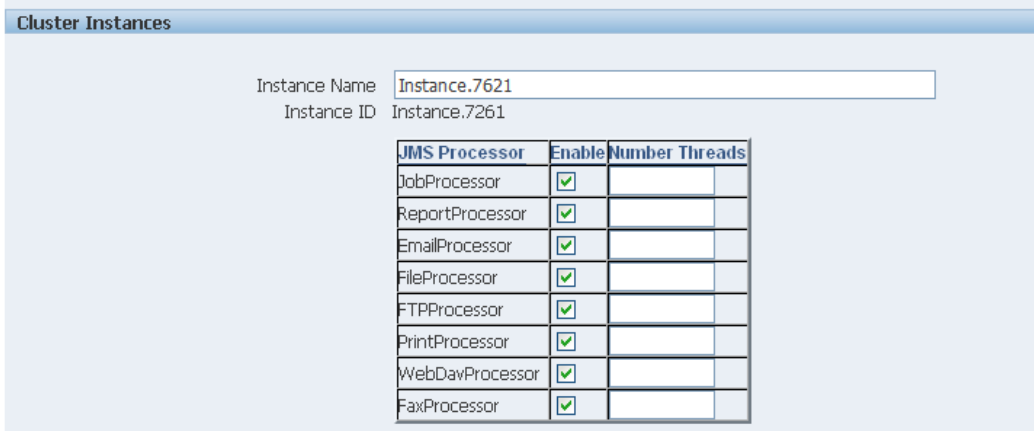

The optimum number of threads per processor will depend on the requirements of your system. You can use the **Scheduler Diagnostics** page to help in assessing load in your system. See Scheduler Diagnostics, page [7-11.](#page-132-1)

To add managed servers to your system, see Adding Managed Servers, page [7-7](#page-128-1).

# **Adding Managed Servers**

<span id="page-128-1"></span><span id="page-128-0"></span>Add managed servers in the Oracle WebLogic Administration Console and then configure the cluster instances in the BI Publisher Administration page.

#### **Adding a Managed Server**

For detailed information on using the Oracle WebLogic Administration Console see *Oracle WebLogic Server Administration Console Help* system. For additional information about Fusion Middleware Control and how to use it, see *Oracle Fusion Middleware Administrator's Guide*.

- **1.** Access the Oracle WebLogic Administration Console using one of the following methods:
- **2.** Click **Lock & Edit**.
- **3.** Under **Domain Structure**, expand **Environment** and click **Servers**.

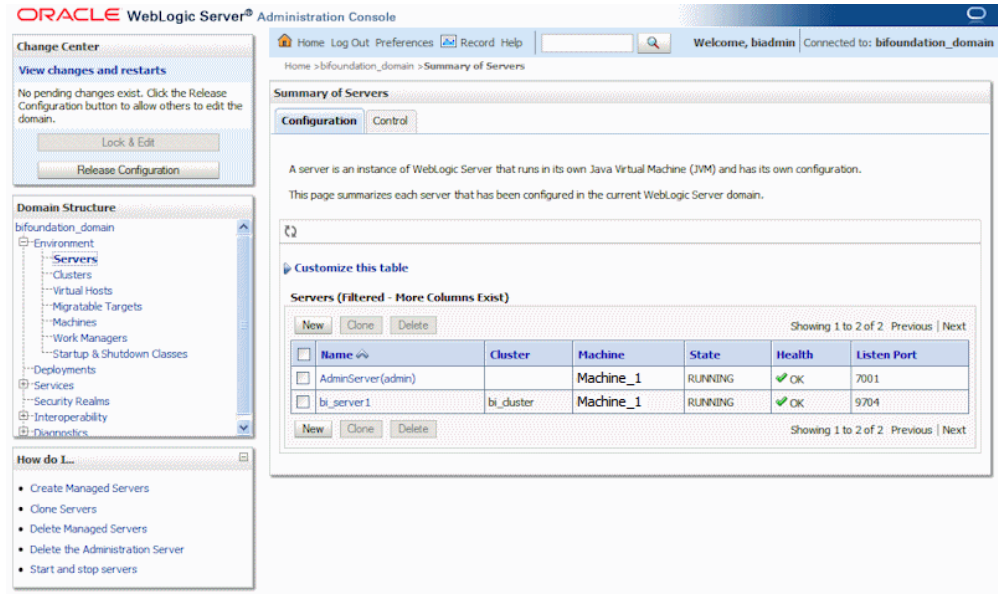

- **4.** On the **Servers** table, click **New**.
- **5.** On the Create a New Server: Server Properties page:

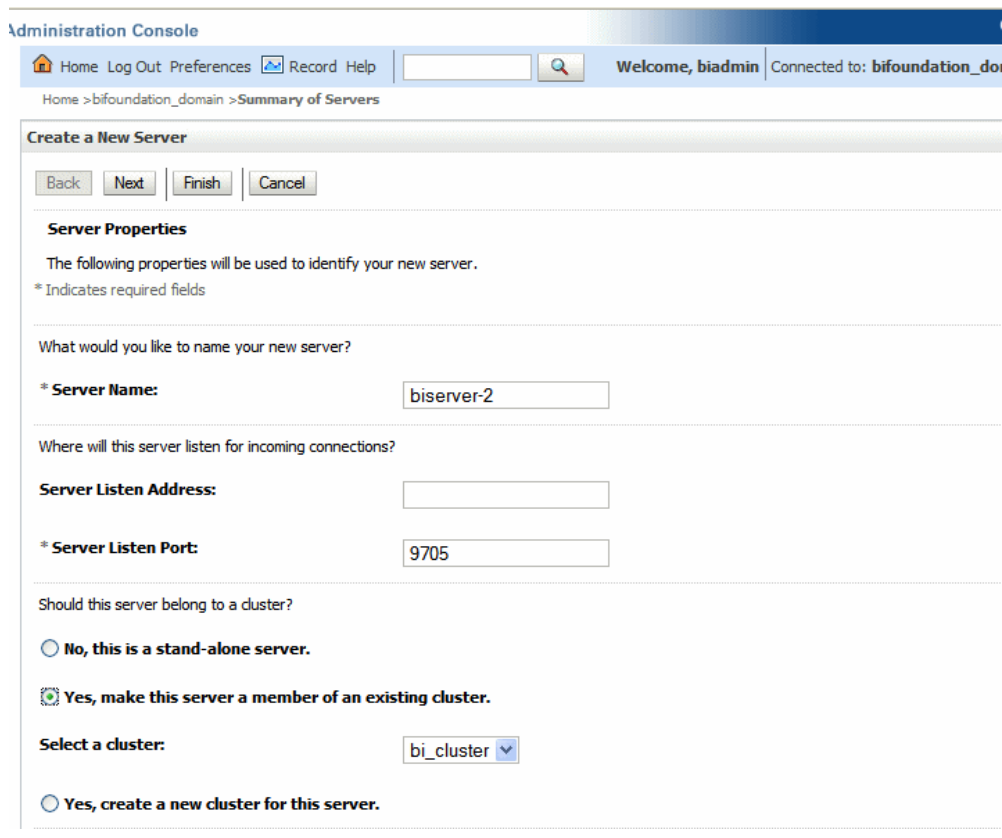

- Enter the name of the server in the Name field.
- In **Listen Port**, enter the port number from which you want to access the server instance.
- Select **Yes, make this server a member of an existing cluster.**

Select the bi\_cluster from the list.

- Click **Next**.
- **6.** Review the configuration options you have chosen.
- **7.** Click **Finish**.
- **8.** The new server displays in the **Servers** table.

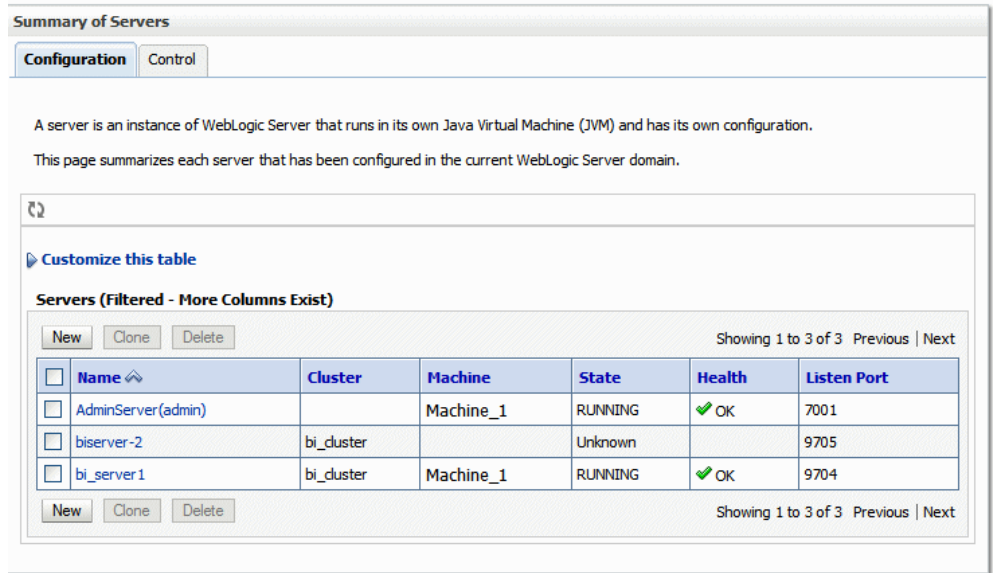

**9.** Click the server name to open the **Settings** page.

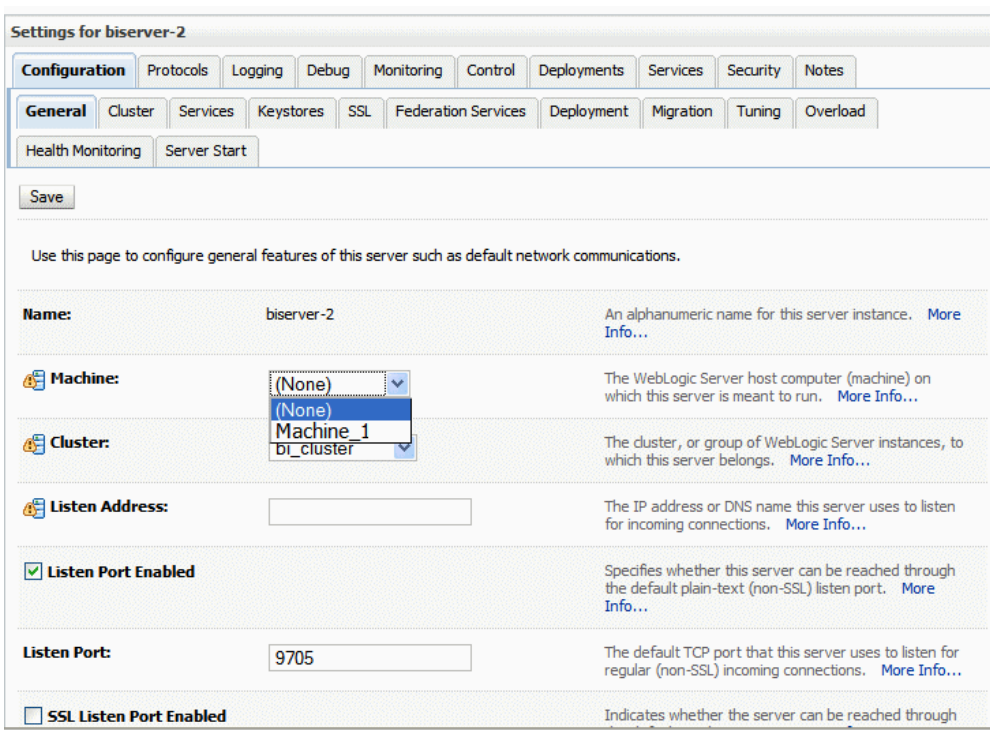

- **10.** Select a **Machine** for the new server.
- **11.** Click **Save**.
- **12.** Click **Activate Changes**.
- **13.** Start the new server.

#### **Configure the Processors in BI Publisher**

After the new managed server has been started, the set of processors for that server display in the BI Publisher, as shown in the following figure:

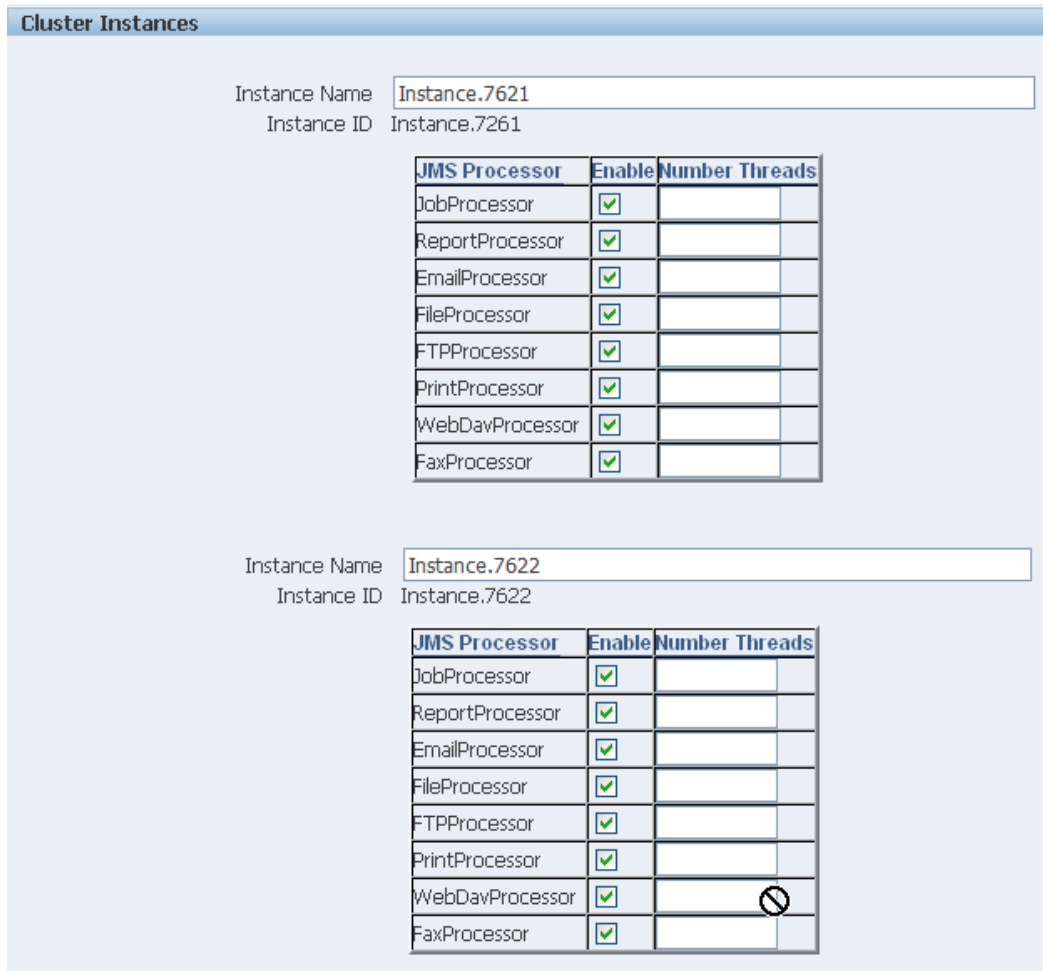

<span id="page-132-0"></span>You can now configure the threads appropriately for your system load.

# **Scheduler Diagnostics**

<span id="page-132-1"></span>The Scheduler diagnostics page provides the runtime status of the scheduler. It provides status of its JMS configuration, JMS queues, Cluster instance status, Scheduler Database status, Toplink status, and Scheduler (Quartz) status.

The Diagnostics page displays how many scheduled report requests have been received by the JMS queues, how many of them have failed and how many are still running. The JMS status can be viewed at the cluster-instance level enabling you to decide whether to add more instances to scale up by one or more of these JMS processors.

For example, if there are too many requests queued up for the e-mail processor in one instance, you can consider adding another instance and enabling it to handle e-mail processing. Similarly, if there are very large reports being processed and showing in the Report Process queue in running status, then you can add another instance to scale up the Report Process capability.

Also, the Scheduler Diagnostics page reflects the status of each component to show if any component is down. You can see the connection string or JNDI name to the database, which cluster instance associates to which managed server instance, Toplink connection pool configuration, and so on.

If an instance shows a failed status, you can recover the instance and with the failover mechanism of the JMS set up in the cluster, no jobs submitted will be lost. Once the server instance is brought back, it will immediately be available in the cluster for service. The instance removal and addition will reflect dynamically on the diagnostic page.

When an instance is added to the cluster, the Scheduler Diagnostics page immediately recognizes the new instance and displays the status of the new instances and all the threads running on that instance. This provides a powerful monitoring capability to the administrator to trace and resolve issues in any instance or any component of the scheduler.

The Scheduler Diagnostics page provides information on the following components:

- JMS
- Cluster
- Database
- Scheduler Engine

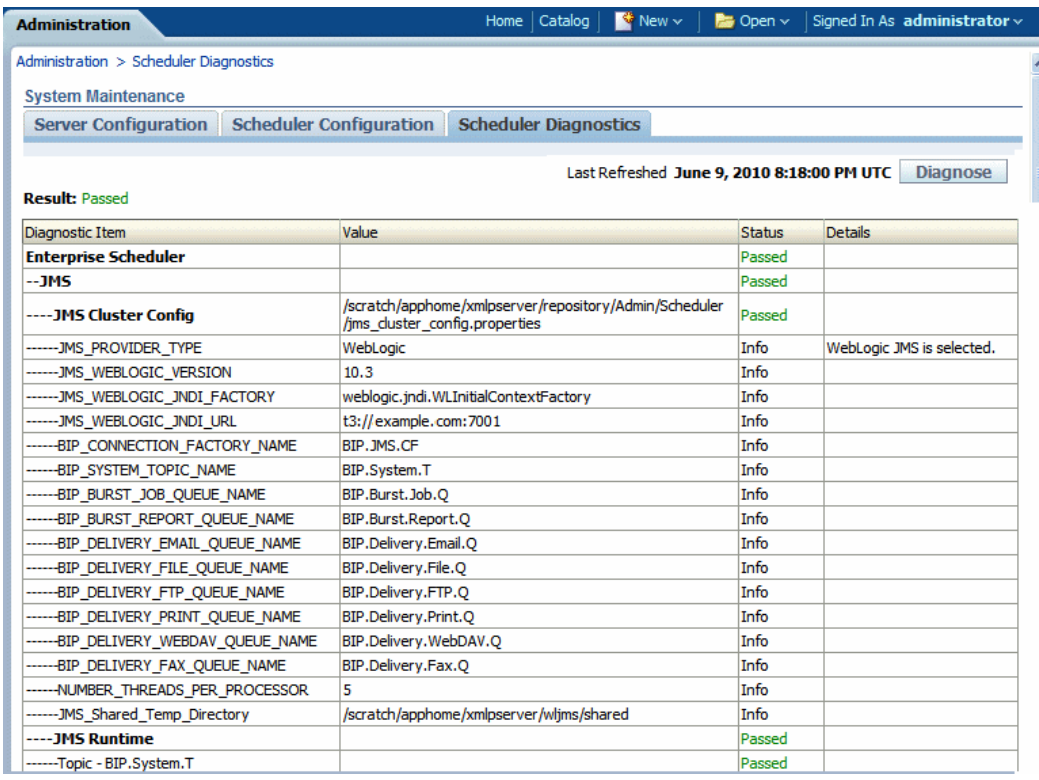

The **JMS** section provides information on the following:

- **JMS Cluster Config**: This section provides configuration information for JMS setup:
	- provider type (Weblogic / ActiveMQ)
	- Weblogic version
	- Weblogic JNDI Factory
	- JNDI URL for JMS
	- Queue names
	- Temporary directory
- **JMS Runtime**: This provides runtime status of all JMS queues and topics

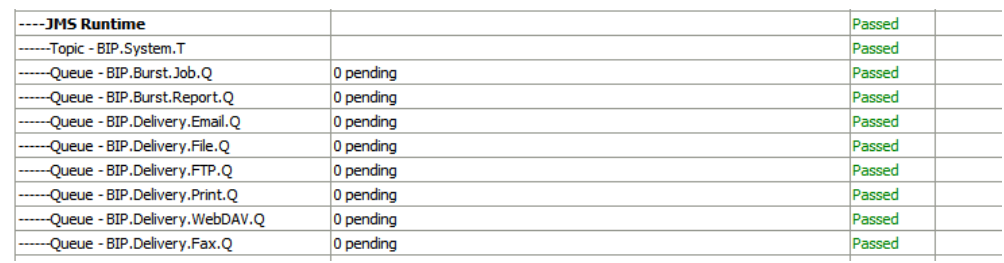

The **Cluster** section provides details on the cluster instance. Use this information to understand the load on each processor:

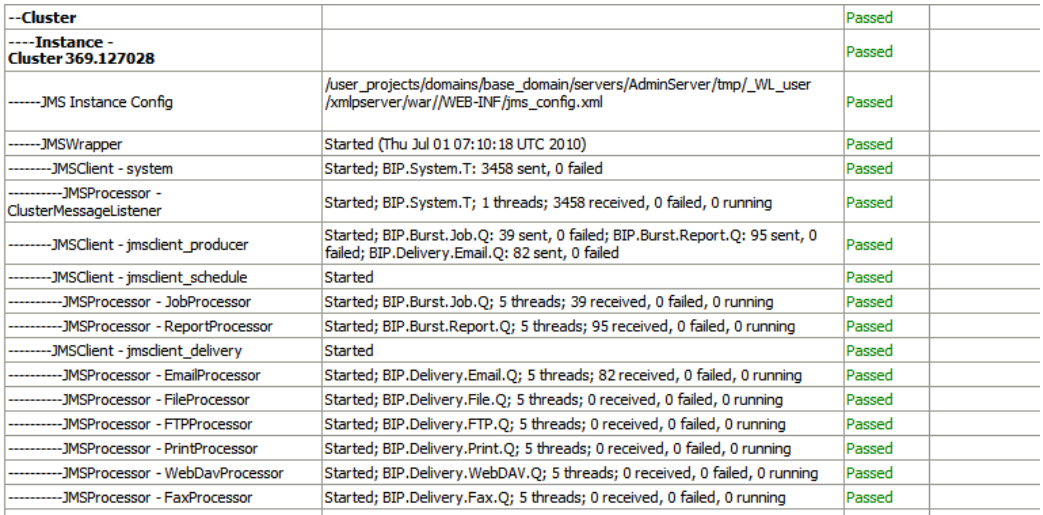

- JMS instance config
- JMS Wrapper
- JMS Client System provides status of the BIP System topic. The scheduler diagnostic page is a subscriber to this topic.
- JMS Client\_producer not used in this release.
- JMS Client\_schedule provides status of the job processor and report processor, each processor showing number of active threads, number of messages received, number of messages failed, and number of messages running.
- JMS Client\_delivery provides status of different delivery processors as listeners, each delivery processor showing number of active threads, number of messages received, number of messages failed, and number of messages running.

The **Database** section provides information on:

• Database Config - connection type, JNDI Name, or connection string

- Toplink Config connection pooling, logging level
- Database Schema

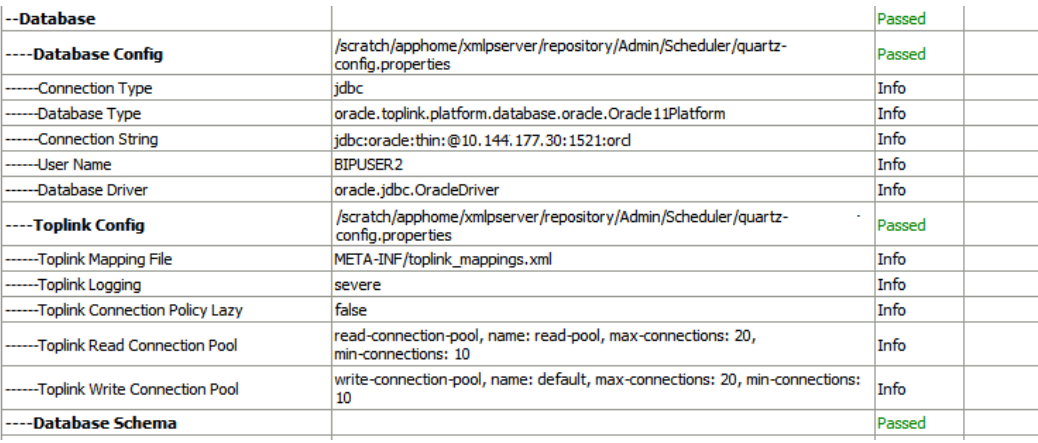

The **Quartz** section provides information on:

- Quartz Configuration
- Quartz Initialization

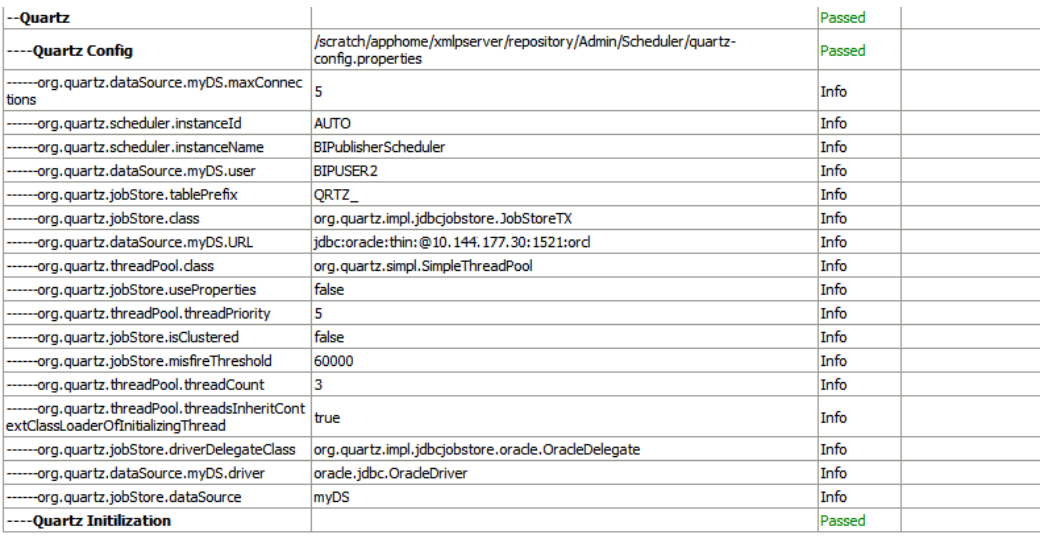

# **Configuring Server Properties**

#### **Overview**

This chapter covers server configuration settings under the **System Maintenance** region of the Administration page. It includes the following:

- Setting the Path to the Configuration Folder, page [8-1](#page-138-0)
- Configuring the Catalog, page [8-2](#page-139-0)
- Setting General Properties, page [8-3](#page-140-0)
- Setting Caching Specifications, page [8-4](#page-141-0)
- Setting Retry Properties for Database Failover, page [8-4](#page-141-1)

# **Setting the Path to the Configuration Folder**

<span id="page-138-0"></span>The Configuration folder stores the files that contain your server configuration settings, for example, your data source connections, delivery server definitions, and scheduler settings.

The path to the Configuration folder is stored in the xmlp-server-config.xml configuration file.

When you install BI Publisher, this is automatically configured to

\${xdo.server.config.dir}/repository

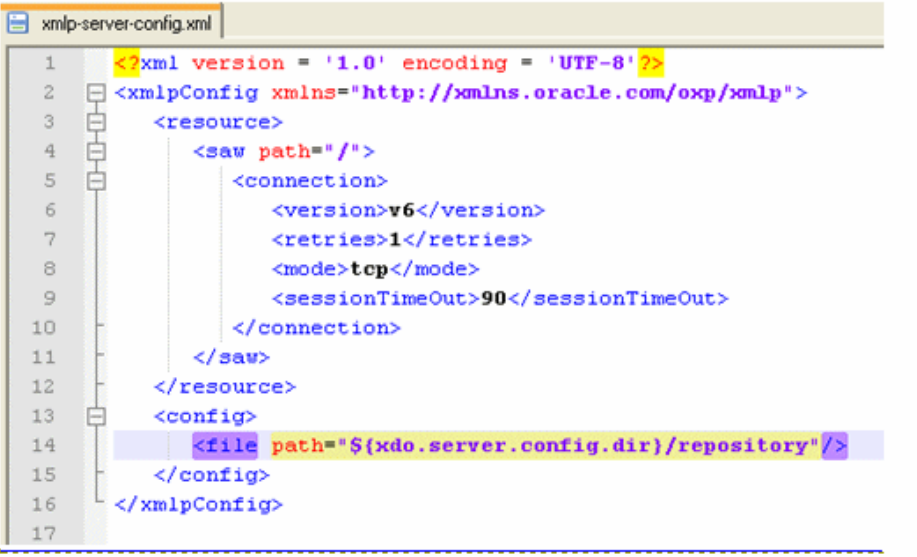

The environment variable  $\S x$ do.server.config.dir is used to store the path to the location of the xmlp-server-config.xml configuration file. By default both the BI Publisher configuration folder and the xmlp-server-config.xml file are installed to <DOMAIN\_HOME>/config/bipublisher.

For example:

/OBI\_HOME/user\_projects/domains/bifoundation\_domain/config/bipublisher

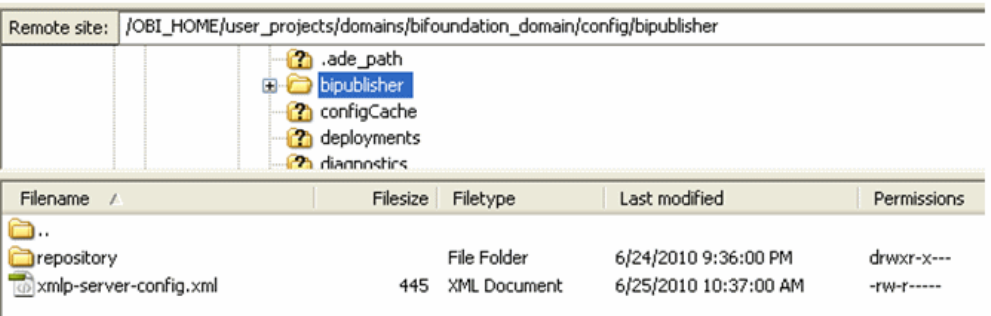

# **Configuring the Catalog**

<span id="page-139-0"></span>BI Publisher supports the following catalog types:

• Oracle BI Publisher - File System, page [8-3](#page-140-1)

The Oracle BI Publisher file system option is for installations of BI Publisher that are not integrated with Oracle Business Intelligence Enterprise Edition.

• Oracle BI Presentation Catalog, page [8-3](#page-140-2)

If you install BI Publisher with the Oracle Business Intelligence Enterprise Edition, the catalog will be automatically configured to use the shared Oracle BI Presentation catalog.

#### <span id="page-140-1"></span>**Configuring the Oracle BI Publisher File System Catalog**

**Important:** When using file systems such as NFS, Windows, or NAS for your repository, you must ensure that your file system is secured.

When you install BI Publisher, the catalog will be configured by default to: \${xdo.server.config.dir}/repository

To change the location for your repository, perform the following:

- **1.** Under **Catalog**, select **Oracle BI Publisher File System** as the **Catalog Type**.
- **2.** Enter the absolute **Path**.
- **3.** Apply your changes and restart your BI Publisher application.

**Important:** Note that because the repository is in the file system, the case sensitivity of folder and report names is determined by the platform on which you are running BI Publisher. For Windows-based environments, the repository object names will not be case sensitive. For Unix-based environments, the repository object names will be case sensitive.

#### <span id="page-140-2"></span>**Configuring BI Publisher to Use the Oracle BI Presentation Catalog**

If you installed BI Publisher as part of the Oracle Business Intelligence Enterprise Edition BI Publisher will be automatically configured to use the shared Oracle BI Presentation catalog.

For prerequisites and steps for manually integrating BI Publisher with Oracle BI Enterprise Edition, see Integration Reference for Oracle Business Intelligence Enterprise Edition, page [C-1.](#page-356-0)

### **Setting General Properties**

<span id="page-140-0"></span>• **Report Scalable Threshold** - sets the threshold at which data is cached on the disk. When the data volume is large, caching the data will save memory, but will result in slower processing. Enter a value in bytes. The default and general recommendation for this property is 10000000 (10 megabytes).

• **Database Fetch Size** - sets the number of rows that are fetched from the database at a time when more rows are needed. This setting can be overridden at the data model level by setting the Database Fetch Size in the general properties of the data model (see Entering Data Model Properties, *Oracle Fusion Middleware Report Designer's Guide for Oracle Business Intelligence Publisher*). If neither value is set, the system default value of 300 is used.

### **Setting Server Caching Specifications**

<span id="page-141-0"></span>When BI Publisher processes a report, the data and the report document are stored in cache. Each item creates a separate cache file. Set the following properties to configure the size and expiration of this cache:

- **Cache Expiration** enter the expiration period for the cache in minutes. The default is 30.
- **Cache Size Limit** enter the maximum number of cached items to maintain regardless of the size of these items. The default is 1000.

When BI Publisher processes a report it stores the report definition in memory so that for subsequent requests for the same report the report definition can be retrieved from memory rather than from disk. Set the following property to configure this cache:

• **Maximum Cached Report Definitions** - enter the maximum number of report definitions to maintain in cache. The default is 50. This cache does not expire.

**Note:** Report-specific caching of data sets can be set as a report property. See Configuring Report Properties, *Oracle Fusion Middleware Report Designer's Guide for Oracle Business Intelligence Publisher*.

# **Setting Retry Properties for Database Failover**

<span id="page-141-1"></span>If BI Publisher fails to connect to a data source via the defined JDBC or JNDI connection, these properties control the number of retries that will be attempted before switching to the backup connection for the database.

• Number of Retries

Default value is 6. Enter the number of times to attempt to make a connection before switching to the backup database.

• Retry Interval (seconds)

Default value is 10 seconds. Enter the number of seconds to wait before retrying the connection.

# **Setting Up Data Sources**

This chapter covers the following topics:

- [Overview of Setting Up Data Sources](#page-142-0)
- [Setting Up a JDBC Connection to Your Data Source](#page-145-0)
- [Setting Up a Database Connection Using a JNDI Connection Pool](#page-148-0)
- [Setting Up a Connection to an LDAP Server Data Source](#page-148-1)
- [Setting Up a Connection to an OLAP Data Source](#page-149-0)
- [Setting Up a Connection to a File Data Source](#page-150-0)
- <span id="page-142-0"></span>• [Viewing or Updating a Data Source](#page-151-0)

# **Overview of Setting Up Data Sources**

BI Publisher supports a variety of data sources. The data can come from a database, an HTTP XML feed, a Web service, an Oracle BI Analysis, an OLAP cube, an LDAP server, or a previously generated XML file or Microsoft Excel file.

This section describes how to set up connections to the following:

- A database via a direct JDBC connection, page [9-4](#page-145-1)
- A database via a JNDI connection pool , page [9-7](#page-148-2)
- An LDAP server, page [9-7](#page-148-3)
- A database configured for Online Analytical Processing (OLAP), page [9-8](#page-149-1)
- A File Directory, page [9-9](#page-150-1)

#### **About Other Types of Data Sources**

Connections to an HTTP XML feed or a Web service are configured when you define

the data model for your report (see Creating Data Sets, *Oracle Fusion Middleware Report Designer's Guide for Business Intelligence Publisher*). Connection to Oracle BI Presentation Services is automatically configured by the Oracle BI Installer.

#### **About Data Sources and Security**

When you set up data sources, you can also define security for the data source by selecting which user roles can access the data source.

Access must be granted for the following:

- a report consumer must have access to the data source to view reports that retrieve data from the data source
- a report designer must have access to the data source to build or edit a data model against the data source

By default, a role with administrator privileges can access all data sources.

The configuration page for the data source includes a **Security** region that lists all the available roles. You can grant roles access from this page, or you can also assign the data sources to roles from the roles and permissions page. See Configuring Users and Roles, page [3-3](#page-68-1) for more information.

If this data source will be used in guest reports, you must also enable guest access here. For more information about guess access see Enabling a Guest User, page [4-2](#page-97-0).

The following figure shows the Security region of the data source configuration page:

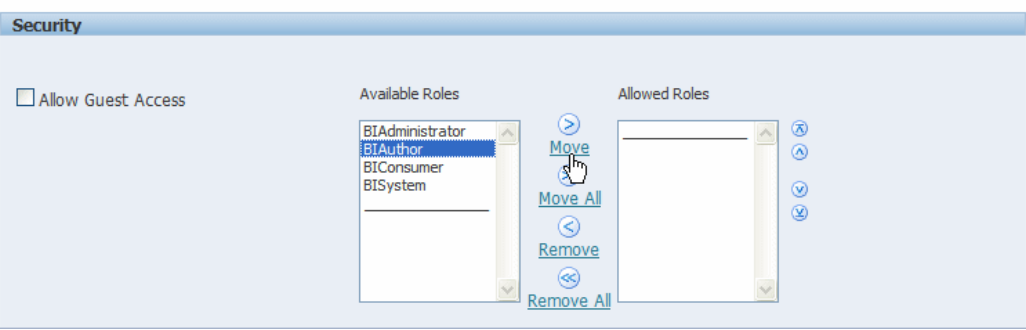

#### **About Proxy Authentication**

BI Publisher supports proxy authentication for connections to the following data sources:

- Oracle 10*g* database
- Oracle 11*g* database
• Oracle BI Server

For direct data source connections via JDBC and connections via a JNDI connection pool, BI Publisher enables you to select "Use Proxy Authentication". When you select Use Proxy Authentication, BI Publisher passes the user name of the individual user (as logged into BI Publisher) to the data source and thus preserves the client identity and privileges when the BI Publisher server connects to the data source.

**Note:** Enabling this feature may require additional setup on your database. For example, your database must have Virtual Private Database (VPD) enabled for row-level security.

For more information on Proxy Authentication in Oracle databases, refer to *Oracle Database Security Guide 10g* or the *Oracle Database Security Guide 11g*.

Note that for connections to the Oracle BI Server, Proxy Authentication is required. In this case, proxy authentication is handled by the Oracle BI Server, therefore the underlying database can be any database that is supported by the Oracle BI Server.

#### **Choosing JDBC or JNDI Connection Type**

In general, a JNDI connection pool is recommended because it provides the most efficient use of your resources. For example, if a report contains chained parameters, each time the report is executed, the parameters will initiate to open a database session every time.

#### **About Backup Databases**

When you configure a JDBC connection to a database, you can also configure a backup database. A backup database can be used in two ways:

- As a true backup when the connection to the primary database is unavailable
- As the reporting database for the primary. To improve performance you can configure your report data models to execute against the backup database only.

To use the backup database in either of these ways, you must also configure the report data model to use it.

See Setting Data Model Properties, *Oracle Fusion Middleware Report Designer's Guide for Oracle Business Intelligence Publisher* for information on configuring a report data model to use the backup data source.

## **Setting Up a JDBC Connection to Your Data Source**

#### **Prerequisites**

 $\Box$  The JDBC driver for your selected database must be available to BI Publisher. If you are using an Oracle database or one of the DataDirect drivers provided by WebLogic Server, then the drivers will be installed in the correct location and there is no further setup required.

If you plan to use a different version of any of the drivers installed with WebLogic Server, you can replace the driver file in WL\_HOME\server\lib with an updated version of the file or add the new file to the front of your CLASSPATH.

If you plan to use a third-party JDBC driver that is not installed with WebLogic Server, you need to update the WebLogic Server classpath to include the location of the JDBC driver classes. Edit the commEnv.cmd/sh script in WL HOME/common/bin and prefix your classes as described in "Modifying the Classpath" in the *Command Reference for Oracle WebLogic Server*.

For more information, see *Oracle Fusion Middleware Configuring and Managing JDBC for Oracle WebLogic Server 11g.*

#### **Setting Up a JDBC Connection to Your Data Source:**

- **1.** From the Administration page click **JDBC Connection**. This will display the list of existing JDBC connections.
- **2.** Click **Add Data Source**.
- **3.** Enter the following fields for the new connection:
	- **Data Source Name** enter a display name for the data source. This name will appear in the Data Source selection list in the Data Model Editor.
	- **Driver Type** select your database type from the list. When you select a driver type, BI Publisher will automatically display the appropriate Database Driver Class as well as provide the appropriate Connection String format for your selected database.
	- **Database Driver Class** this will be automatically entered based on your selection for Driver Type. You can update this field if desired.

For example: oracle.jdbc.OracleDriver or hyperion.jdbc.sqlserver.SQLServerDriver

• **Connection String** - enter the database connection string.

When you select the driver type, this field will automatically display the appropriate connection string format for your database type.

For an Oracle database the connect string will have the following format:

jdbc:oracle:thin:@[host]:[port]:[sid]

For example: jdbc:oracle:thin:@myhost.us.example.com:1521:prod

For a Microsoft SQL Server, the connect string will have the following format:

jdbc:hyperion:sqlserver://[hostname]:[port];DatabaseName=[ Databasename]

For example:

jdbc:hyperion:sqlserver://myhost.us.example.com:7777;Datab aseName=mydatabase

- **Use System User** this is reserved for connections to the Oracle BI Server. See Setting Up a JDBC Connection to the Oracle BI Server, page [C-3.](#page-358-0)
- **User Name** enter the user name required to access the data source on the database.
- **Password**  enter the password associated with the user name for access to the data source on the database.
- **Use Proxy Authentication** select this box to enable Proxy Authentication. See About Proxy Authentication, page [9-2](#page-143-0) for more information.
- **4.** Click **Test Connection**. A confirmation will display.

The following figure shows the general settings of the JDBC connection page:

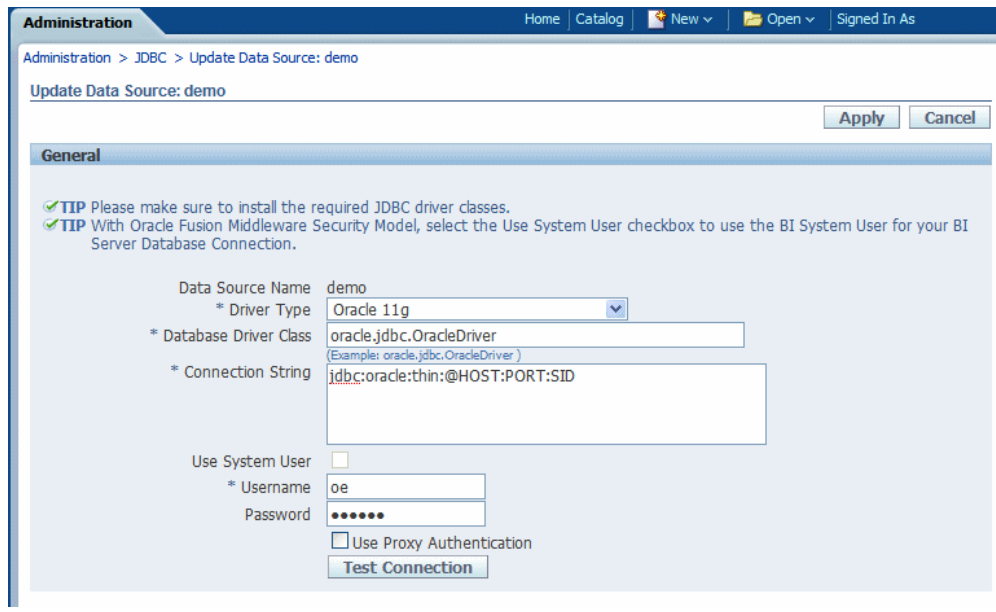

- **5.** (Optional) Enable a backup database for this connection by entering the following:
	- **Use Backup Data Source**  select this box.
	- **Connection String** enter the connection string for the backup database.
	- **Username** / **Password** enter the username and password for this database.
	- Click **Test Connection**. A confirmation will display.

The following figure shows the Backup Data Source region of the page:

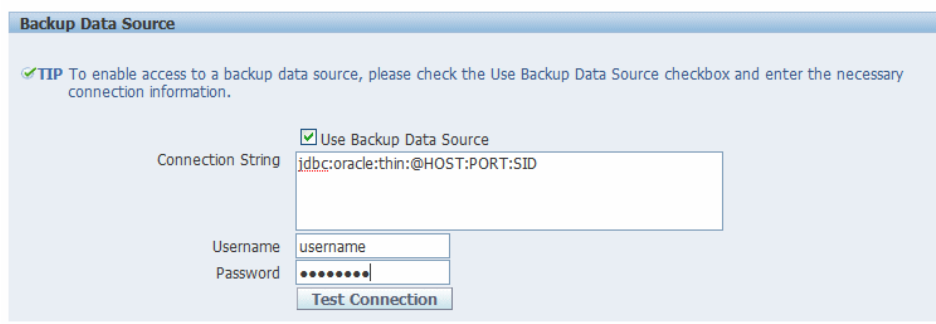

**6.** Define security for this data source. Use the shuttle buttons to move roles from the **Available Roles** list to the **Allowed Roles** list. Only users assigned the roles on the Allowed Roles list will be able to create or view reports from this data source.

The settings defined here will be passed down to the backup data source, if one is defined.

## **Setting Up a Database Connection Using a JNDI Connection Pool**

BI Publisher supports connecting to your JDBC data source via a connection pool. Using a connection pool increases efficiency by maintaining a cache of physical connections that can be reused. When a client closes a connection, the connection gets placed back into the pool so that another client can use it. A connection pool improves performance and scalability by allowing multiple clients to share a small number of physical connections. You set up the connection pool in your application server and access it via Java Naming and Directory Interface (JNDI).

After you set up the connection pool in your application server, enter the required fields in this page so that BI Publisher can utilize the pool to establish connections. For information on setting up a connection pool in WebLogic Server, see the chapter "Configuring JDBC Data Sources" in the *Oracle Fusion Middleware Configuring and Managing JDBC for Oracle WebLogic Server 11g*.

- **1.** From the Administration page click **JNDI Connection**. This will display the list of existing JNDI connections.
- **2.** Click **Add Data Source**.
- **3.** Enter the following fields for the new connection:
	- **Data Source Name** enter a display name for the data source. This name will appear in the Data Source selection list in the Data Model Editor.
	- **JNDI Name** enter the JNDI location for the pool. For example, jdbc/BIP10gSource.
	- **Use Proxy Authentication** select this box to enable Proxy Authentication. See About Proxy Authentication, page [9-2](#page-143-0) for more information.
- **4.** Click **Test Connection**. A confirmation message will display.
- **5.** Define security for this data source. Use the shuttle buttons to move roles from the **Available Roles** list to the **Allowed Roles** list. Only users assigned the roles on the Allowed Roles list will be able to create or view reports from this the data source.

#### **Setting Up a Connection to an LDAP Server Data Source**

- **1.** From the Administration page select **LDAP Connection**. This will display the list of existing LDAP connections.
- **2.** Click **Add Data Source**.
- **3.** Enter the following fields for the new connection:
- Enter the **Data Source Name**. This is the display name that will appear in the Data Source selection list in the Data Model Editor.
- Enter the **LDAP Connection URL** for your LDAP server in the format: ldap://hostname:port.
- Enter the **Username** (for example: cn=admin,cn=users,dc=us,dc=company,dc=com).
- **Password**  enter the password if required.
- Enter the **JNDI Context Factor Class** (for example: com.sun.jndi.ldap.LdapCtxFactory).
- **4.** Click **Test Connection**.
- **5.** Define security for this data source. Use the shuttle buttons to move roles from the **Available Roles** list to the **Allowed Roles** list. Only users assigned the roles on the Allowed Roles list will be able to create data models from this the data source or view reports that run against this data source.

#### **Setting Up a Connection to an OLAP Data Source**

BI Publisher supports connecting to several types of OLAP databases. Note that to connect to Microsoft SQL Server 2000 Analysis Services, BI Publisher must be installed on a supported Windows operating system.

- **1.** From the Administration page click **OLAP Connection**. This will display the list of existing OLAP connections.
- **2.** Click **Add Data Source**.
- **3.** Enter the following fields for the new connection:
	- **Data Source Name** enter a display name for the data source. This name will appear in the Data Source selection list in the Data Model Editor.

**OLAP Type** - choose from the list of supported OLAP databases. When you choose the type, the OLAP Connection String field will update with the appropriate connection string format for your selection.

- **OLAP Connection String**  enter the connection string for your OLAP database. Following are examples for each of the supported OLAP types:
	- Oracle's Hyperion Essbase

Format: [server]

Example: myServer.us.example.com

• Microsoft SQL Server 2000 Analysis Services

Format: Data Source=[server];Provider=msolap;Initial Catalog=[catalog]

Example: Data Source=myServer;Provider=msolap;Initial Catalog=VideoStore

• Microsoft SQL Server 2005 Analysis Services

Format: Data Source=[server];Provider=msolap.3;Initial Catalog=[catalog]

Example: Data Source=myServer;Provider=msolap.3;Initial Catalog=VideoStore

• SAP BW

Format: ASHOST=[server] SYSNR=[system number] CLIENT=[client] LANG=[language]

Example: ASHOST=172.16.57.44 SYSNR=01 CLIENT=800 LANG=EN

- **Username** and **Password** for the OLAP database.
- **4.** Click **Test Connection**. A confirmation message will display.
- **5.** Define security for this data source. Use the shuttle buttons to move roles from the **Available Roles** list to the **Allowed Roles** list. Only users assigned the roles on the Allowed Roles list will be able to create or view reports from this the data source.

#### **Setting Up a Connection to a File Data Source**

BI Publisher enables you to use existing XML or Microsoft Excel files created from other sources as input to your BI Publisher reports. To use a file as a data source, it must reside in a directory that BI Publisher can connect to. Set up the connection details to the file data source directory using this page.

- **1.** From the Administration page click **File**. This will display the list of existing file sources.
- **2.** Click **Add Data Source**.
- **3.** Enter the following fields for the new data source:
	- **Data Source Name** enter a display name for the data source. This name will appear in the Data Source selection list in the Data Model Editor.
	- **Path** enter the full path to the top-level directory on your server. Users will be

able to access files in this directory and any subdirectories.

**4.** Define security for this data source. Use the shuttle buttons to move roles from the **Available Roles** list to the **Allowed Roles** list. Only users assigned the roles on the Allowed Roles list will be able to create or view reports from this data source.

#### **Viewing or Updating a Data Source**

- **1.** From the Administration page select the Data Source type to update.
- **2.** Select the name of the connection to view or update. All fields are updateable. See the appropriate section for setting up the data source type for information on the required fields.
- **3.** Select **Apply** to apply any changes or **Cancel** to exit the update page.

# **10**

# **Setting Up Integrations**

#### **Overview**

This chapter describes how to set up integration with the following:

• Oracle BI Presentation Services , page [10-1](#page-152-0)

This integration enables you to use Oracle BI analyses as data sources for your reports. Once you have successfully set up the integration, Oracle BI Analysis will be enabled as a data set type selection in the Data Model Editor.

## **Configuring Integration with Oracle BI Presentation Services**

<span id="page-152-0"></span>The integration with Oracle BI Presentation Services enables the access to Oracle BI analyses as data sources for your reports.

When you install BI Publisher with Oracle BI Enterprise Edition this integration is automatically configured.

For prerequisites and steps for manually integrating BI Publisher with Oracle BI Enterprise Edition, see Integration Reference for Oracle Business Intelligence Enterprise Edition, page [C-1.](#page-356-0)

# **11**

# **Setting Up Delivery Destinations**

#### **Overview**

Use the Delivery Options page to set up the delivery channels that you wish to use with your BI Publisher application. This chapter includes the following procedures:

- Defining Delivery Configuration Options, page [11-1](#page-154-0)
- Adding a Print or Fax Server, page [11-2](#page-155-0)
- Adding a WebDAV Server, page [11-4](#page-157-0)
- Adding an HTTP Server, page [11-5](#page-158-0)
- Adding an Email or FTP Server, page [11-5](#page-158-1)
- Adding a Common Unix Printing System (CUPS) Server, page [11-5](#page-158-2)

#### **Setting Delivery Configuration Options**

<span id="page-154-0"></span>Use the Delivery Configuration Options page to set general properties for e-mail deliveries from BI Publisher and for defining your SSL certificate file.

- **1.** From the Admin page select **Delivery Configuration**.
- **2.** Enter the following properties:
	- **SSL Certificate File** if SSL is enabled for your installation, you can leave this field empty if you wish to use the default certificates built-in with BI Publisher. SSL will work with the default certificate if the server uses the certificate signed by a trusted certificate authority such as Verisign. This field is mandatory only if the user uses the SSL with a self-signed certificate. The self-signed certificate means the certificate is signed by a non-trusted certificate authority (usually the

user).

- **Email From Address** enter the From address that you want to appear on email report deliveries from the BI Publisher server. The default value is bipublisher-report@oracle.com.
- **Delivery Notification Email From Address** enter the From address that you want to appear on notifications delivered from the BI Publisher server. The default value is bipublisher-notification@oracle.com.
- **Success Notification Subject** enter the subject line to display for email notification recipients when the report status is Success. Example: Auto: Success
- **Warning Notification Subject** enter the subject line to display for email notification recipients when the report status is Warning. Example: Auto: Report Generated with errors
- **Failure Notification Subject** enter the subject line to display for email notification recipients when the report status is Failed. Example: Auto: Failed

#### **Adding a Printer or Fax Server**

<span id="page-155-0"></span>Printing is only supported through Internet Printing Protocol (IPP). If BI Publisher is operating in a Linux environment, you must set up the Common Unix Printing Service (CUPS). If BI Publisher is operating in a Windows environment, you must set up Windows Print Server for IPP. For information on setting up CUPS and Windows IPP, see Print Server Setup, page [A-1.](#page-336-0)

#### <span id="page-155-1"></span>**About Printing PDF**

PDF is a popular output format for business reports and is printable from viewer software such as Adobe Reader. However, some reports require printing directly from the report server. For example, paychecks and invoices are usually printed as scheduled batch jobs. Some newer printers with Postscript Level 3 compliant Raster Image Processing can natively support PDF documents, but there are still many printers in business use that only support Postscript Level 2 that cannot print PDF documents directly.

To print PDF documents directly from the BI Publisher server you have the following options:

- Select BI Publisher's PDF to Postscript filter. This can be enabled for Unix or Windows print servers.
- Configure a custom, or third-party filter.

After completing all other required fields for the print server, you will be able to schedule reports to print directly from the BI Publisher server to any printer in your system that supports PostScript Level 2.

To set up your printer or fax:

- **1.** From the Admin page select **Printer** or **Fax**. Select **Add Server**.
- **2.** Enter the following required fields:
	- **Server Name** enter a unique name. Example: Localprinter

**Important:** You must enter a unique name for each server regardless of the type (printer, fax, email, WebDAV, or FTP).

- **URI** enter the Uniform Resource Identifier for the printer. Example: ipp://myhost:631/printers/myprinter
- **3.** Enter a **Filter** (optional).

A filter enables you to call a conversion utility to convert PDF to Postscript or PDF to TIFF (for fax) for Windows-based print servers.

BI Publisher includes a PDF to Postscript filter. This filter converts PDF to Postscript Level 2. Choose **PDF to Postscript** from the list if you wish to use BI Publisher's predefined filter. See About Printing PDF, page [11-2](#page-155-1) for more information.

#### **About Custom Filters**

To specify a custom filter, pass the native OS command string with the 2 placeholders for the input and output filename, {infile} and {outfile}.

This is useful especially if you are trying to call IPP printers directly or IPP printers on Microsoft Internet Information Service (IIS). Unlike CUPS, those print servers do not translate the print file to a format the printer can understand, therefore only limited document formats are supported. With the filter functionality, you can call any of the native OS commands to transform the document to the format that the target printer can understand.

For example, to transform a PDF document to a Postscript format, enter the following PDF to PS command in the **Filter** field:

pdftops {infile} {outfile}

To call an HP LaserJet printer setup on a Microsoft IIS from Linux, you can set Ghostscript as a filter to transform the PDF document into the format that the HP LaserJet can understand. To do this, enter the following Ghostscript command in the **Filter** field:

```
gs -q -dNOPAUSE -dBATCH -sDEVICE=laserjet -sOutputFile={outfile} 
{infile}
```
For fax servers, you can use the filter to transform the file to Tag Image File Format (TIFF).

- **4.** Optionally enter the following fields if appropriate:
	- Security fields: Username and Password, Authentication Type (None, Basic, Digest) and Encryption Type (None, SSL).
	- Proxy Server fields: Host, Port, User Name, Password, Authentication Type (None, Basic, Digest)

#### **Adding an E-mail Server**

- **1.** From the Admin page select Email. This will show the list of servers already added. Select **Add Server**.
- **2.** Enter the **Server Name** and **Host** for the Email server.

**Important:** You must enter a unique name for each server regardless of the type (printer, fax, e-mail, WebDAV, or FTP).

- **3.** Optionally enter the following fields if appropriate:
	- General fields: Port
	- Security fields: Username and Password.

#### **Adding a WebDAV Server**

- <span id="page-157-0"></span>**1.** From the Admin page select **WebDAV**. This will show the list of servers already added. Select **Add Server**.
- **2.** Enter the **Name** and **Host** for the new server.

**Important:** You must enter a unique name for each server regardless of the type (printer, fax, email, WebDAV, or FTP).

- **3.** Optionally enter the following fields if appropriate:
	- General fields: Port
	- Security fields: Authentication Type (None, Basic, Digest) and Encryption Type (None, SSL).
	- Proxy Server fields: Host, Port, User Name, Password, Authentication Type (None, Basic, Digest)

### **Adding an HTTP Server**

<span id="page-158-0"></span>You can register an application URL or postprocess HTTP URL as an HTTP server to send a notification request to after your report has completed. The HTTP notification sent by BI Publisher appends the job ID, report URL, and job status to the URL provided in this screen.

For more information about setting up an HTTP notification to integrate with a third-party application, see Setting Up an After Report Trigger, page [18-1.](#page-330-0) For information on adding the trigger to a scheduled report, see Scheduling a Report, *Oracle Fusion Middleware Report Designer's Guide for Oracle Business Intelligence Publisher*.

- **1.** From the Admin page select HTTP. This will show the list of servers already added. Select **Add Server**.
- **2.** Enter a name for your server, and enter the URL. When your report finishes processing, BI Publisher will append the job ID, report URL, and job status to the URL provided here.
- **3.** Enter the Security information, if required. If your server is password protected, enter the Username and Password. Select the Authentication Type: None, Basic, or Digest; and Encryption Type: None or SSL.
- **4.** If the notification is to be sent through a proxy server, enter the fully qualified Host name, the Port, the Username and Password, and Authentication type of the proxy server.

## **Adding an FTP Server**

- <span id="page-158-1"></span>**1.** From the Admin page select FTP. This will show the list of servers already added. Select **Add Server**.
- **2.** Enter the **Server Name** and **Host** for the FTP server.

**Important:** You must enter a unique name for each server regardless of the type (printer, fax, email, WebDAV, or FTP).

- **3.** Optionally enter the following fields if appropriate:
	- General fields: Port

## **Adding a Common Unix Printing System (CUPS) Server**

<span id="page-158-2"></span>**1.** From the Admin page select CUPS. This will show the list of servers already added.

Select **Add Server**.

**2.** Enter the **Server Name** and **Host** and **Port** for the CUPS server. For more information see Setting Up Cups, page [A-1.](#page-336-1)

# **Defining Runtime Configurations**

This chapter covers the following topics:

- [Setting Runtime Properties](#page-160-0)
- [PDF Output Properties](#page-160-1)
- [PDF Security Properties](#page-162-0)
- [PDF Digital Signature Properties](#page-165-0)
- [RTF Output Properties](#page-167-0)
- [HTML Output Properties](#page-168-0)
- [FO Processing Properties](#page-169-0)
- [RTF Template Properties](#page-172-0)
- [PDF Template Properties](#page-173-0)
- [Flash Template Properties](#page-174-0)
- [Defining Font Mappings](#page-175-0)
- <span id="page-160-0"></span>• [Defining Currency Formats](#page-180-0)

#### **Setting Runtime Properties**

The Runtime Configuration page enables you to set runtime properties at the server level. These same properties can also be set at the report level, from the report editor's Properties dialog (see Defining Report Properties, *Oracle Fusion Middleware Report Designer's Guide for Oracle Business Intelligence Publisher*). If different values are set for a property at each level, the report level will take precedence.

#### **PDF Output Properties**

<span id="page-160-1"></span>The following table describes the properties that are available for PDF output:

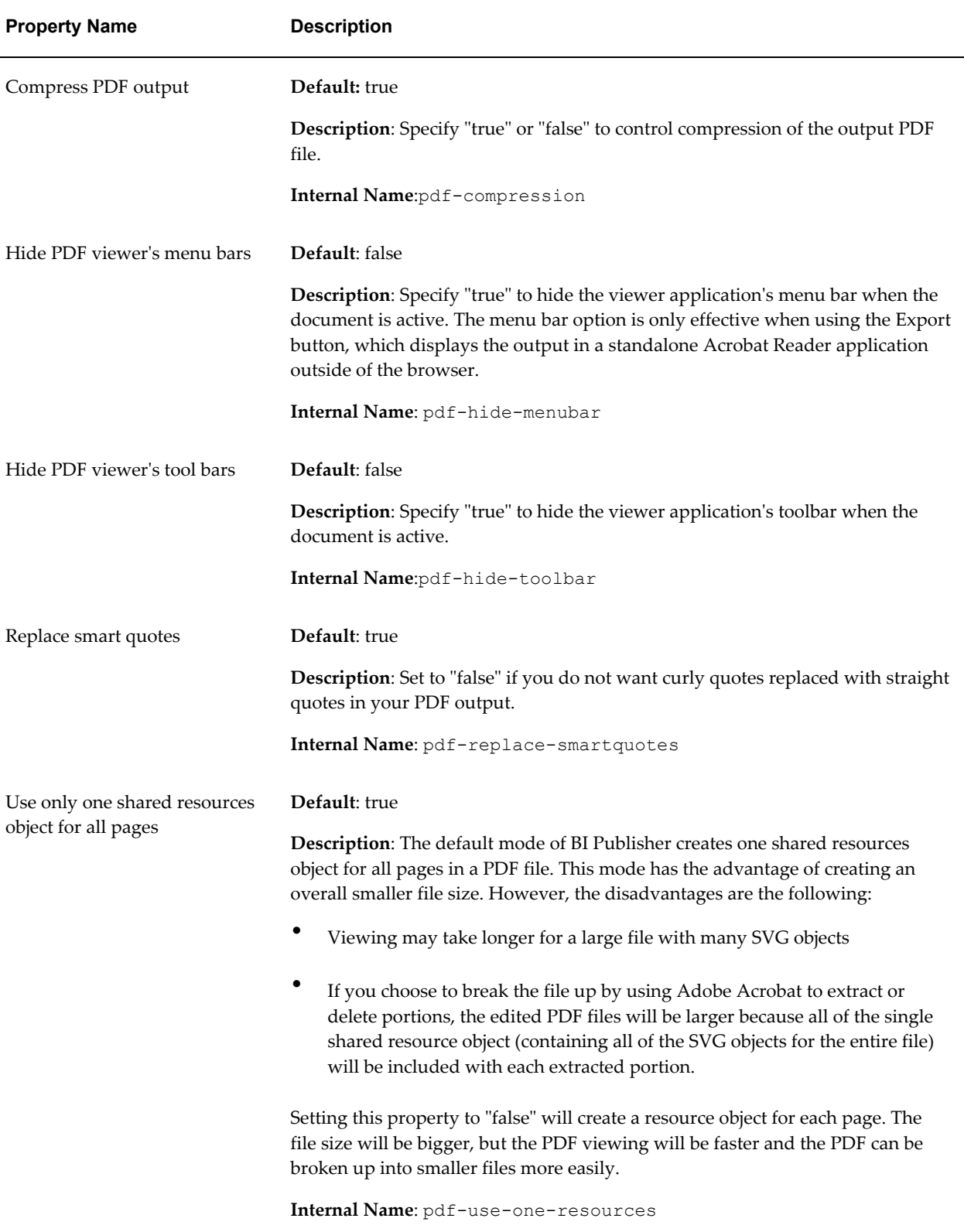

# **PDF Security Properties**

<span id="page-162-0"></span>Use the following properties to control the security settings for your output PDF documents:

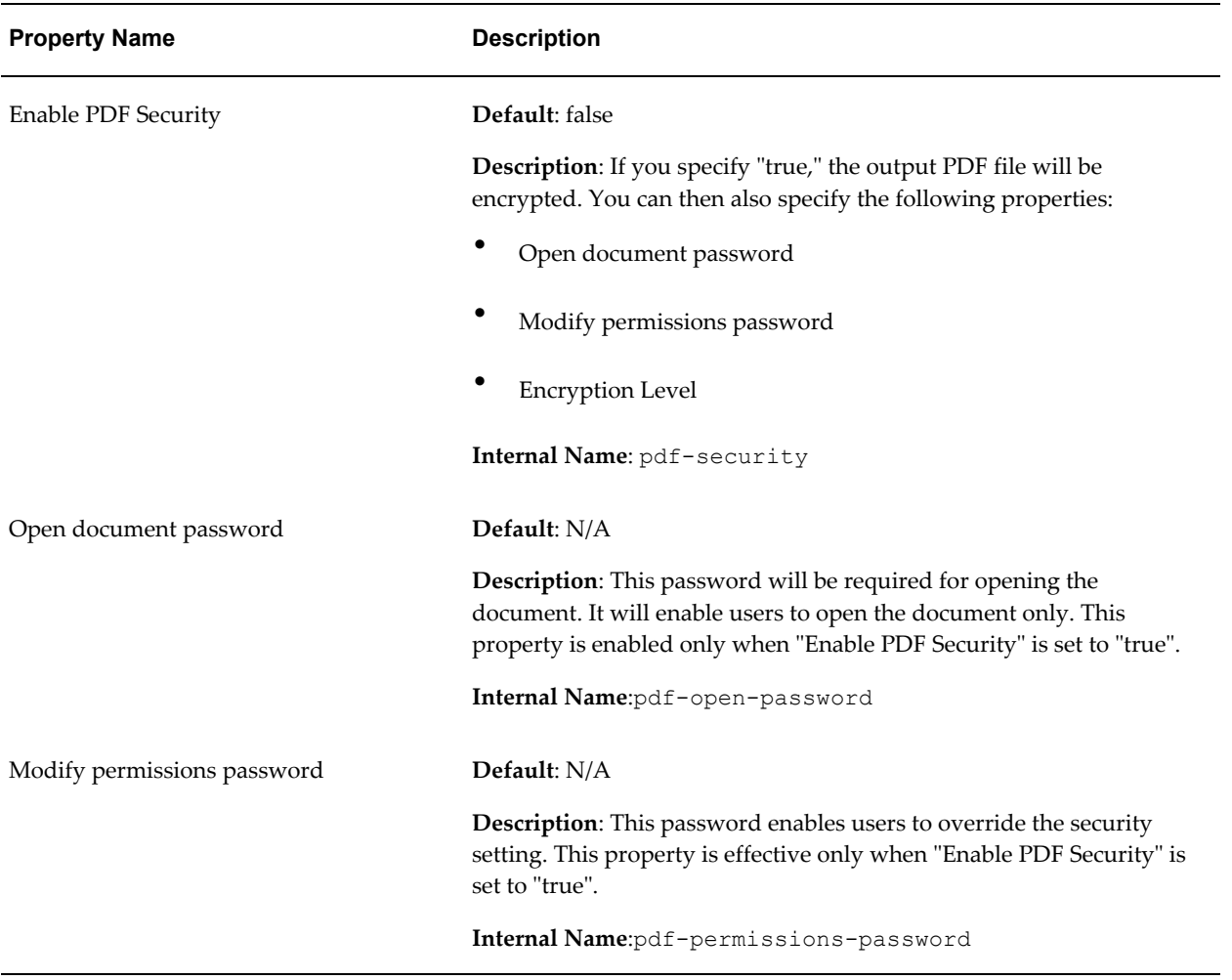

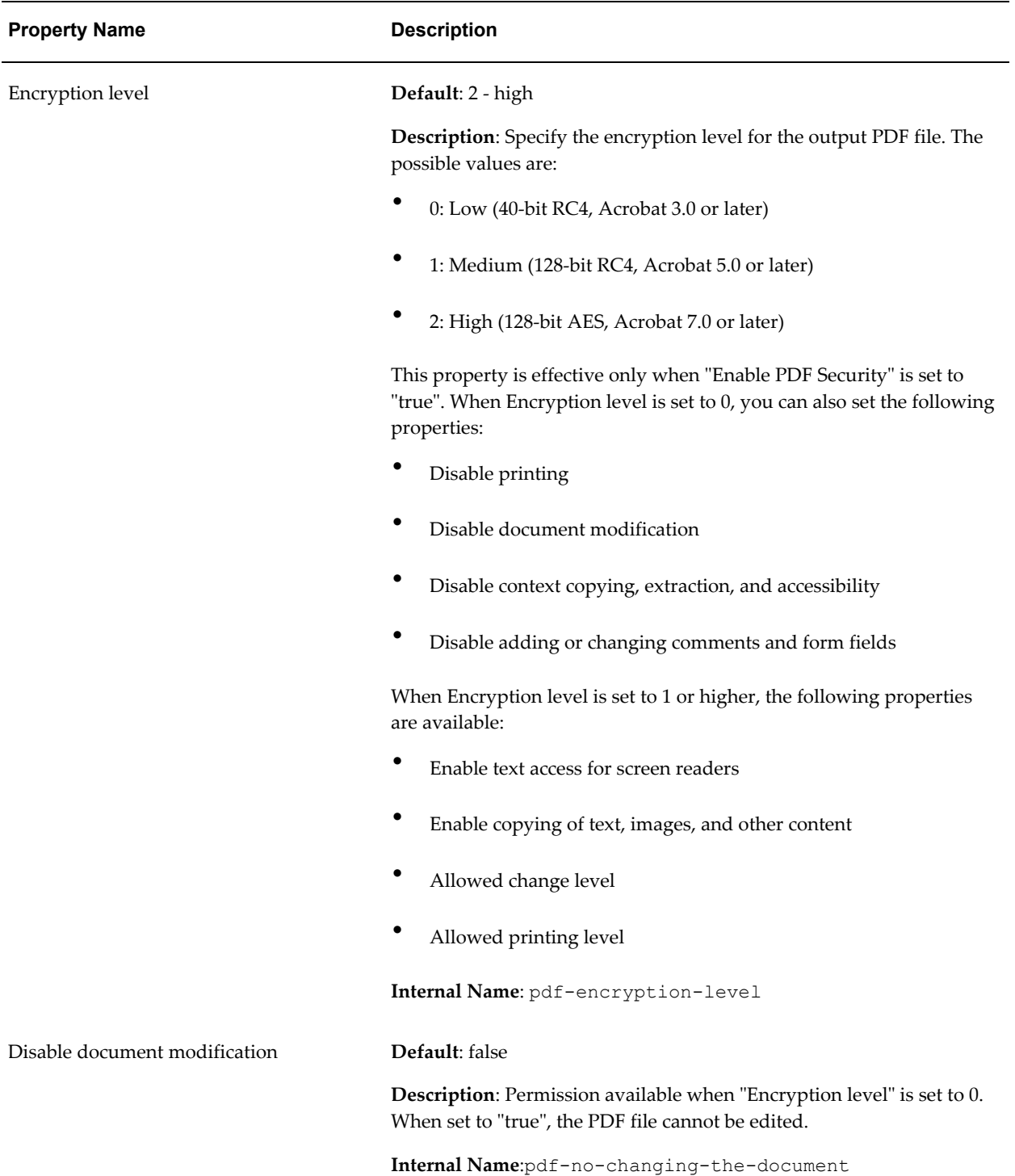

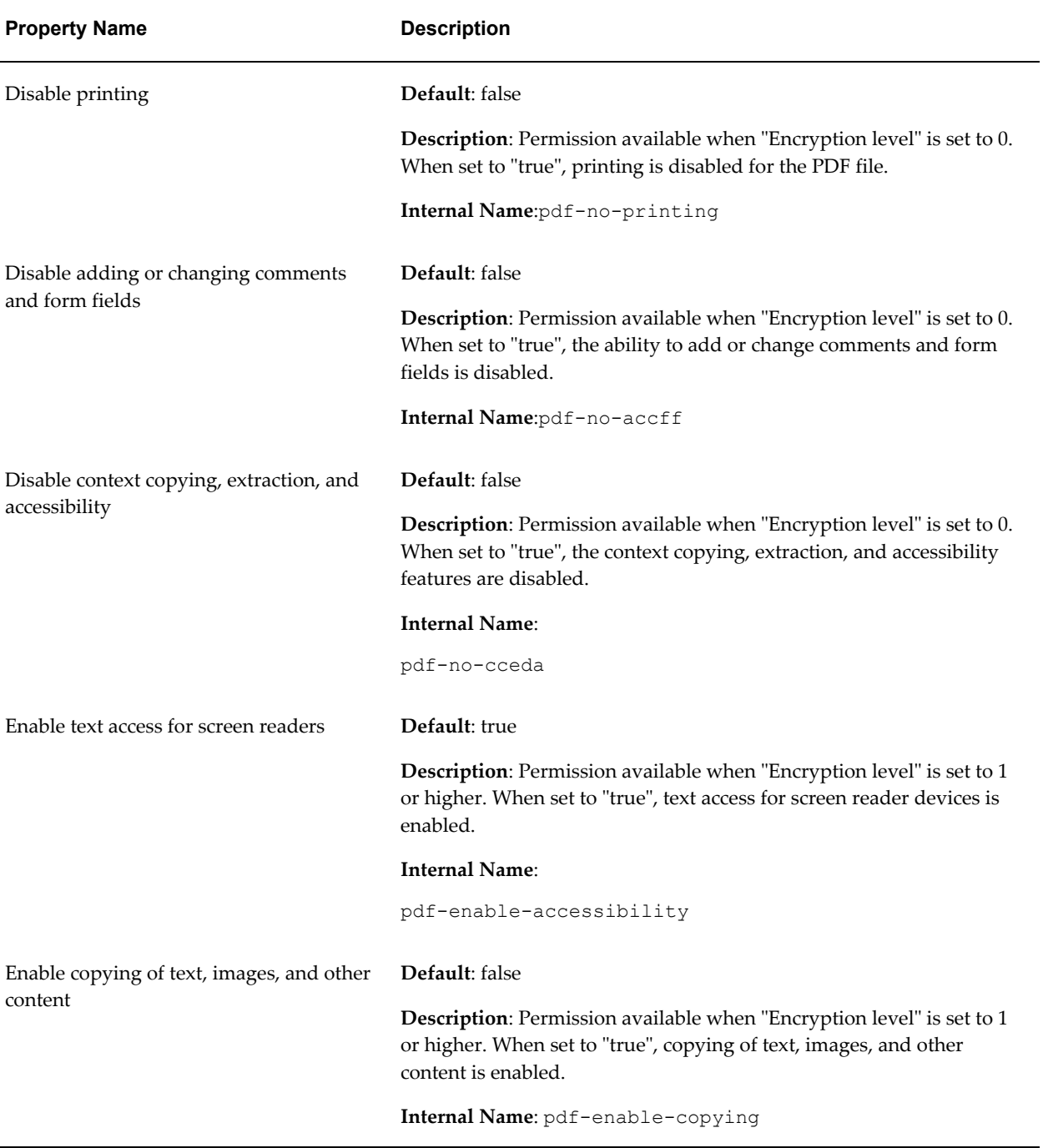

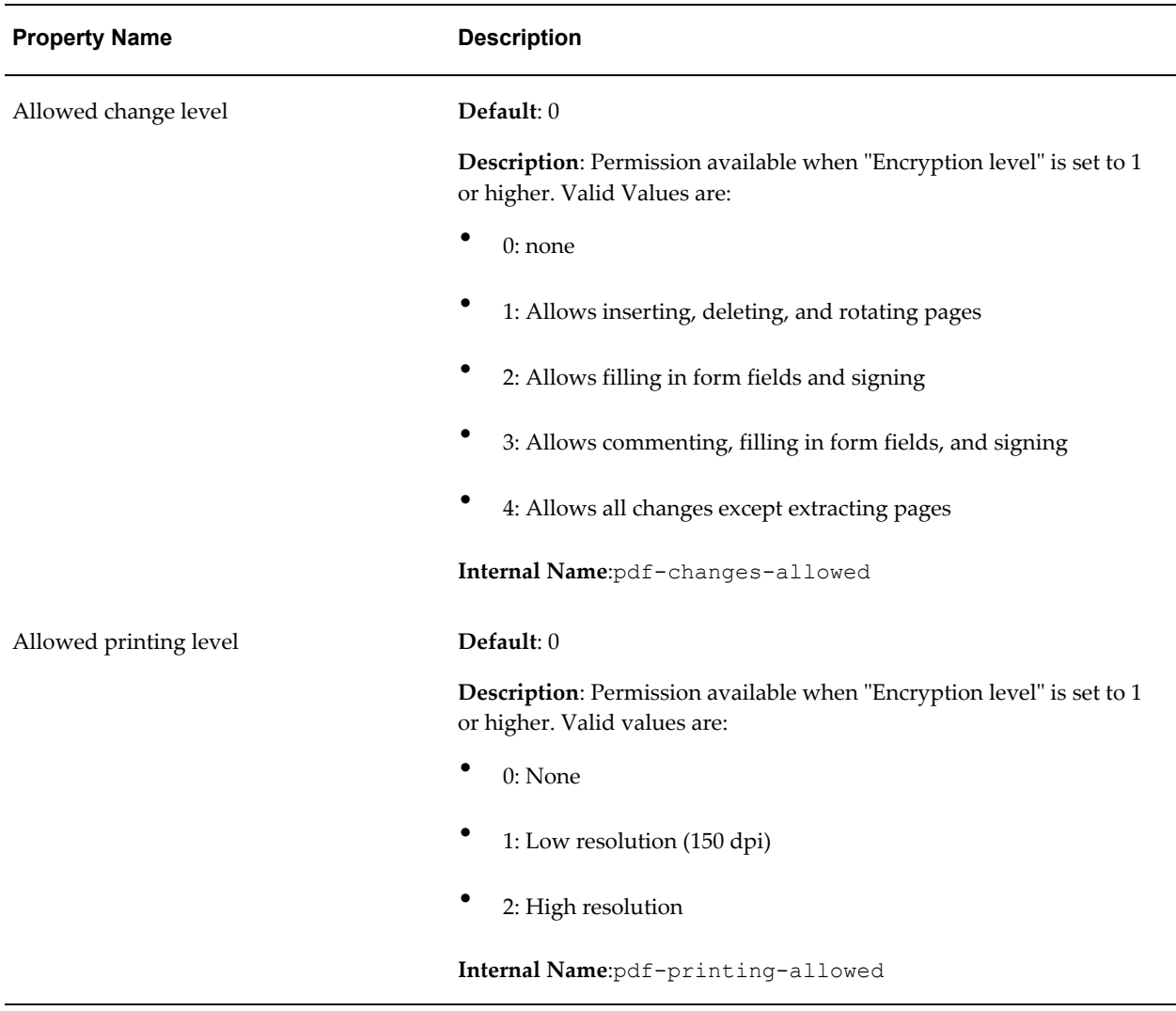

#### **PDF Digital Signature Properties**

<span id="page-165-0"></span>The following properties should only be set at the report level to enable digital signature for a report and to define the placement of the signature in the output PDF document. For more information on how to enable digital signature for your output PDF documents, see Implementing a Digital Signature, page [6-1.](#page-114-0)

Note that to implement digital signature for a report based on a PDF layout template or an RTF layout template, you must set the property **Enable Digital Signature** to "True" for the report.

You also must set the appropriate properties to place the digital signature in the desired location on your output report. Your choices for placement of the digital signature depend on the template type. The choices are as follows:

- (PDF only) Place the digital signature in a specific field by setting the **Existing signature field name** property.
- (RTF and PDF) Place the digital signature in a general location of the page (top left, top center, or top right) by setting the **Signature field location** property.
- (RTF and PDF) Place the digital signature in a specific location designated by x and y coordinates by setting the **Signature field x coordinate** and **Signature field y coordinate** properties.

If you choose this option, you can also set **Signature field width** and **Signature field height** to define the size of the field in your document.

Note that if you enable digital signature, but do not set any location properties, the digital signature placement will default to the top left of the document.

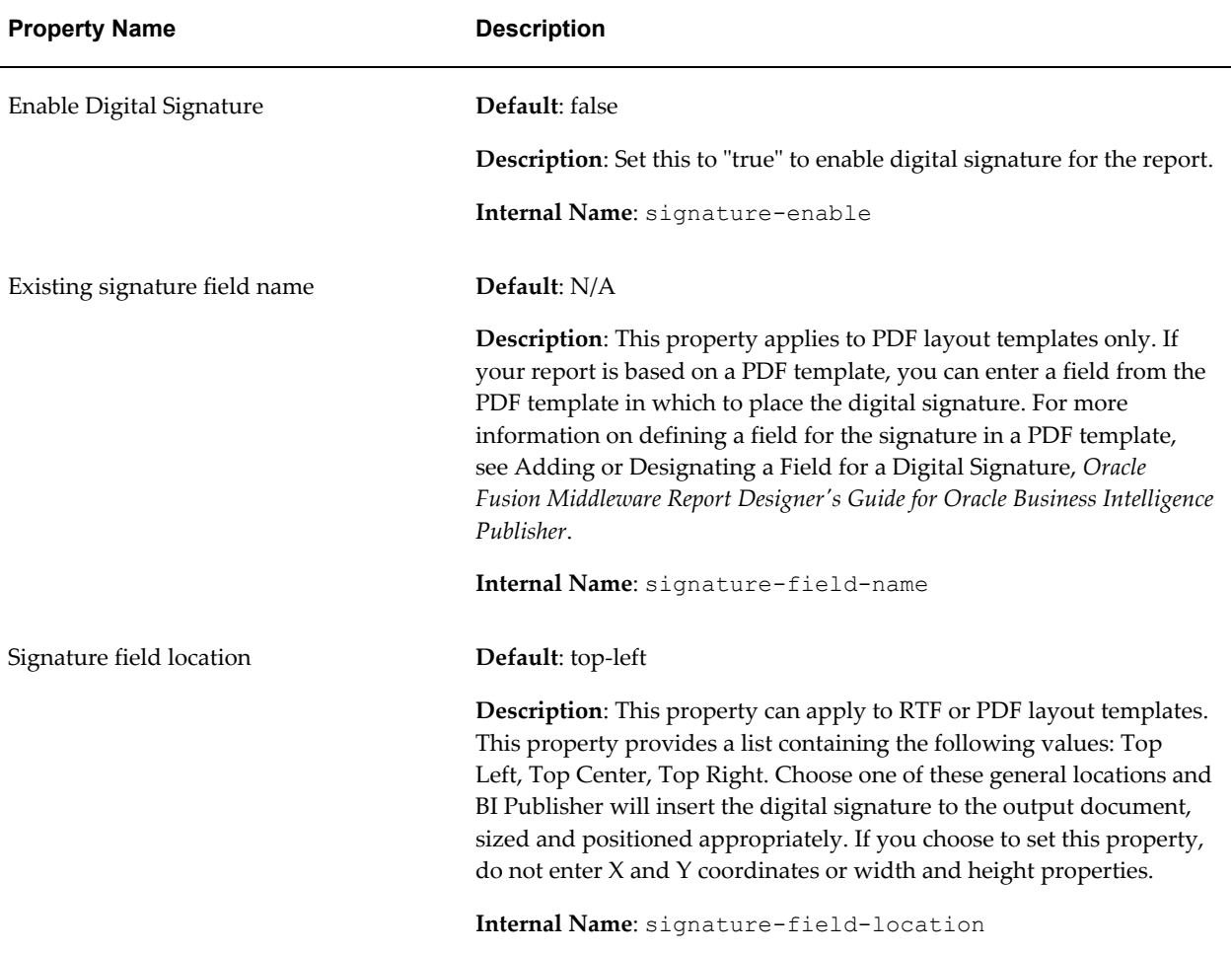

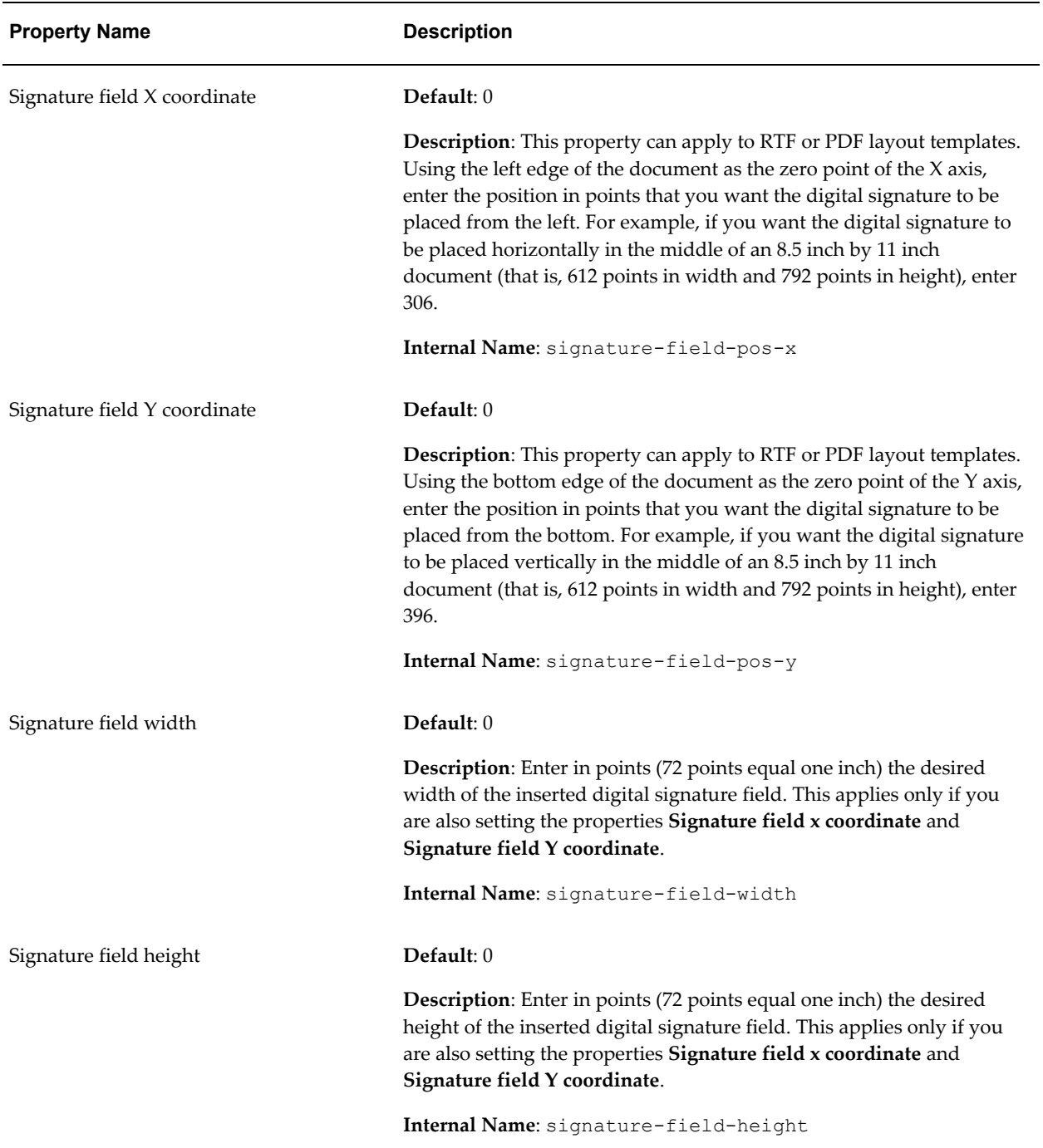

# **RTF Output Properties**

<span id="page-167-0"></span>The following properties can be set to govern RTF output files:

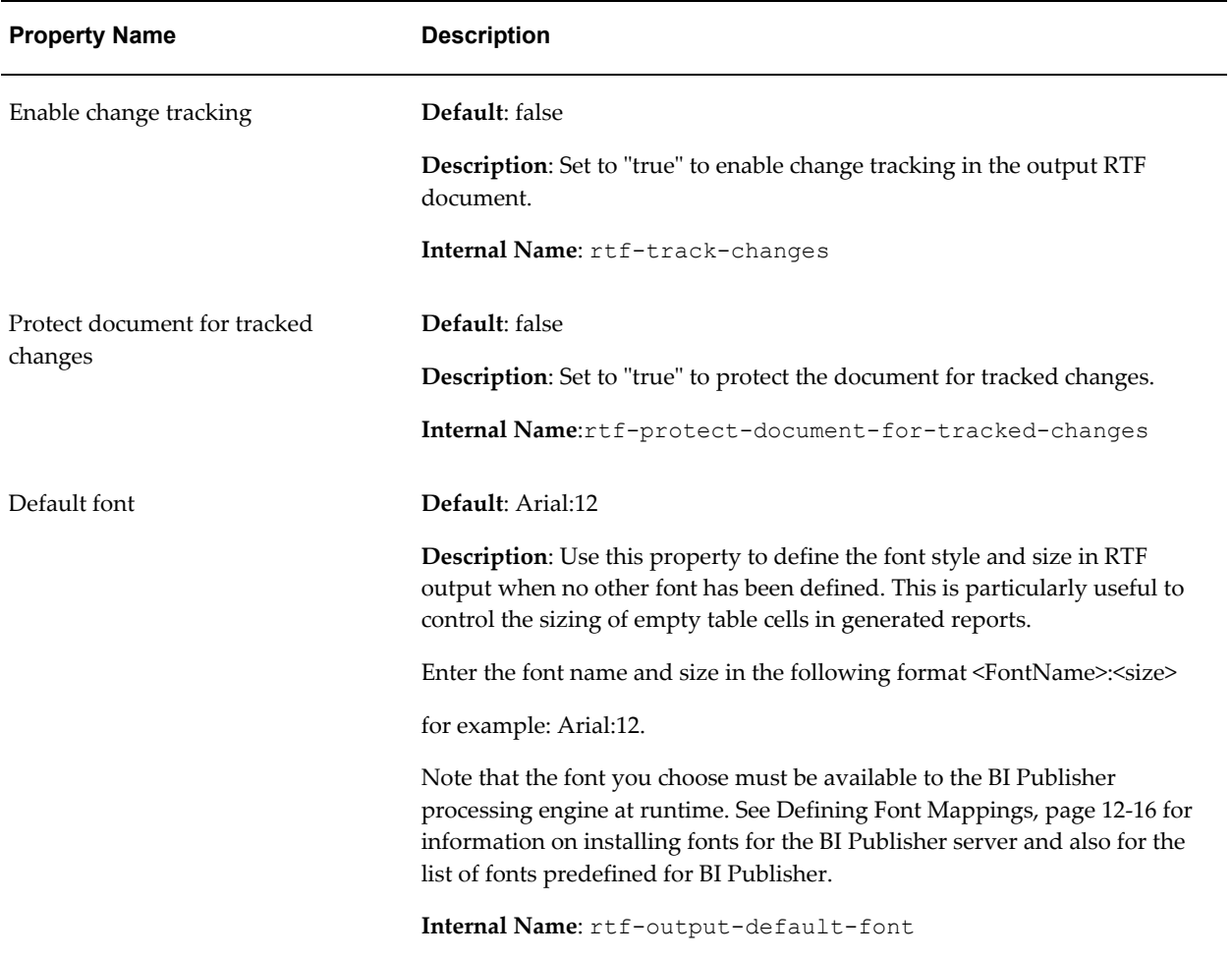

# **HTML Output Properties**

<span id="page-168-0"></span>The following properties can be set to govern HTML output files:

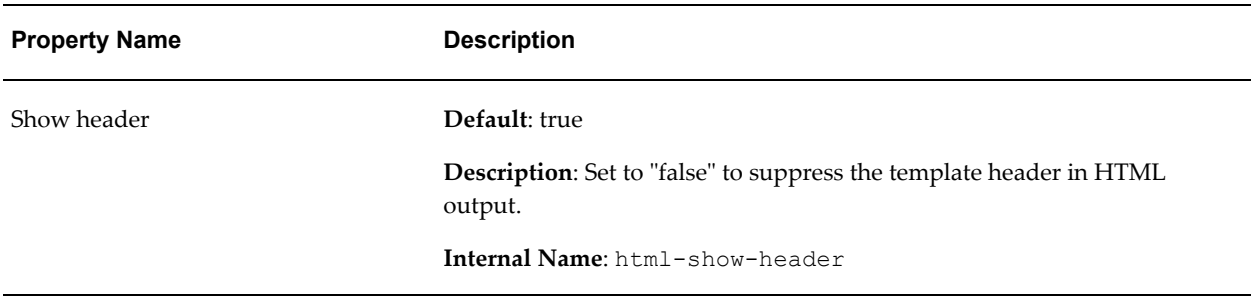

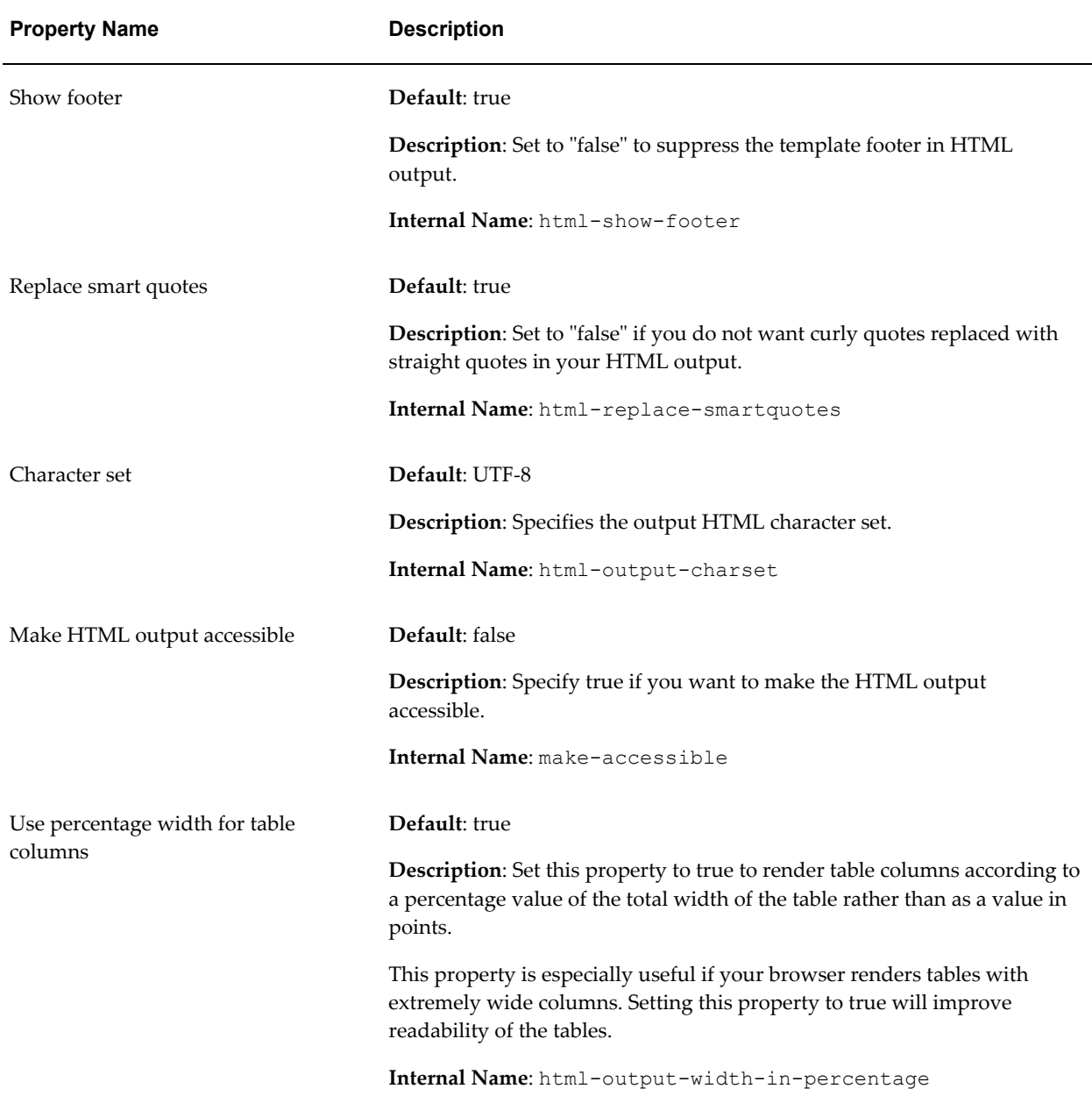

# **FO Processing Properties**

<span id="page-169-0"></span>The following properties can be set to govern FO processing:

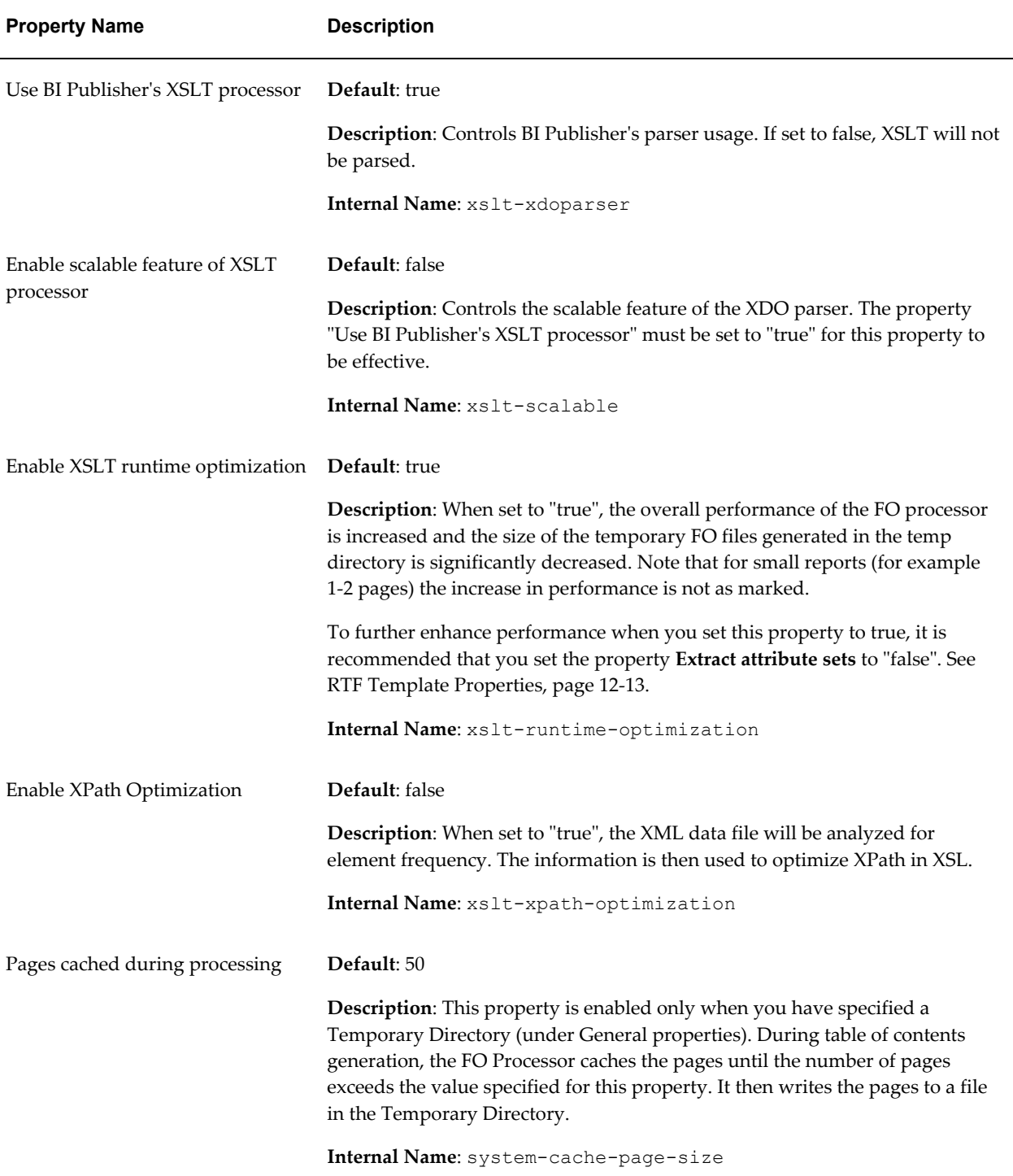

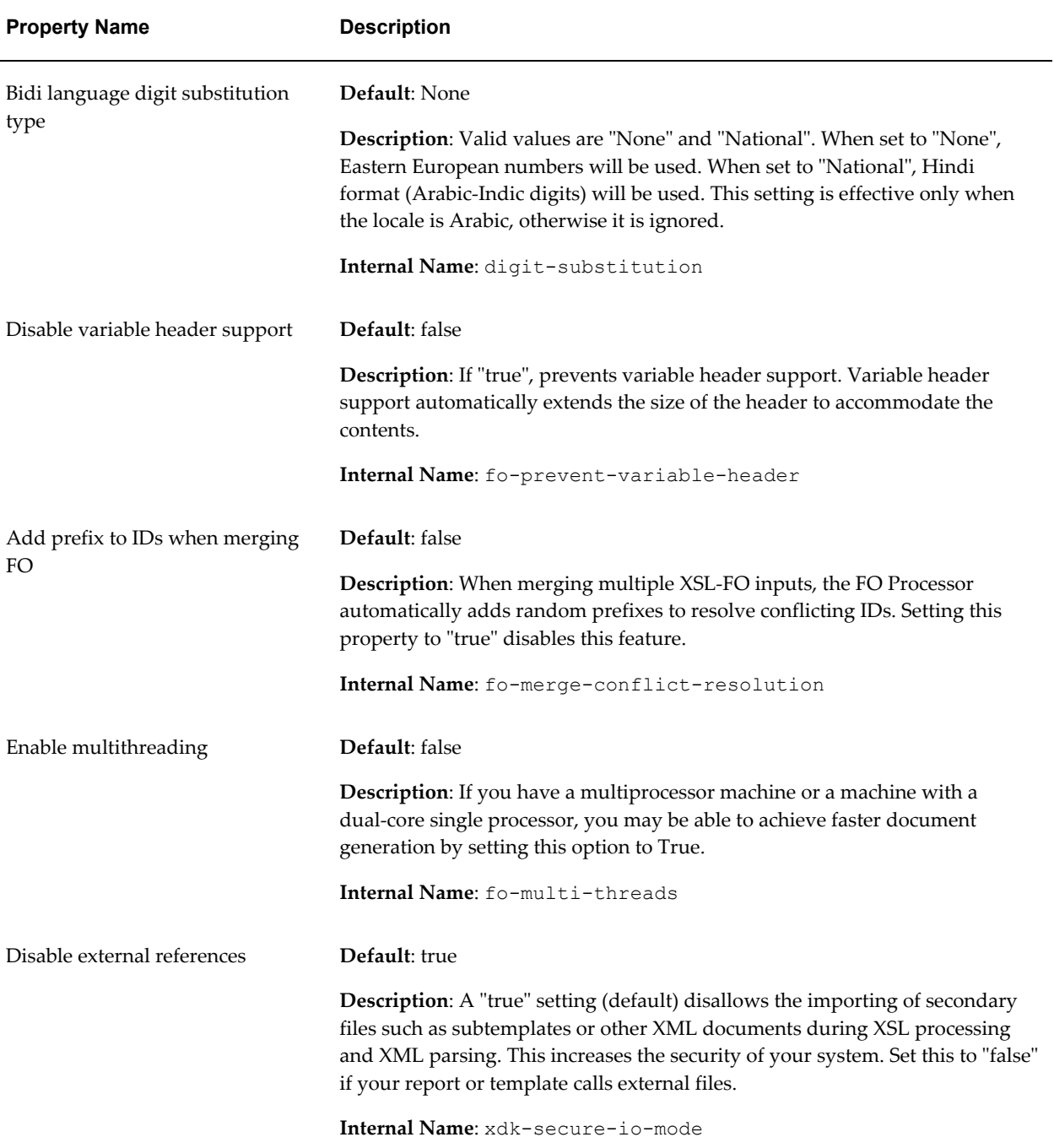

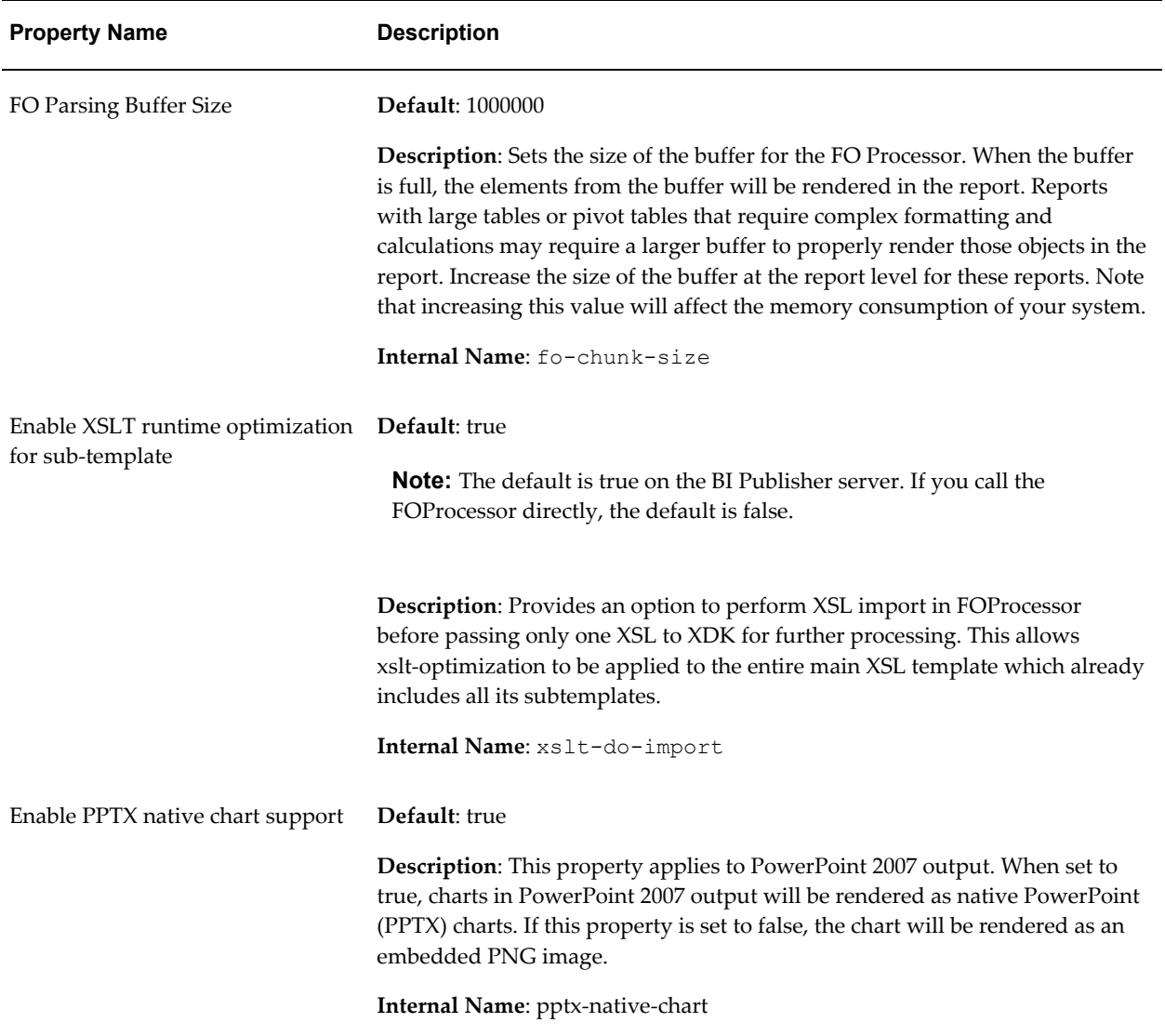

# **RTF Template Properties**

<span id="page-172-1"></span><span id="page-172-0"></span>The following properties can be set to govern RTF templates:

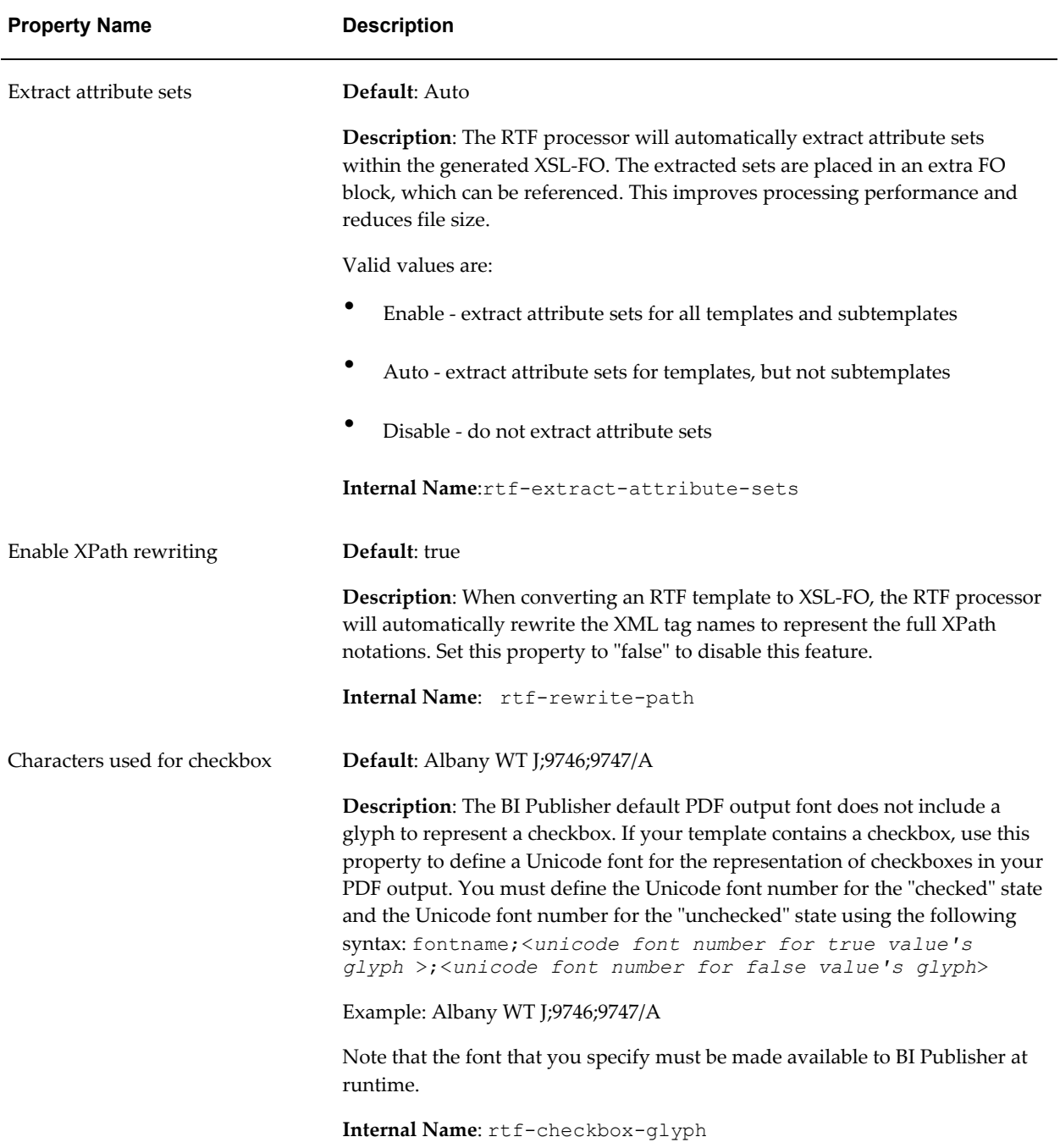

# **PDF Template Properties**

<span id="page-173-0"></span>The following properties can be set to govern PDF templates:

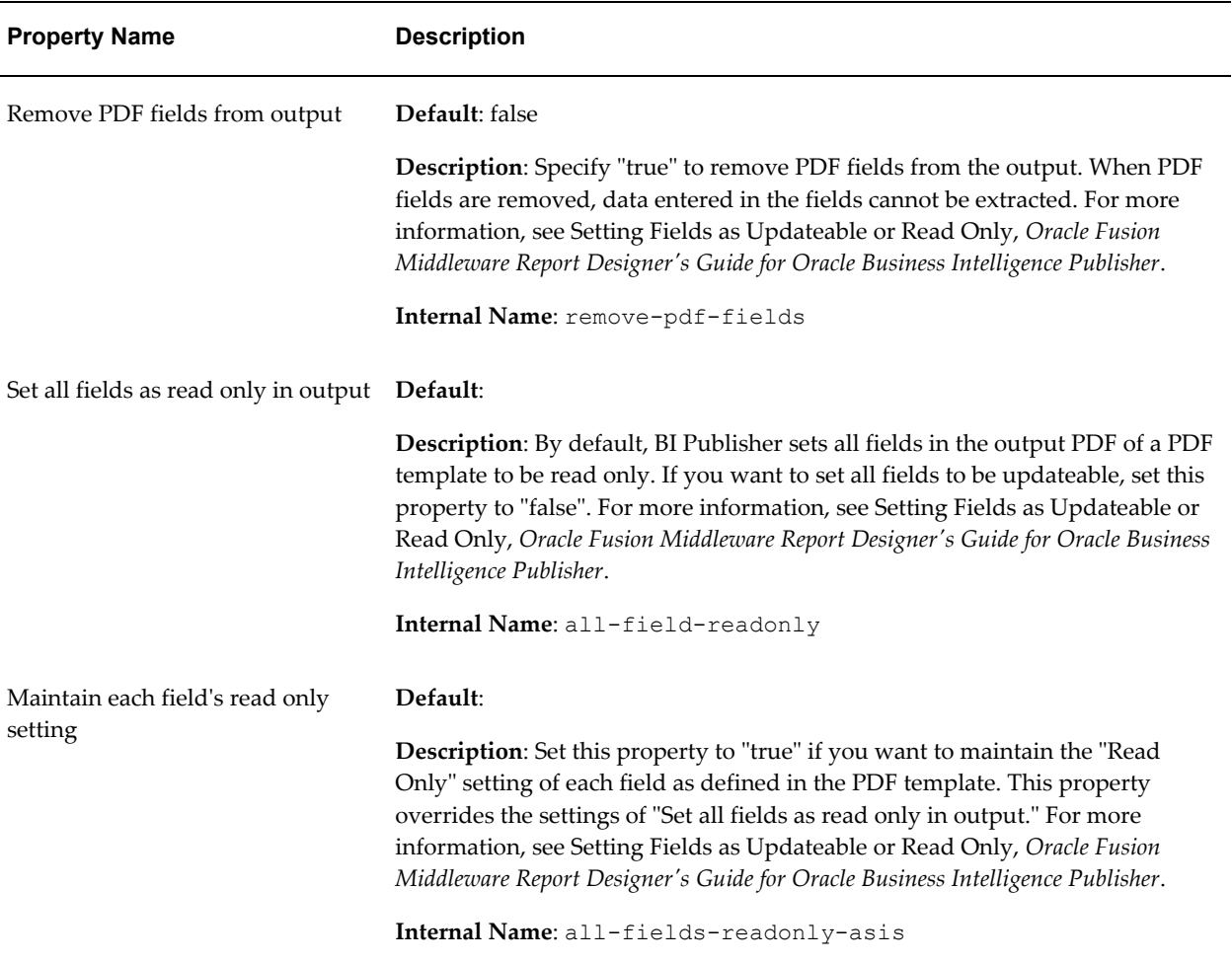

# **Flash Template Properties**

<span id="page-174-0"></span>The following properties can be set to govern Flash templates:

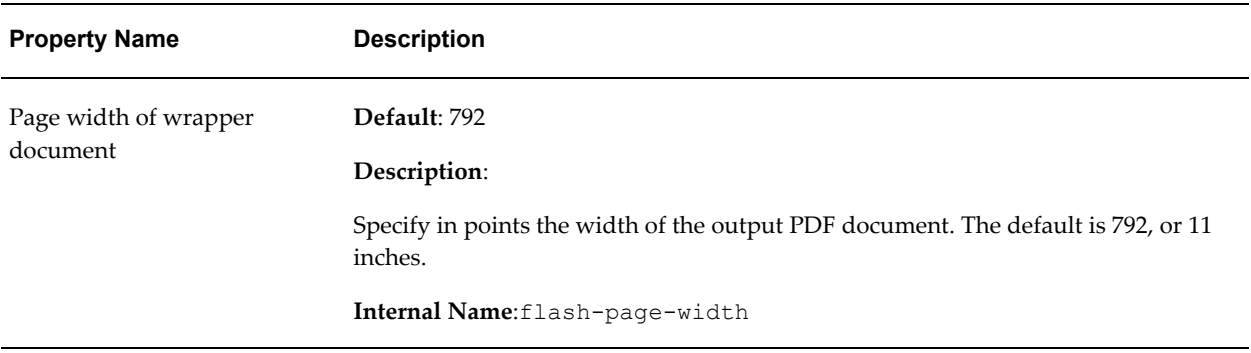

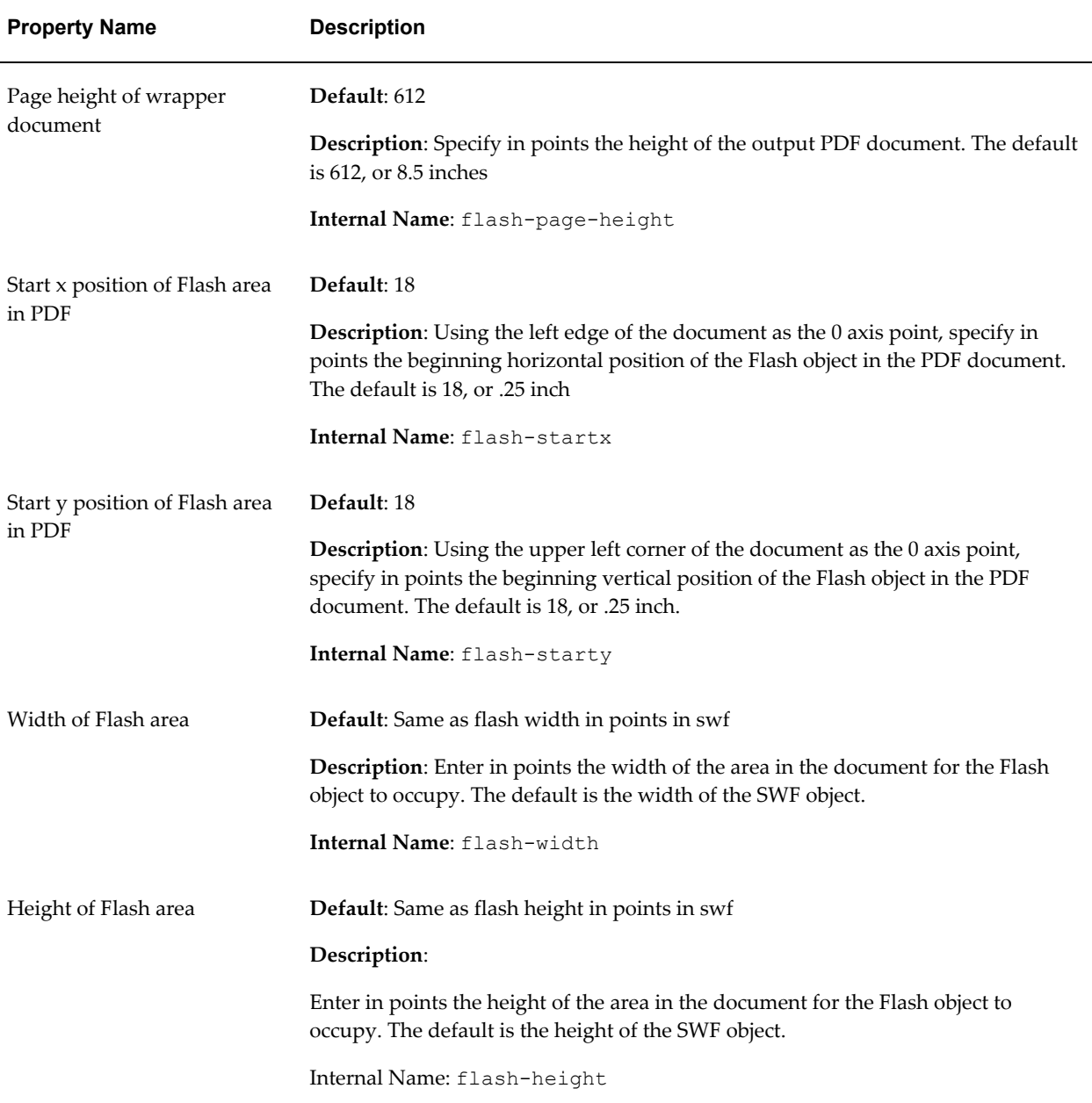

# **Defining Font Mappings**

<span id="page-175-1"></span><span id="page-175-0"></span>BI Publisher's Font Mapping feature enables you to map base fonts in RTF or PDF templates to target fonts to be used in the published document. Font Mappings can be specified at the site or report level. Font mapping is performed only for PDF output and PowerPoint output.

There are two types of font mappings:

- RTF Templates for mapping fonts from RTF templates and XSL-FO templates to PDF and PowerPoint output fonts
- PDF Templates for mapping fonts from PDF templates to different PDF output fonts.

#### **Making Fonts Available to BI Publisher**

BI Publisher provides a set of Type1 fonts and a set of TrueType fonts. You can select any of the fonts in these sets as a target font with no additional setup required. For a list of the predefined fonts see BI Publisher's Predefined Fonts, page [12-18](#page-177-0).

The predefined fonts are located in \$JAVA\_HOME/jre/lib/fonts. If you wish to map to another font, you must place the font in this directory to make it available to BI Publisher at runtime. If your environment is clustered, you must place the font on every server.

#### **Setting Font Mapping at the Site Level or Report Level**

A font mapping can be defined at the site level or the report level:

- To set a mapping at the site level, select the Font Mappings link from the Administration page.
- To set a mapping at the report level, view the Properties for the report, then select the Font Mappings tab. These settings will apply to the selected report only.

The report-level settings will take precedence over the site-level settings.

#### **Creating a Font Mapping**

From the **Administration** page, under **Runtime Configuration**, select **Font Mappings**. **To create a Font Mapping**

- Under RTF Templates or PDF Templates, select **Add Font Mapping**.
- Enter the following on the **Add Font Mapping** page:
	- Base Font enter the font family that will be mapped to a new font. Example: Arial
	- Select the **Style**: Normal or Italic (Not applicable to PDF Template font mappings)
	- Select the **Weight**: Normal or Bold (Not applicable to PDF Template font mappings)
	- Select the **Target Font Type**: Type 1 or TrueType

• Enter the **Target Font**

If you selected TrueType, you can enter a specific numbered font in the collection. Enter the **TrueType Collection (TTC) Number** of the desired font.

For a list of the predefined fonts see BI Publisher's Predefined Fonts, page [12-](#page-177-0) [18](#page-177-0)

#### <span id="page-177-0"></span>**BI Publisher's Predefined Fonts**

The following Type1 fonts are built-in to Adobe Acrobat and BI Publisher provides a mapping for these fonts by default. You can select any of these fonts as a target font with no additional setup required.

The Type1 fonts are listed in the following table:

#### *Type 1 Fonts*

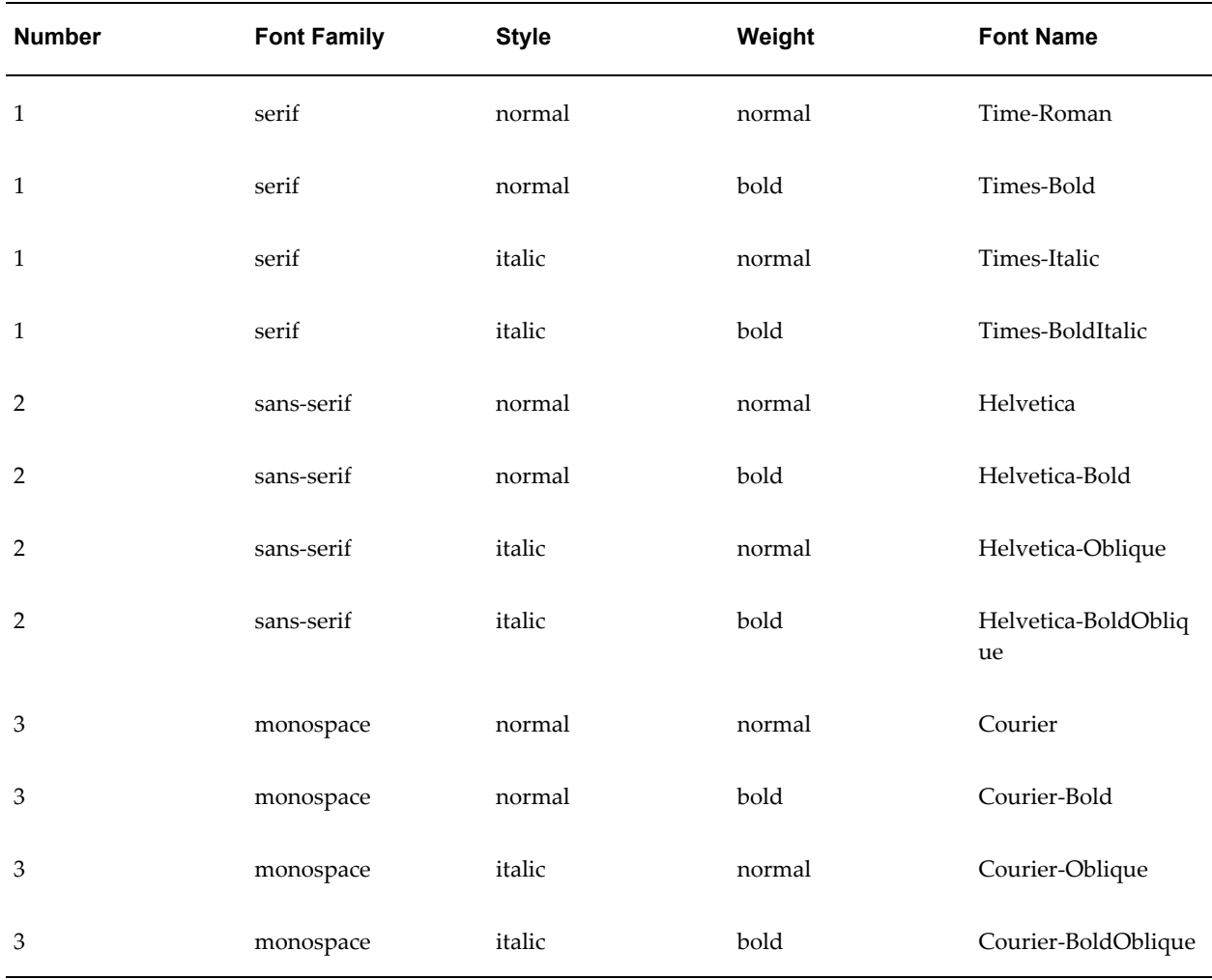

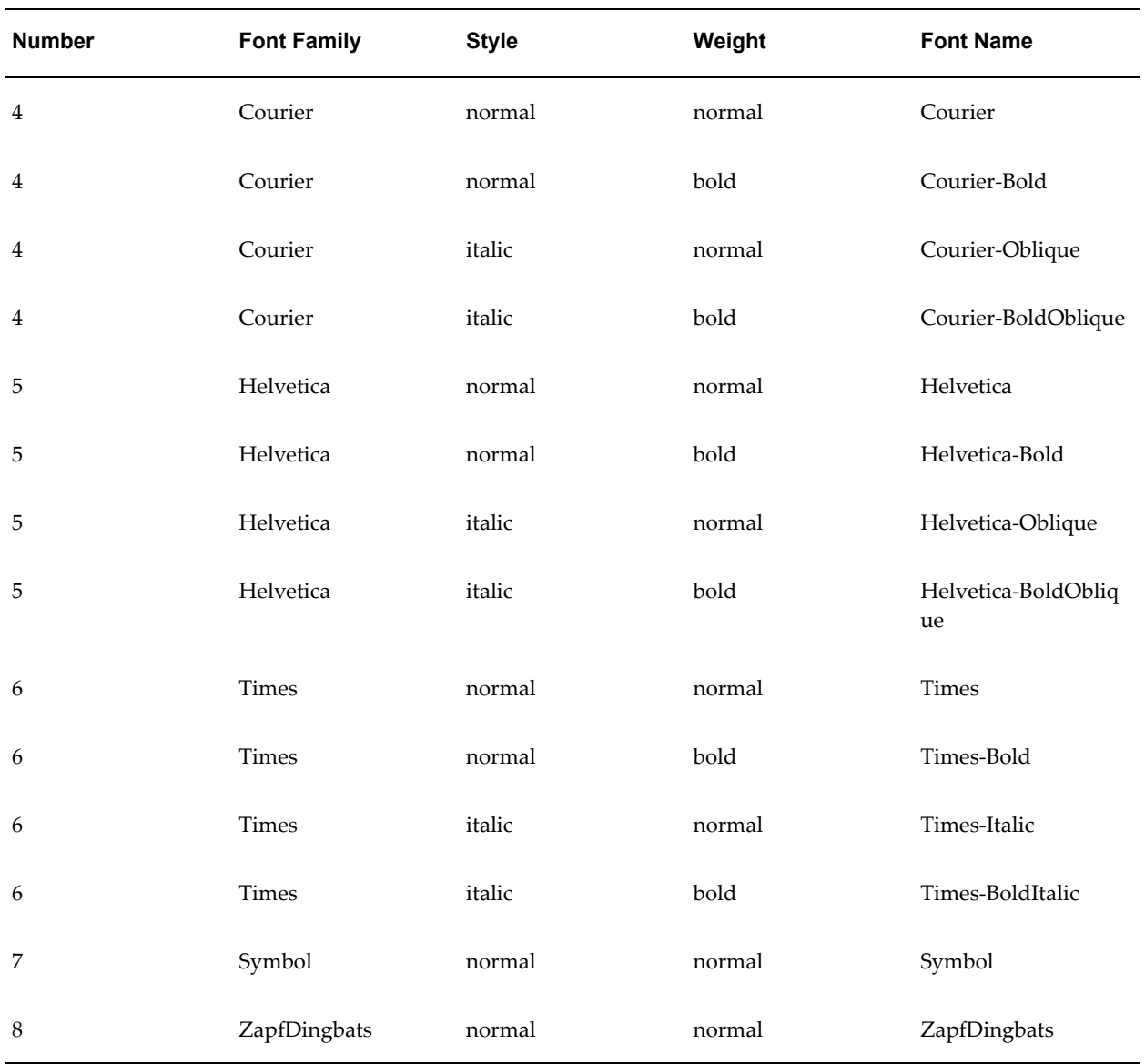

The TrueType fonts are listed in the following table. All TrueType fonts will be subset and embedded into PDF.

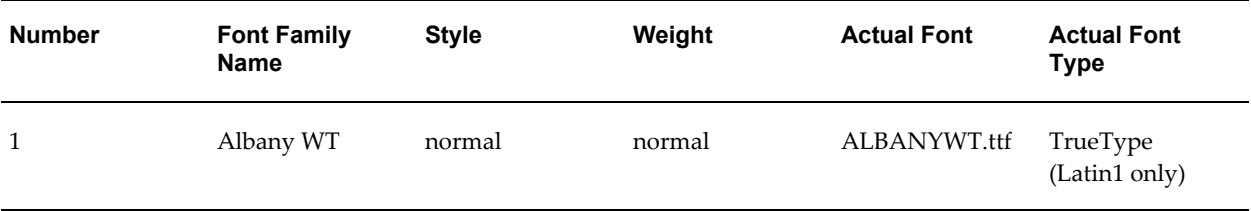

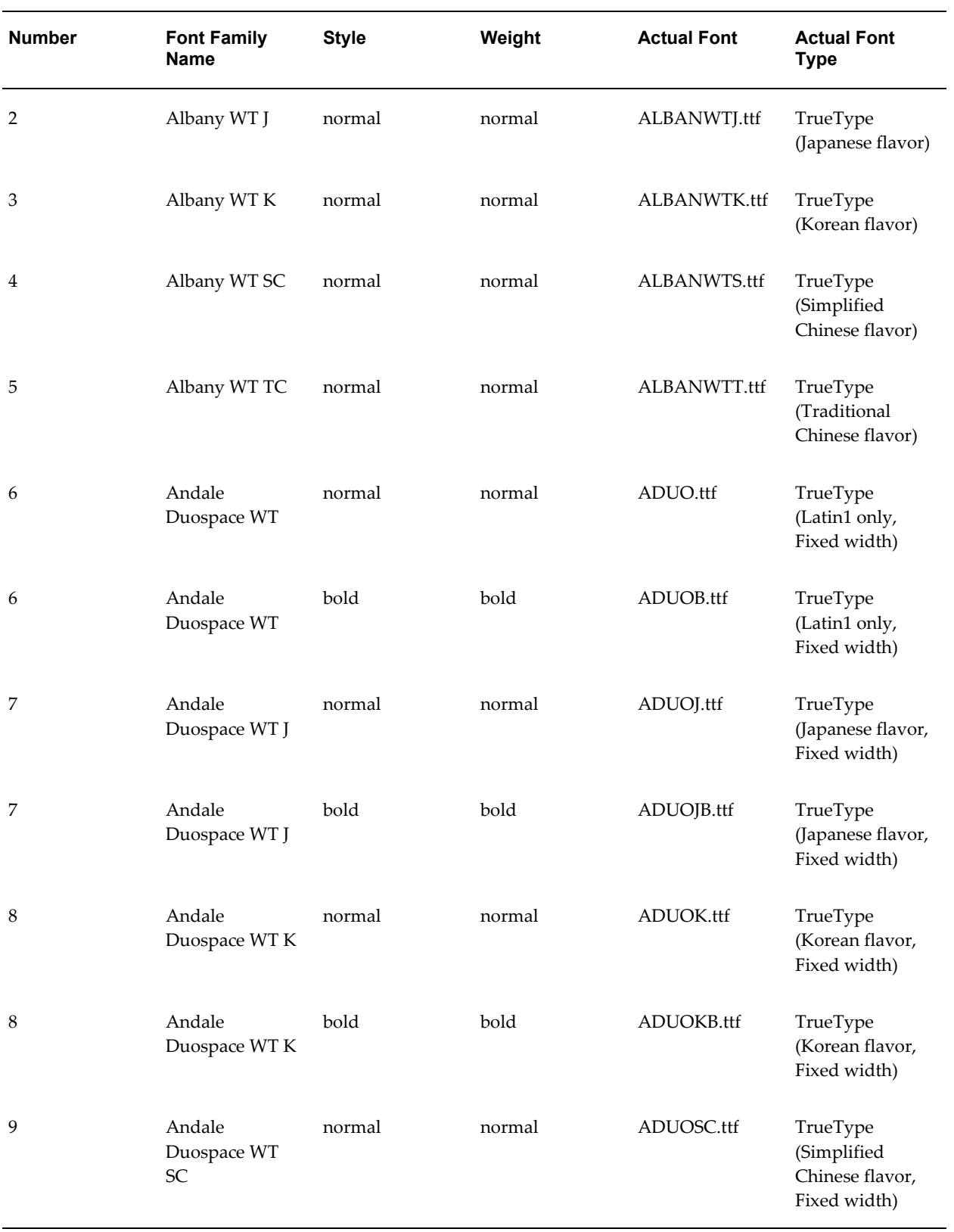
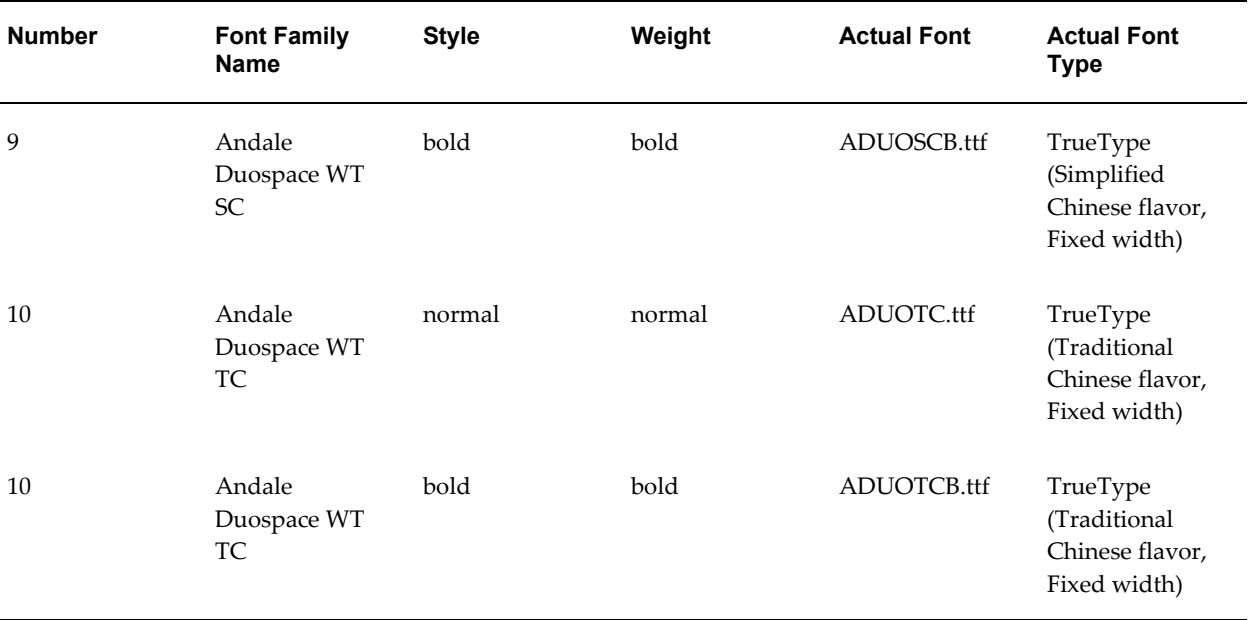

## **Defining Currency Formats**

Currency formats defined in the Administration Runtime Configuration page will be applied at the system level. Currency formats can also be applied at the report level. The report-level settings will take precedence over the system-level settings here. For information on setting a report-level currency format, see About Currency Formats, *Oracle Fusion Middleware Report Designer's Guide for Oracle Business Intelligence Publisher*.

## **Understanding Currency Formats**

The Currency Formats tab enables you to map a number format mask to a specific currency so that your reports can display multiple currencies with their own corresponding formatting. Currency formatting is only supported for RTF and XSL-FO templates.

To apply these currency formats in your RTF template, you must use the format-currency function. See Currency Formatting, *Oracle Fusion Middleware Report Designer's Guide for Oracle Business Intelligence Publisher* for detailed procedures.

To add a currency format:

**1.** Click the Add icon.

- **2.** Enter the ISO currency code, for example: USD, JPY, EUR, GBP, INR.
- **3.** Enter the format mask to apply for this currency.

The Format Mask must be in the Oracle number format. The Oracle number format

uses the components "9", "0", "D", and "G" to compose the format, for example: 9G999D00

where

9 represents a displayed number only if present in data

G represents the group separator

D represents the decimal separator

0 represents an explicitly displayed number regardless of incoming data

See Using the Oracle Format Mask, *Oracle Fusion Middleware Report Designer's Guide for Oracle Business Intelligence Publisher* for more information about these format mask components.

The following figure shows sample currency formats:

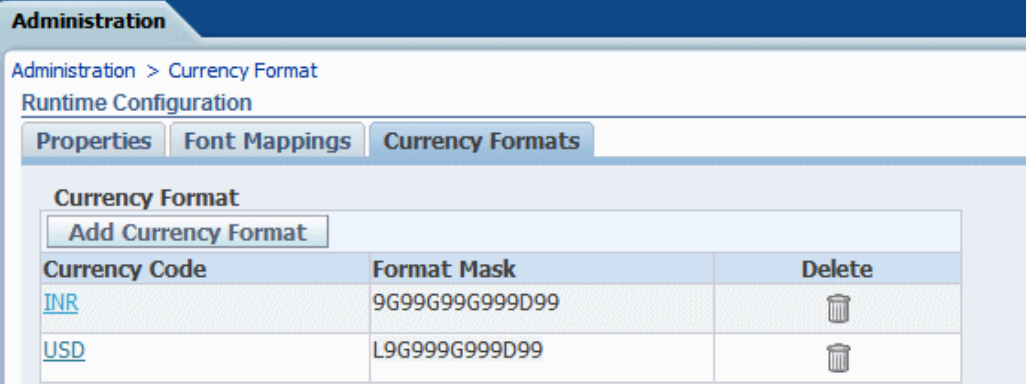

## **Diagnostics and Performance Monitoring in Oracle BI Publisher**

This chapter covers the following topics:

- [Diagnosing and Resolving Issues in Oracle BI Publisher](#page-182-0)
- [Configuring Log Files](#page-184-0)
- [Viewing Log Messages](#page-186-0)
- [About Performance Monitoring and User Auditing](#page-190-0)
- [Enabling Monitoring](#page-191-0)
- [Viewing the Audit Log](#page-197-0)
- <span id="page-182-0"></span>• [Viewing Performance Statistics in the MBean Browser](#page-197-1)

## **Diagnosing and Resolving Issues in Oracle BI Publisher**

System Administrators are typically responsible for supporting end users when they experience issues with the use of Oracle BI Publisher and for interacting with Oracle Support to understand the cause of issues and apply fixes.

Issues may be reported in response to end users receiving error messages, experiencing poor performance, or lack of availability.

The principal activities administrators perform to support issue resolution include:

- Examination of error and diagnostic log information. For more information, see:
	- About Diagnostic Log Files, page [13-2](#page-183-0)
	- Configuring Log Files, page [13-3](#page-184-1)
	- Viewing Log Messages, page [13-5](#page-186-1)
- Examination of system and process metrics to understand availability and

performance issues. For more information, see:

• About Performance Monitoring and User Auditing, page [13-9](#page-190-1)

#### **About Diagnostic Log Files**

<span id="page-183-0"></span>BI Publisher writes diagnostic log files in the Oracle Diagnostic Logging (ODL) format. Log file naming and the format of the contents of log files conforms to an Oracle standard. You can view log files by using the WLST displayLogs command, or you can download log files to your local client and view them using another tool (for example a text editor, or another file viewing utility).

Log files are created and edited using Oracle Fusion Middleware Control. By default, after install, the bipublisher-handler log is created. You can configure this log file or create a new logger.

#### **About Log File Message Categories and Levels**

Each log file message category is set to a specific default value between 1-32, and only messages with a level less or equal to the log level will be logged.

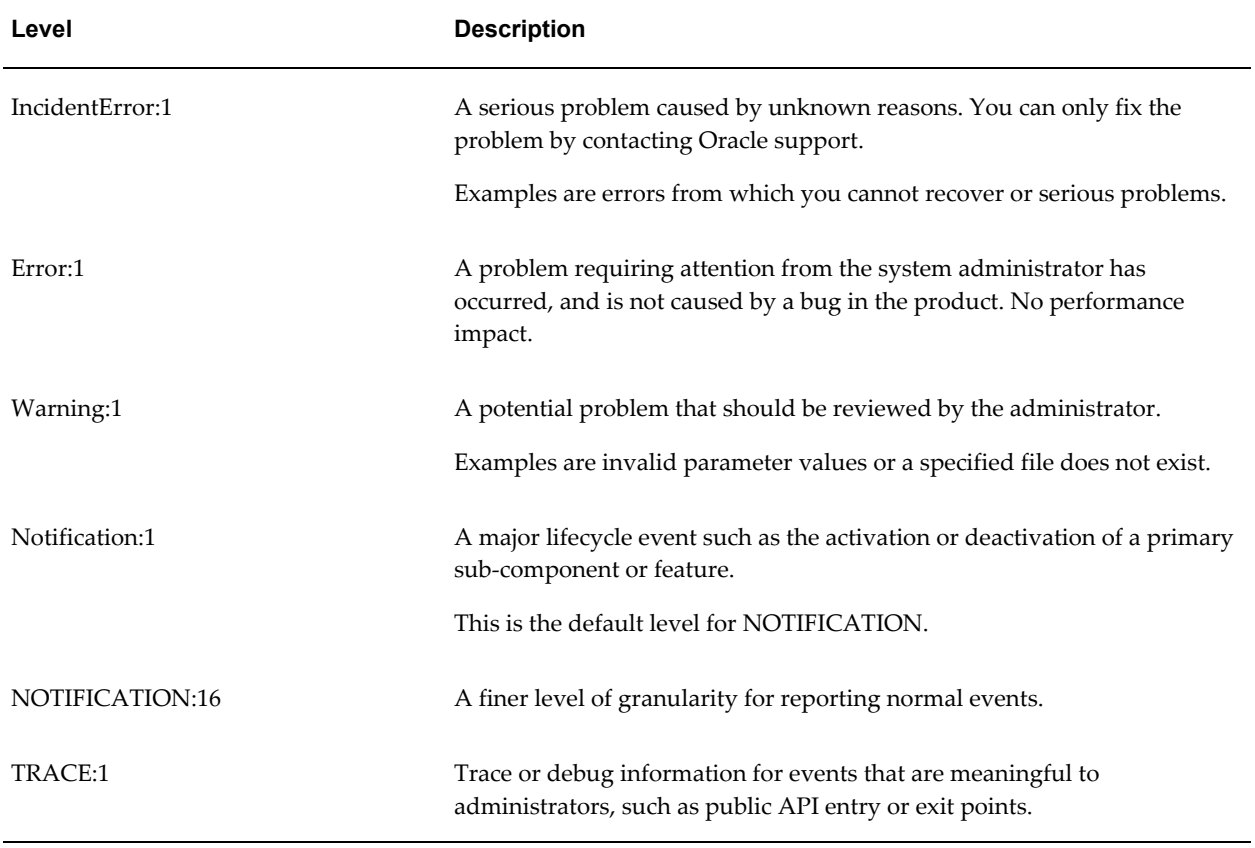

Five log file message categories exist as follows:

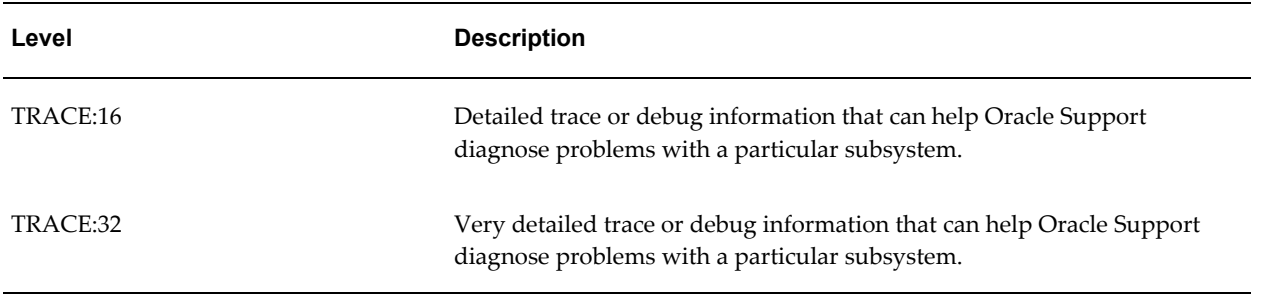

#### **About Log File Formats**

A log file must contain a consistent format. However, since there can be multiple formats, you can change the format used in a log file. When you change the format used in a log file, and the new format differs from the current log file's format, a new log file is created. For example, a log file containing ODL-XML, always contains XML, and will never be mixed with text.

Configure the log file format in the Edit Log File dialog (see Configuring Log Files, page [13-3](#page-184-1)). The format can by Text or XML.

#### **About Log File Rotation**

Log file rotation can be file size based or time based. Whenever a log file exceeds the rotation criterion, the existing log file is renamed, and a new log file is created.

The file naming looks like this:

- log.xml
- log.xml.1 (oldest log file)
- <span id="page-184-0"></span>• log.xml.n

## **Configuring Log Files**

<span id="page-184-1"></span>Configure log files in Oracle Fusion Middleware Control.

**1.** In Oracle Fusion Middleware Control, locate the BI Publisher server. For example:

Under Application Deployments, expand bipublisher (11.1.1.3.0) (bi\_cluster), and then right-click bipublisher (11.1.1.3.0)(bi\_server1)

**2.** From the menu, click **Logs** and then **Log Configuration**, as shown in the following figure:

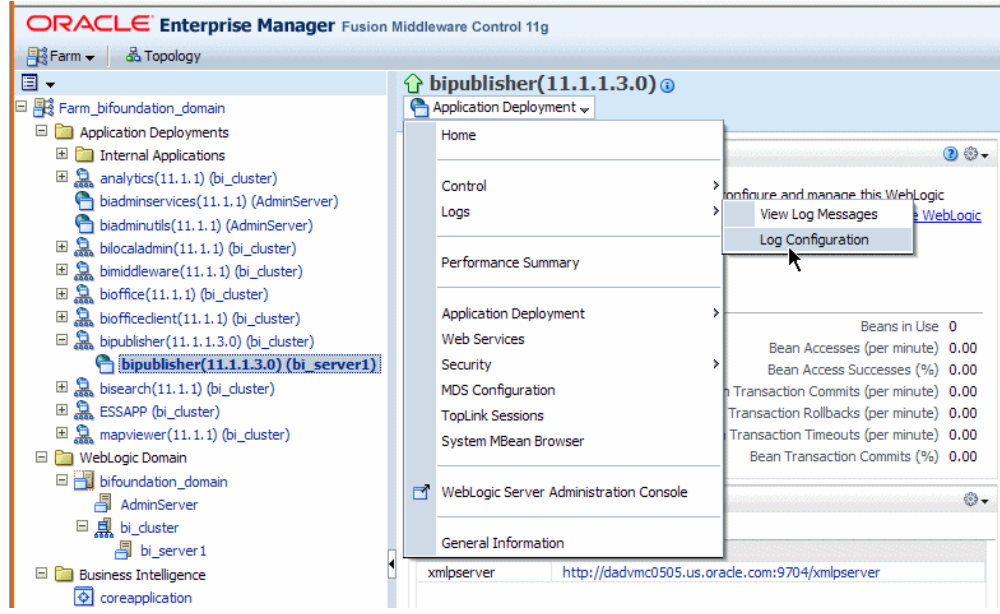

**3.** By default, the bipublisher-handler log is created. Select bipublisher-handler in the table and click **Edit Configuration**.

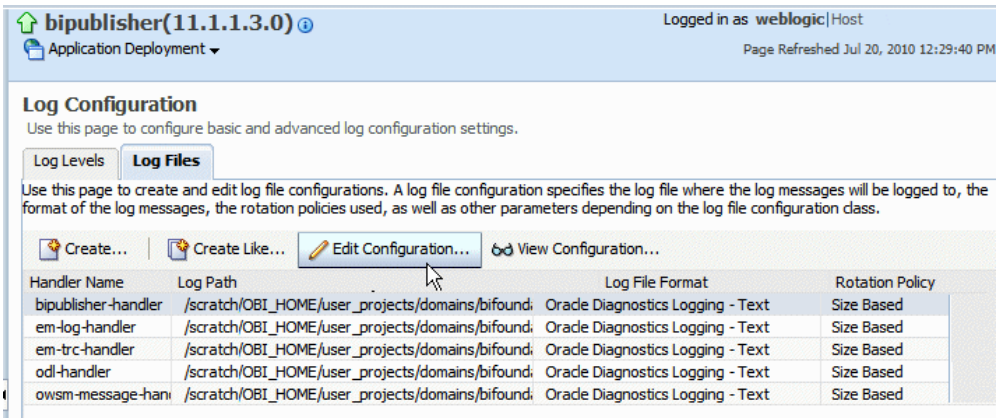

**4.** In the **Edit Configuration** dialog, set the **Log Level** and configure other options.

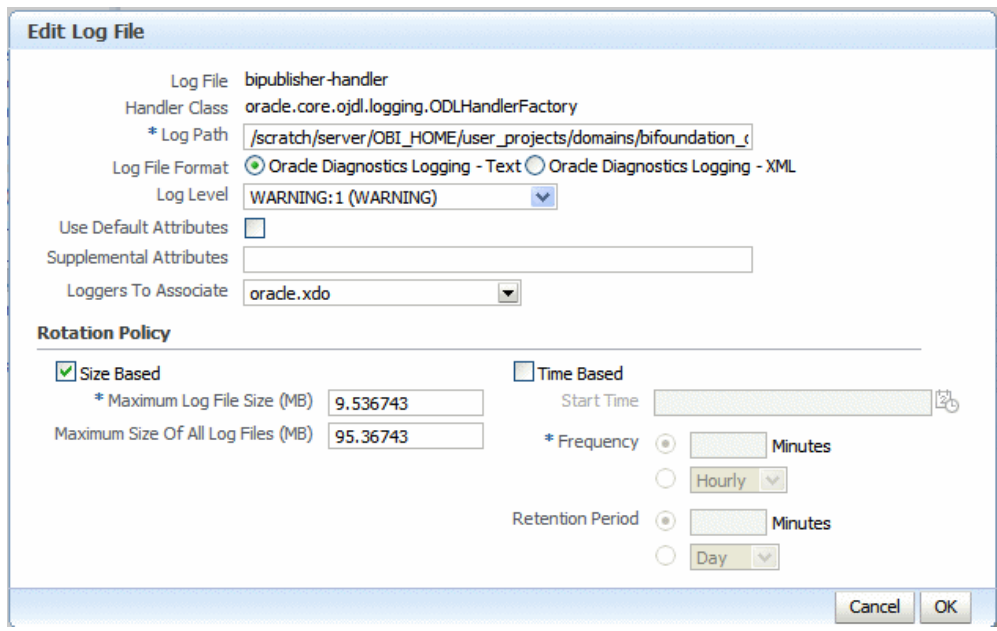

## **Viewing Log Messages**

<span id="page-186-1"></span><span id="page-186-0"></span>You can view log messages using Oracle Fusion Middleware Control or you can view the log files directly.

To view log messages in Oracle Fusion Middleware Control:

**1.** In Oracle Fusion Middleware Control, locate the BI Publisher server. For example:

Under Application Deployments, expand bipublisher (11.1.1.3.0) (bi\_cluster), and then right-click bipublisher (11.1.1.3.0)(bi\_server1)

**2.** From the menu, click **Logs** and then **View Log Messages**, as shown in the following figure:

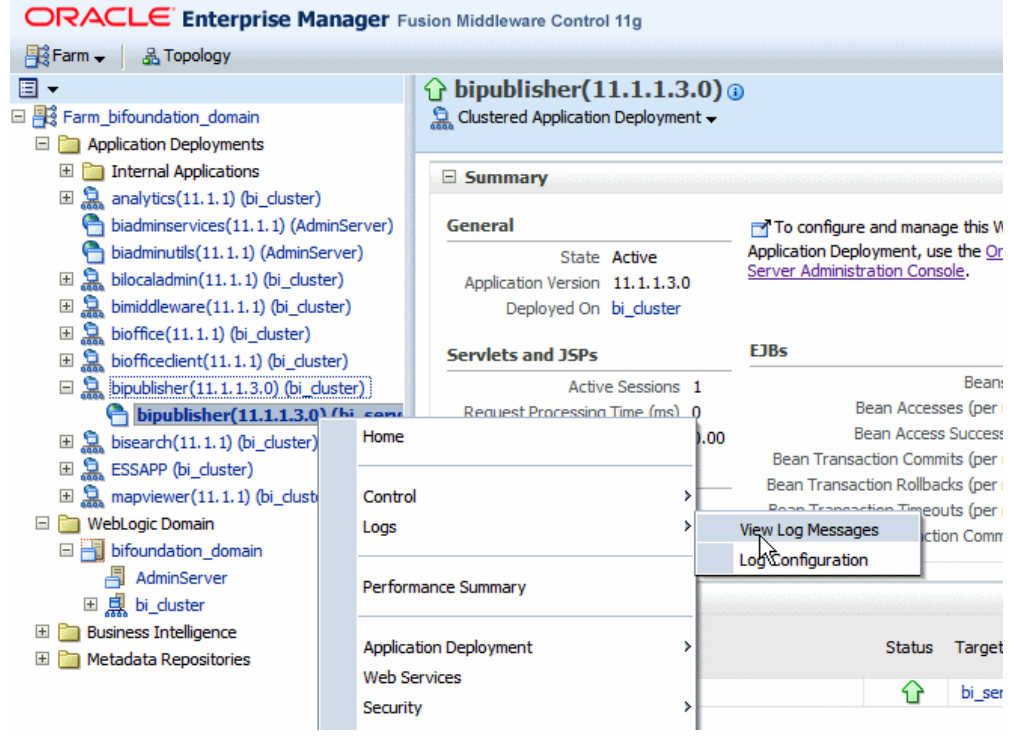

**3.** To view a specific log file, click **Target Log Files**.

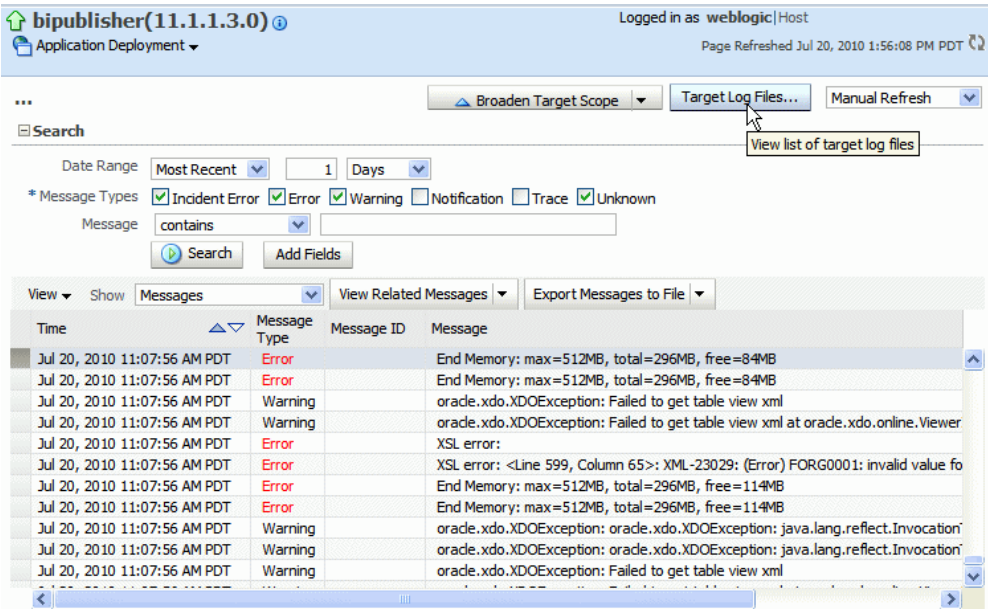

**4.** From the **Log Files** page, select a specific log to view messages or download the log file.

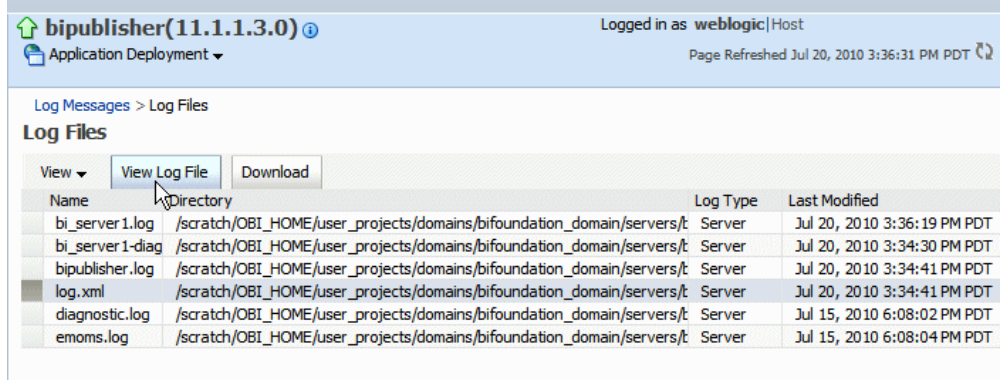

**5.** Click **View Log File** to view the messages.

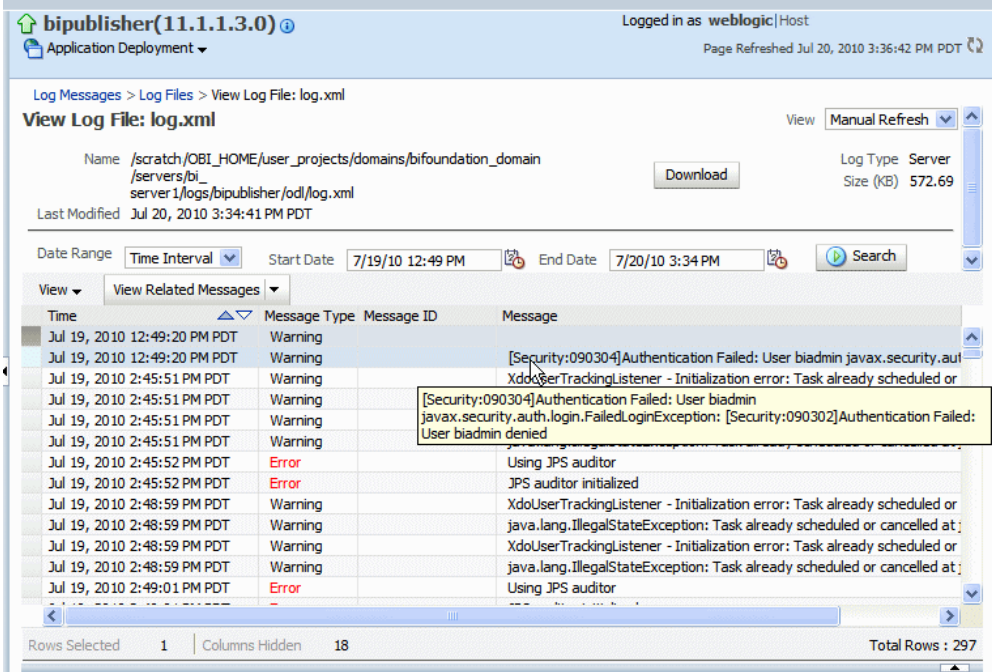

## **Viewing Messages by Reading the Log File**

The log file is located in the directory specified in the Log Path in the Edit Log File dialog. Navigate to the directory on your server to view the log file:

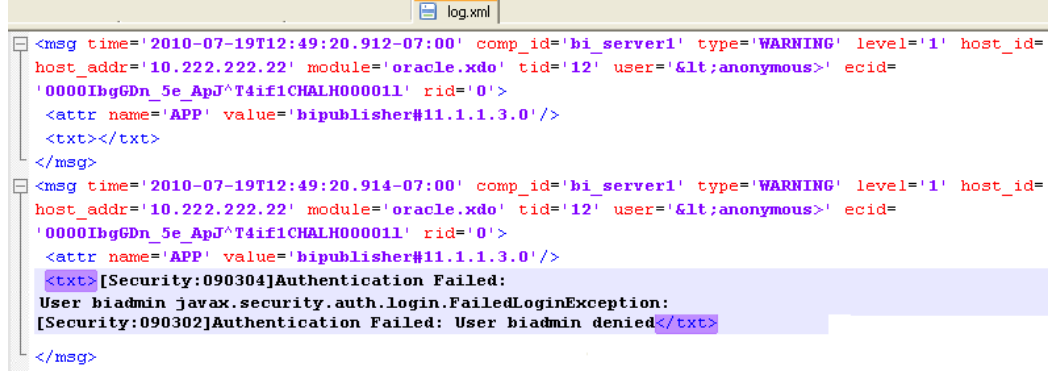

The following example shows an ODL format error message:

```
<msg time="2009-07-30T16:00:03.150-07:00" comp_id="xdo" type="ERROR" 
level="1" host id="MyBIPHost" host addr="120.19.168.17"
module="oracle.xdo" tid="11" user="Administrator">
<txt>Variable 'G_dept' is missing...</txt>
\langlemsg\rangle
```
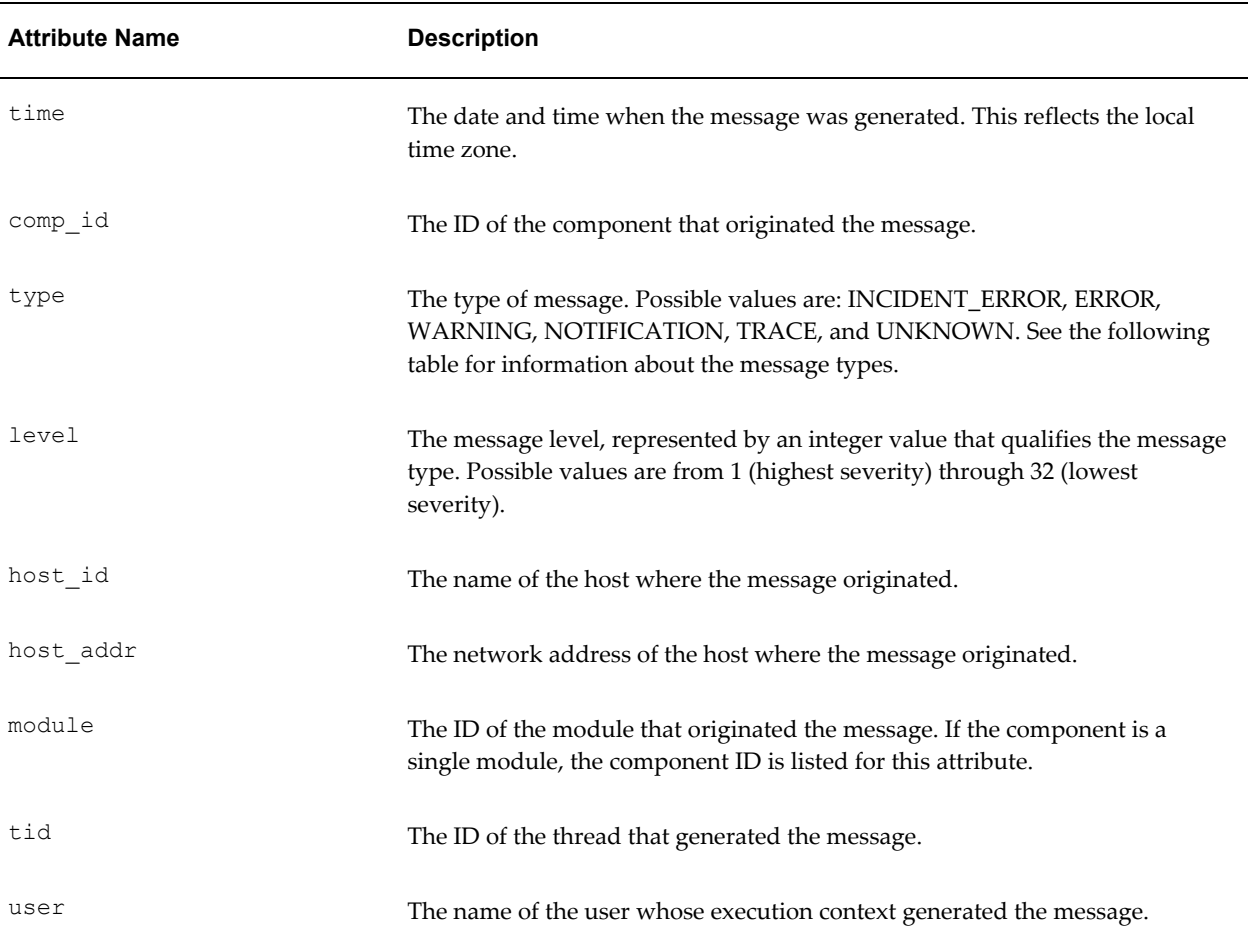

## **About Performance Monitoring and User Auditing**

<span id="page-190-1"></span><span id="page-190-0"></span>Performance monitoring enables you to monitor the performance of queries, reports and document generation and to analyze the provided details.

BI Publisher collects performance statistics through JMX Management Beans or Mbeans. Each MBean reveals attributes, operations, and relevant statistics gathered by the Oracle Dynamic Monitoring Service (DMS). The following table summarizes the beans that are provided:

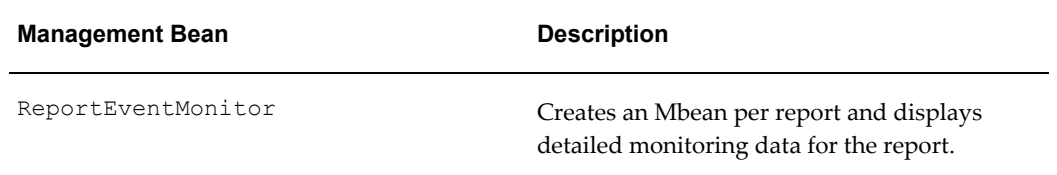

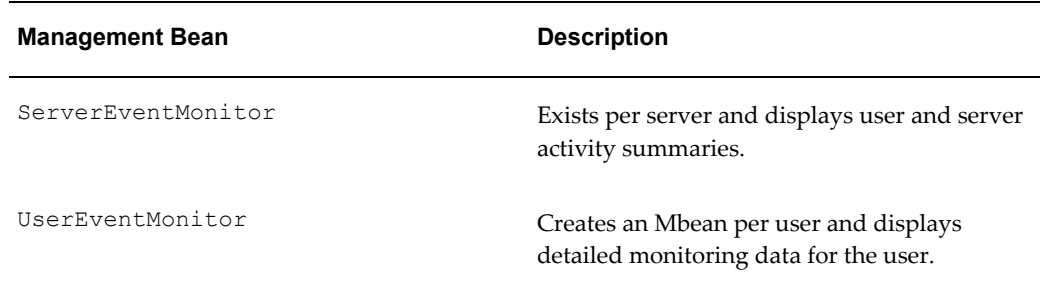

## **Enabling Monitoring**

<span id="page-191-0"></span>To enable monitoring perform the following:

- **1.** Update properties in the BI Publisher server configuration file.
- **2.** Copy the component\_events.xml file to your Middleware Home.
- **3.** Restart WebLogic Server, the Admin Server, and the Managed Server.
- **4.** Configure the Audit Policy Settings.

#### **Update Properties in the BI Publisher Server Configuration File**

Locate the xmlp-server-config.xml file in the BI Publisher repository under config/bipublisher/repository/Admin/Configuration/xmlp-server-co nfig.xml located under the Oracle BI Domain Home (for example: *MIDDLEWARE\_HOME* /user\_projects/domains/bifoundation\_domain/config/bipublisher/repository/Admin/Co nfiguration.

A sample configuration file is shown in the following figure:

```
<xmlpConfig xmlns="http://xmlns.oracle.com/oxp/xmlp">
  <property name="SAW SESSION TIMEOUT" value="90"/>
  <property name="DEBUG LEVEL" value="exception"/>
  <property name="MONITORING ENABLED" value="false"/>
  <property name="SAW SERVER" value="da505"/>
  <property name="SECURITY MODEL" value="ORACLE AS JPS"/>
  <property name="SAW PASSWORD" value=""/>
  <property name="SAW VERSION" value="v6"/>
  <property name="SAW_PROTOCOL" value="http"/>
  <property name="AUDIT_ENABLED" value="false"/>
  <property name="SAW URL SUFFIX" value="analytics/saw.dll"/>
  <property name="MONITORING DEFAULT HISTORY SIZE" value="30"/>
  <property name="SAW PORT" value="9704"/>
  <property name="SAW USERNAME" value=""/>
</xmlpConfig>
```
Perform the following:

- **1.** Make a backup of the file.
- **2.** Add the following property to the file and set it to "true":

<property name="AUDIT\_JPS\_INTEGRATION" value="true"/>

This property enables the integration of performance monitoring and auditing with Oracle Fusion Middleware Control.

**3.** Update the properties in the following table to enable performance monitoring and auditing:

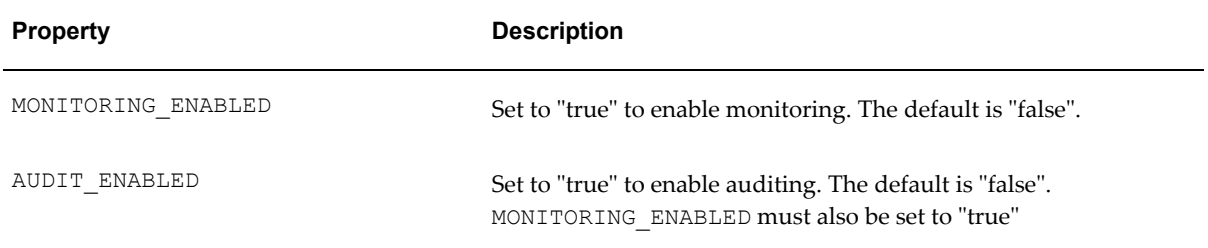

Following is a sample configuration file with the properties updated:

```
<xmlpConfig xmlns="http://xmlns.oracle.com/oxp/xmlp">
   <property name="SAW_SERVER" value=""/>
   <property name="SAW_SESSION_TIMEOUT" value="90"/>
   <property name="DEBUG_LEVEL" value="exception"/>
   <property name="SAW_PORT" value=""/>
   <property name="SAW_PASSWORD" value=""/>
   <property name="SAW_PROTOCOL" value="http"/>
   <property name="SAW_VERSION" value="v4"/>
   <property name="SAW_USERNAME" value=""/>
   <property name="MONITORING_ENABLED" value="true" />
   <property name="AUDIT_ENABLED" value="true" />
    <property name="AUDIT_JPS_INTEGRATION" value="true"/
</xmlpConfig>
```
#### **Copy the component\_events.xml File to Your Middleware Home**

- **1.** Locate the component events.xml file in the BI Publisher repository under config/bipublisher/repository/Admin/Audit/component\_events.xm l located under the Oracle BI Domain Home (for example: *MIDDLEWARE\_HOME* /user\_projects/domains/bifoundation\_domain/config/bipublisher /repository/Admin/Audit.
- **2.** Copy the file.
- **3.** Navigate to the *MIDDLEWARE\_HOME* /oracle\_common/modules/oracle.iau\_11.1.1/components directory.
- **4.** In the components directory create a folder named "xmlpserver"
- **5.** Copy the **component\_events.xml** file to the newly created xmlpserver folder.

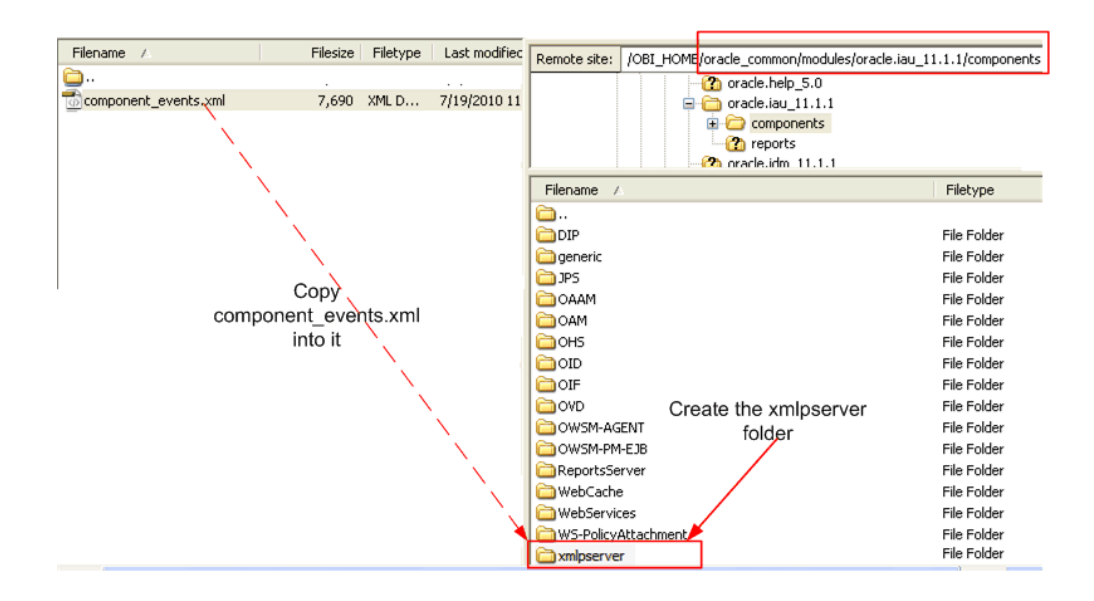

#### **Restart the Servers**

Using Oracle Fusion Middleware Control, restart the WebLogic Server, the Admin Server, and the Managed Server.

## **Configure the Audit Policy Settings**

To configure the audit policy settings:

**1.** In Oracle Fusion Middleware Control, under **WebLogic Domain**, right-click **bifoundation\_domain**. From the menu click **Security** and then click **Audit Policy** as shown in the following figure:

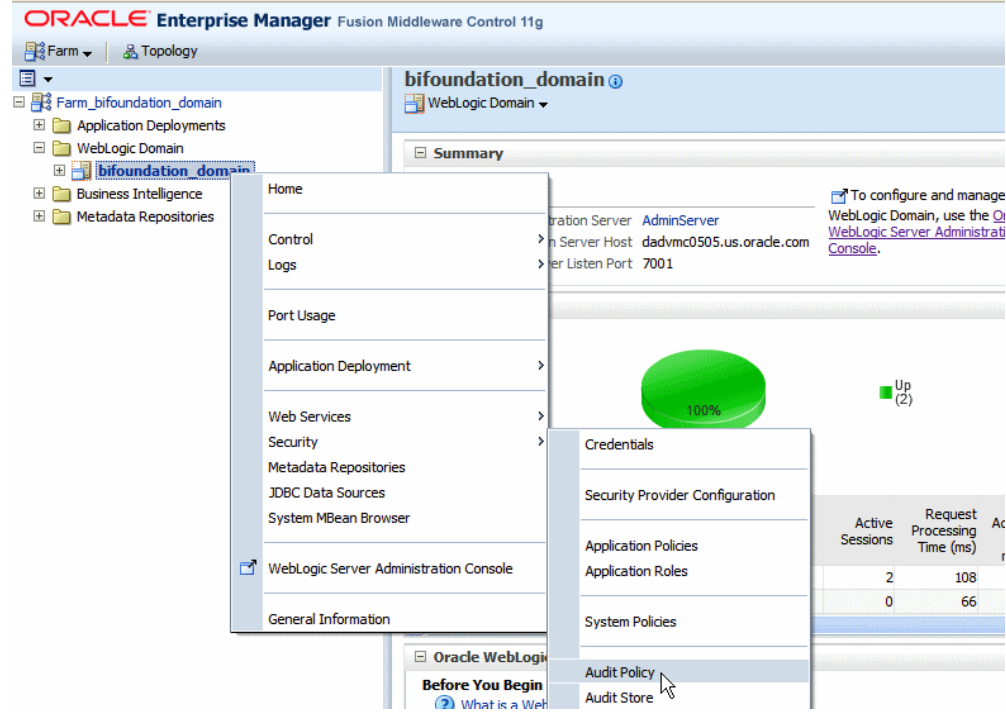

**2.** The Audit Policy table displays all the audited applications under the bifoundation\_domain. Set the **Audit Level** to Medium to enable auditing for BI Publisher.

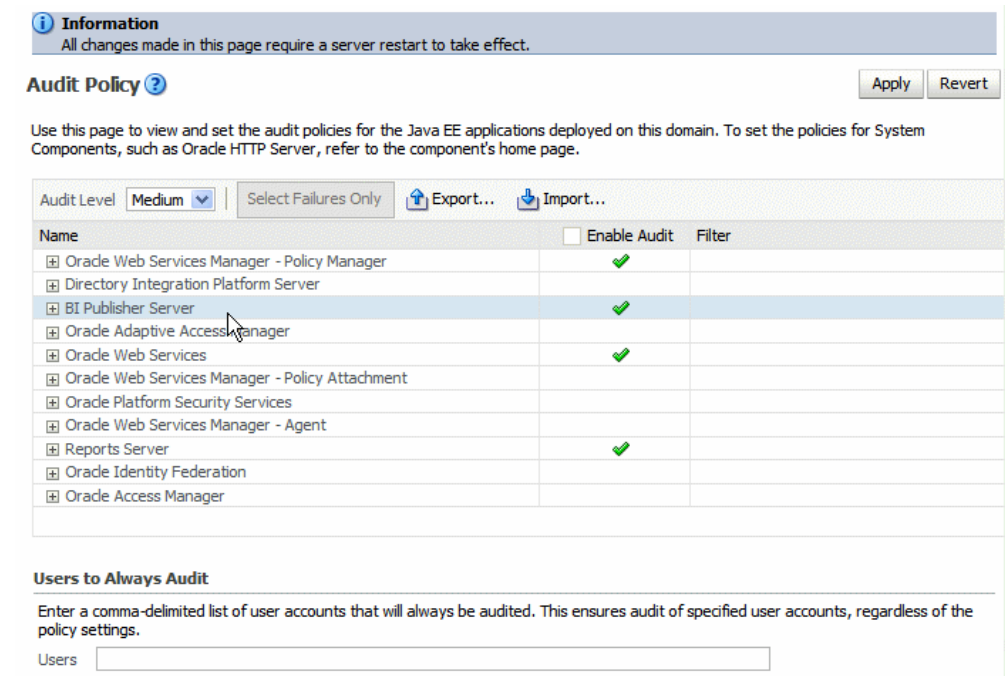

To customize the audit level, select **Custom** from the Audit Level list. This will enable you to selectively enable auditing for the BI Publisher events and apply filters.

The events that are audited for the BI Publisher server are:

- User Logins
- User Logouts
- Report Request
- Scheduled Request
- Report Republish
- Report Data Download
- Report Download
- Report Data Process
- Report Rendering
- Report Delivery

## **Viewing the Audit Log**

<span id="page-197-0"></span>If you set the property AUDIT\_JPS\_INTEGRATION to true, the audit log can be viewed under the xmlpserver folder under the WebLogic Server AdminServer directory: /AdminServer/logs/auditlogs/xmlpserver/audit.log

Alternatively, if you have configured an audit repository in your database, audit data is stored in database tables instead of the log file (the file is not generated in this case). The collected data can be analyzed using reports provided by Audit Framework. For more information, see "Using Audit Analysis and Reporting" in the *Oracle Fusion Middleware Security Guide 11g*.

## **Viewing Performance Statistics in the MBean Browser**

<span id="page-197-1"></span>To view the performance statistics collected by the Report Event Monitor, Service Event Monitor, and User Event Monitor, navigate to the System MBean browser as follows:

**1.** In Oracle Fusion Middleware Control, locate the BI Publisher server. For example:

Under Application Deployments, expand bipublisher (11.1.1.3.0) (bi\_cluster), and then right-click bipublisher (11.1.1.3.0)(bi\_server1)

**2.** From the menu, click System MBean Browser, as shown in the following figure:

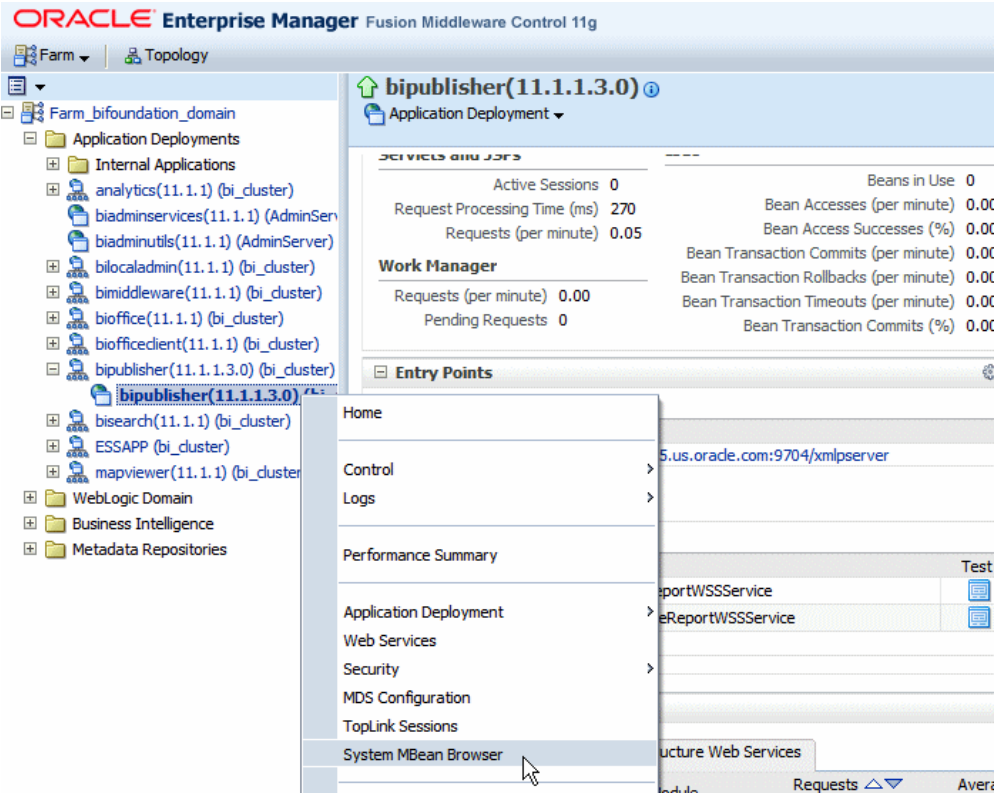

**3.** In the System MBean Browser, under the Application Defined MBeans, expand the oracle.xdo folder to view the BI Publisher MBeans. Expand the list and select the bean to view the details.

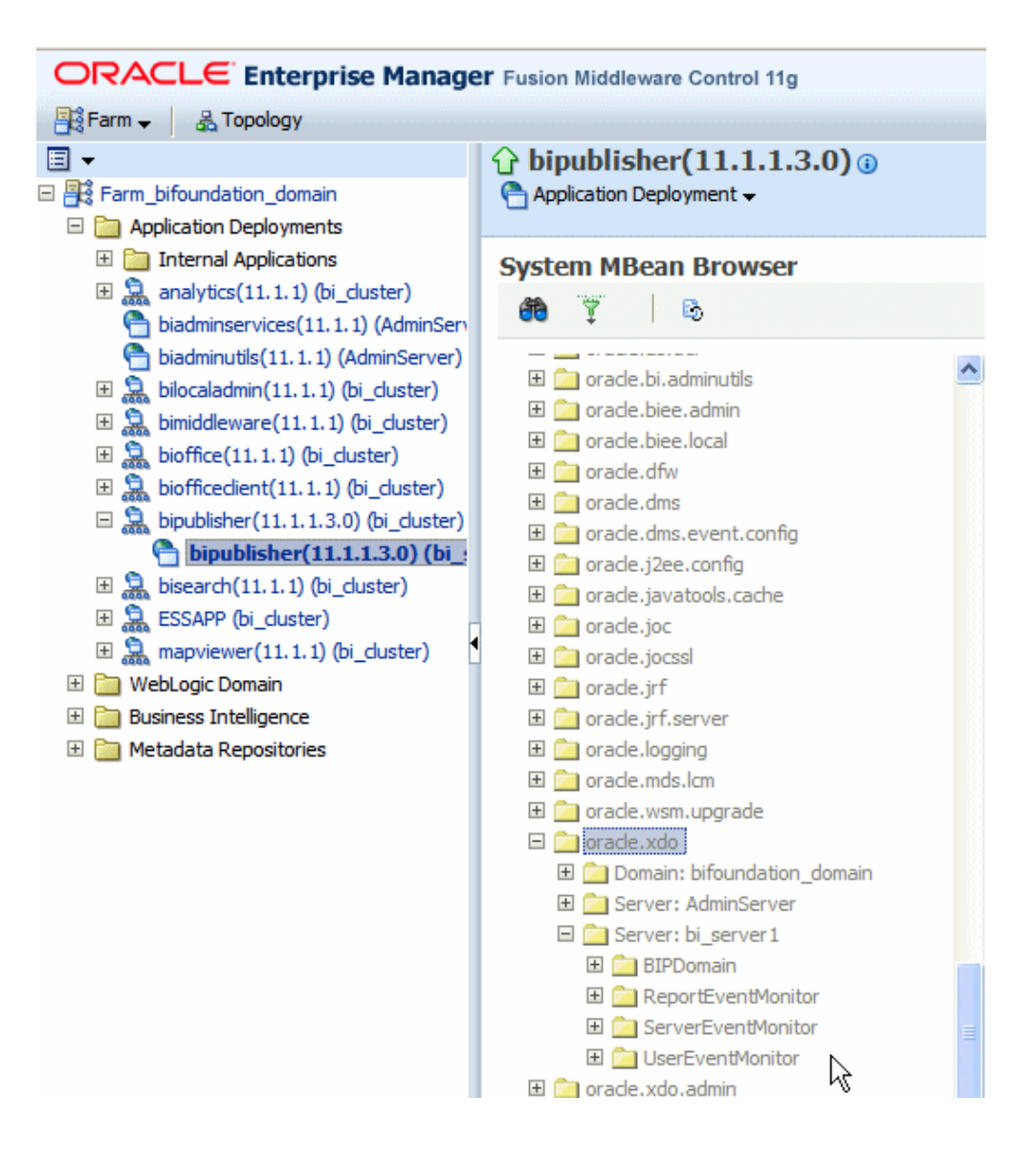

# **14**

# **Adding Translations for the BI Publisher Catalog and Reports**

## **Introduction**

In release 11*g*, BI Publisher supports two types of translation:

- Catalog Translation
- Template (or layout) Translation

Catalog translation enables the extraction of translatable strings from all objects contained in a selected catalog folder into a single translation file; this file can then be translated and uploaded back to BI Publisher and assigned the appropriate language code.

Catalog translation extracts not only translatable strings from the report layouts, but also the user interface strings that are displayed to users, such as catalog object descriptions, report parameter names, and data display names.

Users viewing the catalog will see the item translations appropriate for the UI Language they selected in their My Account preferences. Users will see report translations appropriate for the Report Locale they selected in their My Account preferences.

Template translation enables the extraction of the translatable strings from a single RTF-based template (including sub templates and style templates) or a single BI Publisher layout template (.xpt file). Use this option when you only need the final report documents translated. For example, your enterprise requires translated invoices to send to German and Japanese customers.

This chapter describes the process of downloading and uploading translation files. For more information on the concepts and processes of translating the files see the part "Translating Reports and Catalog Objects" in the *Oracle Fusion Middleware Report Designer's Guide for Oracle Business Intelligence Publisher*.

## **Limitations of Catalog Translation**

If you have existing XLIFF file translations for specific reports and then you import a catalog translation file for the folder in which the existing translations reside, the existing XLIFF files will be overwritten.

## **Exporting and Importing a Catalog Translation File**

This procedure describes the process of exporting an XLIFF file from the catalog, importing the translated file back to the catalog, and testing the translation. Importing and Exporting XLIFF files can only be performed by an Administrator.

**1.** Select the folder in the catalog, click the **Translation** toolbar button, and then click **Export XLIFF**, as shown in the following figure:

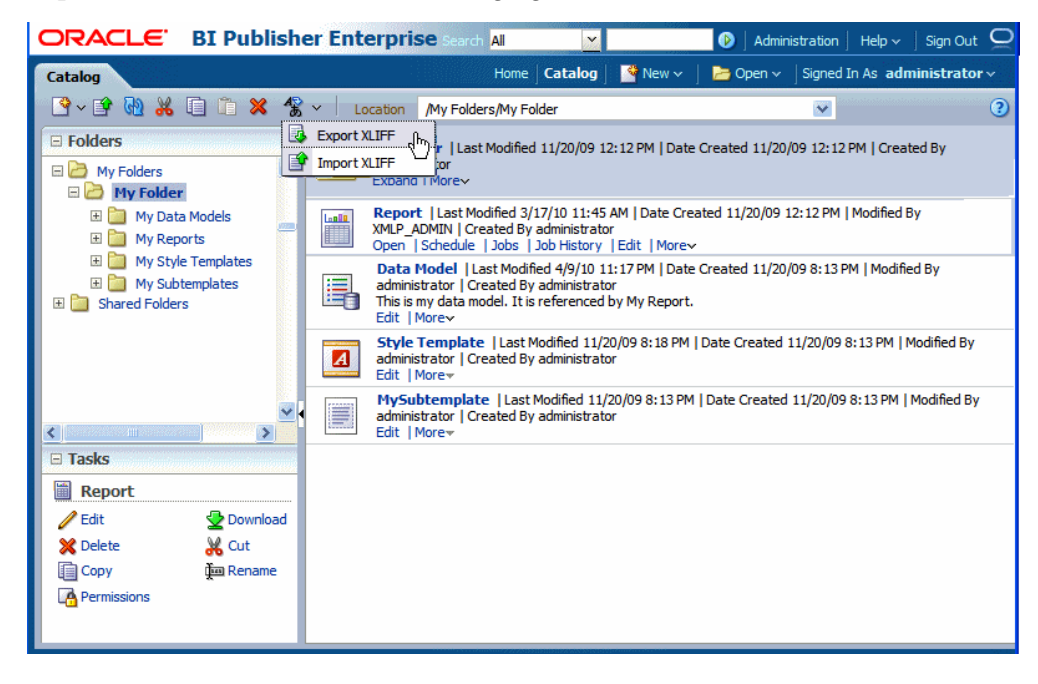

**2.** Save the XLIFF file to a local directory.

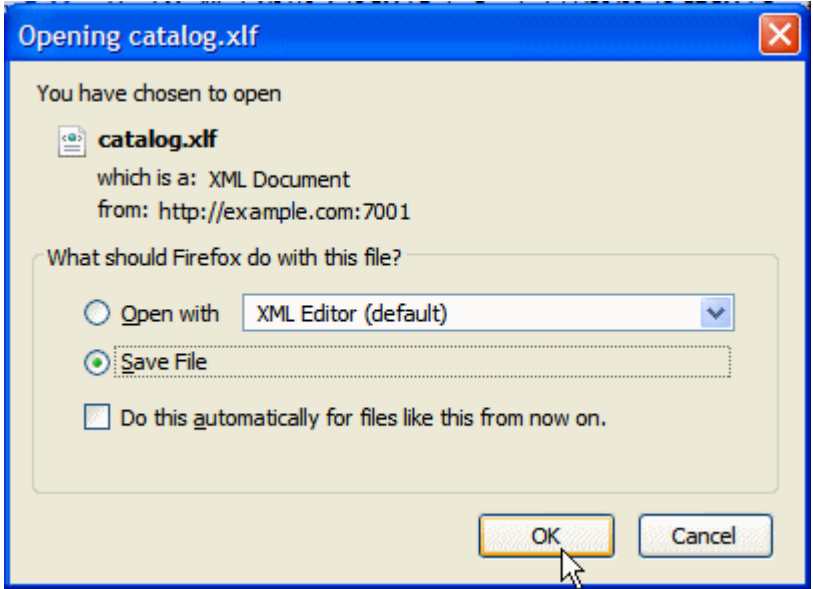

**3.** Open the Translation file (catalog.xlf) and apply translations to the Boilerplate text. Refer to the topic "What Is an XLIFF?" in the *Oracle Fusion Middleware Report Designer's Guide for Oracle Business Intelligence Publisher* for details on how to translate an XLIFF file.

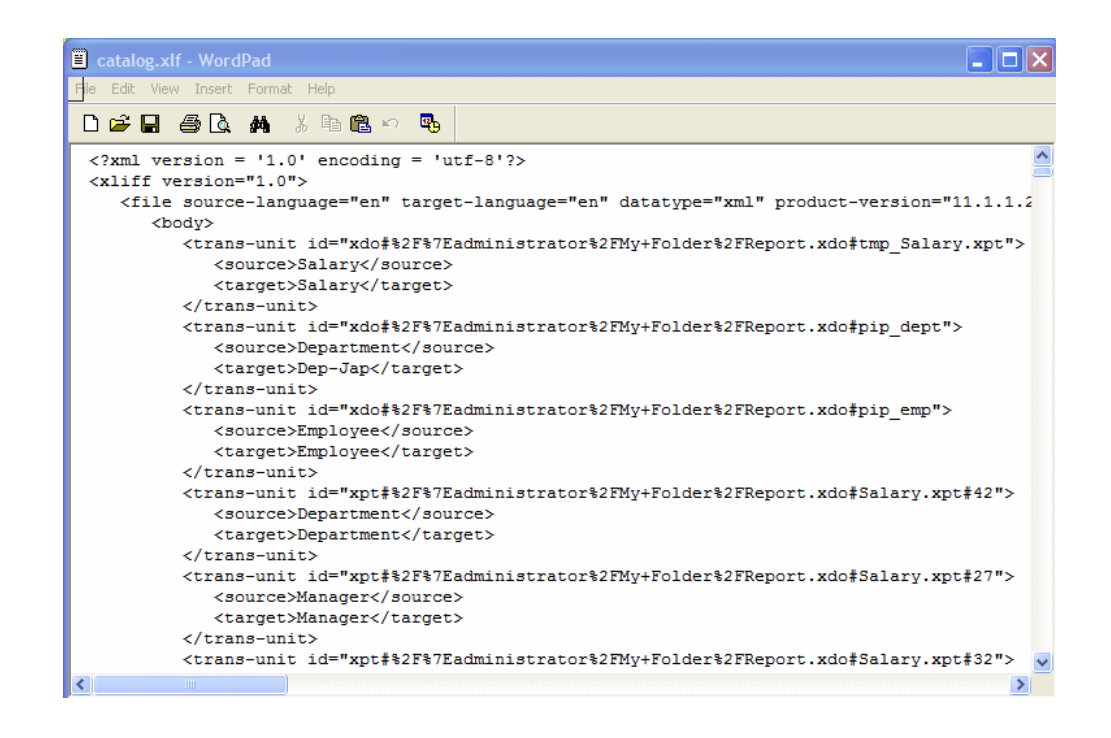

- **4.** After the file is translated, upload the XLIFF file to the BI Publisher server: Click the **Translation** toolbar button, then click **Import XLIFF**. Upload the translated XLIFF to the server.
- **5.** To test the translation, go to My Account:

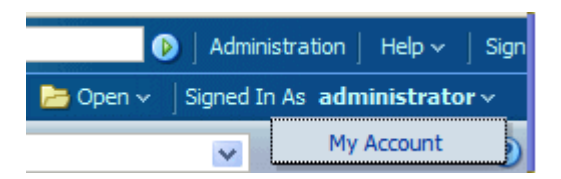

**6.** Change the Report Locale and the UI Language preferences:

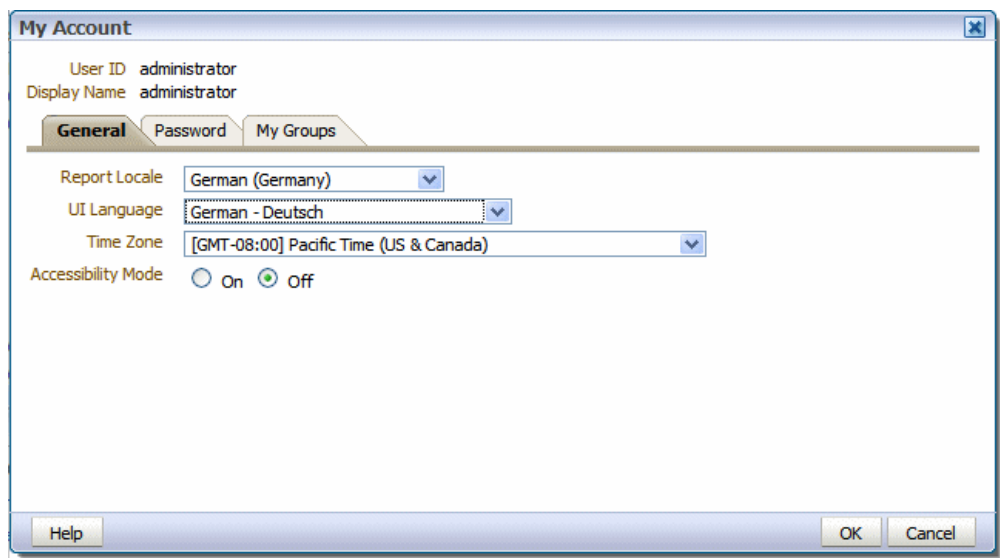

**7.** View the objects in the translated folder.

## **Template Translation**

Template translation includes

- RTF templates
- RTF sub templates
- Style templates
- BI Publisher templates (.xpt)

RTF and BI Publisher (.xpt) templates can be translated from the **Properties** page. To access the **Properties** page, click the Properties link for the layout in the Report Editor.

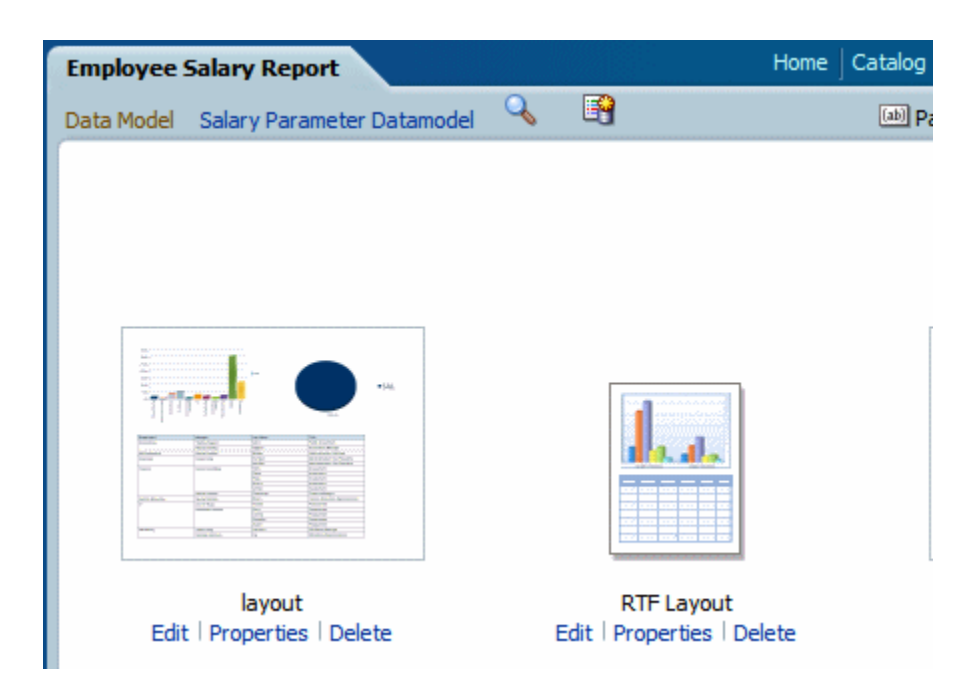

From the **Properties** page you can generate an XLIFF file for a single template. Click **Extract Translation** to generate the XLIFF file.

#### **Generating the XLIFF from the Layout Properties Page**

#### **For report layout templates:**

- **1.** Navigate to the report in the catalog and click **Edit** to open it for editing.
- **2.** From the thumbnail view of the report layouts, click the **Properties** link of the layout (RTF or XPT) to open the **Layout Properties** page.
- **3.** In the **Translations** region, click **Extract Translation**.

BI Publisher extracts the translatable strings from the template and exports them to an XLIFF (.xlf file).

**4.** Save the XLIFF to a local directory.

#### **For style templates and sub templates:**

- **1.** Navigate to the style template or sub template in the catalog and click **Edit** to open the Template Manager.
- **2.** In the **Translations** region, click **Extract Translation**.

BI Publisher extracts the translatable strings from the template and exports them to an XLIFF (.xlf file).

**3.** Save the XLIFF to a local directory.

## **Translating the XLIFF**

Once you have downloaded the XLIFF, it can be sent to a translation provider, or using a text editor, you can enter the translation for each string. See Structure of the XLIFF File, *Oracle Fusion Middleware Report Designer's Guide for Oracle Business Intelligence Publisher* for instructions on how to edit the XLIFF file.

A "translatable string" is any text in the template that is intended for display in the published report, such as table headers and field labels. Text supplied at runtime from the data is not translatable, nor is any text that you supply in the Microsoft Word form fields.

You can translate the template XLIFF file into as many languages as desired and then associate these translations to the original template.

## **Uploading the Translated XLIFF to BI Publisher**

**1.** Navigate to the report, sub template, or style template in the catalog and click **Edit** to open it for editing.

#### **For reports only**:

From the thumbnail view of the report layouts, click the **Properties** link of the layout to open the Template Manager.

**2.** In the **Translations** region, click the **Upload** toolbar button.

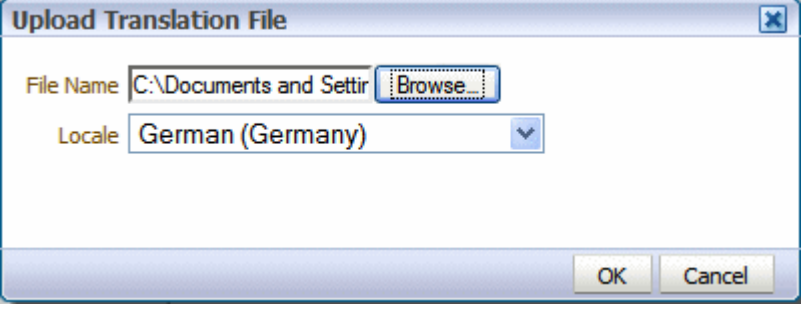

- **3.** In the **Upload Translation File** dialog, locate the file in your local directory and select the **Locale** for this translation.
- **4.** Click OK to upload the file and view it in the **Translations** table.

## **Using the Localized Template Option**

If you need to design a different layout for the reports that you present for different localizations, you can create new RTF file that is designed and translated for the locale and upload this file to the Template Manager.

**Note:** The localized template option is not supported for XPT templates.

The process overview for using the localized template option is:

- **1.** Design the localized RTF layout template, subtemplate, or style template.
- **2.** Upload the localized file to the Template Manager.

#### **Designing the Localized Template File**

Use the same tools you used to create the base template file, translating the strings and customizing the layout as desired for the locale.

#### **Uploading the Localized Template to BI Publisher**

**1.** Navigate to the report, subtemplate, or style template in the catalog and click **Edit** to open it for editing.

#### **For reports only**:

From the thumbnail view of the report layouts, click the **Properties** link of the layout to open the Template Manager.

**2.** In the **Templates** region, click the **Upload** toolbar button.

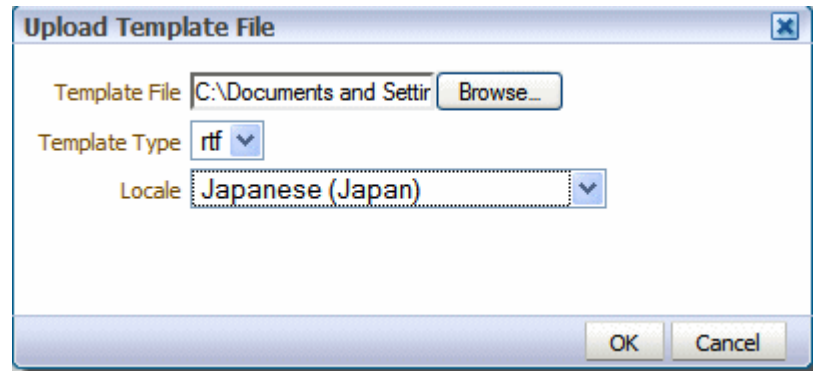

- **3.** In the **Upload Template File** dialog, locate the file in your local directory, select rtf as the **Template Type** and select the **Locale** for this template file.
- **4.** Click OK to upload the file and view it in the **Templates** table.

# **Part 4**

**Developer's Guide**

# **Using the BI Publisher Java APIs**

## **Introduction**

This chapter is aimed at developers who wish to create programs or applications that interact with BI Publisher through its application programming interface. This information is meant to be used in conjunction with the *Oracle Fusion Middleware Java API Reference for Oracle Business Intelligence Publisher*, which is available in the Oracle Fusion Middleware Business Intelligence Documentation Library.

This section assumes the reader is familiar with Java programming, XML, and XSL technologies.

## **BI Publisher Core APIs**

BI Publisher is made up of the following core API components:

• PDF Form Processing Engine

Merges a PDF template with XML data (and optional metadata) to produce PDF document output.

• RTF Processor

Converts an RTF template to XSL in preparation for input to the FO Engine.

• FO Engine

Merges XSL and XML to produce any of the following output formats: Excel (HTML), PDF, RTF, or HTML.

• PDF Document Merger

Provides optional postprocessing of PDF files to merge documents, add page numbering, and set watermarks.

• eText Processor

Converts RTF eText templates to XSL and merges the XSL with XML to produce text output for EDI and EFT transmissions.

• Document Processor (XML APIs)

Provides batch processing functionality to access a single API or multiple APIs by passing a single XML file to specify template names, data sources, languages, output type, output names, and destinations.

The following diagram illustrates the template type and output type options for each core processing engine:

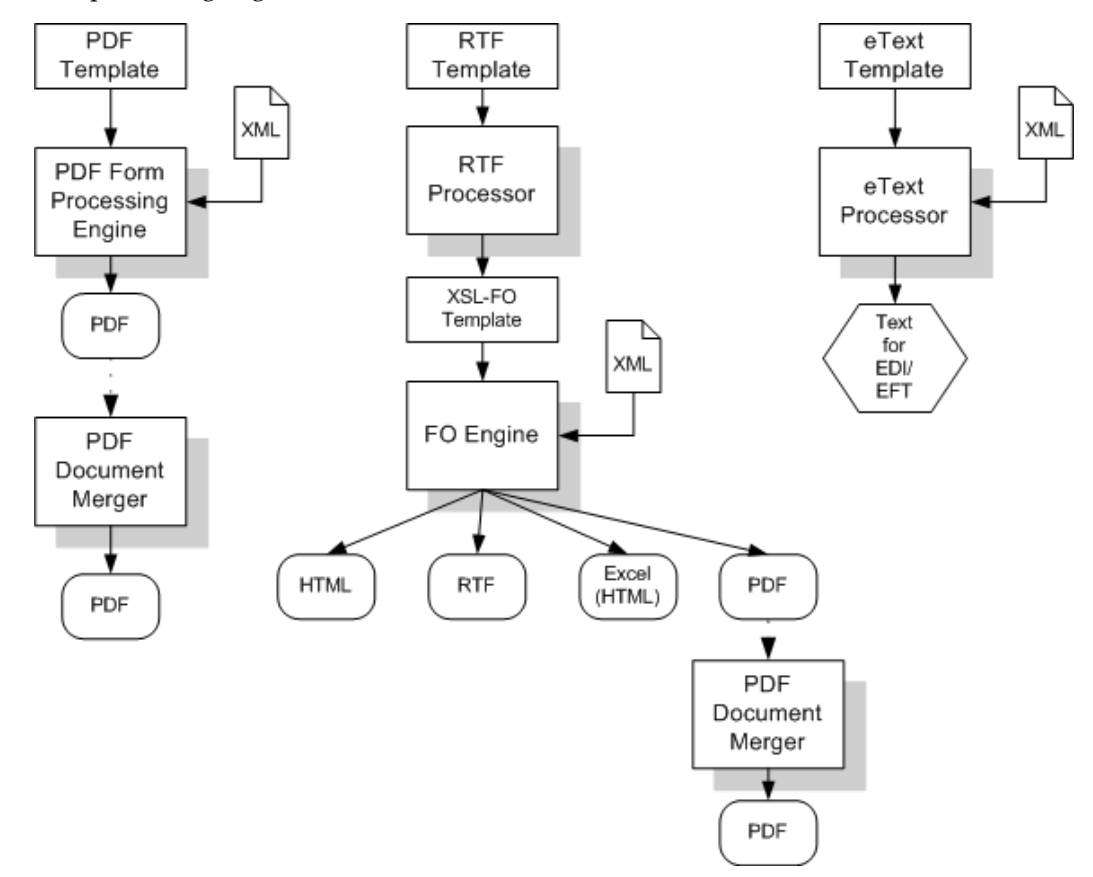

## **Prerequisites**

In order to use the BI Publisher APIs you need the following JAR files in your class path:

- aolj.jar version information for Oracle E-Business Suite
- collections.jar you only need this if you are working with the delivery APIs or

bursting engine.

- dvt-jclient.jar a charting library
- dvt-utils.jar a charting library
- groovy-all-1.6.3.jar Groovy
- i18nAPI\_v3.jar the i18n library used for localization functions
- jewt4.jar a charting support library
- mail.jar used for SMTP delivery
- ojdl.jar used for Oracle Diagnostic Logging
- orai18n-collation.jar used by XDK
- orai18n-mapping.jar used by XDK
- orai18n.jar contains character set and globalization support files used by XDK
- osdt\_cert.jar security library for SMIME support
- osdt\_cms.jar security library for SMIME support
- osdt\_core.jar security library for SMIME support
- osdt\_smime.jar security library for SMIME support
- share.jar a charting support library
- xdoparser.jar the scalable XML parser and XSLT 2.0 engine (10g)
- xdoparser11g.jar the scalable XML parser and XSLT 2.0 engine (11g)
- xmlparserv2.jar 11g XDK (SAX and DOM)

#### **Obtaining the Libraries**

If you are using Oracle JDeveloper, then the charting and XML Parser libraries will already be available to you. However, it is recommended that you create a directory with all of the required JAR files to use as a custom library in your project. This will help prevent unexpected errors after deployment.

The easiest method to obtain the libraries is to download the and install the Template Builder for Microsoft Word Add-in. Download the Template Builder for Word from the **Home** page, under **Get Started**, click **Download BI Publisher Tools**, then click

#### **Template Builder for Word**.

The JAR files are packaged with the Template Builder in the jlib library under the install directory.

A sample path to the jlib would be:

C:\Program Files\Oracle\BI Publisher\BI Publisher Desktop\Template Builder for Word\jlib

Note that the Template Builder does include the aolj.jar. You must use the versioninfo.jar instead.

## **PDF Form Processing Engine**

The PDF Form Processing Engine creates a PDF document by merging a PDF template with an XML data file. This can be done using file names, streams, or an XML data string.

As input to the PDF Processing Engine you can optionally include an XML-based Template MetaInfo (.xtm) file. This is a supplemental template to define the placement of overflow data.

The FO Processing Engine also includes utilities to provide information about your PDF template. You can:

- Retrieve a list of field names from a PDF template
- Convert XML data into XFDF using XSLT

#### **Merging a PDF Template with XML Data**

XML data can be merged with a PDF template to produce a PDF output document in three ways:

- Using input/output file names
- Using input/output streams
- Using an input XML data string

#### **Merging XML Data with a PDF Template Using Input/Output File Name**

Input:

- Template file name (String)
- XML file name (String)

Output:

• PDF file name (String)

#### **Example**

```
import oracle.xdo.template.FormProcessor;
.
.
   FormProcessor fProcessor = new FormProcessor();
    fProcessor.setTemplate(args[0]); // Input File (PDF) name
 fProcessor.setData(args[1]); // Input XML data file name
 fProcessor.setOutput(args[2]); // Output File (PDF) name
fProcessor.process();
```
#### **Merging XML Data with a PDF Template Using Input/Output Streams**

Input:

- PDF Template (Input Stream)
- XML Data (Input Stream)

#### Output:

• PDF (Output Stream)

#### **Example**

```
import java.io.*;
import oracle.xdo.template.FormProcessor;
.
.
.
  FormProcessor fProcessor = new FormProcessor();
  FileInputStream fIs = new FileInputStream(originalFilePath); // Input 
File
 FileInputStream fIs2 = new FileInputStream(dataFilePath); // Input
Data
  FileInputStream fIs3 = new FileInputStream(metaData); // Metadata XML 
Data
  FileOutputStream fOs = new FileOutputStream(newFilePath); // Output 
File
 fProcessor.setTemplate(fIs);<br>fProcessor.setData(fIs2); // Input Data
 fProcessor.setData(fIs2);
  fProcessor.setOutput(fOs); 
  fProcessor.process();
  fIs.close();
  fOs.close();
```
#### **Merging an XML Data String with a PDF Template**

Input:

- Template file name (String)
- XML data (String)

#### Output:

• PDF file name (String)

#### **Example**

```
import oracle.xdo.template.FormProcessor;
.
.
.
FormProcessor fProcessor = new FormProcessor();
fProcessor.setTemplate(originalFilePath); // Input File (PDF) name
fProcessor.setDataString(xmlContents); // Input XML string
fProcessor.setOutput(newFilePath); // Output File (PDF) name
 fProcessor.process();
```
#### **Retrieving a List of Field Names**

Use the FormProcessor.getFieldNames() API to retrieve the field names from a PDF template. The API returns the field names into an Enumeration object.

Input:

• PDF Template

Output:

• Enumeration Object

#### **Example**

```
import java.util.Enumeration;
import oracle.xdo.template.FormProcessor;
.
.
.
FormProcessor fProcessor = new FormProcessor();
fProcessor.setTemplate(filePath); // Input File (PDF) name
Enumeration enum = fProcessor.getFieldNames();
while(enum.hasMoreElements()) 
{
  String formName = (String)enum.nextElement();
  System.out.println("name : " + formName + " , value : " + 
fProcessor.getFieldValue(formName));
}
```
#### **Generating XFDF Data**

XML Forms Data Format (XFDF) is a format for representing forms data and annotations in a PDF document. XFDF is the XML version of Forms Data Format (FDF),
a simplified version of PDF for representing forms data and annotations. Form fields in a PDF document include edit boxes, buttons, and radio buttons.

Use this class to generate XFDF data. When you create an instance of this class, an internal XFDF tree is initialized. Use append() methods to append a FIELD element to the XFDF tree by passing a String name-value pair. You can append data as many times as you want.

This class also allows you to append XML data by calling appendXML() methods. Note that you must set the appropriate XSL stylesheet by calling setStyleSheet() method before calling appendXML() methods. You can append XML data as many times as you want.

You can retrieve the internal XFDF document at any time by calling one of the following methods: toString(), toReader(), toInputStream(), or toXMLDocument().

The following is a sample of XFDF data:

#### **Example**

```
<?xml version="1.0" encoding="UTF-8"?>
<xfdf xmlns="http://ns.adobe.com/xfdf/" xml:space="preserve">
<fields>
 <field name="TITLE">
  <value>Purchase Order</value>
 \langle/field>
 <field name="SUPPLIER_TITLE">
   <value>Supplie</value>
  </field>
   ...
  </fields>
```
The following code example shows how the API can be used:

#### **Example**

```
import oracle.xdo.template.FormProcessor;
import oracle.xdo.template.pdf.xfdf.XFDFObject;
.
.
.
FormProcessor fProcessor = new FormProcessor();
fProcessor.setTemplate(filePath); // Input File (PDF) name
XFDFObject xfdfObject = new XFDFObject(fProcessor.getFieldInfo());
System.out.println(xfdfObject.toString());
```
## **Converting XML Data into XFDF Format Using XSLT**

Use an XSL stylesheet to convert standard XML to the XFDF format. Following is an example of the conversion of sample XML data to XFDF:

Assume your starting XML has a ROWSET/ROW format as follows:

```
<ROWSET>
    <ROW num="0">
       <SUPPLIER>Supplier</SUPPLIER>
       <SUPPLIERNUMBER>Supplier Number</SUPPLIERNUMBER>
       <CURRCODE>Currency</CURRCODE>
    </ROW>...
</ROWSET>
```
From this XML you want to generate the following XFDF format:

```
<fields>
   <field name="SUPPLIER1">
     <value>Supplier</value>
   </field>
   <field name="SUPPLIERNUMBER1">
     <value>Supplier Number</value>
   </field>
  <field name="CURRCODE1">
    <value>Currency</value>
  </field>
...
</fields>
```
The following XSLT will carry out the transformation:

```
<xsl:stylesheet version="1.0" 
xmlns:xsl="http://www.w3.org/1999/XSL/Transform">
<xsl:template match="/">
<fields>
<xsl:apply-templates/>
</fields>
</xsl:template>
   <!-- Count how many ROWs(rows) are in the source XML file. -->
    <xsl:variable name="cnt" select="count(//row|//ROW)" />
    <!-- Try to match ROW (or row) element. 
    <xsl:template match="ROW/*|row/*">
       <field>
          <!-- Set "name" attribute in "field" element. -->
          <xsl:attribute name="name">
             <!-- Set the name of the current element (column name)as a 
value of the current name attribute. -->
             <xsl:value-of select="name(.)" />
             <!-- Add the number at the end of the name attribute value 
if more than 1 rows found in the source XML file.-->
             <xsl:if test="$cnt > 1">
                <xsl:number count="ROW|row" level="single" format="1"/>
            \langle xsl:if\rangle </xsl:attribute>
          <value>
             <!--Set the text data set in the current column data as a 
text of the "value" element. -->
             <xsl:value-of select="." />
          </value> 
       </field>
    </xsl:template>
</xsl:stylesheet>
```
You can then use the XFDFObject to convert XML to the XFDF format using an XSLT as follows:

```
import java.io.*;
import oracle.xdo.template.pdf.xfdf.XFDFObject;
.
.
.
XFDFObject XfdfObject = new XFDFObject();
xfdfObject .setStylesheet(new BufferedInputStream(new 
FileInputStream(xslPath))); // XSL file name
xfdfObject .appendXML( new File(xmlPath1)); // XML data file name
xfdfObject .appendXML( new File(xmlPath2)); // XML data file name
System.out.print(xfdfObject .toString());
```
# **RTF Processor Engine**

## **Pairing with XLIFF FIle**

The RTFProcessor can generate the pairing XLIFF file. The API example is as follows:

```
public static void main(String[] args)
{
RTFProcessor rtfp = new RTFProcessor(args[0]); //input RTF template
rtfp.setOutput(args[1]); // XSL output file
rtfp.setXLIFFOutput(args[2]); // XLIFF output file
rtfp.process();
System.exit(0);
}
```
To generate the translated report, call FOProcessor as follows:

```
FOProcessor p1 = new FOProcessor();
p1.setXLIFF(xliff);// set xliff file, which is generated from 
RTFProcessor
p1.setData(xml); // set data file
p1.setTemplate(xsl); // set xsl file
p1.setOutput(pdf);
p1.generate();
```
## **Generating XSL**

The RTF processor engine takes an RTF template as input. The processor parses the template and creates an XSL-FO template. This can then be passed along with a data source (XML file) to the FO Engine to produce PDF, HTML, RTF, or Excel (HTML) output.

Use either input/output file names or input/output streams as shown in the following examples:

#### **Generating XSL with Input/Output File Names**

Input:

• RTF file name (String)

Output:

• XSL file name (String)

#### **Example**

```
import oracle.xdo.template.FOProcessor;
.
.
.
public static void main(String[] args)
 \mathcal{A} RTFProcessor rtfProcessor = new RTFProcessor(args[0]); //input 
template
  rtfProcessor.setOutput(args[1]); // output file
  rtfProcessor.process();
  System.exit(0);
  }
```
## **Generating XSL with Input/Output Stream**

Input:

• RTF (InputStream)

Output:

• XSL (OutputStream)

#### **Example**

```
import oracle.xdo.template.FOProcessor;
.
.
.
  public static void main(String[] args)
\{ FileInputStream fIs = new FileInputStream(args[0]); //input 
template
    FileOutputStream fOs = new FileOutputStream(args[1]); // output
   RTFProcessor rtfProcessor = new RTFProcessor(fIs);
    rtfProcessor.setOutput(fOs);
    rtfProcessor.process();
    // Closes inputStreams outputStream
    System.exit(0);
  }
```
# **FO Processor Engine**

# **Generating Output from an XML File and an XSL File**

The FO Processor Engine is BI Publisher's implementation of the W3C XSL-FO

standard. It does not represent a complete implementation of every XSL-FO component. For a list of supported XSL-FO elements, see Supported XSL-FO Elements, *Oracle Fusion Middleware Report Designer's Guide for Business Intelligence Publisher*.

The FO Processor can generate output in PDF, RTF, HTML, or Excel (HTML) from either of the following two inputs:

- Template (XSL) and Data (XML) combination
- FO object

Both input types can be passed as file names, streams, or in an array. Set the output format by setting the setOutputFormat method to one of the following:

- FORMAT\_EXCEL
- FORMAT\_HTML
- FORMAT\_PDF
- FORMAT\_RTF
- FORMAT\_PPTX
- FORMAT\_MHTML
- FORMAT\_PPTMHT
- FORMAT\_EXCEL\_MHTML
- FORMAT\_PDFZ

An XSL-FO utility is also provided that creates XSL-FO from the following inputs:

- XSL file and XML file
- Two XML files and two XSL files
- Two XSL-FO files (merge)

The FO object output from the XSL-FO utility can then be used as input to the FO processor.

#### **Major Features of the FO Processor**

#### **Bidirectional Text**

BI Publisher utilizes the Unicode BiDi algorithm for BiDi layout. Based on specific values for the properties writing-mode, direction, and unicode bidi, the FO Processor supports the BiDi layout.

The writing-mode property defines how word order is supported in lines and order of lines in text. That is: right-to-left, top-to-bottom or left-to-right, top-to-bottom. The direction property determines how a string of text will be written: that is, in a specific direction, such as right-to-left or left-to-right. The unicode bidi controls and manages override behavior.

#### **Font Fallback Mechanism**

The FO Processor supports a two-level font fallback mechanism. This mechanism provides control over what default fonts to use when a specified font or glyph is not found. BI Publisher provides appropriate default fallback fonts automatically without requiring any configuration. BI Publisher also supports user-defined configuration files that specify the default fonts to use. For glyph fallback, the default mechanism will only replace the glyph and not the entire string.

#### **Variable Header and Footer**

For headers and footers that require more space than what is defined in the template, the FO Processor extends the regions and reduces the body region by the difference between the value of the page header and footer and the value of the body region margin.

#### **Horizontal Table Break**

This feature supports a "Z style" of horizontal table break. The horizontal table break is not sensitive to column span, so that if the column-spanned cells exceed the page (or area width), the FO Processor splits it and does not apply any intelligent formatting to the split cell.

The following figure shows a table that is too wide to display on one page:

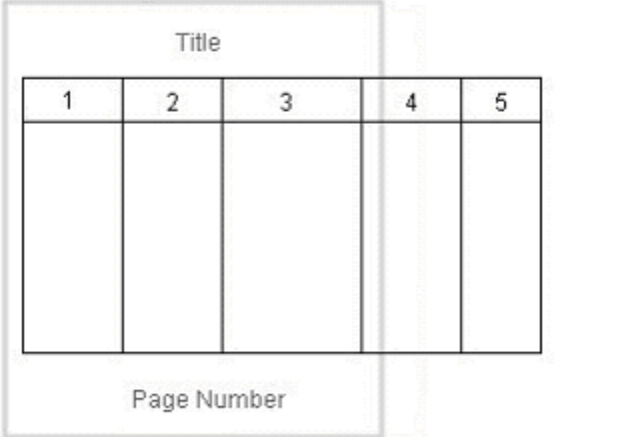

The following figure shows one option of how the horizontal table break will handle the wide table. In this example, a horizontal table break is inserted after the third column.

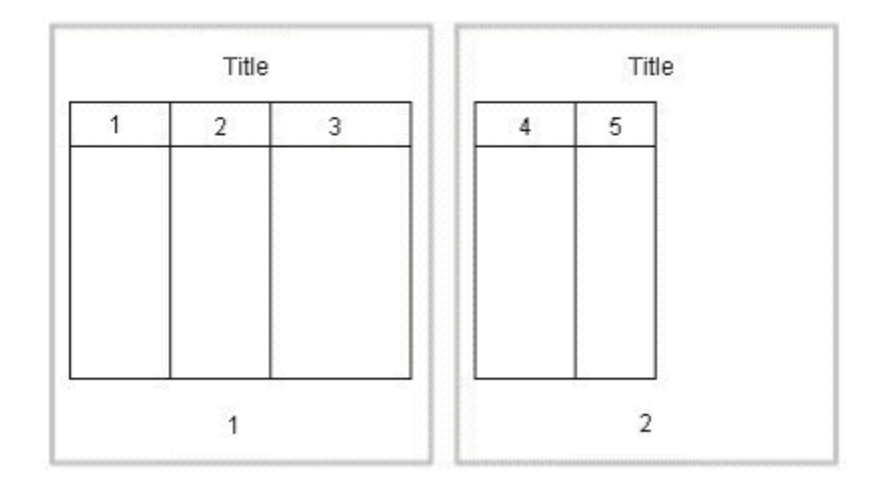

The following figure shows another option. The table breaks after the third column, but includes the first column with each new page.

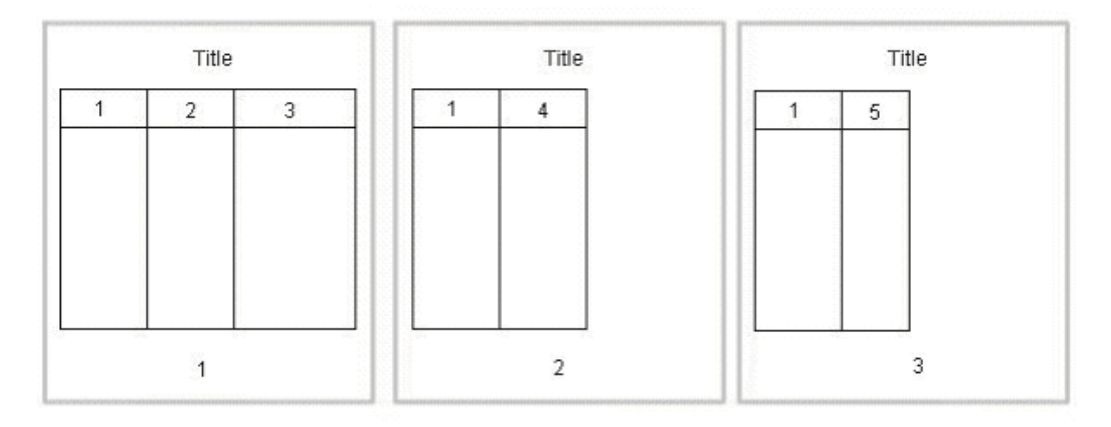

# **Generating Output Using File Names**

The following example shows how to use the FO Processor to create an output file using file names.

Input:

- XML file name (String)
- XSL file name (String)

Output:

• Output file name (String)

```
import oracle.xdo.template.FOProcessor;
.
.
.
  public static void main(String[] args)
   {
   FOProcessor processor = new FOProcessor();
    processor.setData(args[0]); // set XML input file
    processor.setTemplate(args[1]); // set XSL input file
    processor.setOutput(args[2]); //set output file
    processor.setOutputFormat(FOProcessor.FORMAT_PDF);
    // Start processing
    try
     {
        processor.generate();
     }
     catch (XDOException e)
     {
        e.printStackTrace();
        System.exit(1);
     }
    System.exit(0);
   }
```
## **Generating Output Using Streams**

The processor can also be used with input/output streams as shown in the following example:

Input:

- XML data (InputStream)
- XSL data (InputStream)

Output:

• Output stream (OutputStream)

```
import java.io.InputStream;
import java.io.OutputStream;
import oracle.xdo.template.FOProcessor;
.
.
.
  public void runFOProcessor(InputStream xmlInputStream,
                               InputStream xslInputStream,
                               OutputStream pdfOutputStream)
   {
    FOProcessor processor = new FOProcessor();
     processor.setData(xmlInputStream);
     processor.setTemplate(xslInputStream); 
     processor.setOutput(pdfOutputStream);
     // Set output format (for PDF generation)
     processor.setOutputFormat(FOProcessor.FORMAT_PDF);
     // Start processing
     try
     {
        processor.generate();
     }
     catch (XDOException e)
     {
        e.printStackTrace();
        System.exit(1);
     }
     System.exit(0);
   }
```
## **Generating Output from an Array of XSL Templates and XML Data**

An array of data and template combinations can be processed to generate a single output file from the multiple inputs. The number of input data sources must match the number of templates that are to be applied to the data. For example, an input of File1.xml, File2.xml, File3.xml and File1.xsl, File2.xsl, and File3.xsl will produce a single File1\_File2\_File3.pdf.

Input:

- XML data (Array)
- XSL data (template) (Array)

## Output:

• File Name (String)

```
import java.io.InputStream;
import java.io.OutputStream;
import oracle.xdo.template.FOProcessor;
.
.
.
    public static void main(String[] args)
   {
 String[] xmlInput = {"first.xml", "second.xml", "third.xml"};
 String[] xslInput = {"first.xsl", "second.xsl", "third.xsl"};
    FOProcessor processor = new FOProcessor();
     processor.setData(xmlInput);
     processor.setTemplate(xslInput);
    processor.setOutput("/tmp/output.pdf); //set (PDF) output 
file
    processor.setOutputFormat(FOProcessor.FORMAT_PDF); 
processor.process();
    // Start processing
     try
     {
       processor.generate();
     }
     catch (XDOException e)
     {
        e.printStackTrace();
        System.exit(1);
     }
   }
```
## **Using the XSL-FO Utility**

Use the XSL-FO Utility to create an XSL-FO output file from input XML and XSL files, or to merge two XSL-FO files. Output from this utility can be used to generate your final output. See Generating Output from an XSL-FO file, page [15-19.](#page-228-0)

## **Creating XSL-FO from an XML File and an XSL File**

Input:

- XML file
- XSL file

Output:

• XSL-FO (InputStream)

```
import oracle.xdo.template.fo.util.FOUtility;
.
.
  public static void main(String[] args)
   {
     InputStream foStream;
     // creates XSL-FO InputStream from XML(arg[0])
     // and XSL(arg[1]) filepath String
     foStream = FOUtility.createFO(args[0], args[1]);
     if (mergedFOStream == null) 
     {
      System.out.println("Merge failed.");
       System.exit(1);
     }
    System.exit(0);
   }
```
## **Creating XSL-FO from Two XML Files and Two XSL files**

Input:

- XML File 1
- XML File 2
- XSL File 1
- XSL File 2

Output:

• XSL-FO (InputStream)

```
import oracle.xdo.template.fo.util.FOUtility;
.
.
.
  public static void main(String[] args)
\{ InputStream firstFOStream, secondFOStream, mergedFOStream;
     InputStream[] input = InputStream[2];
     // creates XSL-FO from arguments
     firstFOStream = FOUtility.createFO(args[0], args[1]);
     // creates another XSL-FO from arguments
    secondFOStream = FOUtility.createFO(args[2], args[3]);
     // set each InputStream into the InputStream Array
     Array.set(input, 0, firstFOStream);
     Array.set(input, 1, secondFOStream);
     // merges two XSL-FOs
     mergedFOStream = FOUtility.mergeFOs(input);
     if (mergedFOStream == null) 
     {
       System.out.println("Merge failed.");
      System.exit(1);
     }
    System.exit(0);
   }
```
## **Merging Two XSL-FO Files**

Input:

• Two XSL-FO file names (Array)

Output:

• One XSL-FO (InputStream)

```
import oracle.xdo.template.fo.util.FOUtility;
.
.
.
  public static void main(String[] args)
\{ InputStream mergedFOStream;
     // creates Array
   String[] input = \{args[0], args[1]\}; // merges two FO files
   mergedFOStream = FOUtility.mergeFOs(input);
     if (mergedFOStream == null) 
     {
      System.out.println("Merge failed.");
      System.exit(1);
 }
     System.exit(0);
   }
```
# <span id="page-228-0"></span>**Generating Output from an FO file**

The FO Processor can also be used to process an FO object to generate your final output. An FO object is the result of the application of an XSL-FO stylesheet to XML data. These objects can be generated from a third party application and fed as input to the FO Processor.

The processor is called using a similar method to those already described, but a template is not required as the formatting instructions are contained in the FO.

## **Generating Output Using File Names**

Input:

• FO file name (String)

Output:

• PDF file name (String)

```
import oracle.xdo.template.FOProcessor;
.
.
.
  public static void main(String[] args) {
   FOProcessor processor = new FOProcessor();
    processor.setData(args[0]); // set XSL-FO input file
   processor.setTemplate((String)null);
    processor.setOutput(args[2]); //set (PDF) output file
    processor.setOutputFormat(FOProcessor.FORMAT_PDF);
     // Start processing
     try
     {
        processor.generate();
     }
     catch (XDOException e)
     {
       e.printStackTrace();
       System.exit(1);
     }
     System.exit(0);
   }
```
## **Generating Output Using Streams**

Input:

• FO data (InputStream)

Output:

• Output (OutputStream)

```
import java.io.InputStream;
import java.io.OutputStream;
import oracle.xdo.template.FOProcessor;
.
.
.
  public void runFOProcessor(InputStream xmlfoInputStream,
                               OutputStream pdfOutputStream)
   {
    FOProcessor processor = new FOProcessor();
     processor.setData(xmlfoInputStream);
    processor.setTemplate((String)null);
     processor.setOutput(pdfOutputStream);
     // Set output format (for PDF generation)
     processor.setOutputFormat(FOProcessor.FORMAT_PDF);
     // Start processing
     try
     {
        processor.generate();
     }
     catch (XDOException e)
     {
        e.printStackTrace();
       System.exit(1);
     }
   }
```
## **Generating Output with an Array of FO Data**

Pass multiple FO inputs as an array to generate a single output file. A template is not required, therefore set the members of the template array to null, as shown in the example.

Input:

• FO data (Array)

Output:

• Output File Name (String)

```
import java.lang.reflect.Array;
import oracle.xdo.template.FOProcessor;
.
.
.
  public static void main(String[] args)
\{ String[] xmlInput = {"first.fo", "second.fo", "third.fo"};
    String[] xslInput = {null, null, null}; // null needs for xsl-fo 
input
    FOProcessor processor = new FOProcessor();
     processor.setData(xmlInput);
    processor.setTemplate(xslInput);
    processor.setOutput("/tmp/output.pdf); //set (PDF) output 
file
    processor.setOutputFormat(FOProcessor.FORMAT_PDF); 
processor.process();
    // Start processing
    try
     {
      processor.generate();
     }
     catch (XDOException e)
     {
        e.printStackTrace();
       System.exit(1);
     }
   }
```
# **PDF Document Merger**

The PDF Document Merger class provides a set of utilities to manipulate PDF documents. Using these utilities, you can merge documents, add page numbering, set backgrounds, and add watermarks.

## **Merging PDF Documents**

Many business documents are composed of several individual documents that need to be merged into a single final document. The PDFDocMerger class supports the merging of multiple documents to create a single PDF document. This can then be manipulated further to add page numbering, watermarks, or other background images.

### **Merging with Input/Output File Names**

The following code demonstrates how to merge (concatenate) two PDF documents using physical files to generate a single output document.

Input:

- PDF<sub>1</sub> file name (String)
- PDF\_2 file name (String)

Output:

• PDF file name (String)

#### **Example**

```
import java.io.*;
import oracle.xdo.common.pdf.util.PDFDocMerger;
.
.
.
  public static void main(String[] args)
\{ try
     {
       // Last argument is PDF file name for output
     int inputNumbers = args.length - 1; // Initialize inputStreams
       FileInputStream[] inputStreams = new 
FileInputStream[inputNumbers];
      inputStreams[0] = new FileInputStream(args[0]);
       inputStreams[1] = new FileInputStream(args[1]);
       // Initialize outputStream
      FileOutputStream outputStream = new FileOutputStream(args[2]);
       // Initialize PDFDocMerger
       PDFDocMerger docMerger = new PDFDocMerger(inputStreams, 
outputStream);
       // Merge PDF Documents and generates new PDF Document
       docMerger.mergePDFDocs();
       docMerger = null;
       // Closes inputStreams and outputStream
     }
     catch(Exception exc)
     {
      exc.printStackTrace();
     }
   }
```
## **Merging with Input/Output Streams**

Input:

• PDF Documents (InputStream Array)

Output:

• PDF Document (OutputStream)

```
import java.io.*;
import oracle.xdo.common.pdf.util.PDFDocMerger;
.
.
.
  public boolean mergeDocs(InputStream[] inputStreams, OutputStream 
outputStream)
  {
     try
     {
       // Initialize PDFDocMerger
      PDFDocMerger docMerger = new PDFDocMerger(inputStreams,
outputStream);
       // Merge PDF Documents and generates new PDF Document
       docMerger.mergePDFDocs();
       docMerger = null;
       return true;
     }
     catch(Exception exc)
     {
      exc.printStackTrace();
      return false;
     }
   }
```
### **Merging with Background to Place Page Numbering**

The following code demonstrates how to merge two PDF documents using input streams to generate a single merged output stream.

To add page numbers:

- **1.** Create a background PDF template document that includes a PDF form field in the position that you would like the page number to appear on the final output PDF document.
- **2.** Name the form field @pagenum@.
- **3.** Enter the number in the field from which to start the page numbering. If you do not enter a value in the field, the start page number defaults to 1.

#### Input:

- PDF Documents (InputStream Array)
- Background PDF Document (InputStream)

#### Output:

• PDF Document (OutputStream)

```
import java.io.*;
import oracle.xdo.common.pdf.util.PDFDocMerger;
.
.
.
 public static boolean mergeDocs(InputStream[] inputStreams, InputStream
backgroundStream, OutputStream outputStream)
  {
     try
\{ // Initialize PDFDocMerger
      PDFDocMerger docMerger = new PDFDocMerger(inputStreams,
outputStream);
       // Set Background
      docMerger.setBackground(backgroundStream);
       // Merge PDF Documents and generates new PDF Document
       docMerger.mergePDFDocs();
       docMerger = null;
       return true;
     }
     catch(Exception exc)
     {
       exc.printStackTrace();
      return false;
     }
   }
```
## **Adding Page Numbers to Merged Documents**

The FO Processor supports page numbering natively through the XSL-FO templates, but if you are merging multiple documents you must use this class to number the complete document from beginning to end.

The following code example places page numbers in a specific point on the page, formats the numbers, and sets the start value using the following methods:

- $setPageNumberCoordinate(x, y) sets the x and y coordinates for the page$ number position. The following example sets the coordinates to 300, 20.
- setPageNumberFontInfo (font name, size) sets the font and size for the page number. If you do not call this method, the default "Helvetica", size 8 is used. The following example sets the font to "Courier", size 8.
- $setPageNumberValue (n, n) sets the start number and the page on which to begin$ numbering. If you do not call this method, the default values 1, 1 are used.

Input:

• PDF Documents (InputStream Arrary)

#### Output:

```
• PDF Document (OutputStream)
Example
import java.io.*;
import oracle.xdo.common.pdf.util.PDFDocMerger;
.
.
.
  public boolean mergeDocs(InputStream[] inputStreams, OutputStream 
outputStream)
  {
     try
     {
       // Initialize PDFDocMerger
       PDFDocMerger docMerger = new PDFDocMerger(inputStreams, 
outputStream);
       // Calls several methods to specify Page Number
       // Calling setPageNumberCoordinates() method is necessary to set 
Page Numbering
      // Please refer to javadoc for more information
       docMerger.setPageNumberCoordinates(300, 20);
      // If this method is not called, then the default font"(Helvetica,
8)" is used.
       docMerger.setPageNumberFontInfo("Courier", 8);
      // If this method is not called, then the default initial value 
"(1, 1)" is used.
       docMerger.setPageNumberValue(1, 1);
       // Merge PDF Documents and generates new PDF Document
       docMerger.mergePDFDocs();
      docMerger = null;
      return true;
     }
     catch(Exception exc)
     {
      exc.printStackTrace();
      return false;
```
## **Setting a Text or Image Watermark**

 } }

Some documents that are in a draft phase require that a watermark indicating "DRAFT" be displayed throughout the document. Other documents might require a background image on the document. The following code sample shows how to use the PDFDocMerger class to set a watermark.

## **Setting a Text Watermark**

Use the SetTextDefaultWatermark( ) method to set a text watermark with the following attributes:

- Text angle (in degrees): 55
- Color: light gray (0.9, 0.9, 0.9)
- Font: Helvetica
- Font Size: 100
- The start position is calculated based on the length of the text

Alternatively, use the SetTextWatermark( ) method to set each attribute separately. Use the SetTextWatermark() method as follows:

- SetTextWatermark ("Watermark Text", x, y) declare the watermark text, and set the x and y coordinates of the start position. In the following example, the watermark text is "Draft" and the coordinates are 200f, 200f.
- setTextWatermarkAngle (n) sets the angle of the watermark text. If this method is not called, 0 will be used.
- setTextWatermarkColor (R, G, B) sets the RGB color. If this method is not called, light gray (0.9, 0.9, 0.9) will be used.
- setTextWatermarkFont ("font name", font size) sets the font and size. If you do not call this method, Helvetica, 100 will be used.

The following example shows how to set these properties and then call the PDFDocMerger.

Input:

• PDF Documents (InputStream)

Output:

• PDF Document (OutputStream)

```
import java.io.*;
import oracle.xdo.common.pdf.util.PDFDocMerger;
.
.
.
  public boolean mergeDocs(InputStream inputStreams, OutputStream 
outputStream)
   {
     try
     {
       // Initialize PDFDocMerger
      PDFDocMerger docMerger = new PDFDocMerger(inputStreams,
outputStream);
       // You can use setTextDefaultWatermark() without these detailed 
setting
       docMerger.setTextWatermark("DRAFT", 200f, 200f); //set text and 
place
     docMerger.setTextWatermarkAngle(80); //set angle
      docMerger.setTextWatermarkColor(1.0f, 0.3f, 0.5f); // set RGB 
Color
       // Merge PDF Documents and generates new PDF Document
       docMerger.mergePDFDocs();
       docMerger = null;
      return true;
     }
     catch(Exception exc)
     {
      exc.printStackTrace();
      return false;
    }
   }
```
#### **Setting Image Watermark**

An image watermark can be set to cover the entire background of a document, or just to cover a specific area (for example, to display a logo). Specify the placement and size of the image using rectangular coordinates as follows:

```
float[ ] rct = {LowerLeft X, LowerLeft Y, UpperRight X,
UpperRight Y}
```
For example:

float[ ] rct = {100f, 100f, 200f, 200f}

The image will be sized to fit the rectangular area defined.

To use the actual image size, without sizing it, define the LowerLeft X and LowerLeft Y positions to define the placement and specify the UpperRight X and UpperRight Y coordinates as -1f. For example:

float[ ] rct = {100f, 100f, -1f, -1f}

Input:

- PDF Documents (InputStream)
- Image File (InputStream)

Output:

• PDF Document (OutputStream)

#### **Example**

```
import java.io.*;
import oracle.xdo.common.pdf.util.PDFDocMerger;
.
.
.
  public boolean mergeDocs(InputStream inputStreams, OutputStream 
outputStream, String imageFilePath)
   {
     try
     {
       // Initialize PDFDocMerger
       PDFDocMerger docMerger = new PDFDocMerger(inputStreams, 
outputStream);
      FileInputStream wmStream = new FileInputStream(imageFilePath);
      float[] rct = \{100f, 100f, -1f, -1f\}; pdfMerger.setImageWatermark(wmStream, rct);
       // Merge PDF Documents and generates new PDF Document
       docMerger.mergePDFDocs();
      document = null; // Closes inputStreams 
       return true;
     }
     catch(Exception exc)
     {
       exc.printStackTrace();
      return false;
 }
   }
```
# **PDF Bookbinder Processor**

The PDFBookBinder processor is useful for the merging of multiple PDF documents into a single document consisting of a hierarchy of chapters, sections, and subsections and a table of contents for the document. The processor also generates PDF style " bookmarks"; the outline structure is determined by the chapter and section hierarchy. The processor is extremely powerful allowing you complete control over the combined document.

## **Usage**

The table of contents formatting and style is created through the use of an RTF template created in Microsoft Word. The chapters are passed into the program as separate PDF

files (one chapter, section, or subsection corresponds to one PDF file). Templates may also be specified at the chapter level for insertion of dynamic or static content, page numbering, and placement of hyperlinks within the document.

The templates can be in RTF or PDF format. RTF templates are more flexible by allowing you to leverage BI Publisher's support for dynamic content. PDF templates are much less flexible, making it difficult to achieve desirable effects such as the reflow of text areas when inserting page numbers and other types of dynamic content.

The templates can be rotated (at right angles) or be made transparent. A PDF template can also be specified at the book level, enabling the ability to specify global page numbering, or other content such as backgrounds and watermarks. A title page can also be passed in as a parameter, as well as cover and closing pages for each chapter or section.

# **XML Control File**

The structure of the book's chapters, sections, and subsections is represented as XML and passed in as a command line parameter; or it can also be passed in at the API level. All of the chapter and section files, as well as all the templates files and their respective parameters, are specified inside this XML structure. Therefore, the only two required parameters are an XML file and a PDF output file.

You can also specify volume breaks inside the book structure. Specifying volume breaks will split the content up into separate output files for easier file and printer management.

The structure of the XML control file is represented in the following diagram:

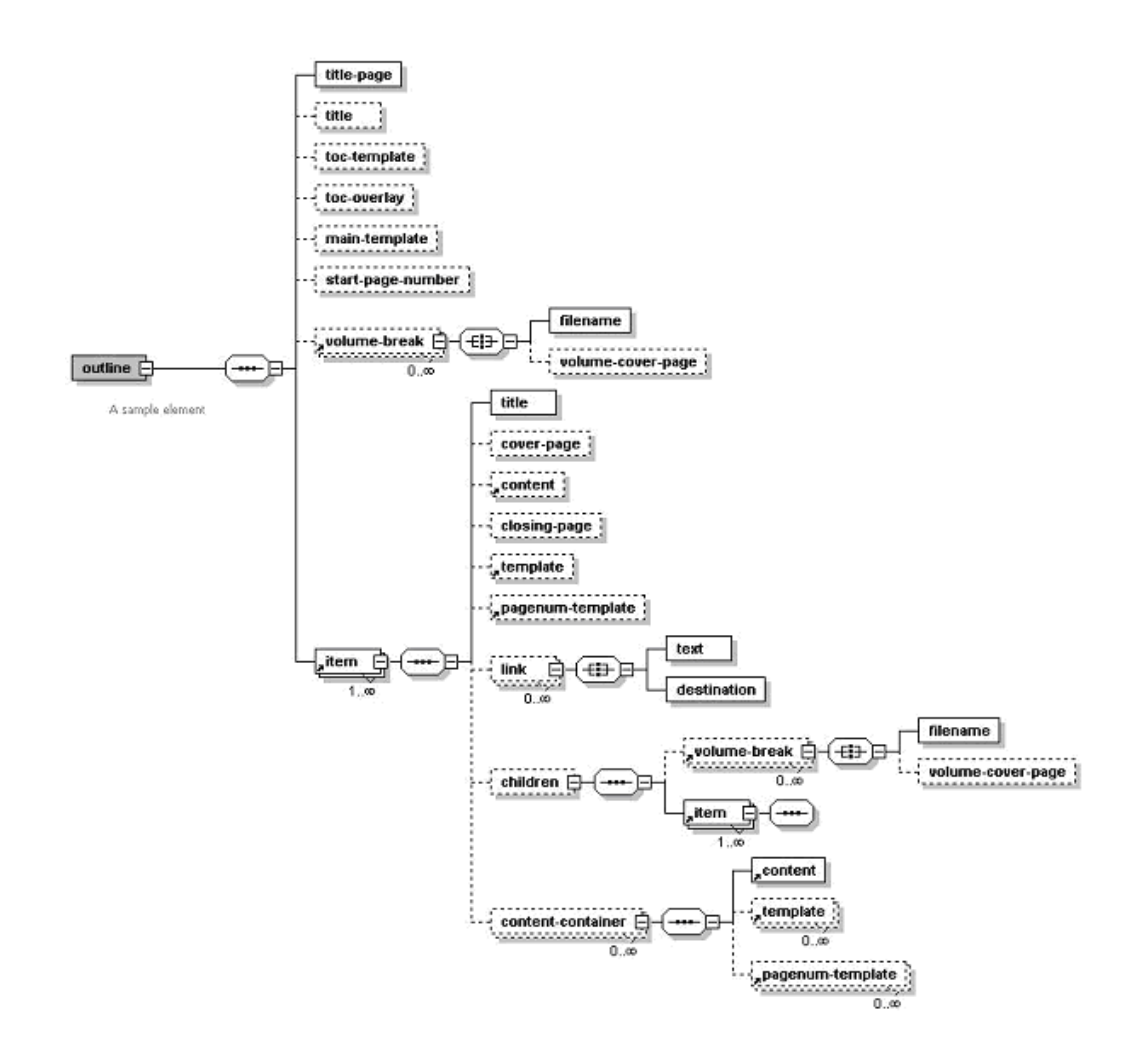

To specify template and content file locations in your XML structure, you can specify a path relative to your local file system or you can specify a URL referring to the template or content location. Secure HTTP protocol is supported, as well as specially recognized BI Publisher protocols, such as:

- xdoxsl:/// used to load subtemplate.
- "xdo://" used to load other resources such as images.

# **Command Line Options**

Following is an example of the command line usage:

```
java oracle.xdo.template.pdf.book.PDFBookBinder [-debug <true or false>]
[-tmp <temp dir>] -xml <input xml> -pdf <output pdf>
```
#### where

-xml <file> is the file name of the input XML file containing the table of contents

XML structure.

-pdf <file> is the final generated PDF output file.

-tmp <directory> is the temporary directory for better memory management. (This is optional, if not specified, the system environment variable "java.io.tmpdir" will be used.)

-log <file> sets the output log file (optional, default is System.out).

-debug <true or false> turns debugging off or on.

# **API Method Call**

The following is an example of an API method call:

```
String xmlInputPath = "c:\\tmp\\toc.xml";
String pdfOutputPath = "c:\\tmp\\final book.pdf";
PDFBookBinder bookBinder = new PDFBookBinder(xmlInputPath, 
 pdfOutputPath);
bookBinder.setConfig(new Properties());
```

```
bookBinder.process();
```
# **Document Processor Engine**

The Document Processor Engine provides batch processing functionality to access a single API or multiple APIs by passing a single XML instance document to specify template names, data sources, languages, output type, output names, and destinations.

This solution enables batch printing with BI Publisher, in which a single XML document can be used to define a set of invoices for customers, including the preferred output format and delivery channel for those customers. The XML format is very flexible allowing multiple documents to be created or a single master document.

This section:

- Describes the hierarchy and elements of the Document Processor XML file
- Provides sample XML files to demonstrate specific processing options
- Provides example code to invoke the processors

## **Hierarchy and Elements of the Document Processor XML File**

The Document Processor XML file has the following element hierarchy:

```
Requestset
    request
       delivery
          filesystem
          print
           fax
              number
           email
              message
       document
          background
              text
           pagenumber
           template
              data
```
This hierarchy is displayed in the following illustration:

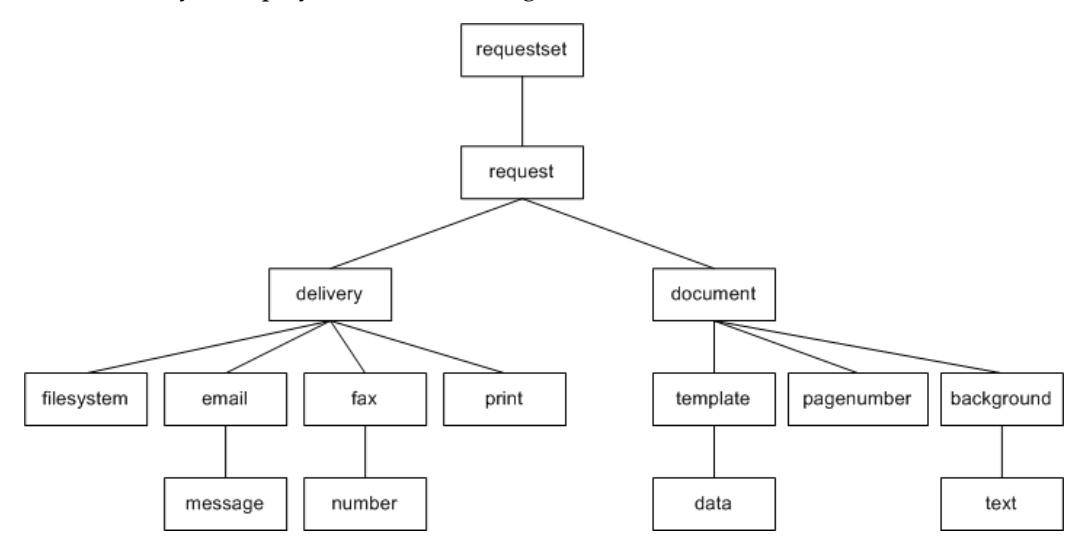

The following table describes each of the elements:

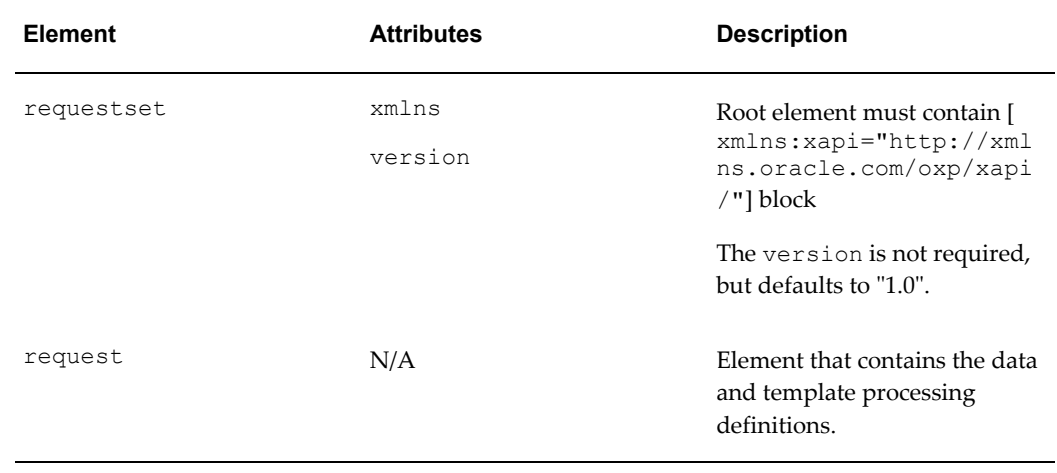

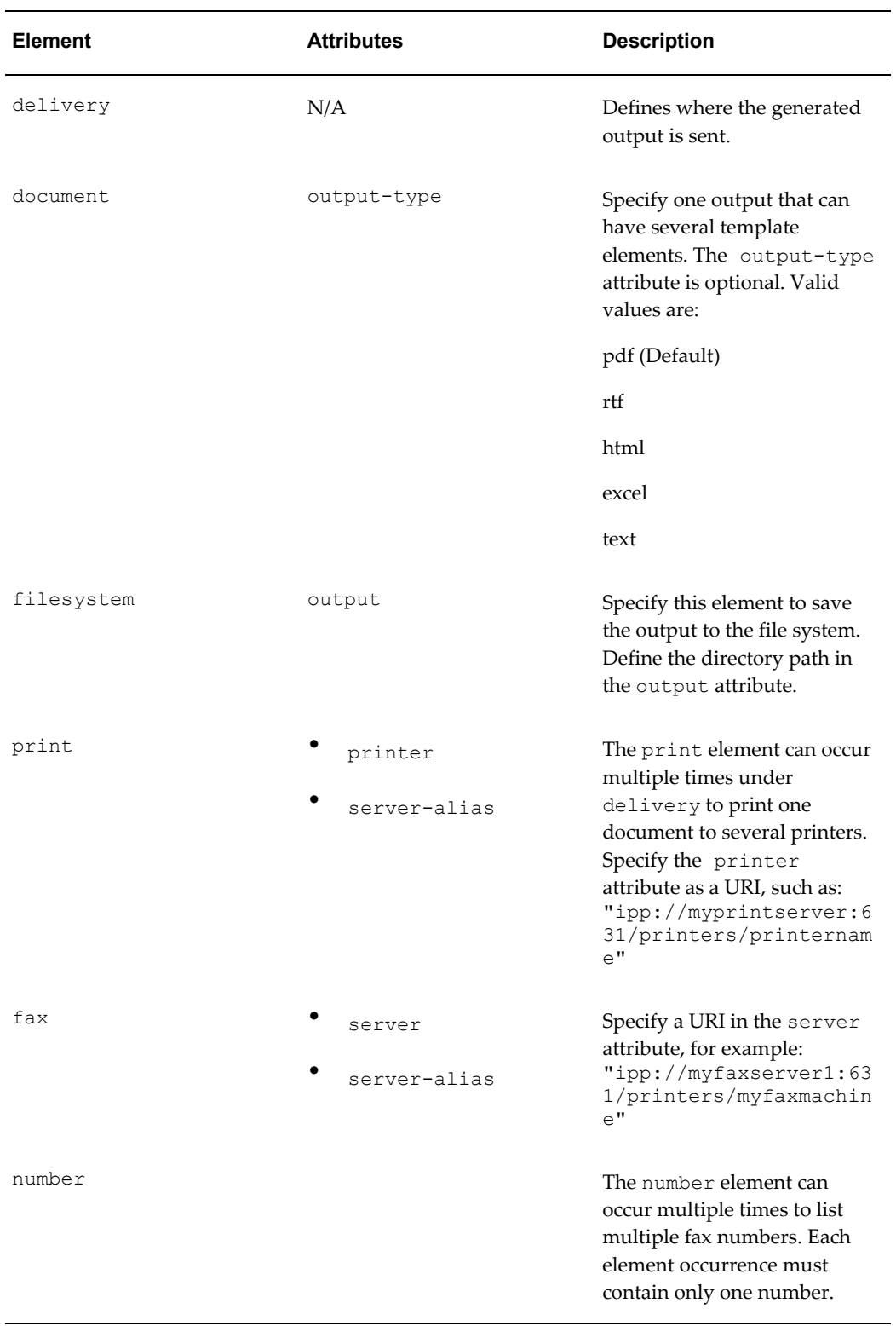

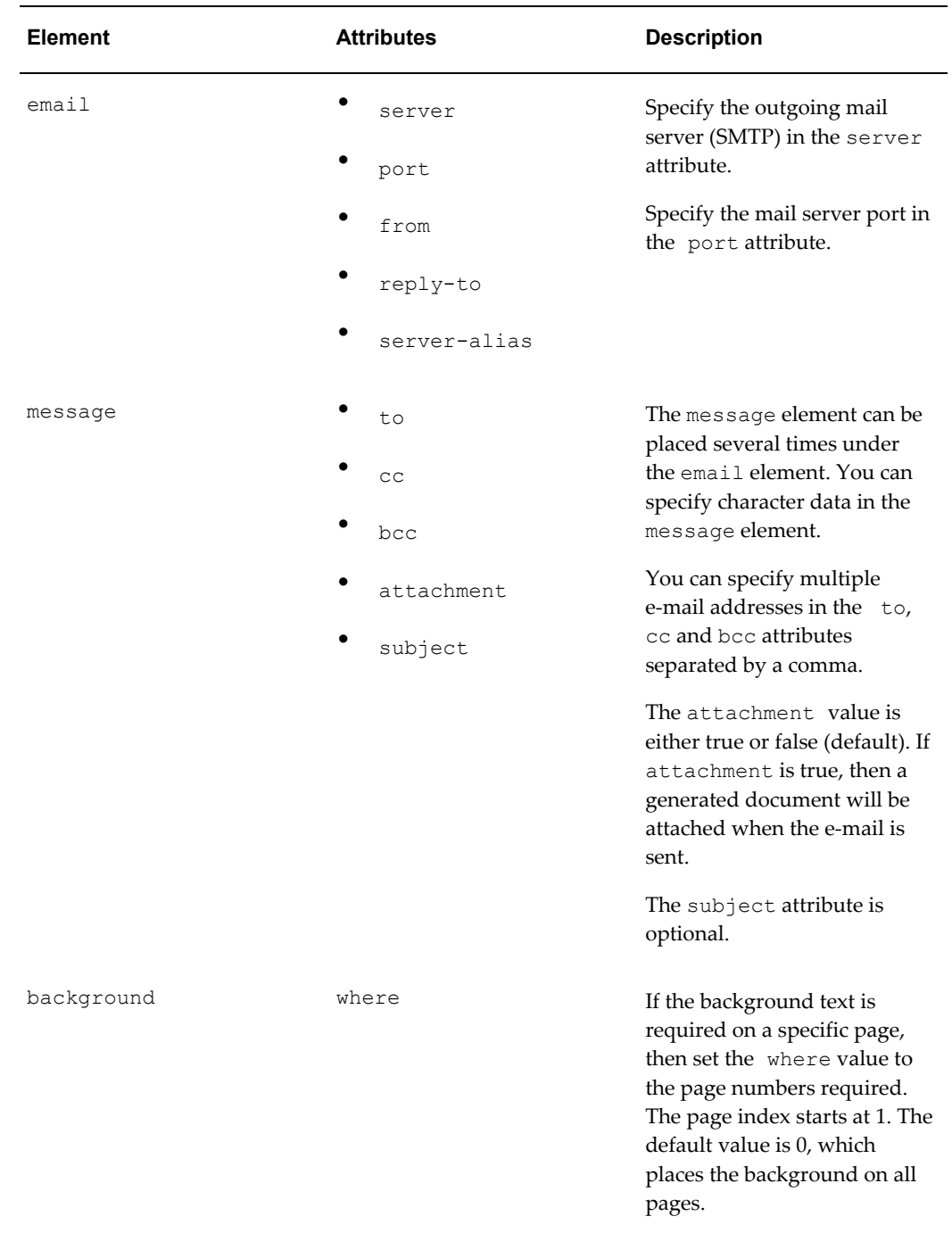

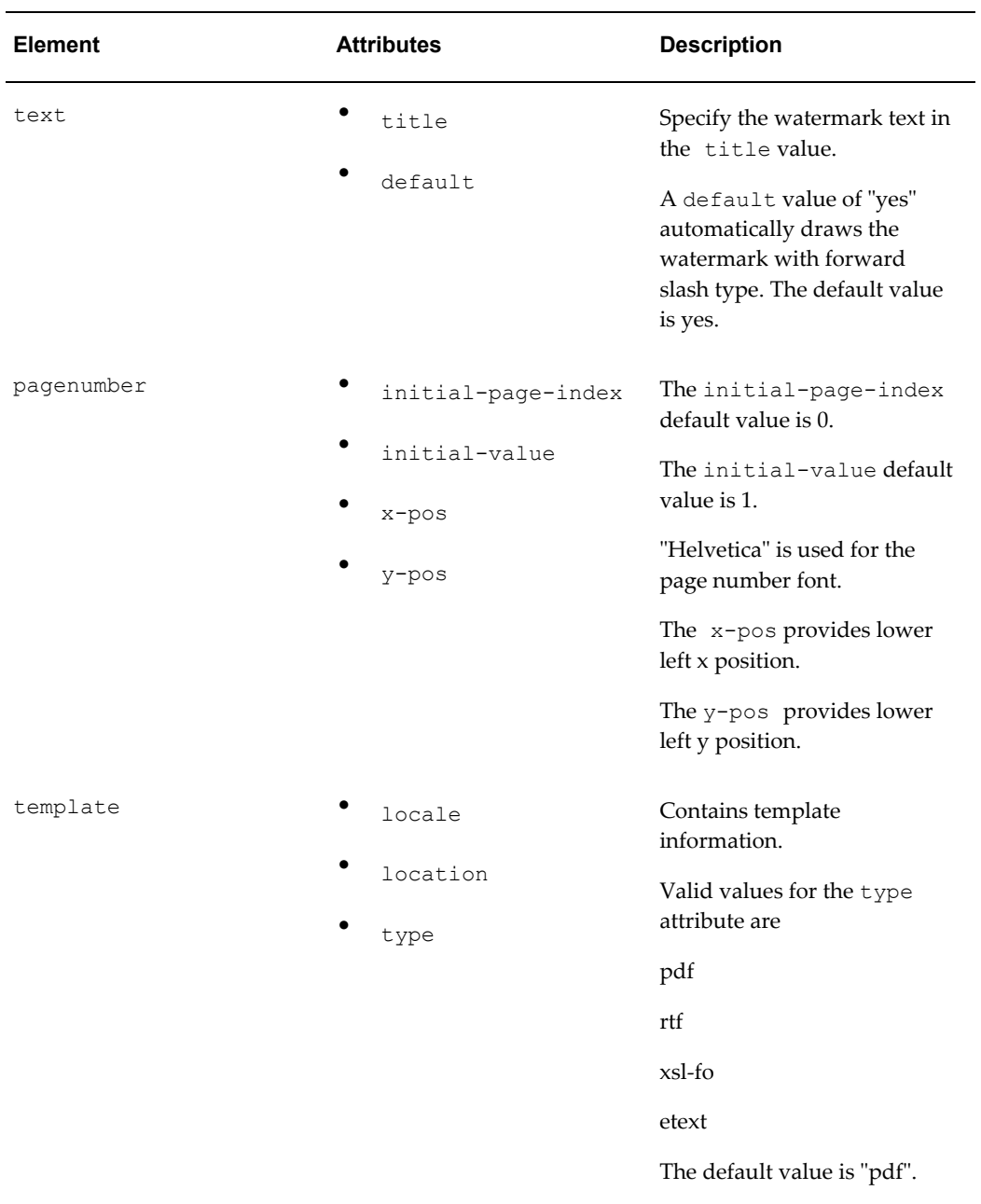

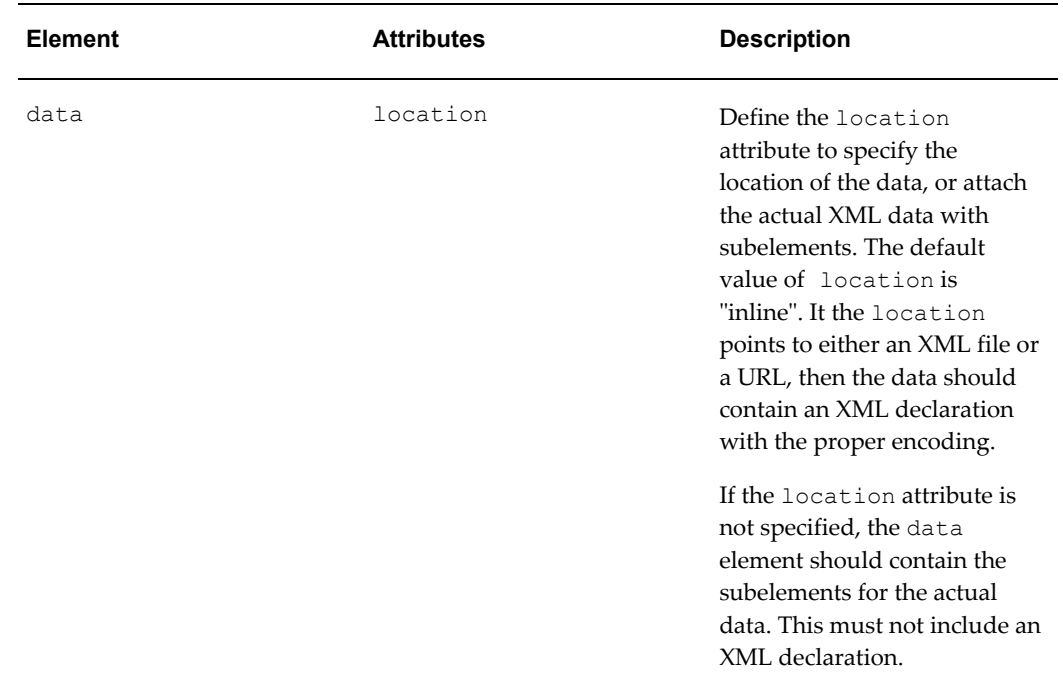

# **XML File Samples**

Following are sample XML files that show:

- Simple XML shape
- Defining two data sets
- Defining multiple templates and data
- Retrieving templates over HTTP
- Retrieving data over HTTP
- Generating more than one output
- Defining page numbers

# **Defining two data sets**

The following example shows how to define two data sources to merge with one template to produce one output file delivered to the file system:

```
<?xml version="1.0" encoding="UTF-8"?>
<xapi:requestset xmlns:xapi="http://xmlns.oracle.com/oxp/xapi">
  <xapi:request>
    <xapi:delivery>
      <xapi:filesystem output="d:\tmp\outfile.pdf"/>
    </xapi:delivery>
     <xapi:document output-type="pdf">
      <xapi:template type="pdf"
                  location="d:\mywork\template1.pdf">
        <xapi:data>
           <field1>The first set of data</field1>
         </xapi:data>
        <xapi:data>
           <field1>The second set of data</field1>
        </xapi:data>
      </xapi:template>
    </xapi:document>
   </xapi:request>
</xapi:requestset>
```
# **Defining multiple templates and data**

The following example builds on the previous examples by applying two data sources to one template and two data sources to a second template, and then merging the two into a single output file. Note that when merging documents, the output-type must be "pdf".

```
<?xml version="1.0" encoding="UTF-8"?>
<xapi:requestset xmlns:xapi="http://xmlns.oracle.com/oxp/xapi">
  <xapi:request>
     <xapi:delivery>
      <xapi:filesystem output="d:\tmp\outfile3.pdf"/>
     </xapi:delivery>
     <xapi:document output-type="pdf">
       <xapi:template type="pdf"
                   location="d:\mywork\template1.pdf">
         <xapi:data>
           <field1>The first set of data</field1>
         </xapi:data>
         <xapi:data>
           <field1>The second set of data</field1>
         </xapi:data>
       </xapi:template>
       <xapi:template type="pdf"
                  location="d:\mywork\template2.pdf">
         <xapi:data>
           <field1>The third set of data</field1>
         </xapi:data>
         <xapi:data>
           <field1>The fourth set of data</field1>
         </xapi:data>
       </xapi:template>
     </xapi:document>
   </xapi:request>
</xapi:requestset>
```
# **Retrieving templates over HTTP**

This sample is identical to the previous example, except in this case the two templates are retrieved over HTTP:

```
<?xml version="1.0" encoding="UTF-8"?>
<xapi:requestset xmlns:xapi="http://xmlns.oracle.com/oxp/xapi">
   <xapi:request>
    <xapi:delivery>
      <xapi:filesystem output="d:\temp\out4.pdf"/>
    </xapi:delivery>
     <xapi:document output-type="pdf">
       <xapi:template type="pdf" 
        location="http://your.server:9999/templates/template1.pdf">
         <xapi:data>
           <field1>The first page data</field1>
        </xapi:data>
         <xapi:data>
          <field1>The second page data</field1>
         </xapi:data>
       </xapi:template>
       <xapi:template type="pdf"
       location="http://your.server:9999/templates/template2.pdf">
         <xapi:data>
           <field1>The third page data</field1>
         </xapi:data>
         <xapi:data>
           <field1>The fourth page data</field1>
         </xapi:data>
       </xapi:template>
     </xapi:document>
   </xapi:request>
</xapi:requestset>
```
# **Retrieving data over HTTP**

This sample builds on the previous example and shows one template with two data sources, all retrieved via HTTP; and a second template retrieved via HTTP with its two data sources embedded in the XML:

```
<?xml version="1.0" encoding="UTF-8"?>
<xapi:requestset xmlns:xapi="http://xmlns.oracle.com/oxp/xapi">
  <xapi:request>
  <xapi:delivery>
    <xapi:filesystem output="d:\temp\out5.pdf"/>
    </xapi:delivery>
    <xapi:document output-type="pdf">
      <xapi:template type="pdf"
      location="http://your.server:9999/templates/template1.pdf">
       <xapi:data location="http://your.server:9999/data/data_1.xml"/>
       <xapi:data location="http://your.server:9999/data/data_2.xml"/>
       </xapi:template>
       <xapi:template type="pdf"
        location="http://your.server:9999/templates/template2.pdf">
         <xapi:data>
          <field1>The third page data</field1>
         </xapi:data>
         <xapi:data>
           <field1>The fourth page data</field1>
         </xapi:data>
       </xapi:template>
     </xapi:document>
   </xapi:request>
</xapi:requestset>
```
# **Generating more than one output**

The following sample shows the generation of two outputs: out 1.pdf and out 2.pdf. Note that a request element is defined for each output.

```
<?xml version="1.0" encoding="UTF-8"?>
<xapi:requestset xmlns:xapi="http://xmlns.oracle.com/oxp/xapi">
  <xapi:request>
    <xapi:delivery>
       <xapi:filesystem output="d:\temp\out_1.pdf"/>
    </xapi:delivery>
    <xapi:document output-type="pdf">
       <xapi:template type="pdf"
                   location="d:\mywork\template1.pdf">
        <xapi:data>
          <field1>The first set of data</field1>
         </xapi:data>
        <xapi:data>
           <field1>The second set of data</field1>
        </xapi:data>
       </xapi:template>
    </xapi:document>
   </xapi:request>
   <xapi:request>
    <xapi:delivery>
       <xapi:filesystem output="d:\temp\out_2.pdf"/>
    </xapi:delivery>
    <xapi:document output-type="pdf">
       <xapi:template type="pdf"
                   location="d:mywork\template2.pdf">
         <xapi:data>
          <field1>The third set of data</field1>
         </xapi:data>
         <xapi:data>
          <field1>The fourth set of data</field1>
        </xapi:data>
       </xapi:template>
    </xapi:document>
   </xapi:request>
</xapi:requestset>
```
## **Defining page numbers**

The following sample shows the use of the pagenumber element to define page numbers on a PDF output document. The first document that is generated will begin with an initial page number value of 1. The second output document will begin with an initial page number value of 3. The pagenumber element can reside anywhere within the document element tags.

Note that page numbering that is applied using the pagenumber element will not replace page numbers that are defined in the template.
```
<?xml version="1.0" encoding="UTF-8"?>
<xapi:requestset xmlns:xapi="http://xmlns.oracle.com/oxp/xapi">
   <xapi:request>
    <xapi:delivery>
      <xapi:filesystem output="d:\temp\out7-1.pdf"/>
    </xapi:delivery>
     <xapi:document output-type="pdf">
       <xapi:pagenumber initial-value="1" initial-page-index="1" 
        x-pos="300" y-pos="20" />
       <xapi:template type="pdf"
         location="d:\mywork\template1.pdf">
         <xapi:data>
           <field1>The first page data</field1>
         </xapi:data>
         <xapi:data>
           <field1>The second page data</field1>
         </xapi:data>
       </xapi:template>
     </xapi:document>
   </xapi:request>
   <xapi:request>
     <xapi:delivery>
       <xapi:filesystem output="d:\temp\out7-2.pdf"/>
     </xapi:delivery>
     <xapi:document output-type="pdf">
       <xapi:template type="pdf"
            location="d:\mywork\template2.pdf">
         <xapi:data>
           <field1>The third page data</field1>
         </xapi:data>
         <xapi:data>
           <field1>The fourth page data</field1>
         </xapi:data>
       </xapi:template>
       <xapi:pagenumber initial-value="3" initial-page-index="1" 
       x-pos="300" y-pos="20" />
     </xapi:document>
   </xapi:request>
```
</xapi:requestset>

# **Invoke Processors**

The following code samples show how to invoke the document processor engine using an input file name and an input stream.

#### **Invoke Processors with Input File Name**

Input:

- Data file name (String)
- Directory for Temporary Files (String)

```
import oracle.xdo.batch.DocumentProcessor;
.
.
.
  public static void main(String[] args)
   {
.
.
.
     try
     {
 // dataFile --- File path of the Document Processor XML 
 // tempDir --- Temporary Directory path
     DocumentProcessor docProcessor = new DocumentProcessor(dataFile,
tempDir);
      docProcessor.process();
     }
    catch(Exception e)
     {
 e.printStackTrace();
       System.exit(1);
     }
    System.exit(0);
   }
```
# **Invoke Processors with InputStream**

Input:

- Data file (InputStream)
- Directory for Temporary Files (String)

```
import oracle.xdo.batch.DocumentProcessor;
import java.io.InputStream;
.
.
.
  public static void main(String[] args)
\{.
.
.
     try
     {
       // dataFile --- File path of the Document Processor XML 
       // tempDir --- Temporary Directory path
      FileInputStream fIs = new FileInputStream(dataFile);
      DocumentProcessor docProcessor = new DocumentProcessor(fIs,
tempDir);
      docProcessor.process();
      fIs.close();
     }
     catch(Exception e)
     {
  e.printStackTrace();
      System.exit(1);
 }
     System.exit(0);
   }
```
# **BI Publisher Properties**

The FO Processor supports PDF security and other properties that can be applied to your final documents. Security properties include making a document unprintable and applying password security to an encrypted document.

Other properties allow you to define font subsetting and embedding. If your template uses a font that would not normally be available to BI Publisher at runtime, you can use the font properties to specify the location of the font. At runtime BI Publisher will retrieve and use the font in the final document. For example, this property might be used for check printing for which a MICR font is used to generate the account and routing numbers on the checks.

See Setting Runtime Properties, page [12-1](#page-160-0) for the full list of properties.

# **Setting Properties**

The properties can be set in two ways:

• At runtime, specify the property as a Java Property object to pass to the FO Processor.

- Set the property in a configuration file.
- Set the property in the template (RTF templates only). See Setting Properties, *Oracle Fusion Middleware Report Designer's Guide for Business Intelligence Publisher* in the RTF template for this method.

#### **Passing Properties to the FO Engine**

To pass a property as a Property object, set the name/value pair for the property prior to calling the FO Processor, as shown in the following example:

Input:

- XML file name (String)
- XSL file name (String)

#### Output:

• PDF file name (String)

#### **Example**

. . .

import oracle.xdo.template.FOProcessor;

```
 public static void main(String[] args)
 {
  FOProcessor processor = new FOProcessor();
   processor.setData(args[0]); // set XML input file
   processor.setTemplate(args[1]); // set XSL input file
  processor.setOutput(args[2]); //set (PDF) output file
  processor.setOutputFormat(FOProcessor.FORMAT_PDF);
  Properties prop = new Properties();
   /* PDF Security control: */
   prop.put("pdf-security", "true"); 
   /* Permissions password: */
   prop.put("pdf-permissions-password", "abc");
   /* Encryption level: */
   prop.put("pdf-encription-level", "0"); 
   processor.setConfig(prop);
   // Start processing
   try
   {
      processor.generate();
   }
   catch (XDOException e)
   {
      e.printStackTrace();
      System.exit(1);
   }
   System.exit(0);
 }
```
# **Passing a Configuration File to the FO Processor**

The following code shows an example of passing the location of a configuration file. Input:

- XML file name (String)
- XSL file name (String)

Output:

• PDF file name (String)

```
import oracle.xdo.template.FOProcessor;
.
.
  public static void main(String[] args)
\{FOProcessor processor = new FOProcessor();
    processor.setData(args[0]); // set XML input file 
   processor.setTemplate(args[1]); // set XSL input file
    processor.setOutput(args[2]); //set (PDF) output file 
    processor.setOutputFormat(FOProcessor.FORMAT_PDF); 
    processor.setConfig("/tmp/xmlpconfig.xml"); 
    // Start processing
    try 
     {
       processor.generate();
     } catch (XDOException e)
     { e.printStackTrace();
            System.exit(1);
     } 
       System.exit(0);
   }
```
#### **Passing Properties to the Document Processor**

Input:

- Data file name (String)
- Directory for Temporary Files (String)

Output:

• PDF FIle

```
import oracle.xdo.batch.DocumentProcessor;
.
.
.
  public static void main(String[] args)
  {
.
.
.
     try
     {
       // dataFile --- File path of the Document Processor XML 
       // tempDir --- Temporary Directory path
      DocumentProcessor docProcessor = new DocumentProcessor(dataFile, 
tempDir);
      Properties prop = new Properties();
       /* PDF Security control: */
      prop.put("pdf-security", "true"); 
      /* Permissions password: */
      prop.put("pdf-permissions-password", "abc"); 
      /* encryption level: */
      prop.put("pdf-encription-level", "0"); 
      processor.setConfig(prop);
      docProcessor.process();
     }
    catch(Exception e)
    {
 e.printStackTrace();
       System.exit(1);
 }
    System.exit(0);
   }
```
# **Advanced Barcode Formatting**

For the advanced formatting to work in the template, you must provide a Java class with the appropriate methods to format the data at runtime. Many font vendors offer the code with their fonts to carry out the formatting; these must be incorporated as methods into a class that is available to the BI Publisher formatting libraries at runtime. There are some specific interfaces that you must provide in the class for the library to call the correct method for encoding.

If you use one of the three barcodes provided with BI Publisher, you do not need to provide the Java class. For more information see "Using the Barcode Fonts Shipped with BI Publisher" in the *Oracle Fusion Middleware Report Designer's Guide for Oracle Business Intelligence Publisher*.

**Note:** See Advanced Barcode Formatting, *Oracle Fusion Middleware Report Designer's Guide for Business Intelligence Publisher* for the setup required in the RTF template.

You must implement the following three methods in this class:

```
/**
  * Return a unique ID for this barcode encoder
  * @return the id as a string
 */
  public String getVendorID();
/**
  * Return true if this encoder support a specific type of barcode
  * @param type the type of the barcode
  * @return true if supported
  */
  public boolean isSupported(String type);
/**
  * Encode a barcode string by given a specific type
  * @param data the original data for the barcode
  * @param type the type of the barcode
  * @return the formatted data
  */
  public String encode(String data, String type);
```
Place this class in the classpath for the middle tier JVM in which BI Publisher is running.

> **Note:** For E-Business Suite users, the class must be placed in the classpath for the middle tier and any concurrent nodes that are present.

If in the register-barcode-vendor command the barcode\_vendor\_id is not provided, BI Publisher will call the getVendorID() and use the result of the method as the ID for the vendor.

The following is an example class that supports the code128 a, b and c encodings:

**Important:** The following code sample can be copied and pasted for use in your system. Note that due to publishing constraints you will need to correct line breaks and ensure that you delete quotes that display as "smart quotes" and replace them with simple quotes.

```
package oracle.xdo.template.rtf.util.barcoder;
import java.util.Hashtable;
import java.lang.reflect.Method;
import oracle.xdo.template.rtf.util.XDOBarcodeEncoder;
import oracle.xdo.common.log.Logger;
// This class name will be used in the register vendor 
// field in the template.
public class BarcodeUtil implements XDOBarcodeEncoder
// The class implements the XDOBarcodeEncoder interface
{
// This is the barcode vendor id that is used in the 
// register vendor field and format-barcode fields
 public static final String BARCODE VENDOR ID = "XMLPBarVendor";
// The hashtable is used to store references to 
// the encoding methods
 public static final Hashtable ENCODERS = new Hashtable(10);
// The BarcodeUtil class needs to be instantiated
 public static final BarcodeUtil mUtility = new BarcodeUtil();
// This is the main code that is executed in the class, 
// it is loading the methods for the encoding into the hashtable. 
// In this case we are loading the three code128 encoding 
// methods we have created.
  static {
    try {
      Class[] clazz = new Class[] { "".getClass() };
      ENCODERS.put("code128a",mUtility.getClass().getMethod("code128a", 
clazz));
      ENCODERS.put("code128b",mUtility.getClass().getMethod("code128b", 
clazz));
      ENCODERS.put("code128c",mUtility.getClass().getMethod("code128c", 
clazz));
     } catch (Exception e) {
// This is using the BI Publisher logging class to push 
// errors to the XMLP log file.
      Logger.log(e,5);
    }
   }
```

```
// The getVendorID method is called from the template layer 
// at runtime to ensure the correct encoding method are used
      public final String getVendorID()
      {
            return BARCODE_VENDOR_ID;
 }
//The isSupported method is called to ensure that the 
// encoding method called from the template is actually
// present in this class. 
// If not then XMLP will report this in the log.
      public final boolean isSupported(String s)
      {
           if(s != null)
                 return ENCODERS.containsKey(s.trim().toLowerCase());
            else
                 return false;
      }
// The encode method is called to then call the appropriate 
// encoding method, in this example the code128a/b/c methods.
     public final String encode(String s, String s1)
      {
           if(s != null &  \le s1 != null)
            {
                 try
\{ Method method = 
(Method)ENCODERS.get(s1.trim().toLowerCase());
                       if(method != null)
                             return (String)method.invoke(this, new Object[] {
s and the state of the state of the state of the state of the state of the state of the state of the state of the state of the state of the state of the state of the state of the state of the state of the state of the stat
                             });
                       else
                            return s;
 }
                 catch(Exception exception)
\{ Logger.log(exception,5);
 }
                 return s;
            } else
\left\{ \begin{array}{ccc} 0 & 0 & 0 \\ 0 & 0 & 0 \\ 0 & 0 & 0 \\ 0 & 0 & 0 \\ 0 & 0 & 0 \\ 0 & 0 & 0 \\ 0 & 0 & 0 \\ 0 & 0 & 0 \\ 0 & 0 & 0 \\ 0 & 0 & 0 \\ 0 & 0 & 0 \\ 0 & 0 & 0 \\ 0 & 0 & 0 \\ 0 & 0 & 0 & 0 \\ 0 & 0 & 0 & 0 \\ 0 & 0 & 0 & 0 \\ 0 & 0 & 0 & 0 & 0 \\ 0 & 0 & 0 & 0 & 0 \\ 0 & 0 & 0 & 0 & 0 \\ 0 & 0 & 0 & 0 return s;
            }
      }
   /** This is the complete method for Code128a */
   public static final String code128a( String DataToEncode )
\{char C128_Start = (char) 203;
     char C128 Stop = (char)206;
     String Printable string = ";
      char CurrentChar;
      int CurrentValue=0;
      int weightedTotal=0;
      int CheckDigitValue=0;
     char C128 CheckDigit='w';
     DataToEncode = DataToEncode.train();
```

```
weightedTotal = (int)C128 Start) - 100;
    for( int i = 1; i <= \overline{\text{DataToEncode.length}}(); i++ )
       {
  //get the value of each character
CurrentChar = DataToEncode.charAt(i-1);
 if( ((int)CurrentChar) < 135 )
  CurrentValue = ((int)CurrentChar) - 32;
if( (iint)CurrentChar) > 134 )
  CurrentValue = ((int)CurrentChar) - 100;
 CurrentValue = CurrentValue * i;
 weightedTotal = weightedTotal + CurrentValue;
      }
     //divide the WeightedTotal by 103 and get the remainder,//this is 
the CheckDigitValue
    CheckDigitValue = weightedTotal % 103;
     if( (CheckDigitValue < 95) && (CheckDigitValue > 0) )
     C128 CheckDigit = (char)(CheckDigitValue + 32);
     if( CheckDigitValue > 94 )
     C128 CheckDigit = (char)(CheckDigitValue + 100);
    if( CheckDigitValue == 0 ){
    C128 CheckDigit = (char) 194;
     }
 Printable_string = C128_Start + DataToEncode + C128_CheckDigit + 
C128_Stop + " ";
   return Printable string;
   }
```
#### **/\*\* This is the complete method for Code128b \*\*\*/**

```
 public static final String code128b( String DataToEncode )
\{char C128 Start = (char)204;char C128 Stop = (char) 206;
   String Printable string = ";
    char CurrentChar;
    int CurrentValue=0;
     int weightedTotal=0;
     int CheckDigitValue=0;
   char C128 CheckDigit='w';
    DataToEncode = DataToEncode.trim();
    weightedTotal = ((int)C128_Sstart) - 100;for( int i = 1; i <= DataToEncode.length(); i++ )
       {
 //get the value of each character
CurrentChar = DataToEncode.charAt(i-1);
 if( (\text{int}) CurrentChar) < 135)
  CurrentValue = (int)CurrentChar) - 32;
 if( ((int)CurrentChar) > 134 )
  CurrentValue = (int)CurrentChar) - 100;
 CurrentValue = CurrentValue * i;
 weightedTotal = weightedTotal + CurrentValue; }
     //divide the WeightedTotal by 103 and get the remainder,//this is 
the CheckDigitValue
     CheckDigitValue = weightedTotal % 103;
     if( (CheckDigitValue < 95) && (CheckDigitValue > 0) )
     C128 CheckDigit = (char)(CheckDigitValue + 32);
     if( CheckDigitValue > 94 )
     C128 CheckDigit = (char)(CheckDigitValue + 100);
     if( CheckDigitValue == 0 ){
     C128 CheckDigit = (char)194; }
   Printable string = C128 Start + DataToEncode + C128 CheckDigit +
C128<sup>_Stop + "";</sup>
    return Printable_string;
   }
   /** This is the complete method for Code128c **/
  public static final String code128c( String s )
\{char C128 Start = (char)205;char C128Stop = (char) 206;
   String Printable string = "";
    String DataToPrint = "";
    String OnlyCorrectData = "";
     int i=1;
    int CurrentChar=0;
    int CurrentValue=0;
    int weightedTotal=0;
    int CheckDigitValue=0;
   char C128 CheckDigit='w';
   DataToPrint = ";
```
 $s = s.time()$ ;

```
for(i = 1; i \leq s.length(); i++ )
\{//Add only numbers to OnlyCorrectData string
CurrentChar = (int) s. chartAt(i-1);if((CurrentChar < 58) && (CurrentChar > 47))
   {
    OnlyCorrectData = OnlyCorrectData + (char)s.charAt(i-1);
   }
      }
    s = OnlyCorrectData;
     //Check for an even number of digits, add 0 if not even
   if( (s.length() % 2) == 1)\{s = "0" + s; }
     //<<<< Calculate Modulo 103 Check Digit and generate 
     // DataToPrint >>>>//Set WeightedTotal to the Code 128 value of 
// the start character
    weightedTotal = (int)C128 Start) - 100;
    int WeightValue = 1;
    for( i = 1; i \le s.length(); i += 2)
\{//Get the value of each number pair (ex: 5 and 6 = 5*10+6 =56) //And 
assign the ASCII values to DataToPrint
CurrentChar = (((int)s.charAt(i-1)) -48)*10) + ((int)s.charAt(i)) -48);if((CurrentChar < 95) && (CurrentChar > 0))
  DataToPrint = DataToPrint + (char) (CurrentChar + 32);
 if( CurrentChar > 94 )
  DataToPrint = DataToPrint + (char)(CurrentChar + 100);
 if( CurrentChar == 0)
  DataToPrint = DataToPrint + (char) 194; //multiply by the weighting character
 //add the values together to get the weighted total
weightedTotal = weightedTotal + (CurrentChar * WeightValue);
 WeightValue = WeightValue + 1;
 }
     //divide the WeightedTotal by 103 and get the remainder,//this is 
the CheckDigitValue
    CheckDigitValue = weightedTotal % 103;
     if((CheckDigitValue < 95) && (CheckDigitValue > 0))
     C128 CheckDigit = (char)(CheckDigitValue + 32);
     if( CheckDigitValue > 94 )
     C128 CheckDigit = (char)(CheckDigitValue + 100);
     if( CheckDigitValue == 0 ){
     C128 CheckDigit = (char)194;
     }
   Printable string = C128 Start + DataToPrint + C128 CheckDigit +
C128<sup>_Stop + "";</sup>
    Logger.log(Printable_string,5);
   return Printable string;
   }
}
```
Once you create the class and place it in the correct classpath, your template creators can start using it to format the data for barcodes. You must give them the following information to include in the template commands:

• The class name and path.

In this example:

oracle.xdo.template.rtf.util.barcoder.BarcodeUtil

• The barcode vendor ID you created.

In this example: XMLPBarVendor

• The available encoding methods.

In this example, code128a, code128b and code128c They can then use this information to successfully encode their data for barcode output.

They can then use this information to successfully encode their data for barcode output.

# **16**

# **Using the Delivery Manager APIs**

This chapter covers the following topics:

- **[Introduction](#page-267-0)**
- [Delivering Documents by e-Mail](#page-268-0)
- [Delivering Your Document to a Printer](#page-275-0)
- [Delivering Your Document to a Local Printer](#page-280-0)
- [Delivering Your Documents to a Fax Server](#page-282-0)
- [Delivering Your Documents to a RightFax Server](#page-283-0)
- [Delivering Your Documents to a WebDAV Server](#page-288-0)
- [Delivering Your Document Using FTP](#page-291-0)
- [Delivering Your Documents over Secure FTP](#page-292-0)
- [Delivering Your Documents over HTTP](#page-296-0)
- [Delivering Documents over AS2](#page-298-0)
- [Delivering Documents Using an External Command](#page-305-0)
- [Delivering Documents to the Local File System](#page-306-0)
- [Direct and Buffering Modes](#page-307-0)
- [Asynchronous Delivery Requests](#page-308-0)
- [Document Filter Support](#page-309-0)
- [Date Expression Support](#page-310-0)
- [Internationalization Support](#page-311-0)
- [Setting Global Properties](#page-312-0)
- [Adding a Custom Delivery Channel](#page-312-1)
- [Configuration File Support](#page-319-0)

# **Introduction**

<span id="page-267-0"></span>The Delivery Manager is a set of Java APIs that allow you to control the delivery of your BI Publisher documents. Use the Delivery Manager to:

- Deliver documents through established delivery channels or custom delivery channels
- Redeliver documents

# **Using the Delivery Manager**

To use the Delivery Manager follow these steps:

- **1.** Create a DeliveryManager instance
- **2.** Create a DeliveryRequest instance using the createRequest() method
- **3.** Add the request properties (such as DeliveryRequest destination). Most properties require a String value. See the supported properties for each delivery channel for more information.
- **4.** Set your document to the DeliveryRequest.
- **5.** Call submit() to submit the delivery request.

One delivery request can handle one document and one destination. This facilitates monitoring and resubmission, if necessary.

DeliveryRequest allows you to set the documents in two ways as follows:

- Set InputStream of the document to DeliveryRequest. The DeliveryRequest will read the InputStream when you call submit() for the first time. The DeliveryRequest does not close the InputStream so you must ensure to close it.
- Set the file name of the document to DeliveryRequest.

The Delivery Manager supports streamlined delivery when you set the direct mode. See Direct and Buffering Modes, page [16-42.](#page-307-1)

The follow delivery channels are described in this document:

- E-mail
- Printer
- Local Printer
- Fax
- RightFax
- WebDAV
- FTP
- Secure FTP
- HTTP
- <span id="page-268-0"></span>• AS2

# **Delivering Documents by e-Mail**

The following sample demonstrates delivery via E-mail:

#### **Example**

```
// create delivery manager instance
      DeliveryManager dm = new DeliveryManager();
      // create a delivery request
      DeliveryRequest req = 
dm.createRequest(DeliveryManager.TYPE_SMTP_EMAIL);
      // set email subject
      req.addProperty(DeliveryPropertyDefinitions.SMTP_SUBJECT, "test 
mail");
      // set SMTP server host
      req.addProperty(
      DeliveryPropertyDefinitions.SMTP_HOST, "mysmtphost");
      // set the sender email address
      req.addProperty(DeliveryPropertyDefinitions.SMTP_FROM, 
"myname@mydomain.com");
      // set the destination email address
      req.addProperty(
       DeliveryPropertyDefinitions.SMTP_TO_RECIPIENTS, 
"user1@mydomain.com, user2@mydomain.com" );
      // set the content type of the email body
      req.addProperty(DeliveryPropertyDefinitions.SMTP_CONTENT_TYPE, 
"application/pdf");
      // set the document file name appeared in the email
      req.addProperty(DeliveryPropertyDefinitions.SMTP_CONTENT_FILENAME, 
"test.pdf");
      // set the document to deliver
      req.setDocument("/document/test.pdf");
      // submit the request
      req.submit();
      // close the request
      req.close();
```
The following table lists the supported properties:

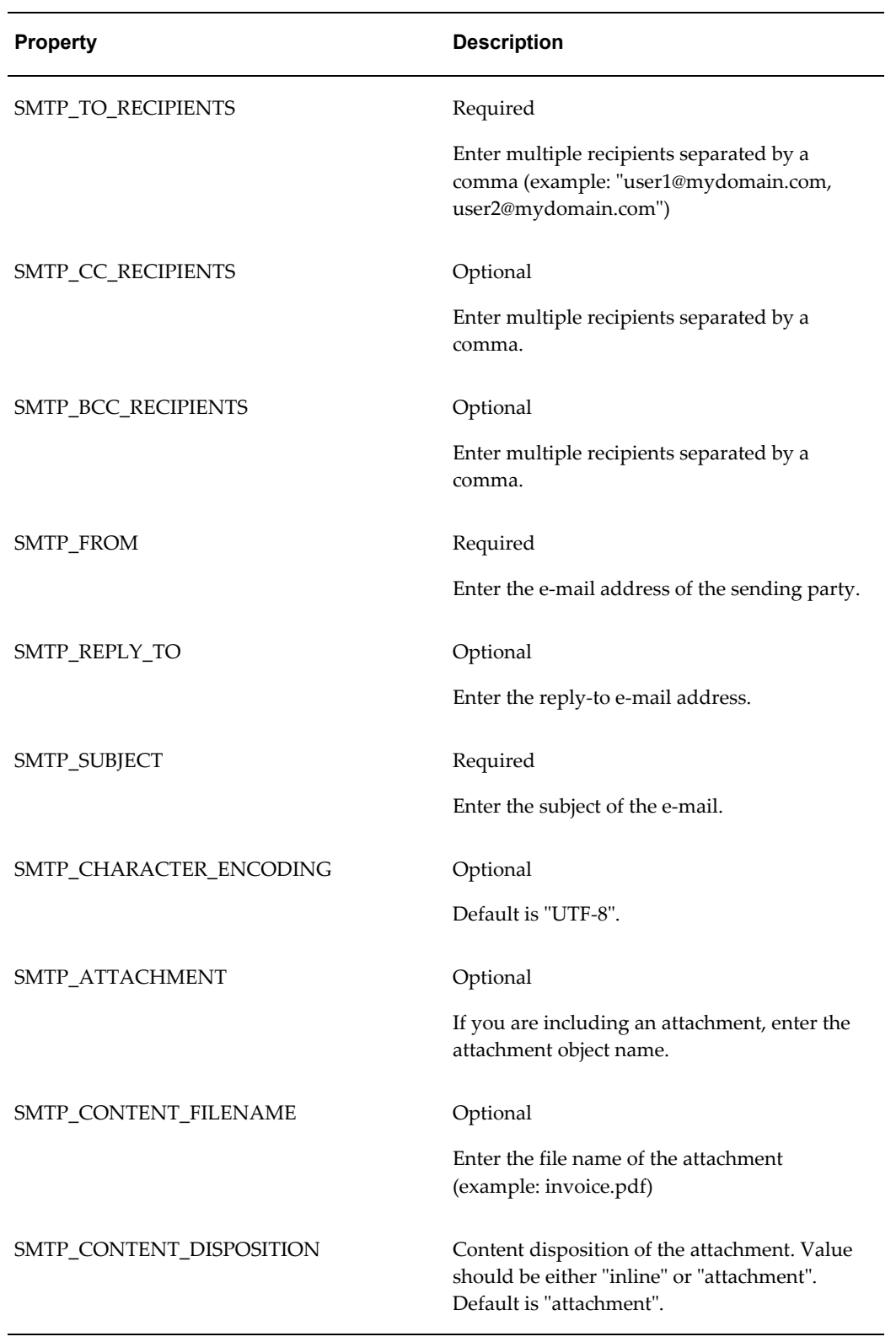

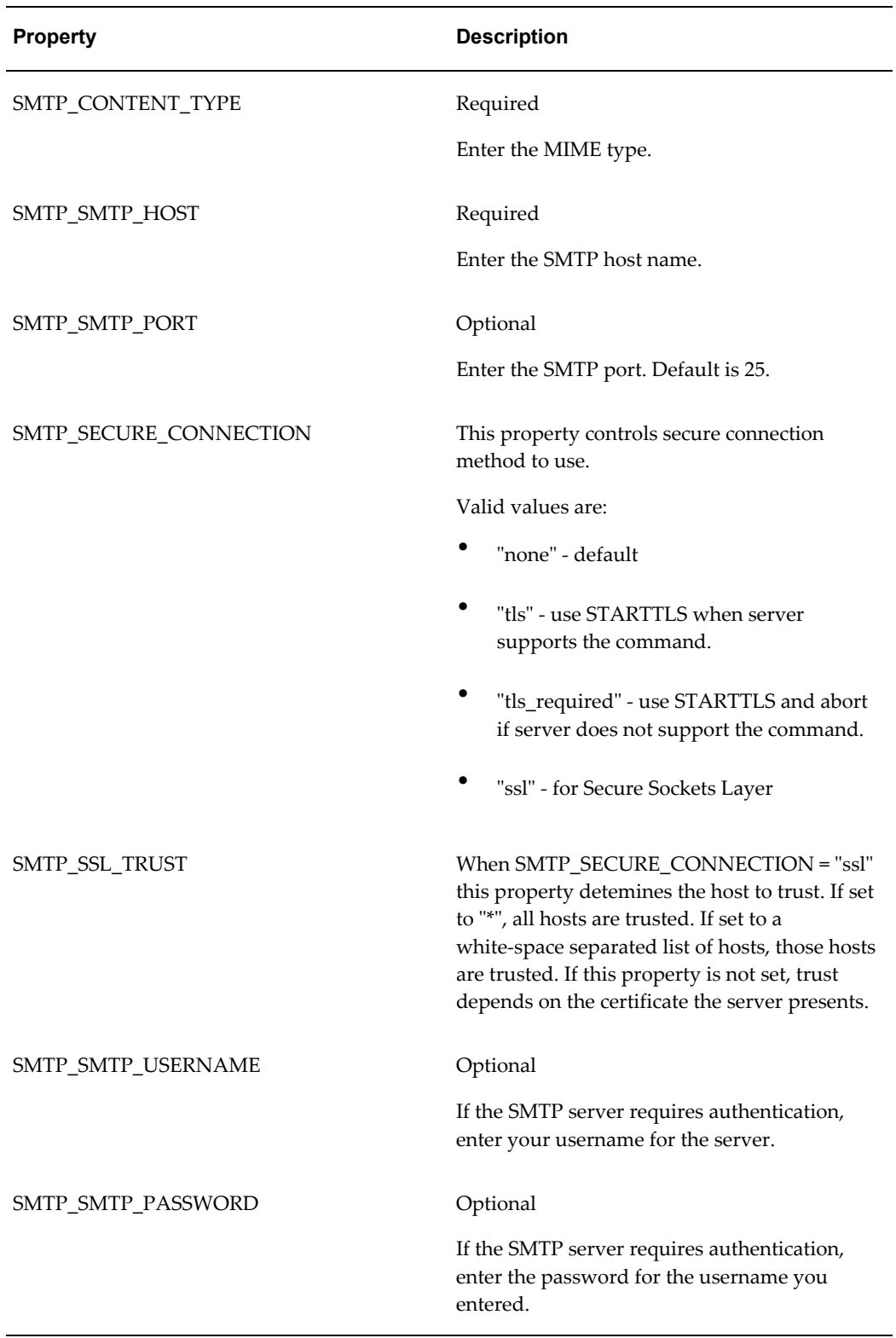

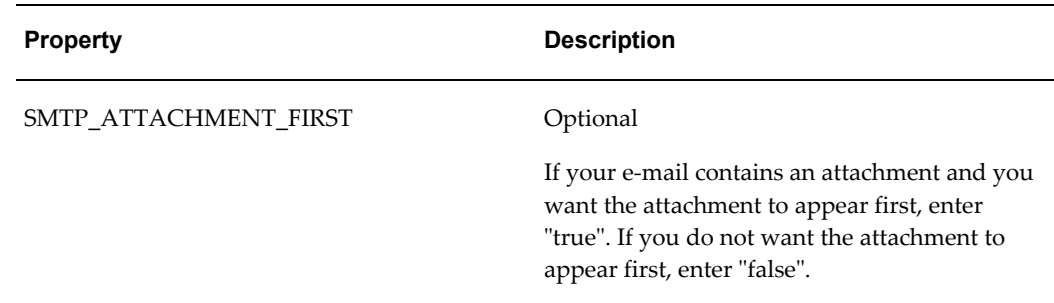

# **Defining Multiple Recipients**

The e-mail delivery server channel supports multiple documents and multiple destinations per request. The following example demonstrates multiple TO and CC addresses:

#### **Example**

```
// set the TO email addresses
      req.addProperty(
        DeliveryPropertyDefinitions.SMTP_TO_RECIPIENTS,
         "user1@mydomain.com, user2@mydomain.com, user3@mydomain.com");
      // set the CC email addresses
      req.addProperty(
        DeliveryPropertyDefinitions.SMTP_CC_RECIPIENTS, 
         "user4@mydomain.com, user5@mydomain.com, user6@mydomain.com");
```
# **Attaching Multiple Documents to One Request**

Use the Attachment utility class (oracle.apps.xdo.delivery.smtp.Attachment) to attach multiple documents into one request. Sample usage is as follows:

:

```
 :
   // create Attachment instance
  Attachment m = new Attachment();
   // add PDF attachment 
   m.addAttachment(
 "/pdf_doc/invoice.pdf", // file to deliver
 "invoice.pdf", // file name as appears in email
 "application/pdf"); // content type
   // add RTF attachment 
   m.addAttachment(
 "/rtf_doc/product.rtf", // file to deliver
 "product.rtf", // file name appears in the email
 "application/rtf"); // content type
   // add XML attachment
   m.addAttachment(
      "/xml_doc/data.xml", // file to deliver<br>"data.xml", // file name appea:
 "data.xml", // file name appears in the email
 "text/xml"); // content type
  // If you want to attach HTML doucments, use addHtmlAttachment().
   // This method automatically resolves the image references 
   // in your HTML document and attaches those images. 
   m.addHtmlAttachment("/html_doc/invoice.html");
   // add the attachment to the request
   req.addProperty(DeliveryPropertyDefinitions.SMTP_ATTACHMENT, m);
     :
     :
```
# **Attaching HTML Documents**

You can attach HTML documents into one request. If you have references to image files located in the local file system in your HTML document, the Attachment utility automatically attaches those image files also. The sample usage is as follows:

#### **Example**

```
Attachment m = new Attachment();
    m.addHtmlAttachment("/path/to/my.html");
     :
      :
    req.addProperty(DeliveryPropertyDefinitions.SMTP_ATTACHMENT, m);
```
# **Displaying the Attachment at the Top of the e-Mail**

If you want to show your attachment at the top of the e-mail, set the property SMTP\_ATTACHMENT\_FIRST to "true". Sample usage is as follows.

```
Attachment m = new Attachment();
    m.addHtmlAttachment("/path/to/my.html");
      :
 :
   req.addProperty(DeliveryPropertyDefinitions.SMTP_ATTACHMENT_FIRST, 
"true");
     :
```
# **Using a String Object as the e-Mail Body**

You can use a String object for the e-mail body. This may be useful if you want to include a message with your attached files. The following sample code will deliver the message "Please find the attached invoice." in the e-mail body and one PDF document "invoice.pdf" as an attachment.

```
// create delivery manager instance
    DeliveryManager dm = new DeliveryManager();
    // create a delivery request
    DeliveryRequest req = 
dm.createRequest(DeliveryManager.TYPE_SMTP_EMAIL);
    // set email subject
    req.addProperty(DeliveryPropertyDefinitions.SMTP_SUBJECT, "Invoice");
    // set SMTP server host
    req.addProperty(
      DeliveryPropertyDefinitions.SMTP_HOST, "mysmtphost");
    // set the sender email address
   req.addProperty(DeliveryPropertyDefinitions.SMTP_FROM, 
"myname@mydomain.com");
   // set the destination email address
   req.addProperty(
   DeliveryPropertyDefinitions.SMTP_TO_RECIPIENTS,
"user1@mydomain.com, user2@mydomain.com" );
   // set the document to deliver
    req.setDocument("Please find the attached invoice. ", "UTF-8");
    // create Attachment 
  Attachment m = new Attachment();
    // add attachments 
  m.addAttachment(<br>"/pdf doc/invoice.pdf",
      "/pdf_doc/invoice.pdf", // file to deliver
                                        // file name appears in the
email
      "application/pdf"); // content type
    // add the attachment to the request
    req.addProperty(DeliveryPropertyDefinitions.SMTP_ATTACHMENT, m);
    // submit the request
    req.submit();
    // close the request
    req.close();
      :
      :
```
# **Using an HTML Document as the e-Mail Body**

You can also use an HTML document for the e-mail body. The utility automatically resolves the local image references in your HTML document and attaches those images also.

Sample usage is as follows:

```
// create delivery manager instance
    DeliveryManager dm = new DeliveryManager();
    // create a delivery request
    DeliveryRequest req = 
dm.createRequest(DeliveryManager.TYPE SMTP EMAIL);
    // set email subject
   req.addProperty(DeliveryPropertyDefinitions.SMTP_SUBJECT, "Invoice");
    // set SMTP server host
   req.addProperty(
      DeliveryPropertyDefinitions.SMTP_HOST, "mysmtphost");
    // set the sender email address
    req.addProperty(DeliveryPropertyDefinitions.SMTP_FROM, 
"myname@mydomain.com");
    // set the destination email address
    req.addProperty(
      DeliveryPropertyDefinitions.SMTP_TO_RECIPIENTS, 
"user1@mydomain.com, user2@mydomain.com" );
    // set the content type of the email body
   req.addProperty(DeliveryPropertyDefinitions.SMTP_CONTENT_TYPE, 
"text/html");
   // set the document file name appeared in the email
   req.addProperty(DeliveryPropertyDefinitions.SMTP_CONTENT_FILENAME, 
"body.html");
   // set the document to deliver
   req.setDocument("/document/invoice.html");
    // submit the request
   req.submit();
    // close the request
   req.close();
      :
      :
```
# **Providing User Name and Password for Authentication**

If the SMTP server requires authentication, you can specify the username and password to the delivery request.

### **Example**

```
:
   req.addProperty(DeliveryPropertyDefinitions.SMTP_USERNAME, "scott");
   req.addProperty(DeliveryPropertyDefinitions.SMTP_PASSWORD, "tiger");
     :
```
# **Delivering Your Document to a Printer**

<span id="page-275-0"></span>The Delivery Manager supports Internet Printing Protocol (IPP) as defined in RFC 2910 and 2911 for the delivery of documents to IPP-supported printers or servers, such as CUPS.

Common Unix Printing System (CUPS) is a free, server-style, IPP-based software that can accept IPP requests and dispatch those requests to both IPP and non-IPP based devices, such as printers and fax machines. See <http://www.cups.org/>for more information about CUPS. See Setting Up Cups, page [A-1f](#page-336-0)or additional information about setting up CUPS in your system.

To print out your document with the IPP, you need to transform your document into the format that the target IPP printers or servers can understand before the delivery. For example, if the target printer is a Postscript printer, you must transform your document to Postscript format. Usually, printers do not natively understand PDF, RTF, Excel or Word document formats. The Delivery API itself does not provide the document format transformation functionality, but it does offer document filter support for this purpose. See Document Filter Support, page [16-44](#page-309-1) for more information.

Following is a code sample for delivery to a printer:

#### **Example**

```
// create delivery manager instance
      DeliveryManager dm = new DeliveryManager();
      // create a delivery request
     DeliveryRequest req = 
dm.createRequest(DeliveryManager.TYPE_IPP_PRINTER);
      // set IPP printer host
     req.addProperty(DeliveryPropertyDefinitions.IPP_HOST, "myhost");
      // set IPP printer port
     req.addProperty(DeliveryPropertyDefinitions.IPP_PORT, "631");
     // set IPP printer name
     req.addProperty(DeliveryPropertyDefinitions.IPP_PRINTER_NAME, 
"/printers/myprinter");
      // set the document format
      req.addProperty(DeliveryPropertyDefinitions.IPP_DOCUMENT_FORMAT, 
       DeliveryPropertyDefinitions.IPP_DOCUMENT_FORMAT_POSTSCRIPT);
      // set the document
      req.setDocument("/document/invoice.ps");
     // submit the request
     req.submit();
      // close the request
      req.close();
```
The following properties are supported. A string value is required for each property, unless otherwise noted. Note that printer-specific properties such as IPP\_SIDES, IPP\_COPIES and IPP\_ORIENTATION depend on the printer capabilities. For example, if the target printer does not support duplex printing, the IPP\_SIDES setting will have no effect.

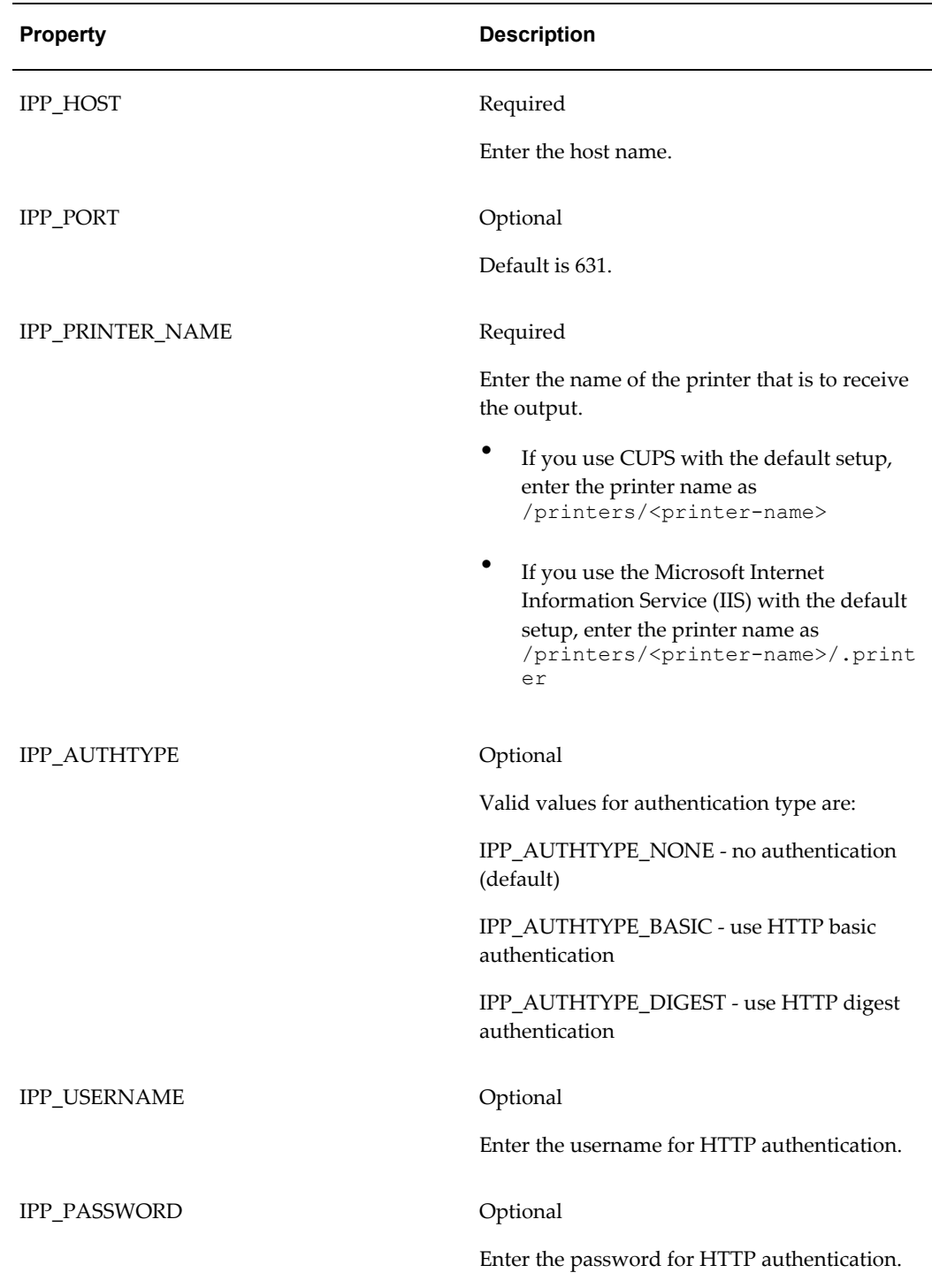

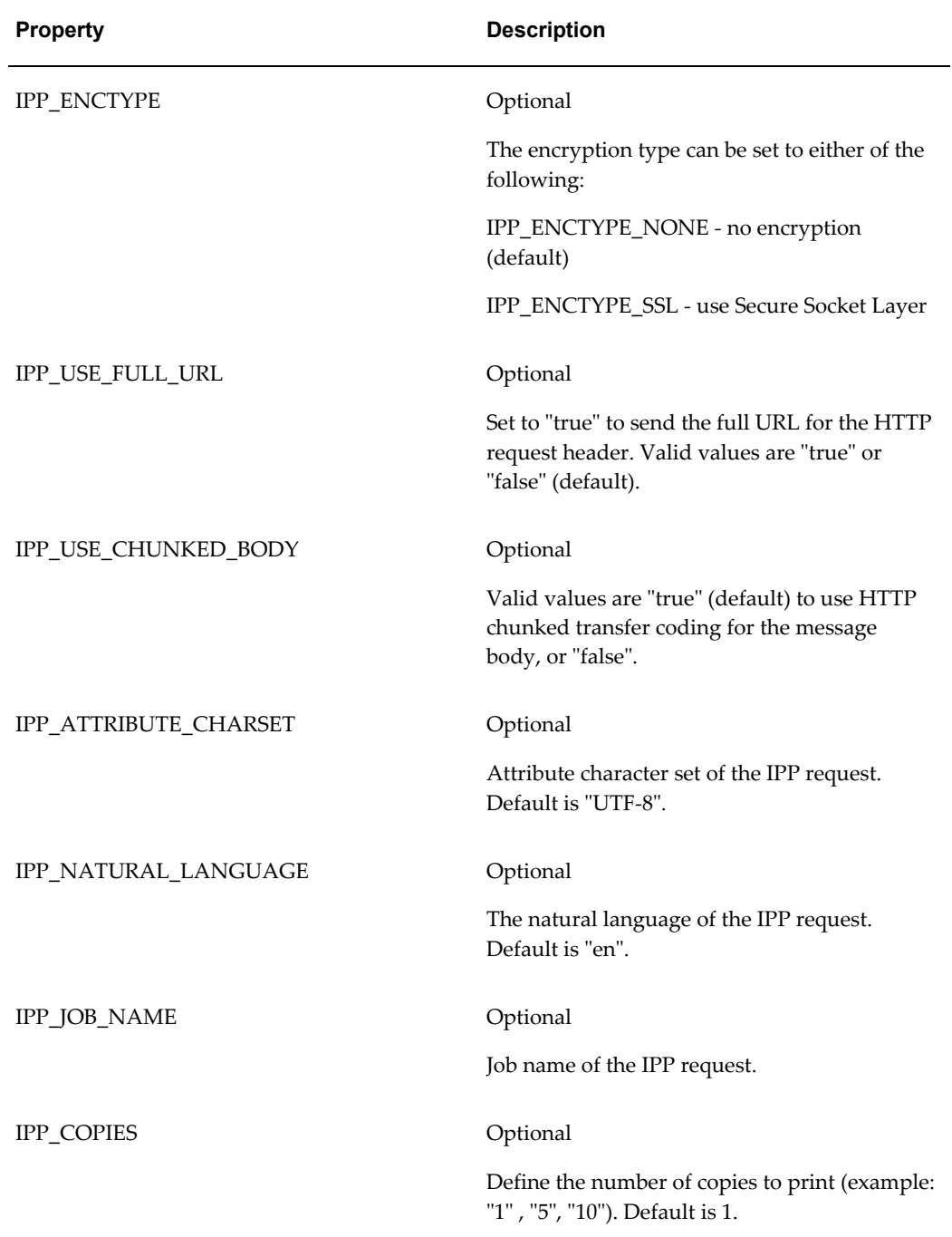

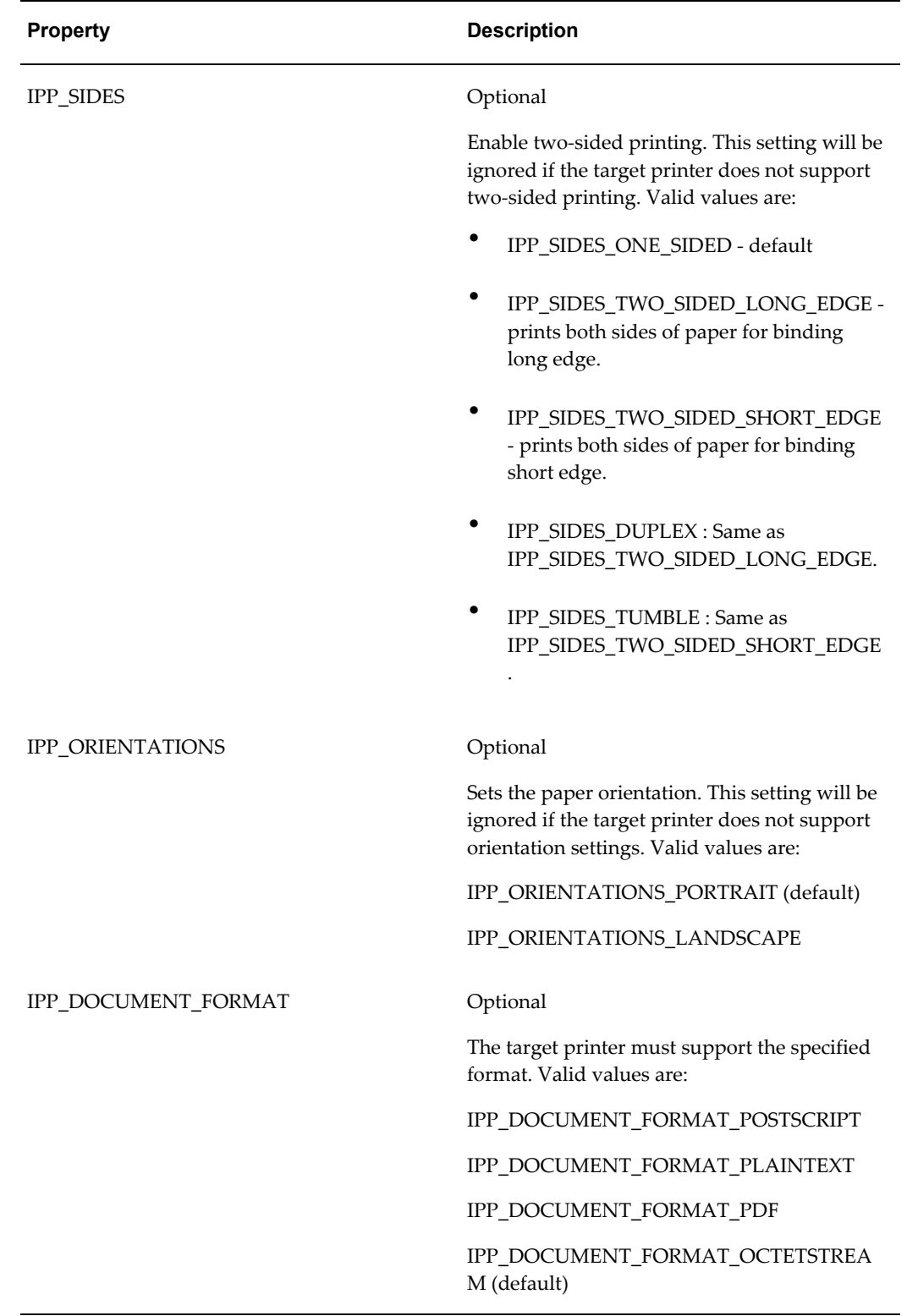

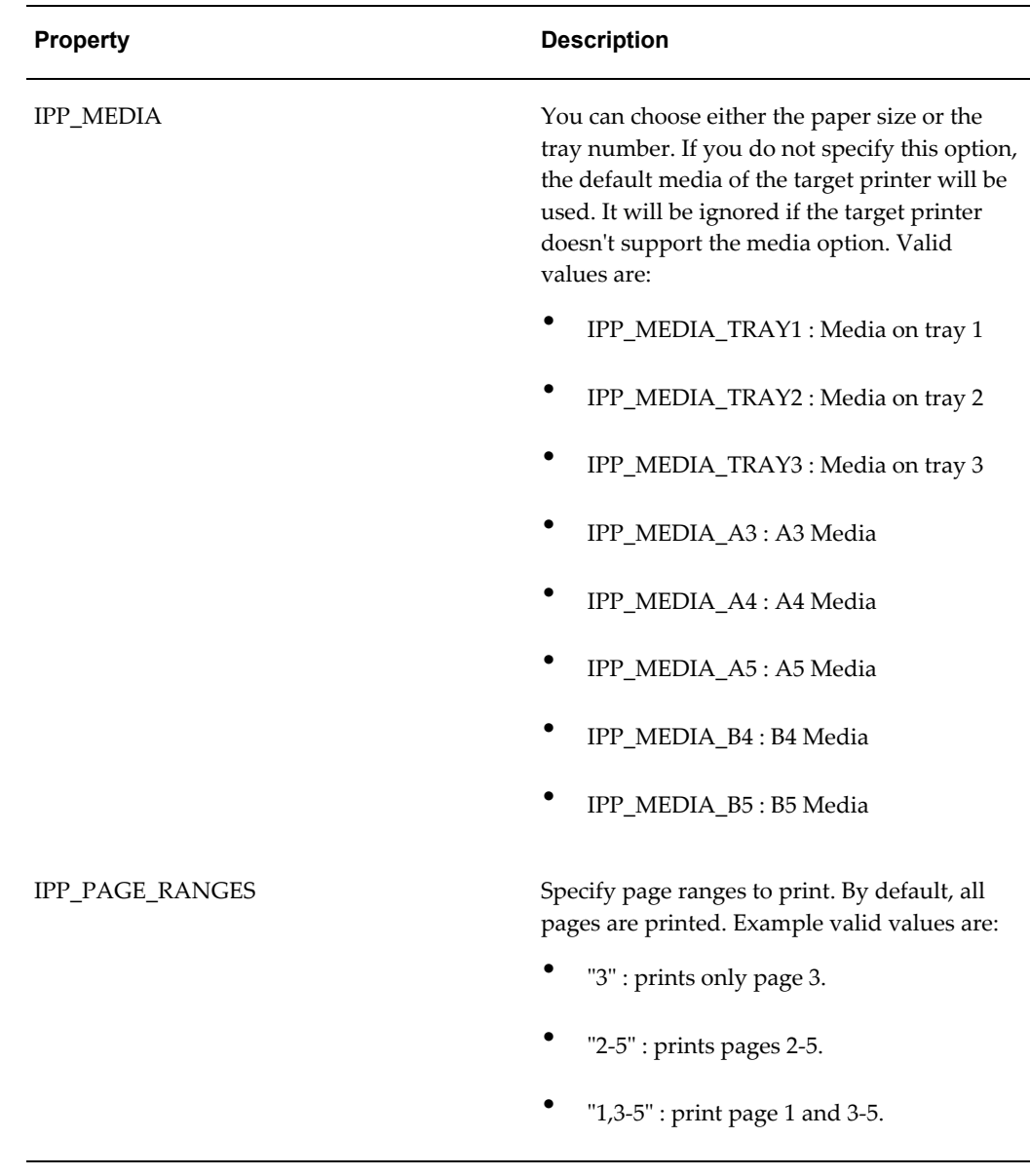

# **Printing over an HTTP Proxy Server**

To deliver documents to IPP printers or fax machines over an HTTP proxy server, you may encounter delivery problems due to differences in the HTTP implementations between CUPS and the proxy servers. Setting the following two properties can resolve most of these problems:

- DeliveryPropertyDefinitions.IPP\_USE\_FULL\_URL set to "true"
- DeliveryPropertyDefinitions.IPP\_USE\_CHUNKED\_BODY set to "false"

If you use CUPS with the default setup, the typical property settings are as follows:

- IPP\_HOST : <*host-name*>
- IPP\_PORT : 631
- IPP\_PRINTER\_NAME : /printers/<*printer-name*>

If you use the Microsoft Internet Information Service (IIS) with the default setup, the typical property settings are as follows:

- IPP\_HOST : <*host-name*>
- IPP\_PORT : 80
- <span id="page-280-0"></span>• IPP\_PRINTER\_NAME : /printers/<*printer-name*>/.printer

# **Delivering Your Document to a Local Printer**

The Delivery Manager supports delivery of documents to "local" printers attached to the system where the Delivery Manager runs.

Following is a code sample for delivery to a local printer.

```
// create delivery manager instance
       DeliveryManager dm = new DeliveryManager();
       // create a delivery request
      DeliveryRequest req = 
dm.createRequest(DeliveryManager.TYPE_PRINTER);
      // set target printer name as HOST - if no HOST is set default 
printer is used
       //req.addProperty(PRINTER_HOST, "PrinterName");
      // set cotnent type – the content type must be supported by the 
printer
      req.addProperty(CONTENT_TYPE, CONTENT_TYPE_POSTSCRIPT);
       // set the document
      req.setDocument("/document/invoice.ps");
       // submit the request
       req.submit();
       // close the request
       req.close();
```
The following table lists the supported properties. Note that support of printer-spceific properties such as PRINTER\_SIDES, PRINTER\_COPIES, PRINTER\_MEDIA, PRINTER\_ORIENTATION, PRINTER\_PAGE\_RANGES and PRINTER\_SIDES depends on the printer and local printing system's capabilities. For example, on Windows, these properties are ignored unless a you also use a filter that supports adding these properties to your document.

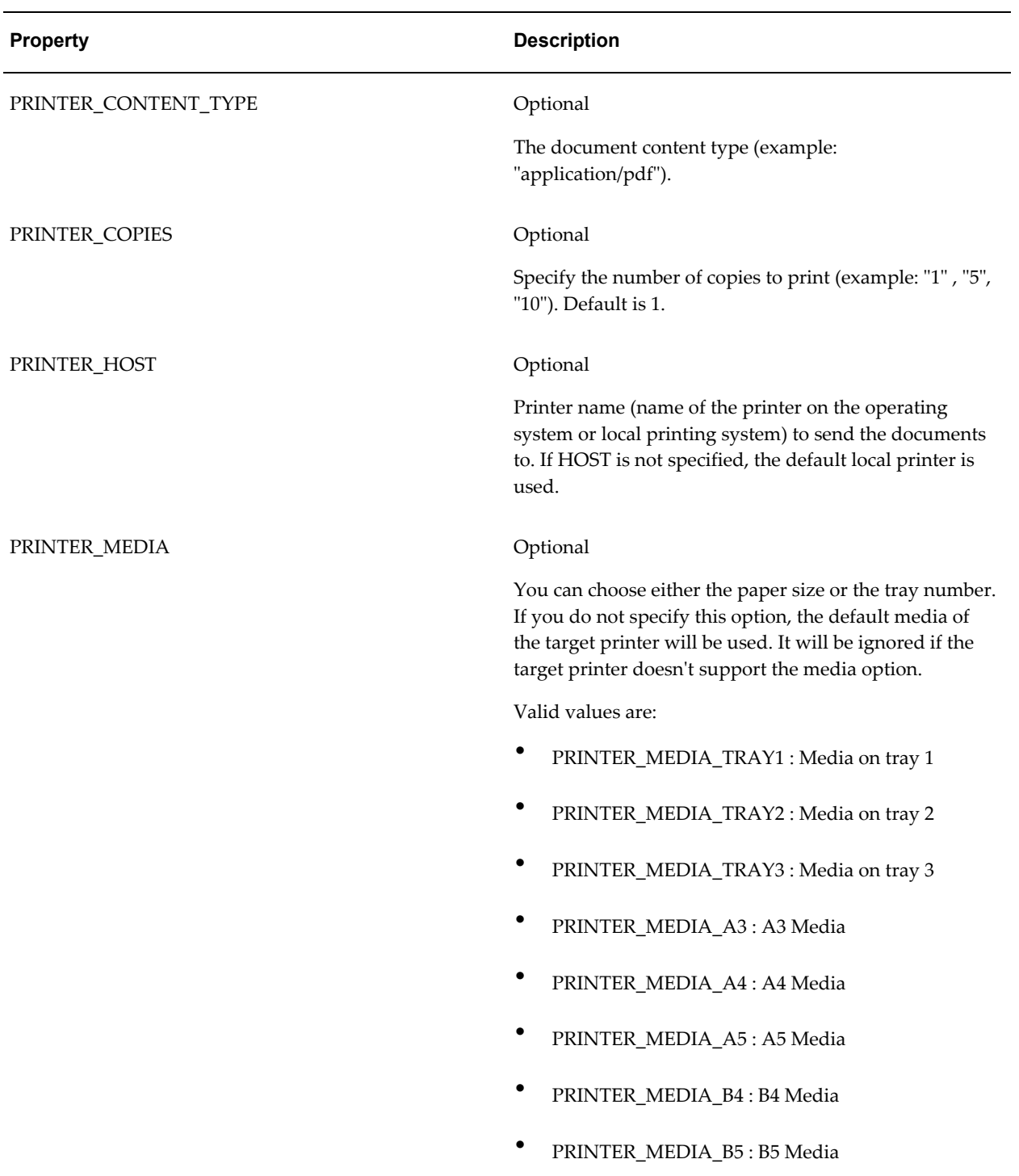

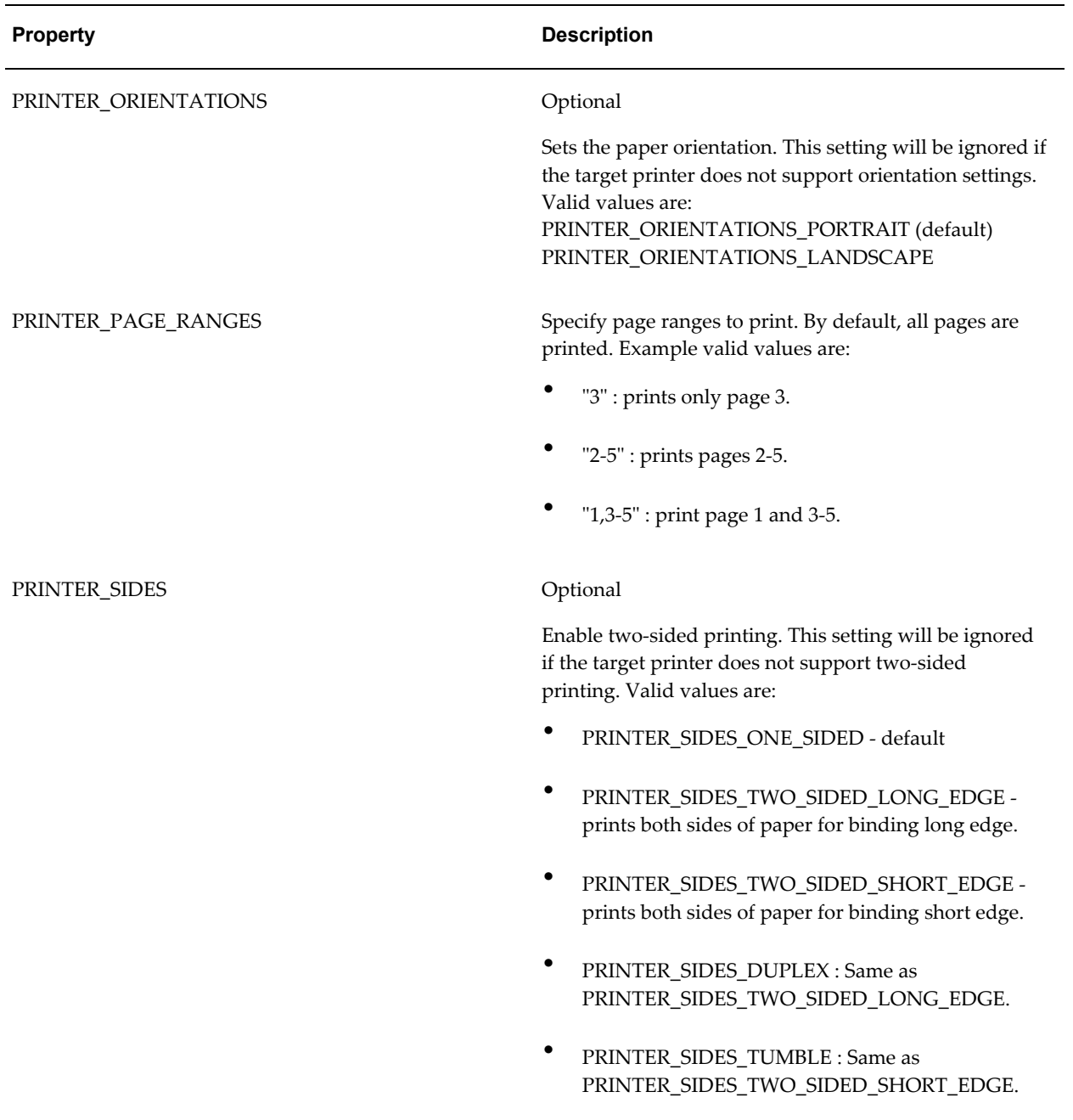

# **Delivering Your Documents to a Fax Server**

<span id="page-282-0"></span>The delivery manager supports the delivery of documents to fax modems configured on CUPS. You can configure fax modems on CUPS with efax [\(http://www.cce.com/efax/](http://www.cce.com/efax/) ) and FAX4CUPS [\(http://www.gnu.org/directory/productivity/special/fax4CUPS.html\)](http://www.gnu.org/directory/productivity/special/fax4CUPS.html).

Sample code for fax delivery is as follows:

```
// create delivery manager instance
      DeliveryManager dm = new DeliveryManager();
      // create a delivery request
      DeliveryRequest req = 
dm.createRequest(DeliveryManager.TYPE IPP FAX);
      // set IPP fax host
      req.addProperty(DeliveryPropertyDefinitions.IPP_HOST, "myhost");
      // set IPP fax port
     req.addProperty(DeliveryPropertyDefinitions.IPP_PORT, "631");
      // set IPP fax name
      req.addProperty(DeliveryPropertyDefinitions.IPP_PRINTER_NAME, 
"/printers/myfax");
      // set the document format
      req.addProperty(DeliveryPropertyDefinitions.IPP_DOCUMENT_FORMAT, 
"application/postscript");
      // set the phone number to send
     req.addProperty(DeliveryPropertyDefinitions.IPP_PHONE_NUMBER, 
"9999999");
      // set the document
     req.setDocument("/document/invoice.pdf");
      // submit the request
     req.submit();
      // close the request
      req.close();
```
The supported properties are the same as those supported for printer documents, plus the following:

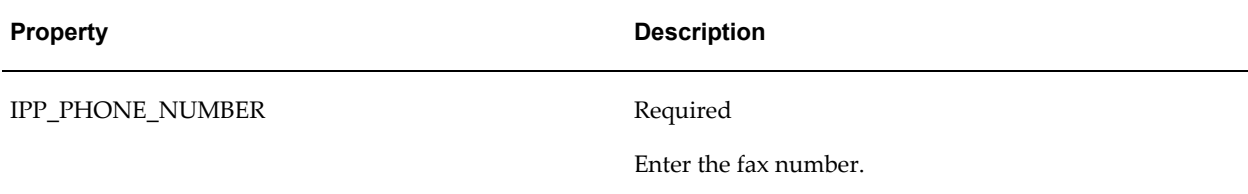

# **Delivering Your Documents to a RightFax Server**

<span id="page-283-0"></span>The Delivery Manager supports the delivery of documents to OpenText Fax Server, RightFax Edition (formerly Captaris RightFax) 9.3 or above. The XML interface on HTTP port must be enabled on RightFax server to enable this integration.

Following is a code sample for delivery to RightFax server:

```
// create delivery manager instance
DeliveryManager dm = new DeliveryManager();
// create a delivery request
DeliveryRequest req = dm.createRequest(DeliveryManager.TYPE_RIGHTFAX);
// set RightFax host
req.addProperty(DeliveryPropertyDefinitions.RIGHTFAX_HTTP_HOST, 
"myhost");
// set RightFax server port
req.addProperty(DeliveryPropertyDefinitions.RIGHTFAX_HTTP_PORT, "80");
// set the target remote directory
req.addProperty(DeliveryPropertyDefinitions.RIGHTFAX_HTTP_REMOTE_DIRECTO
RY, "/RFWebCon.dll");
// sender information
req.addProperty(DeliveryPropertyDefinitions.RIGHTFAX_SENDER_NAME, "Lex 
De Hann");
req.addProperty(DeliveryPropertyDefinitions.RIGHTFAX_SENDER_COMPANY, "
Company, Ltd.");
req.addproperty(DeliveryPropertyDefinitions.RIGHTFAX_SENDER_PHONE", "
555-9976");
// destionation
req.addProperty(DeliveryPropertyDefinitions.RIGHTFAX_TO_FAXNUM, "
555-1111");
req.addProperty(DeliveryPropertyDefinitions.RIGHTFAX_TO_NAME, "Jane 
Bennett");
req.addProperty(DeliveryPropertyDefinitions.RIGHTFAX_TO_COMPANY, "Acme, 
Inc.") ;
// set the document
req.setDocument("/document/invoice.pdf");
// submit the request
req.submit();
// close the request
req.close();
```
The following table lists the supported properties:

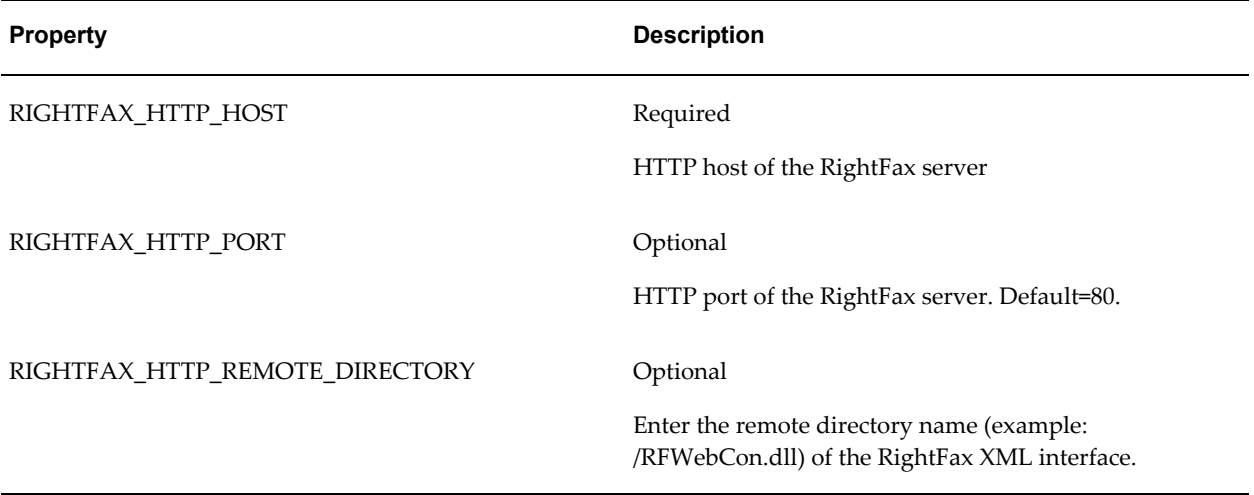

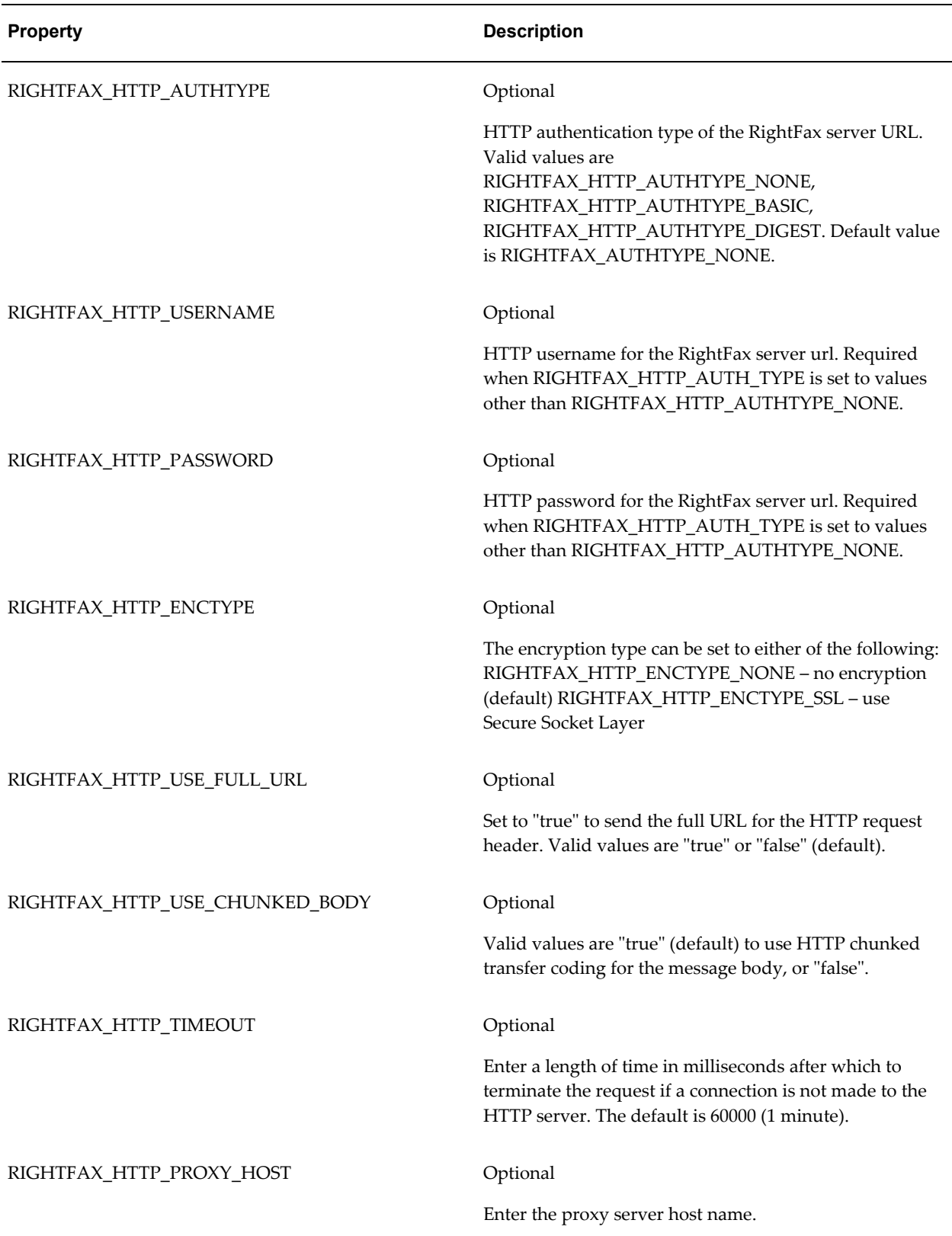

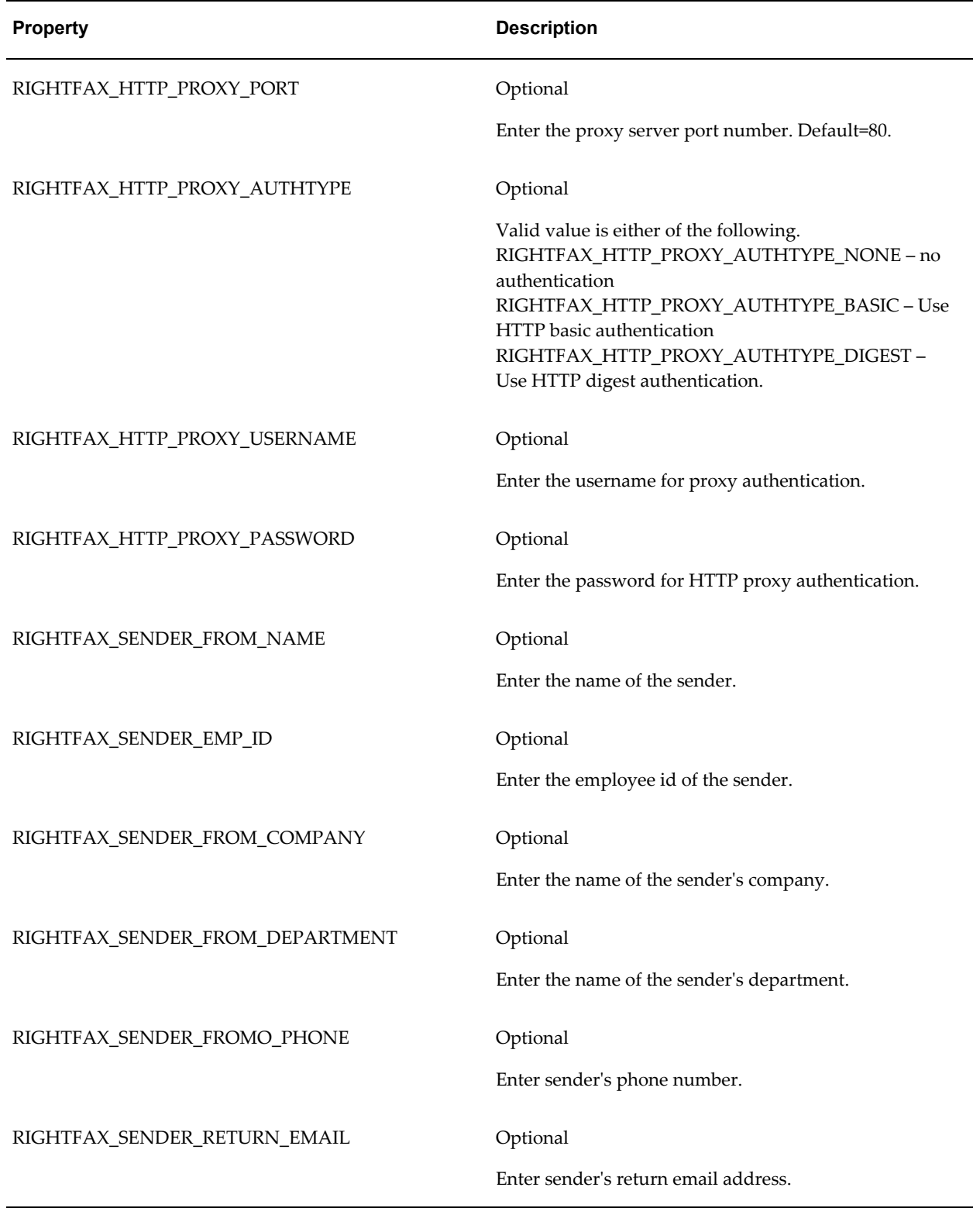

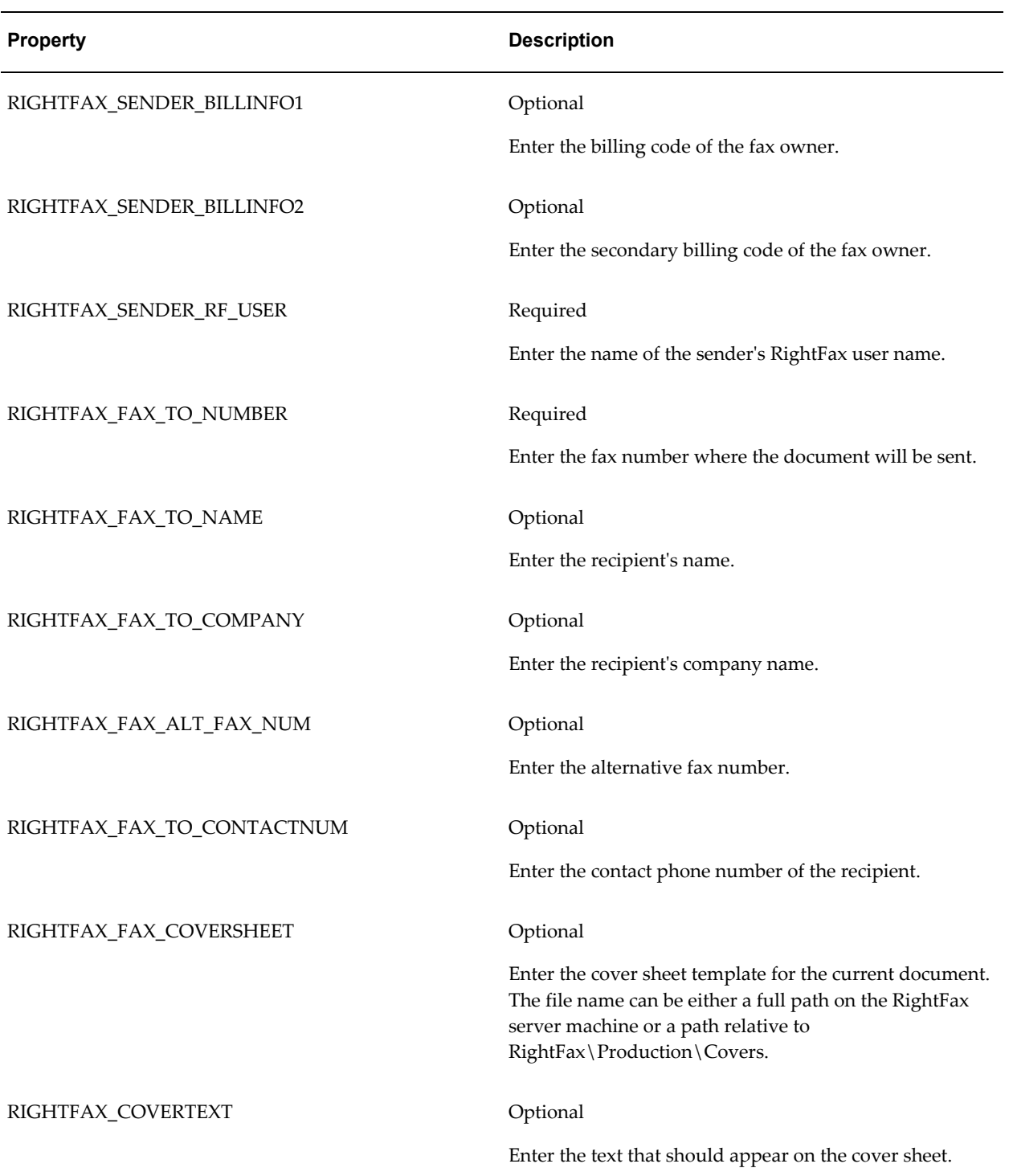
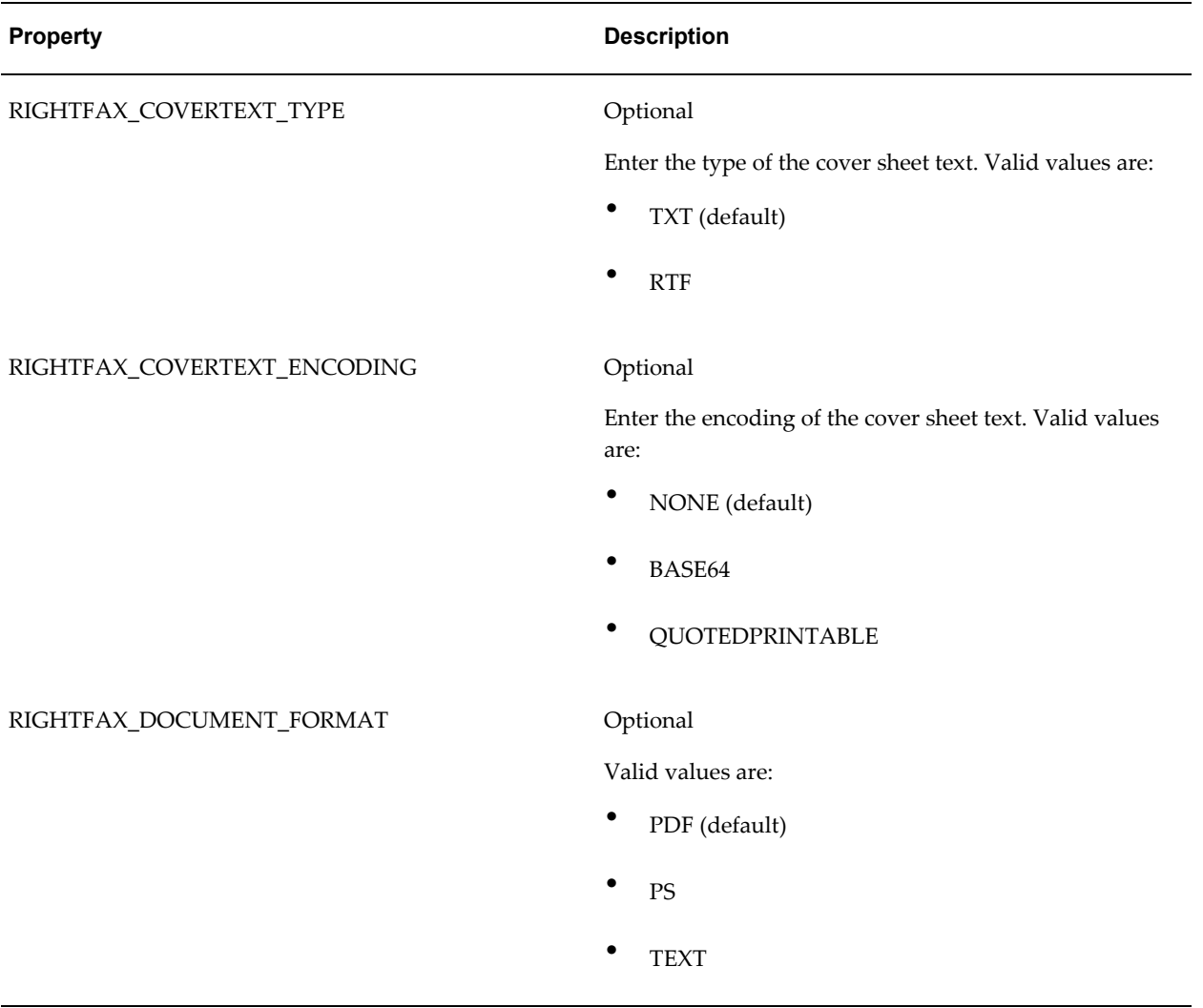

# **Delivering Your Documents to a WebDAV Server**

The following is sample code for delivery to a Web-based Distributed Authoring and Versioning (WebDAV) server:

```
// create delivery manager instance
      DeliveryManager dm = new DeliveryManager();
      // create a delivery request
      DeliveryRequest req = 
dm.createRequest(DeliveryManager.TYPE_WEBDAV);
      // set document content type
      req.addProperty(DeliveryPropertyDefinitions.WEBDAV_CONTENT_TYPE, 
"application/pdf");
      // set the WebDAV server hostname
      req.addProperty(DeliveryPropertyDefinitions.WEBDAV_HOST, 
"mywebdavhost");
      // set the WebDAV server port number
      req.addProperty(DeliveryPropertyDefinitions.WEBDAV_PORT, "80");
      // set the target remote directory
req.addProperty(DeliveryPropertyDefinitions.WEBDAV_REMOTE_DIRECTORY, 
"/content/");
      // set the remote filename
      req.addProperty(DeliveryPropertyDefinitions.WEBDAV_REMOTE_FILENAME,
"xdotest.pdf");
      // set username and password to access WebDAV server
      req.addProperty(DeliveryPropertyDefinitions.WEBDAV_USERNAME, 
"xdo") ;
     req.addProperty(DeliveryPropertyDefinitions.WEBDAV_PASSWORD, 
"xdo");
      // set the document
      req.setDocument("/document/test.pdf");
      // submit the request
     req.submit();
      // close the request
      req.close();
```
The following properties are supported. A String value is required for each, unless otherwise noted.

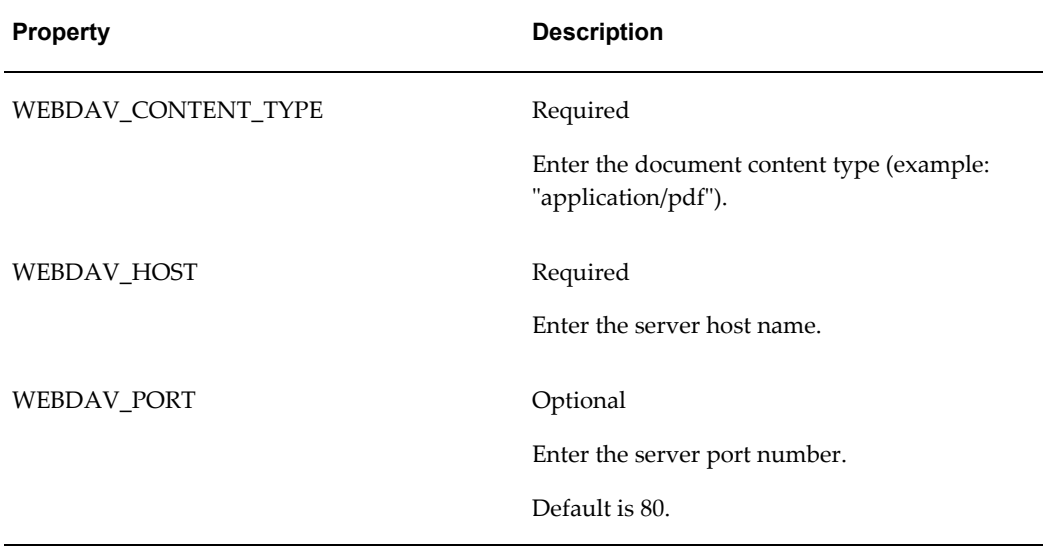

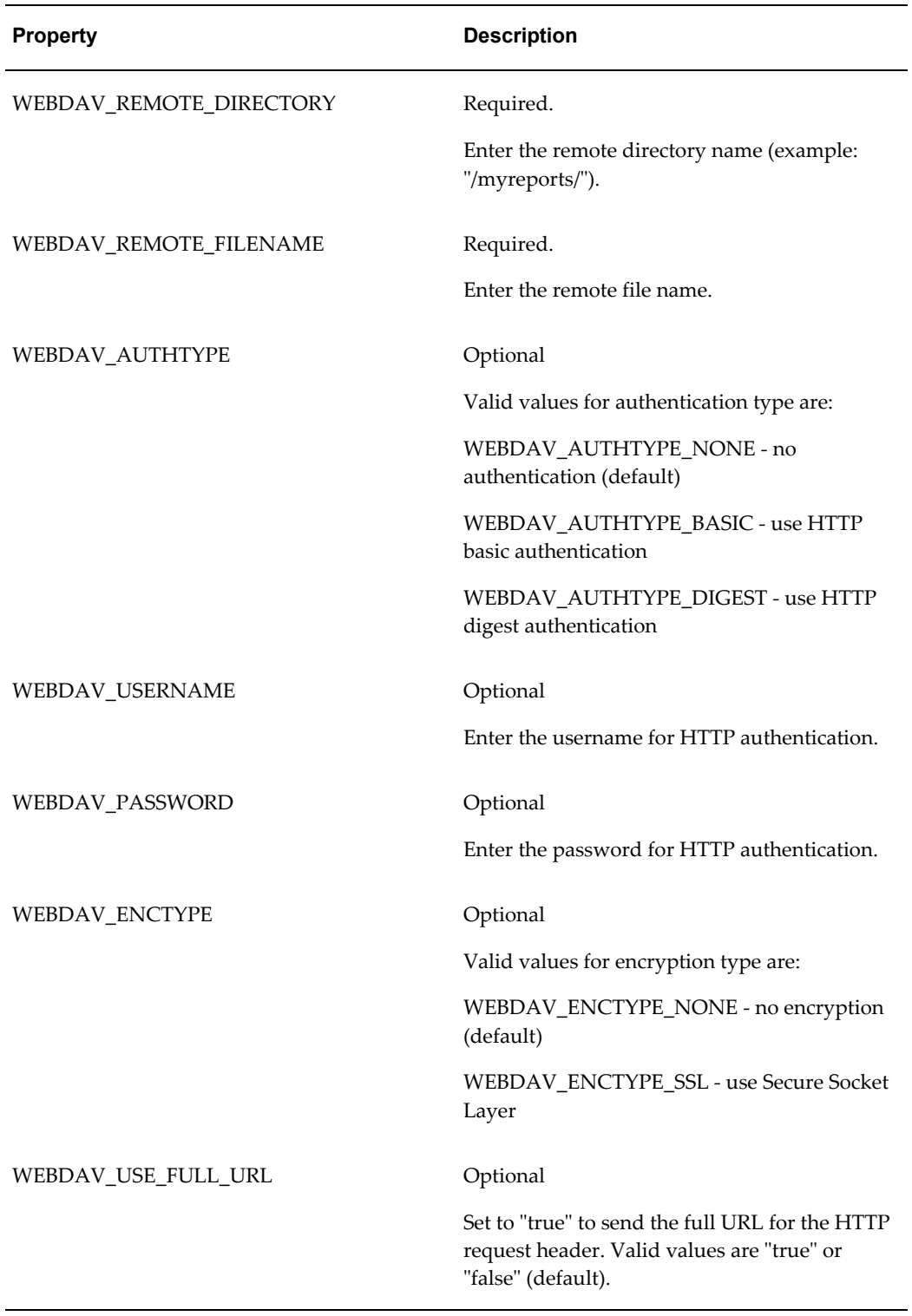

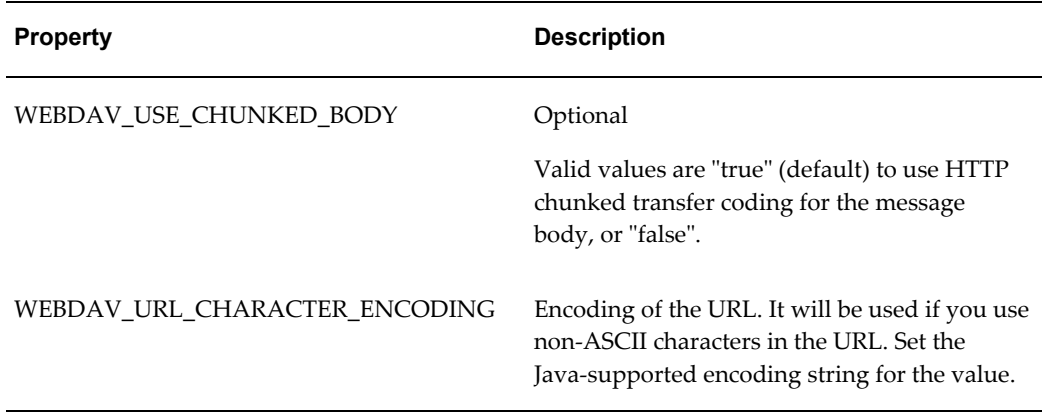

## **Delivering Your Document Using FTP**

The following is sample code for delivery to a FTP server:

#### **Example**

```
// create delivery manager instance
     DeliveryManager dm = new DeliveryManager();
      // create a delivery request
     DeliveryRequest req = dm.createRequest(DeliveryManager.TYPE_FTP);
     // set hostname of the FTP server
     req.addProperty(DeliveryPropertyDefinitions.FTP_HOST, "myftphost");
     // set port# of the FTP server
     req.addProperty(DeliveryPropertyDefinitions.FTP_PORT, "21");
     // set username and password to access WebDAV server
     req.addProperty(DeliveryPropertyDefinitions.FTP_USERNAME, "xdo");
     req.addProperty(DeliveryPropertyDefinitions.FTP_PASSWORD, "xdo");
     // set the remote directory that you want to send your document to
     req.addProperty(DeliveryPropertyDefinitions.FTP_REMOTE_DIRECTORY, 
"pub");
     // set the remote file name 
     req.addProperty(DeliveryPropertyDefinitions.FTP_REMOTE_FILENAME, 
"test.pdf");
     // set the document
     req.setDocument("/document/test.pdf");
     // submit the request
     req.submit();
     // close the request
     req.close();
```
The following properties are supported. A String value is required unless otherwise noted.

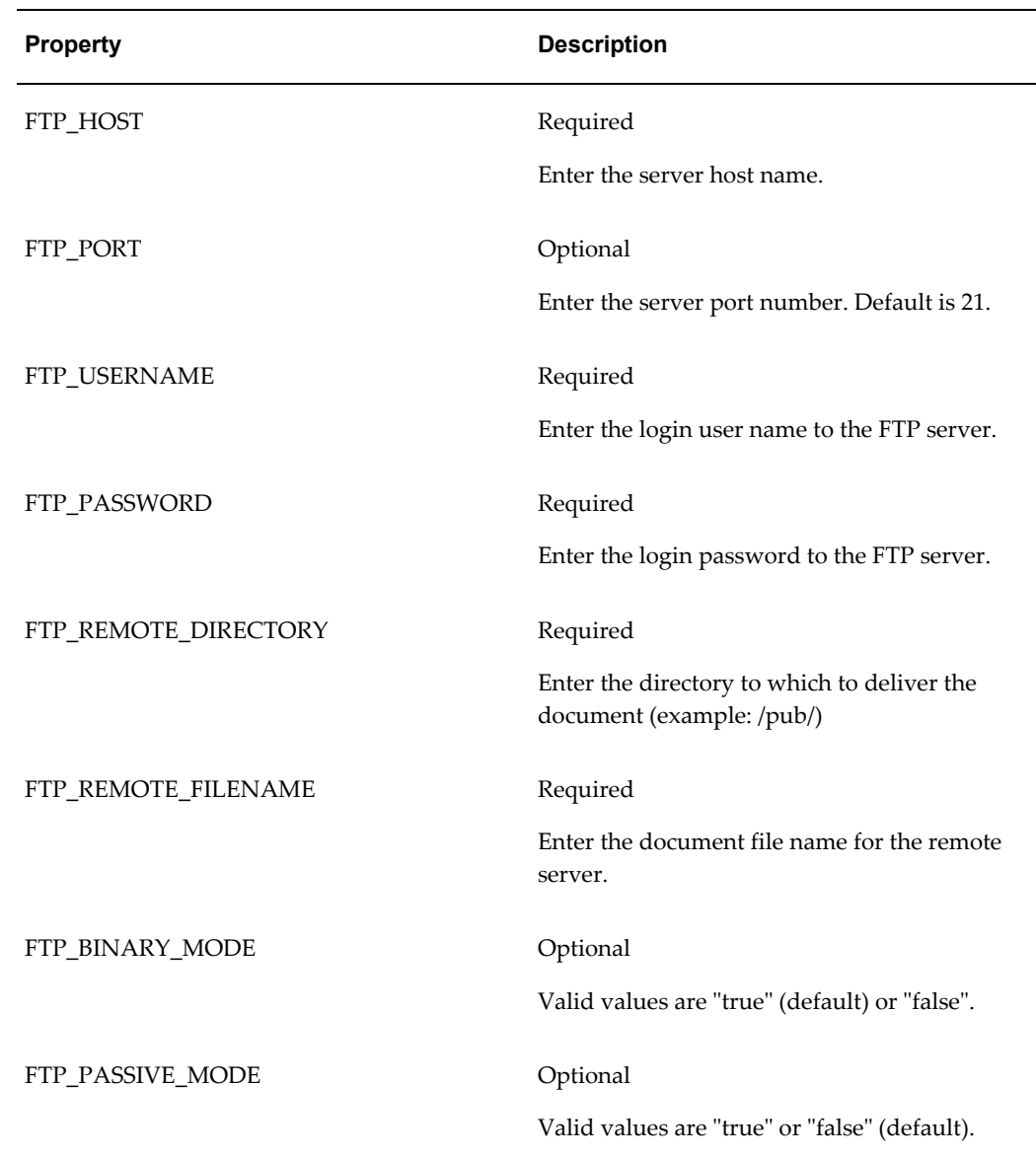

## **Delivering Your Documents over Secure FTP**

Secure FTP is the protocol based on the Secure Shell technology (ssh) and it is widely used to transfer files in a secure manner. Both Secure Shell and Secure FTP are defined by the Internet Engineering Task Force (IETF) and the specifications are available on their Web site: [http://www.ietf.org.](http://www.ietf.org) The delivery system supports the delivery of documents to secure FTP servers.

The following tables lists the supported properties. A string value is required for each property unless otherwise noted.

```
// create delivery manager instance
      DeliveryManager dm = new DeliveryManager();
      // create a delivery request
      DeliveryRequest req = dm.createRequest(DeliveryManager.TYPE_SFTP);
      // set hostname of the SFTP server
     req.addProperty(DeliveryPropertyDefinitions.SFTP_HOST, 
"mysftphost");
      // set username and password to access server
      req.addProperty(DeliveryPropertyDefinitions.SFTP_USERNAME, 
"myname");
     req.addProperty(DeliveryPropertyDefinitions.SFTP_PASSWORD, 
"mypassword");
      // set the remote directory that you want to send your document to
      req.addProperty(DeliveryPropertyDefinitions.SFTP_REMOTE_DIRECTORY, 
"pub");
      // set the remote file name 
     req.addProperty(DeliveryPropertyDefinitions.SFTP_REMOTE_FILENAME, 
"test.pdf");
     // set the document
      req.setDocument("/document/test.pdf");
      // submit the request
      req.submit();
      // close the request
     req.close();
```
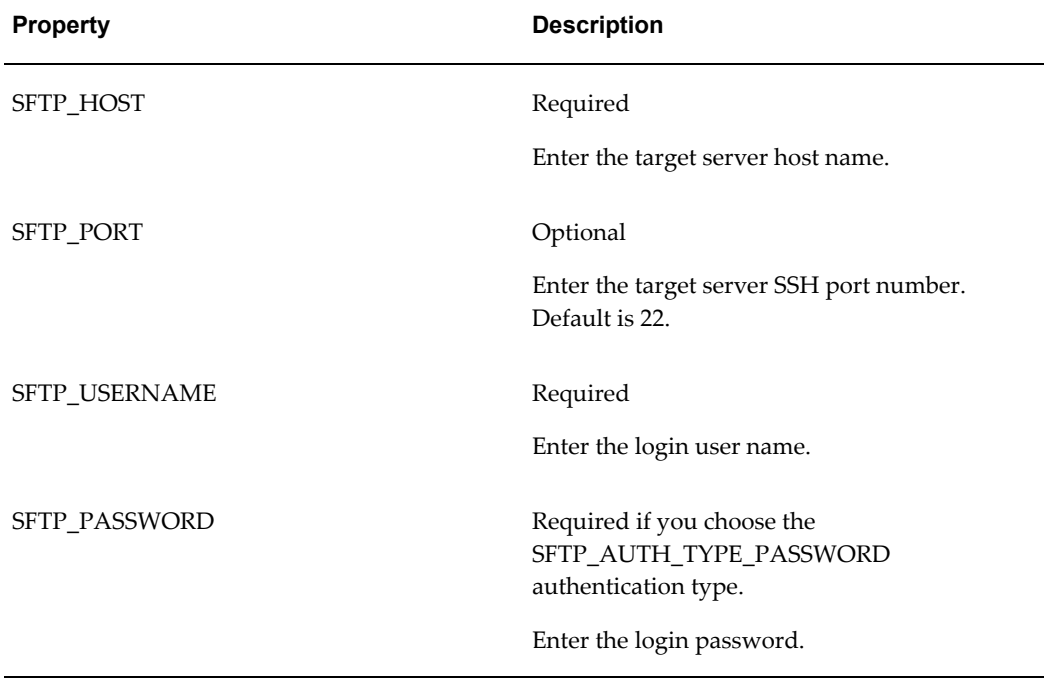

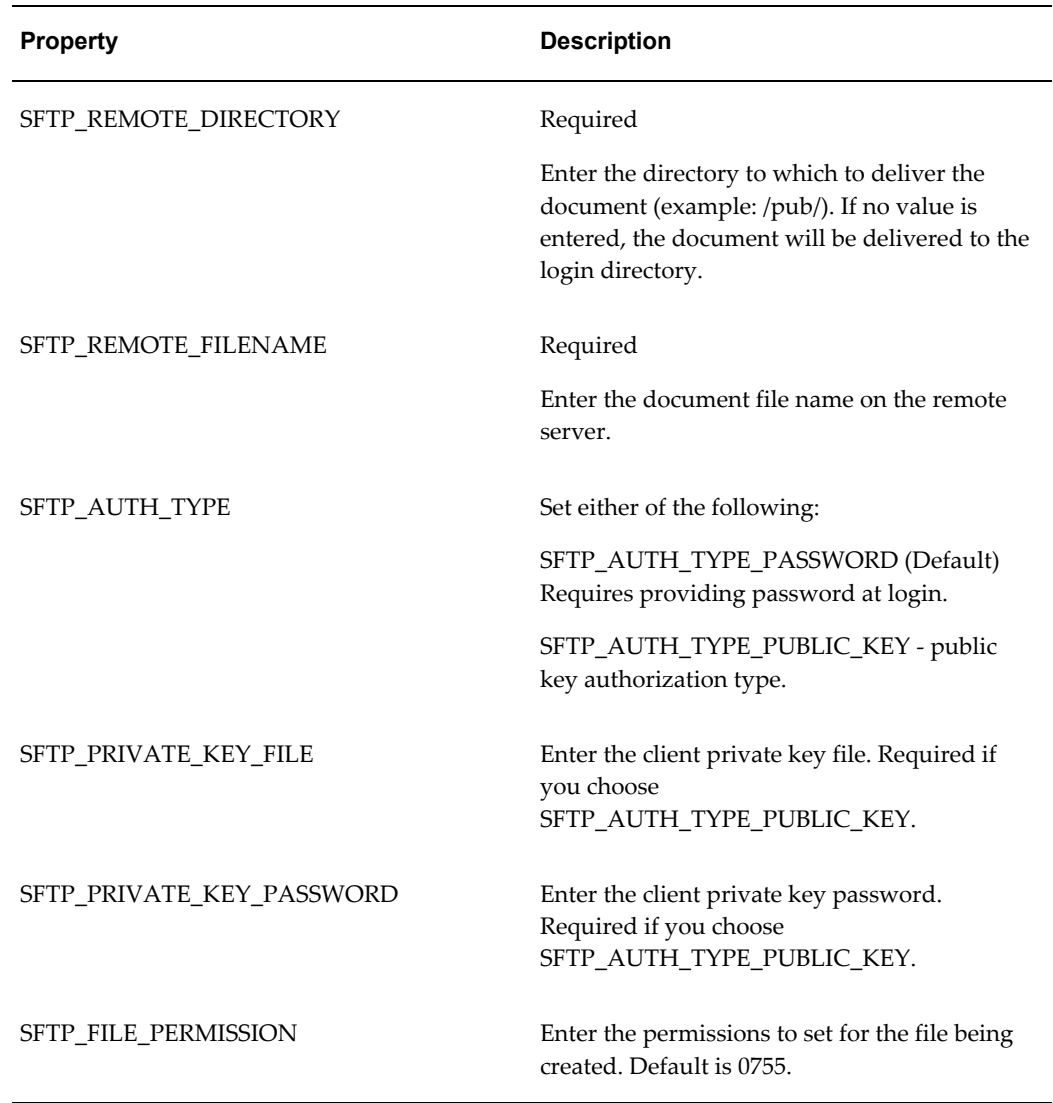

## **Authentication Modes**

The secure FTP delivery supports two authentication modes: password authentication and public key authentication. Set the property SFTP\_AUTH\_TYPE to choose the mode. The default mode is password authentication.

```
: 100 million
       // set public key auth type
       req.addProperty(DeliveryPropertyDefinitions.SFTP_AUTH_TYPE, 
DeliveryPropertyDefinitions.SFTP_AUTH_TYPE_PUBLIC_KEY);
       // set username 
       req.addProperty(DeliveryPropertyDefinitions.SFTP_USERNAME, 
"myname");
       // set the client's private key file
       req.addProperty(DeliveryPropertyDefinitions.SFTP_PRIVATE_KEY_FILE,
              "/path/to/the/key");
       // set the client's private key password
req.addProperty(DeliveryPropertyDefinitions.SFTP_PRIVATE_KEY_PASSWORD, 
"myPrivateKeyPass"); 
: 100 million
: 100 million
```
The password authentication mode requires the username and password to log in to the secure FTP server. The following example shows sample code:

#### **Example**

:

:

```
: 100 million
      // set password auth type
       req.addProperty(DeliveryPropertyDefinitions.SFTP_AUTH_TYPE, 
DeliveryPropertyDefinitions.SFTP_AUTH_TYPE_PASSWORD);
       // set username and password to access server
       req.addProperty(DeliveryPropertyDefinitions.SFTP_USERNAME, 
"myname");
      req.addProperty(DeliveryPropertyDefinitions.SFTP_PASSWORD, 
"mypassword");
          :
: 100 million
```
The public key authorization mode requires the username, your private key and password for the private key. This is a more secure method than the password authentication. Note that in order to use the public key authentication mode, you must set up the public key in the ssh/secure FTP server in advance. The following example shows sample code:

```
:
: 100 million
       // set public key auth type
       req.addProperty(DeliveryPropertyDefinitions.SFTP_AUTH_TYPE, 
DeliveryPropertyDefinitions.SFTP_AUTH_TYPE_PUBLIC_KEY);
       // set username 
       req.addProperty(DeliveryPropertyDefinitions.SFTP_USERNAME, 
"myname");
       // set the client's private key file
       req.addProperty(DeliveryPropertyDefinitions.SFTP_PRIVATE_KEY_FILE,
                        "/path/to/the/key");
       // set the client's private key password
req.addProperty(DeliveryPropertyDefinitions.SFTP_PRIVATE_KEY_PASSWORD, 
"myPrivateKeyPass"); 
: 100 million
: 100 million
```
## **Delivering Your Documents over HTTP**

The Delivery Manager supports delivery of documents to HTTP servers. The following sample sends a document through the HTTP POST method. Note that the receiving HTTP server must be able to accept your custom HTTP request in advance (for example via a custom servlet or CGI program).

#### **Example**

```
// create delivery manager instance
      DeliveryManager dm = new DeliveryManager();
      // create a delivery request
      DeliveryRequest req = dm.createRequest(DeliveryManager.TYPE_HTTP);
      // set request method 
      req.addProperty(DeliveryPropertyDefinitions.HTTP_METHOD, 
DeliveryPropertyDefinitions.HTTP_METHOD_POST);
      // set document content type
      req.addProperty(DeliveryPropertyDefinitions.HTTP_CONTENT_TYPE, 
"application/pdf");
      // set the HTTP server hostname
      req.addProperty(DeliveryPropertyDefinitions.HTTP_HOST, "myhost");
      // set the HTTP server port number
      req.addProperty(DeliveryPropertyDefinitions.HTTP_PORT, "80");
      // set the target remote directory
      req.addProperty(DeliveryPropertyDefinitions.HTTP_REMOTE_DIRECTORY, 
"/servlet/");
      // set the remote filename (servlet class)
      req.addProperty(DeliveryPropertyDefinitions.HTTP_REMOTE_FILENAME, 
"uploadDocument");
      // set the document
      req.setDocument("/document/test.pdf");
      // submit the request
      req.submit();
      // close the request
      req.close();
```
The following table lists the properties that are supported. A String value is required for each property unless otherwise noted.

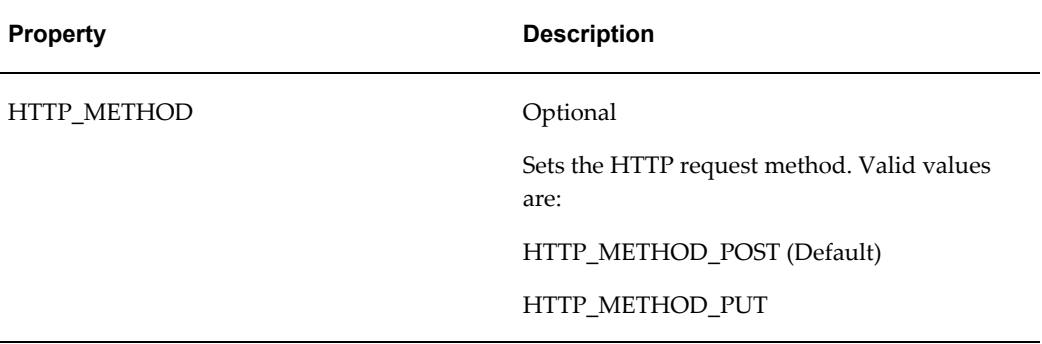

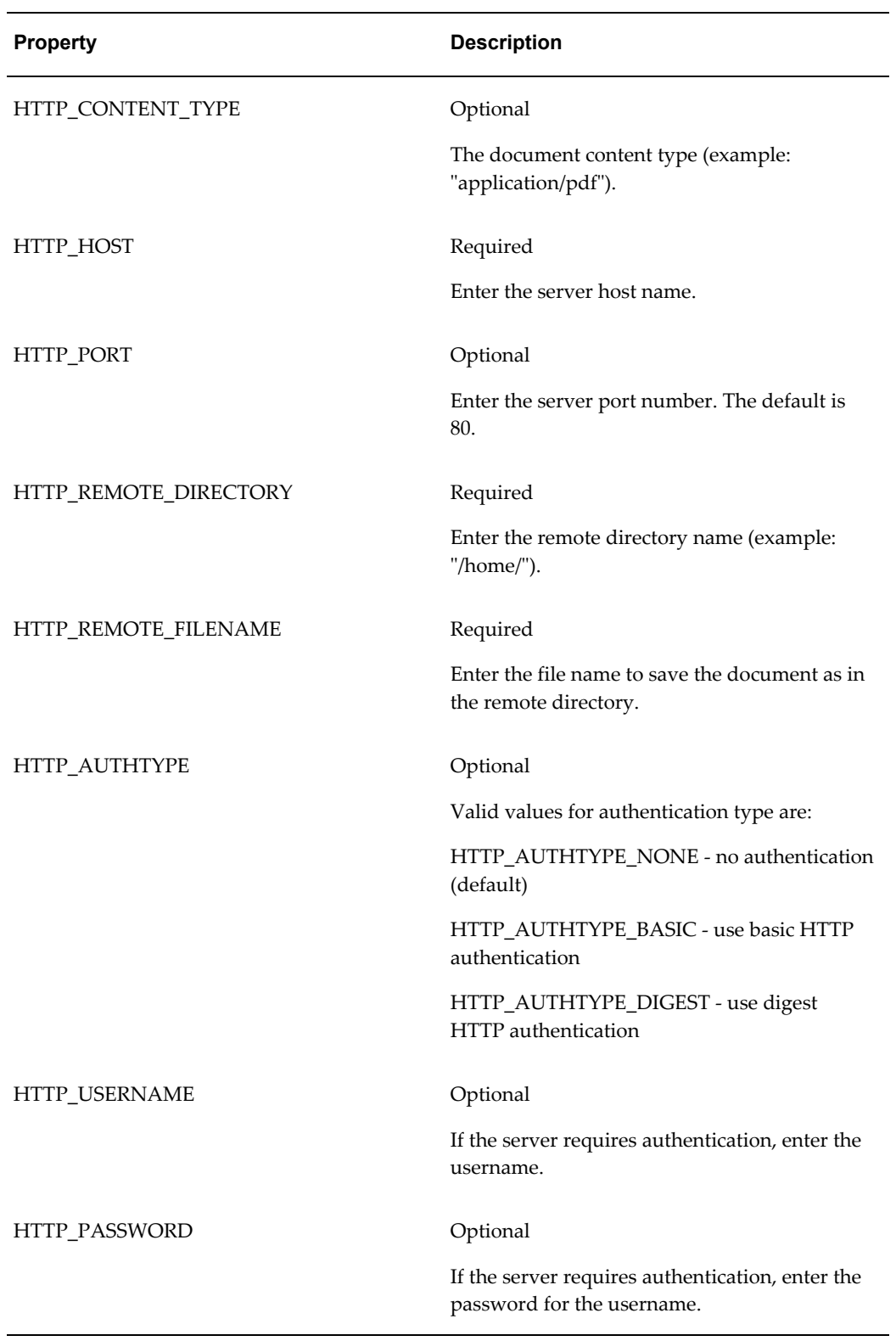

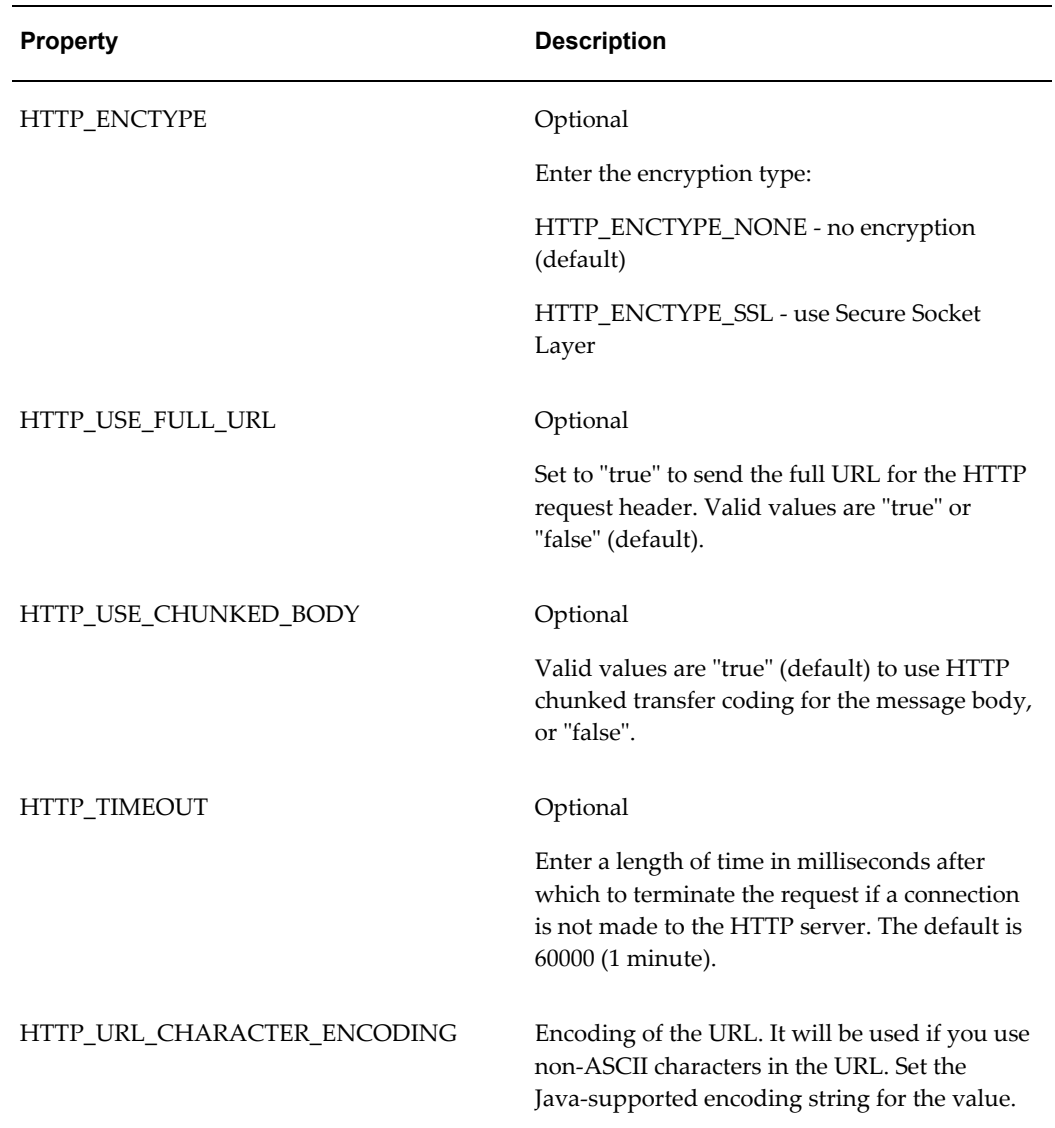

# **Delivering Documents over AS2**

AS2 is one of the standard protocols defined in the Electronic Data Interchange-Internet Integration (EDI-INT). AS2 is based on HTTP and other internet standard technologies and is designed to exchange data over the internet in a secure manner. The AS2 specification is defined in RFC4130 (available at<http://www.ietf.org/>). The delivery system supports the delivery of documents to AS2 servers. Sample code is as follows:

```
// create delivery manager instance
     DeliveryManager dm = new DeliveryManager();
     // create a delivery request
     DeliveryRequest req = dm.createRequest(DeliveryManager.TYPE_AS2);
     // set AS2 message properties 
     req.addProperty(DeliveryPropertyDefinitions.AS2_FROM, "Me");
     req.addProperty(DeliveryPropertyDefinitions.AS2_TO, "You");
     req.addProperty(DeliveryPropertyDefinitions.AS2_SUBJECT, "My EDI 
Message");
     req.addProperty(DeliveryPropertyDefinitions.AS2_CONTENT_TYPE, 
"applications/EDIFACT");
     // set HTTP properties
     req.addProperty(DeliveryPropertyDefinitions.AS2_HTTP_HOST, 
"as2hsot");
req.addProperty(DeliveryPropertyDefinitions.AS2_HTTP_REMOTE_DIRECTORY, 
"/"):
req.addProperty(DeliveryPropertyDefinitions.AS2_HTTP_REMOTE_FILENAME, 
"as2");
     // set the document
     req.setDocument("/document/myEDIdoc");
     // submit the request
     DeliveryResponse res = req.submit();
```
 // close the request req.close();

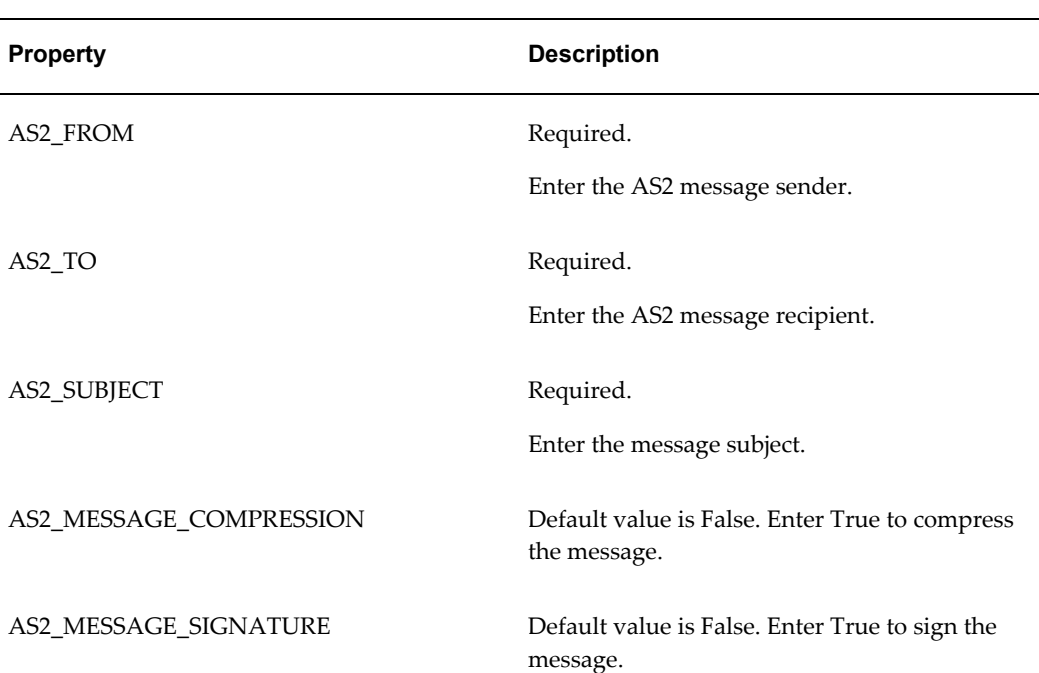

The following table lists the supported properties. A string value is required for each property unless otherwise noted.

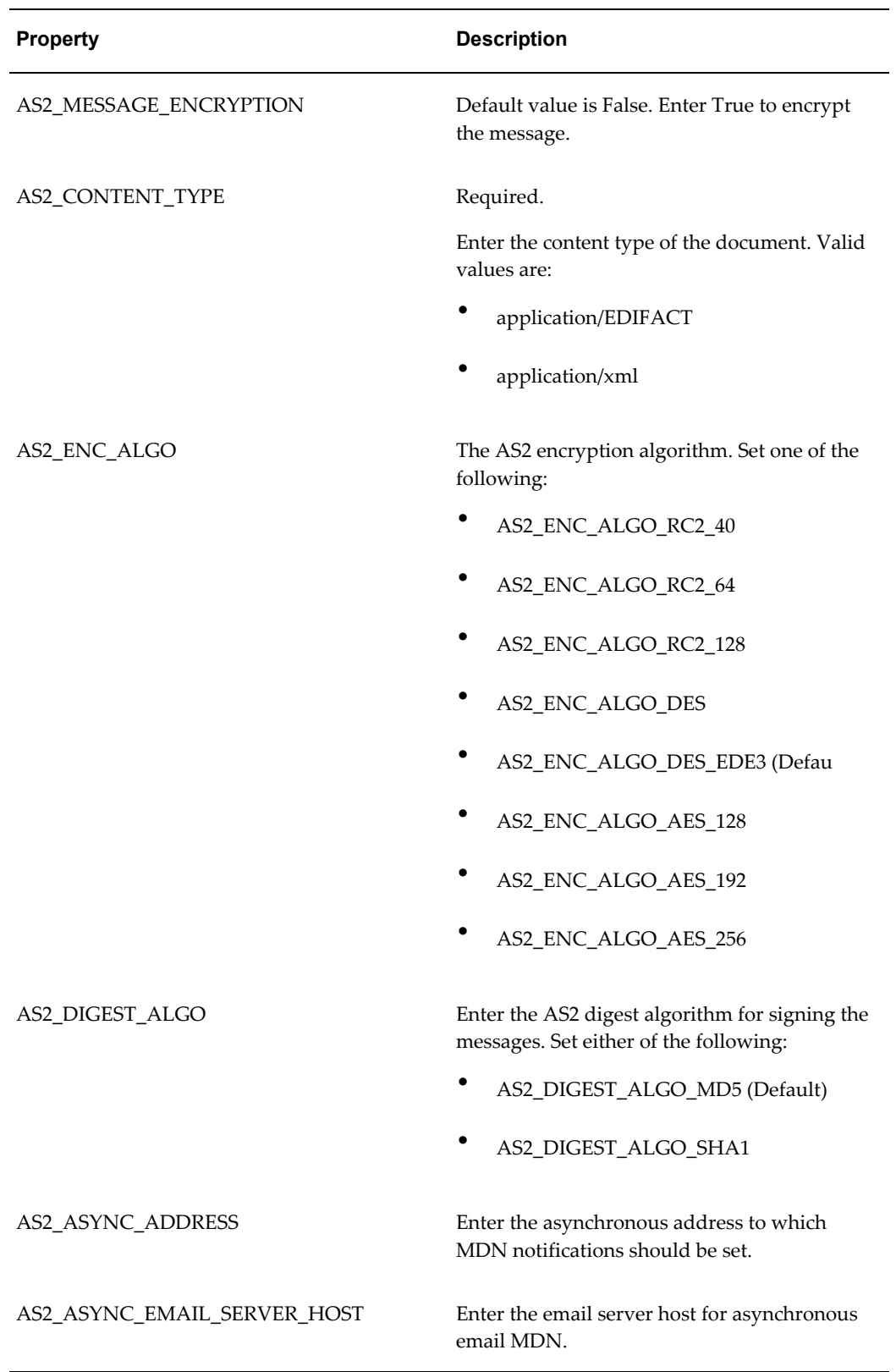

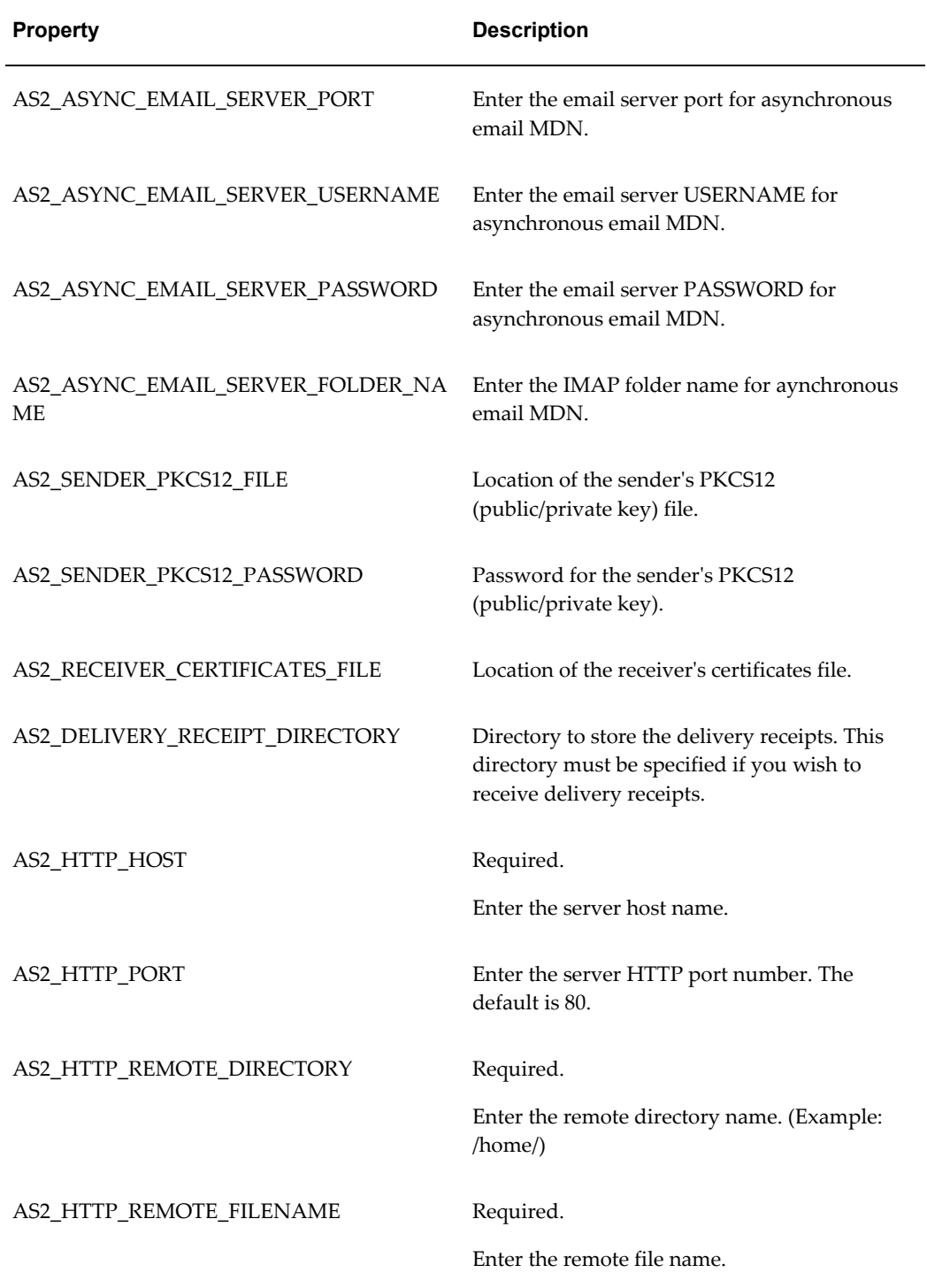

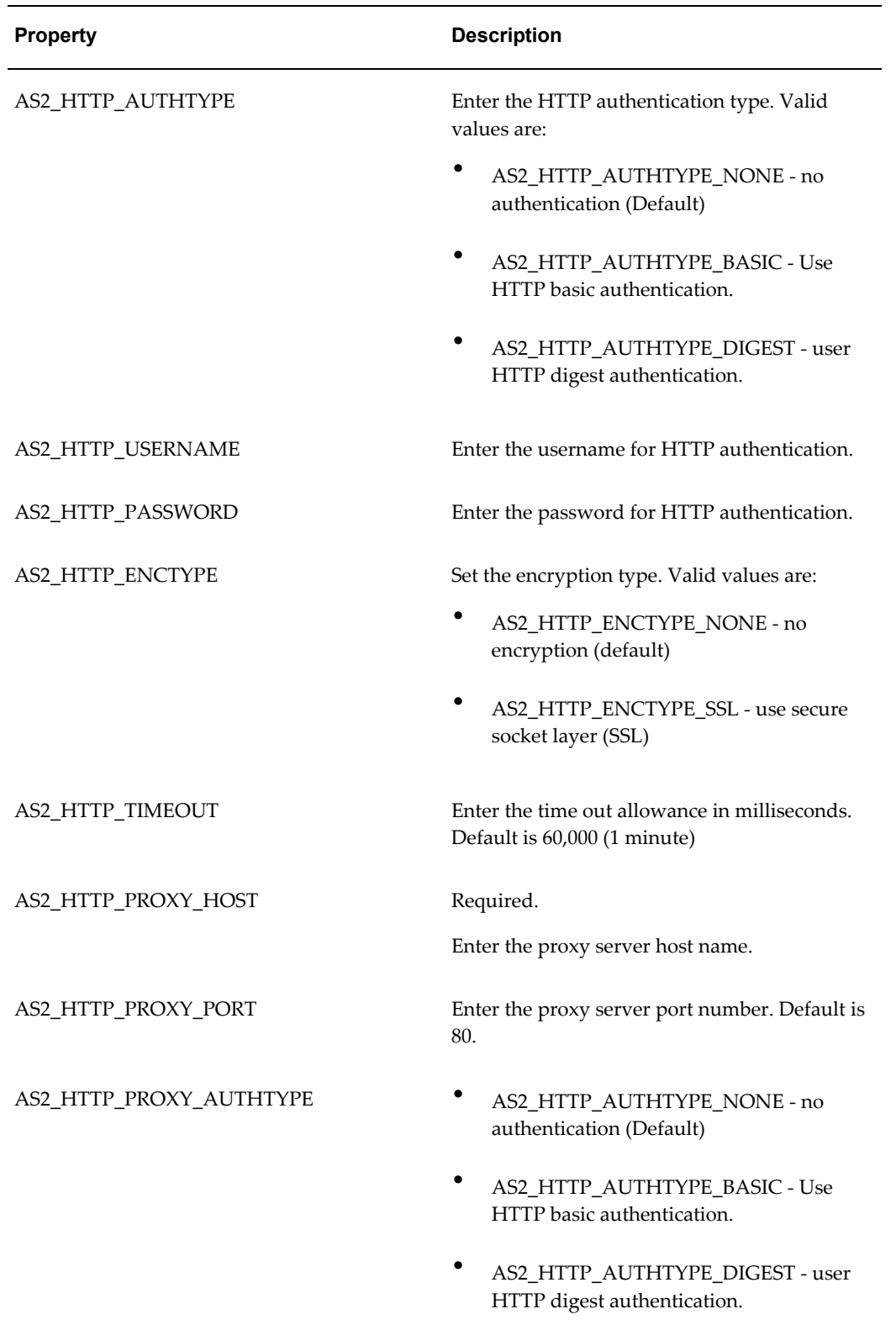

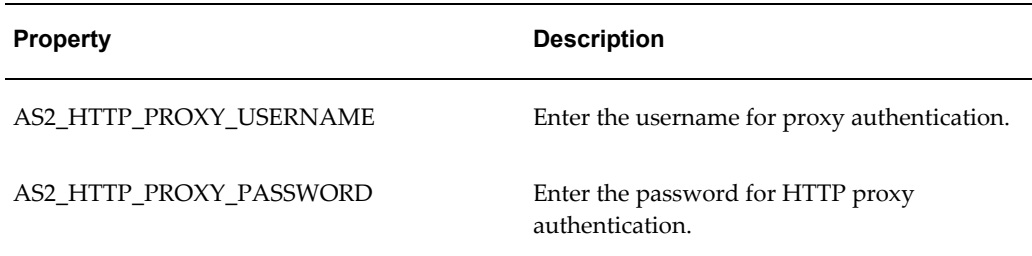

### **Delivery Receipt**

The AS2 server always issues an AS2 delivery receipt for each AS2 request. Set the AS2\_DELIVERY\_RECEIPT\_DIRECTORY property to specify the location to store the delivery receipts. If you do not specify this directory, delivery receipts will be ignored. Example code for setting the delivery receipt directory is as follows:

```
:
: 100 million
 // Set the delivery receipt directory
req.addProperty(DeliveryPropertyDefinitions.AS2_DELIVERY_RECEIPT_DIRECTO
RY, "/my/receipt/dir");
          :
: 100 million
```
### **Synchrony**

You can send either synchronous or asynchronous delivery requests to the AS2 servers. By default, the request is synchronous so that you can see the Message Disposition Notification (MDN) immediately in the DeliveryResponse.

If you set the AS2\_ASYNC\_ADDRESS to your request, the request will be asynchronous. You can specify either an HTTP URL or an e-mail address where the delivery receipt will be delivered after processing. You must set up the HTTP server or e-mail address to receive the delivery receipts.

The Delivery API can track down the asynchronous request if you specify the e-mail address for the AS2\_ASYNC\_ADDRESS. If you provide the e-mail account information to the Delivery API, the Delivery API will periodically check the e-mail account to obtain the delivery receipt. Sample code for this is as follows:

```
:
: 200 million
 // Set the email address - async request
 req.addProperty(DeliveryPropertyDefinitions.AS2_ASYNC_ADDRESS, 
"async_target@acme.com");
 // Set the delivery receipt directory
req.addProperty(DeliveryPropertyDefinitions.AS2_DELIVERY_RECEIPT_DIRECTO
RY, "/my/receipt/dir");
  // Set the email server information where the delivery receipt will be 
delivered to. 
 req.addProperty(
      DeliveryPropertyDefinitions.AS2_ASYNC_EMAIL_SERVER_HOST, 
"mail.acme.com");
 req.addProperty(
    DeliveryPropertyDefinitions.AS2 ASYNC EMAIL SERVER USERNAME,
"async_target");
 req.addProperty(
     DeliveryPropertyDefinitions.AS2_ASYNC_EMAIL_SERVER_PASSWORD, 
"mypassword");
  req.addProperty(
     DeliveryPropertyDefinitions.AS2_ASYNC_EMAIL_SERVER_FOLDER_NAME,
"inbox");
  // set the document
  req.setDocument("/document/myEDIdoc");
  // submit the request with the DeliveryResponseListener 
  req.submit(myDeliveryListener);
: 1999 (1999)
: 1999 (1999)
```
Note that as shown in the preceding code, you must use the Delivery API's asynchronous delivery request mechanism to track down the asynchronous requests. See Asynchronous Delivery Requests, page [16-43](#page-308-0) for more information.

### **Document Signing**

The Delivery API allows you to sign a document for the secure transaction. This is based on the public key architecture, so you must set up the following:

• Sender side: sender's public/private keys

Sender must have sender's public/private keys in a PKCS12 standard file. The file extension is .p12. Place that file in your local system where you want to run the Delivery API.

• Receiver side (AS2 server side) : sender's public key certificate

The receiver must have the sender's public key certificate. Installing certificates on the AS2 server can vary depending on your server. Generally, you must copy the .der or .cer certificates to a particular location. Consult your AS2 server manual for the procedure.

Once you have completed the setup, you can sign your document by setting properties in the delivery request. Sample code for this is as follows:

```
:
: 1999 (1999)
 // Signing the document
 req.addProperty(DeliveryPropertyDefinitions.AS2_MESSAGE_SIGNATURE, 
"true");
 req.addProperty(DeliveryPropertyDefinitions.AS2_SENDER_PKCS12_FILE, 
"/path/to/mykey.p12");
 req.addProperty(DeliveryPropertyDefinitions.AS2_SENDER_PKCS12_PASSWORD,
"welcome");
: 1999 (1999)
: 1999 (1999)
```
### **Document Encryption**

The Delivery API allows you to encrypt documents for the secure transaction. This is based on the public key architecture, so you need to set up the following:

• Sender's side: Receiver's public key certificate

The sender side must have the receiver's public key certificate file. The file extension is .der or .cer. Place that file in your local system where you want to run the Delivery API. Please consult the manual of your AS2 server for the procedure to obtain the AS2 server's public key certificate.

• Receiver's side (AS2 server side): Receiver's public/private keys

The receiver side (AS2 Server) must have the receiver's public/private keys. Please consult the manual of your AS2 server for the procedure to set up keys.

Once set up, you can encrypt your document by setting properties in the delivery request. The sample code is as follows:

```
:
: 1999 (1999)
 // Encrypting the document
 req.addProperty(DeliveryPropertyDefinitions.AS2_MESSAGE_ENCRYPTION, 
"true");
req.addProperty(DeliveryPropertyDefinitions.AS2_RECEIVER_CERTIFICATES_FI
LE, "/path/to/server-certificate.der");
: 100 minutes
: 1999 (1999)
```
## **Delivering Documents Using an External Command**

The Delivery API supports the use of external, Operating System (OS) native commands to deliver documents.

Specify your OS native command with the {file} placeholder. At runtime, this

placeholder will be replaced with the document file name.

The delivery status is determined by the exit value of the OS command. If the value is '0', the request is marked successful.

Sample code is as follows:

```
// create delivery manager instance
     DeliveryManager dm = new DeliveryManager();
      // create a delivery request
      DeliveryRequest req = 
dm.createRequest(DeliveryManager.TYPE_EXTERNAL);
      // set the OS native command for delivery
req.addProperty(DeliveryPropertyDefinitions.EXTERNAL_DELIVERY_COMMAND,
      "/usr/bin/lp -d myprinter {file}");
      // set the document
      req.setDocument("/document/test.pdf");
      // submit the request
      req.submit();
      // close the request
      req.close();
```
The following property is supported and defined in DeliveryPropertyDefinitions:

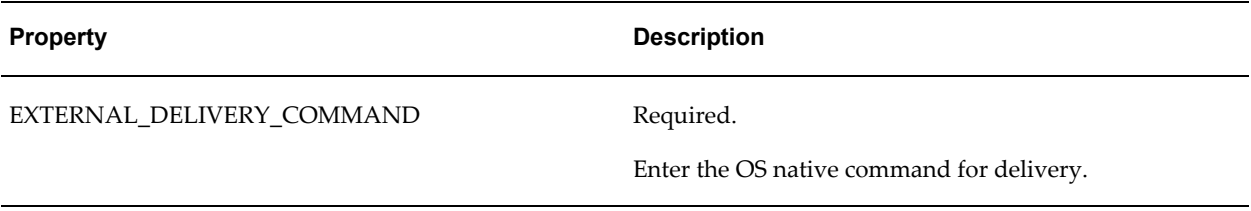

## **Delivering Documents to the Local File System**

The Delivery API supports the delivery of documents to the local file system where the Delivery API runs. The command copies the file to the location you specify.

The following sample code copies the file /document/test.pdf to /destination/document.pdf.

```
// create delivery manager instance
      DeliveryManager dm = new DeliveryManager();
      // create a delivery request
      DeliveryRequest req = dm.createRequest(DeliveryManager.TYPE_LOCAL);
      // set the document destination in the local filesystem.
      req.addProperty(DeliveryPropertyDefinitions.LOCAL_DESTINATION, 
"/destination/document.pdf");
      // set the document to deliver.
      req.setDocument("/document/test.pdf");
      // submit the request
     req.submit();
     // close the request
     req.close();
```
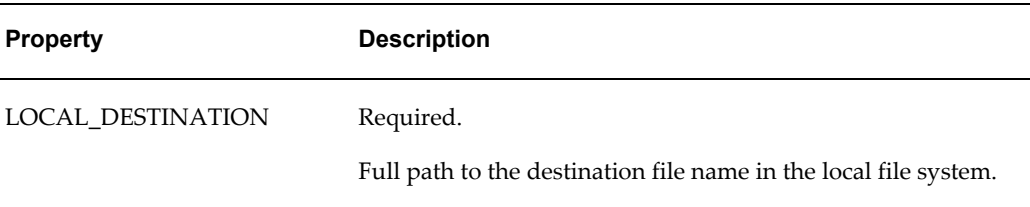

The following property is supported and defined in DeliveryPropertyDefinitons:

## **Direct and Buffering Modes**

<span id="page-307-0"></span>The delivery system supports two modes: Direct mode and Buffering mode. Buffering Mode is the default.

### **Direct Mode**

Direct Mode offers full, streamlined delivery processing. Documents are delivered to the connection streams that are directly connected to the destinations. This mode is fast, and uses less memory and disk space. It is recommended for online interactive processing.

To set the direct mode, set the BUFFERING\_MODE property to "false". Following is a code sample:

#### **Example**

```
// create delivery manager instance
      DeliveryManager dm = new DeliveryManager();
      // create a delivery request
      DeliveryRequest req = 
dm.createRequest(DeliveryManager.TYPE_IPP_PRINTER);
     // set the direct mode 
     req.addProperty(DeliveryPropertyDefinitions.BUFFERING_MODE, 
"false");
: 1999 - 1999 - 1999
 :
 :
```
This mode does not offer document redelivery. For redelivery requirements, use the buffering mode.

### **Buffering Mode**

The buffering mode allows you to redeliver documents as many times as you want. The delivery system uses temporary files to buffer documents, if you specify a temporary directory (ds-temp-dir) in the delivery server configuration file. If you do not specify a temporary directory, the delivery system uses the temporary memory buffer. It is recommended that you define a temporary directory. For more information about the configuration file, see Configuration File Support, page [16-54.](#page-319-0)

You can explicitly clear the temporary file or buffer by calling

DeliveryRequest.close() after finishing your delivery request.

#### **Example**

```
// create delivery manager instance
     DeliveryManager dm = new DeliveryManager();
     // create a delivery request
     DeliveryRequest req = 
dm.createRequest(DeliveryManager.TYPE IPP PRINTER);
     // set buffering mode 
     req.addProperty(DeliveryPropertyDefinitions.BUFFERING_MODE, 
"true");
     req.addProperty(DeliveryPropertyDefinitions.TEMP_DIR, "/tmp");
 :
: 1999 - 1999 - 1999
 :
     // submit request
     req.submit();
 :
 :
     // submit request again
     req.submit();
 :
 :
     // close the request
     req.close();
```
## **Asynchronous Delivery Requests**

<span id="page-308-0"></span>The Delivery API provides the ability to run the delivery requests asynchronously by registering the callback functions.

You can create your own callback logic by implementing the DeliveryResponseListener interface. You must implement the resposeReceived() method. You can implement your logic in this method so that it will be called when the delivery request is finished. Sample code is as follows:

```
import oracle.apps.xdo.delivery.DeliveryResponseListener;
  class MyListener implements DeliveryResponseListener
\{ public void responseReceived(DeliveryResponse pResponse)
 {
      // Show the status to the System.out
      System.out.println("Request done!");
      System.out.println("Request status id : " + 
pResponse.getStatus());
     System.out.println("Request status msq : " +
pResponse.getStatusMessage());
    }
   }
```
Once you implement the callback, you can pass your callback when you call the

submit() method of your DeliveryRequest. If you call the submit() with the callback, the delivery process will start in the background and the submit() method will immediately return the control. Sample code follows:

```
// create delivery manager instance
    DeliveryManager dm = new DeliveryManager();
    // create a delivery request
    DeliveryRequest req = 
dm.createRequest(DeliveryManager.TYPE_IPP_PRINTER);
 :
 :
    // submit request with the callback logic
    req.submit(new MyListener());
 :
 :
```
## **Document Filter Support**

The Delivery API supports the document filter functionality for all the supported protocols. This functionality allows you to call the native OS command to transform the document before each delivery request. To specify the filter, pass the native OS command string with the two placeholders for the input and output filename: {infile} and {outfile}. You can set your filter in your delivery request as a delivery property. Following are two samples:

```
// The easiest filter, just copy the file :)
req.addProperty(DeliveryPropertyDefinitions.FILTER, "cp {infile} 
{outfile}");
```

```
// Call "pdftops" utility to transform the PDF document into Postscript 
format
 req.addProperty(DeliveryPropertyDefinitions.FILTER, "pdftops {infile} 
{outfile}");
```
Alternatively, you can also specify the filter for each server in the configuration file (see Configuration File Support, page [16-54\)](#page-319-0). In this case, the server will always use this filter for the requests to this server:

```
:
: 100 million
<server name="printer1" type="ipp_printer" default="true">
<uri>ipp://myserver:80/printers/MyPrinter1/.printer</uri>
<filter>pdftops {infile} {outfile}</filter>
</server>
: 100 million
: 100 million
```
This is useful especially if you are trying to call IPP printers directly or IPP printers on Microsoft Internet Information Service (IIS) because those printers usually do not accept PDF documents, but only limited document formats. With this functionality, you can call any of the native OS commands to transform the document to the format that the target printer can understand. For example, if you need to call the HP LaserJet printer

setup on the Microsoft IIS from Linux, you can set Ghostscript as a filter to transform the PDF document into the format that the HP LaserJet can understand.

```
// specify filter
      req.addProperty(DeliveryPropertyDefinitions.FILTER, 
      "gs -q -dNOPAUSE -dBATCH -sDEVICE=laserjet -sOutputFile={outfile} 
       {infile}");
```
Note that to use this functionality you must set the buffering mode must be enabled and a temporary directory must be specified. See Configuration File Support, page [16-54](#page-319-0) for information on setting these properties.

### **PDF to PostScript Conversion Filter**

In addition, BI Publisher provides a PDF to Postscript Level 2 conversion filter. You do not need to set {infile} and {outfile} place holders to use this internal filter, instead, directly specify the filter class as shown below:

```
req.addProperty(DeliveryPropertyDefinitions.FILTER, 
"oracle.xdo.delivery.filter.PDF2PSFilterImpl"); 
<server name="printer1" type="ipp_printer" default="true">
ipp://myserver:80/printers/MyPrinter1/.printer
<filter>oracle.xdo.delivery.filter.PDF2PSFilterImpl</filter>
</server>
```
## **Date Expression Support**

Three properties support date expressions. Use the date expression if you want to name a file by the date, and have the date automatically set at runtime.

The properties that support date expressions are:

- SMTP\_CONTENT\_FILENAME
- FTP\_REMOTE\_FILENAME
- WEBDAV REMOTE FILENAME

The supported date expressions are:

- %y : 4 digit year (ex, 1972, 2005)
- $%m:2$  digit month (00 12)
- %d : 2 digit date (00 31)
- %H : 24h based 2 digit hour (00 24)
- %M : 2 digit minute (00 59)
- %S : 2 digit sec (00 59)

• %l : 3 digit millisec (000 - 999)

For example, if you specify my\_file\_%y%m%d.txt for the filename, the actual filename will would be my  $file$  20051108.txt for November 8, 2005. All undefined expressions will be translated into 0 length string, for example, if you specify my file %a%b%c.txt, it would generate my file .txt. You can escape the '%' character by passing '%%'.

## **Internationalization Support**

The Delivery Server API supports following internationalization features for the listed delivery channels:

### **SMTP**

- Specify character encoding for the main document with SMTP\_CONTENT\_TYPE.
- Specify character encoding for the attachments by passing content type when you call addAttachment() method.
- Specify the character encoding for email To/From/CC/Subject with SMTP\_CHARACTER\_ENCODING property. The default value is "UTF-8".

### **IPP**

- Specify character encoding for the IPP attributes by using IPP\_ATTRIBUTE\_CHARSET property. The default value is "UTF-8".
- Specify IPP\_URL\_CHARACTER\_ENCODING property for encoding non-ASCII letters in a URL.

### **WebDAV**

• Specify WEBDAV\_URL\_CHARACTER\_ENCODING property for encoding non-ASCII letters in a URL.

## **FTP**

• The FTP delivery channel automatically detects the internationalization support in the target FTP server. You can specify a non-ASCII directory name and file name only if the FTP server supports internationalization (see RFC 2640 for more detail). In that case, the UTF-8 encoding will be used automatically. If the server does not support internationalization and you specify a non-ASCII value, an exception will be thrown during the delivery process.

#### **HTTP**

• You can specify WEBDAV\_URL\_CHARACTER\_ENCODING property for encoding non-ASCII letters in a URL.

## **Setting Global Properties**

You can define the global properties to the DeliveryManager so that all the delivery requests inherit the global properties automatically.

The following global properties are supported:

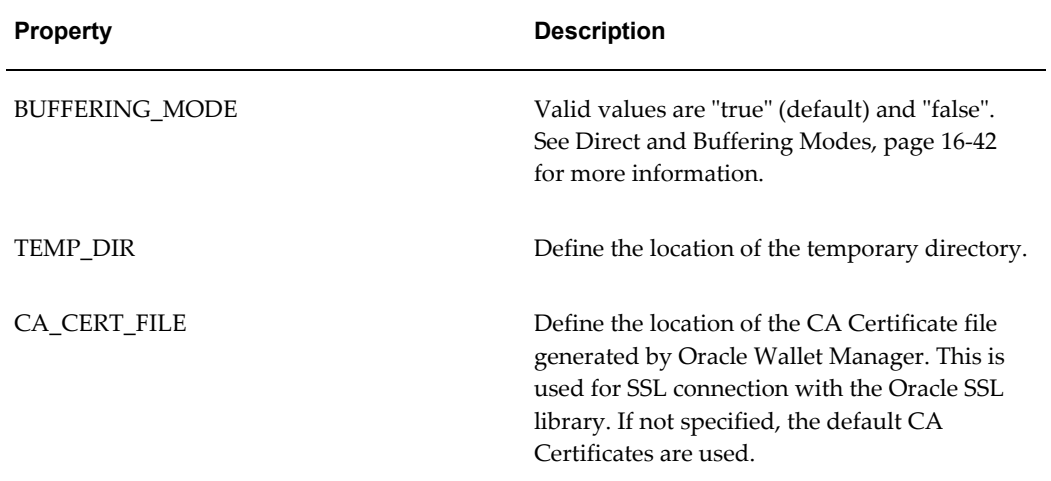

#### **Example**

```
// create delivery manager instance
      DeliveryManager dm = new DeliveryManager();
      // set global properties 
      dm.addProperty(DeliveryPropertyDefinitions.TEMP_DIR, "/tmp");
     dm.addProperty(DeliveryPropertyDefinitions.BUFFERING MODE, "true");
      // create delivery requests
     DeliveryRequest req1 = 
dm.createRequest(DeliveryManager.TYPE_IPP_PRINTER);
     DeliveryRequest req2 = 
dm.createRequest(DeliveryManager.TYPE IPP FAX);
     DeliveryRequest req3 = 
dm.createRequest(DeliveryManager.TYPE_SMTP_EMAIL);
 :
: 1999 - 1999 - 1999
```
## **Adding a Custom Delivery Channel**

You can add custom delivery channels to the system by following the steps below:

**1.** Define the delivery properties

- **2.** Implement the DeliveryRequest interface
- **3.** Implement the DeliveryRequestHandler interface
- **4.** Implement the DeliveryRequestFactory interface
- **5.** Register your custom DeliveryRequestFactory to the DeliveryManager

The following sections detail how to create a custom delivery channel by creating a sample called "File delivery channel" that delivers documents to the local file system.

### **Define Delivery Properties**

The first step to adding a custom delivery channel is to define the properties. These will vary depending on what you want your channel to do. You can define constants for your properties. Our example, a file delivery channel requires only one property, which is the destination.

Sample code is:

#### **Example**

```
package oracle.apps.xdo.delivery.file;
public interface FilePropertyDefinitions
   {
      /** Destination property definition. */
    public static final String FILE DESTINATION =
"FILE_DESTINATION:String";
    }
```
The value of each constant can be anything, as long as it is a String. It is recommend that you define the value in [property name]:[property value type]format so that the delivery system automatically validates the property value at runtime. In the example, the FILE DESTINATION property is defined to have a String value.

### **Implement DeliveryRequest Interface**

DeliveryRequest represents a delivery request that includes document information and delivery metadata, such as destination and other properties. To implement oracle.apps.xdo.delvery.DeliveryRequest you can extend the class oracle.apps.xdo.delivery.AbstractDeliveryRequest.

For example, to create a custom delivery channel to deliver documents to the local file system, the DeliveryRequest implementation will be as follows:

```
package oracle.apps.xdo.delivery.file;
import oracle.apps.xdo.delivery.AbstractDeliveryRequest;
public class FileDeliveryRequest extends AbstractDeliveryRequest
implements FilePropertyDefinitions
\left\{ \right.private static final String[] MANDATORY PROPS = {FILE DESTINATION};
   /** 
   * Returns mandatory property names
    */
   public String[] getMandatoryProperties()
\{ return MANDATORY_PROPS;
   }
   /** 
    * Returns optional property names
    */
   public String[] getOptionalProperties()
   {
    return null;
   }
}
```
## **Implement DeliveryRequestHandler Interface**

DeliveryRequestHandler includes the logic for handling the delivery requests. A sample implementation of oracle.apps.xdo.delivery.DeliveryRequestHandler for the file delivery channel is as follows:

```
package oracle.apps.xdo.delivery.file;
import java.io.BufferedOutputStream;
import java.io.File;
import java.io.FileOutputStream;
import java.io.IOException;
import java.io.OutputStream;
import oracle.apps.xdo.delivery.DeliveryException;
import oracle.apps.xdo.delivery.DeliveryRequest;
import oracle.apps.xdo.delivery.DeliveryRequestHandler;
import oracle.apps.xdo.delivery.DeliveryStatusDefinitions;
public class FileDeliveryRequestHandler implements 
DeliveryRequestHandler
{
  private FileDeliveryRequest mRequest;
  private boolean mIsOpen = false;
  private OutputStream mOut;
   /**
   * default constructor.
   */ 
  public FileDeliveryRequestHandler()
   {
   }
   /** 
   * sets the request.
   */
  public void setRequest(DeliveryRequest pRequest)
   {
    mRequest = (FileDeliveryRequest) pRequest;
   }
   /** 
   * returns the request.
   */
  public DeliveryRequest getRequest()
   {
    return mRequest;
   }
   /** 
   * opens the output stream to the destination.
    */ 
  public OutputStream openRequest() throws DeliveryException
   {
     try
     {
       String filename =
         (String) 
mRequest.getProperty(FileDeliveryRequest.FILE_DESTINATION);
      mOut = new BufferedOutputStream(new FileOutputStream(filename));
       mIsOpen = true;
       // set request status to open
       mRequest.setStatus(DeliveryStatusDefinitions.STATUS_OPEN);
       return mOut;
```

```
}
    catch (IOException e)
    \left( \begin{array}{c} \end{array} \right) closeRequest();
      throw new DeliveryException(e);
     }
   }
   /**
   * flushes and closes the output stream to submit the request.
    */ 
   public void submitRequest() throws DeliveryException
   {
     try
     {
       // flush and close
      mOut.flush();
      mOut.close();
      // set request status
      mRequest.setStatus(DeliveryStatusDefinitions.STATUS_SUCCESSFUL);
      mIsOpen = false;
     }
     catch (IOException e)
     {
       closeRequest();
       throw new DeliveryException(e);
     }
   }
   /**
   * checks the delivery status.
    */
   public void updateRequestStatus() throws DeliveryException
   {
     // check if the file is successfully delivered
     String filename =
       (String) 
mRequest.getProperty(FileDeliveryRequest.FILE_DESTINATION);
    File f = new File(filename);
     // set request status
     if (f.exists())
      mRequest.setStatus(DeliveryStatusDefinitions.STATUS_SUCCESSFUL);
     else
mRequest.setStatus(DeliveryStatusDefinitions.STATUS_FAILED_IO_ERROR);
   }
   /**
    * returns the request status.
    */ 
   public boolean isRequestOpen()
\{ return mIsOpen;
   }
   /** 
   * closes the request, frees all resources.
    */
```

```
public void closeRequest()
   {
     mIsOpen = false;
     try
     {
      if (mOut != null)
      {
        mOut.flush();
        mOut.close();
       }
     }
     catch (IOException e)
     {
     }
     finally
     {
     mOut = null; }
   }
}
```
## **Implement DeliveryRequestFactory Interface**

Implement the DeliveryRequestFactory interface to register your custom delivery channel to the delivery system.

A sample implementation of oracle.apps.xdo.delivery.DeliveryRequestFactory is as follows:

```
package oracle.apps.xdo.delivery.file;
import oracle.apps.xdo.delivery.DeliveryRequest;
import oracle.apps.xdo.delivery.DeliveryRequestFactory;
import oracle.apps.xdo.delivery.DeliveryRequestHandler;
public class FileDeliveryRequestFactory
implements DeliveryRequestFactory
{
 /** 
   * default constructor.
   */
  public FileDeliveryRequestFactory()
\{ }
   /** 
   * returns delivery request.
   */
  public DeliveryRequest createRequest()
   {
    return new FileDeliveryRequest();
   }
   /**
    * returns delivery request handler.
    */
  public DeliveryRequestHandler createRequestHandler()
\{ return new FileDeliveryRequestHandler();
 }
 /**
   * returns this
   */ 
  public DeliveryRequestFactory getFactory()
\{ return this;
   }
}
```
### **Register your custom DeliveryRequestFactory to DeliveryManager**

The final step is to register your custom delivery channel to the delivery system. You can register your delivery channel in two ways:

Static method

Use this method to register your delivery channel to the whole delivery system by specifying it in the configuration file. See Configuration File Support, page [16-54](#page-319-0) for more information.

• Dynamic method

Register the delivery channel to the Java VM instance by calling the Register API programmatically.

Sample code to register the file delivery channel using the dynamic method and call the file delivery channel is as follows:

```
package oracle.apps.xdo.delivery.file;
import oracle.apps.xdo.delivery.DeliveryManager;
import oracle.apps.xdo.delivery.DeliveryRequest;
public class FileDeliverySample
{
   public static void main(String[] args) throws Exception
\left\{ \begin{array}{c} \end{array} \right. // register the file delivery channel 
     DeliveryManager.addRequestFactory("file", 
"oracle.apps.xdo.delivery.file.FileDeliveryRequestFactory");
     // create delivery manager instance
     DeliveryManager dm = new DeliveryManager();
     // create a delivery request
     DeliveryRequest req = dm.createRequest("file");
     // set the destination
     req.addProperty(
      FileDeliveryRequest.FILE_DESTINATION,
      "d:/Temp/testDocument delivered.pdf");
     // set the document to deliver
     req.setDocument("D:/Temp/testDocument.pdf");
     // submit the request
     req.submit();
     // close the request
     req.close();
   }
}
```
## **Configuration File Support**

<span id="page-319-0"></span>The delivery systems supports a configuration file to set default servers, default properties, and custom delivery channels. The location of the configuration file is

{XDO\_TOP}/resource/xdodelivery.cfg

where {XDO\_TOP} is a Java system property that points to the physical directory.

This system property can be set in two ways:

- Pass -DXDO TOP=/path/to/xdotop to the Java startup parameter
- Use a Java API in your code, such as java.lang.System.getProperties().put("XDO\_TOP", "/path/to/xdotop")

The system property must be defined before constructing a DeliveryManager object.

Following is a sample configuration file:

```
<?xml version='1.0' encoding='UTF-8'?>
 <config xmlns="http://xmlns.oracle.com/oxp/delivery/config">
   <! - ======================================================== - >
  <! - servers section<br><! -    List your pre-defined servers here.
         List your pre-defined servers here. - - >
   <! - ======================================================== - >
   <servers>
     <server name="myprinter1" type="ipp_printer" default="true">
       <uri>ipp://myprinter1.oracle.com:631/printers/myprinter1</uri>
     </server>
     <server name="myprinter2" type="ipp_printer" >
       <host>myprinter2.oracle.com</host>
       <port>631</port>
       <uri>ipp://myprinter2.oracle.com:631/printers/myprinter2</uri>
       <authType>basic</authType>
       <username>xdo</username>
       <password>xdo</password>
     </server>
     <server name="myfax1" type="ipp_fax" default="true" >
       <host>myfax1.oracle.com</host>
       <port>631</port>
       <uri>ipp://myfax1.oracle.com:631/printers/myfax1</uri>
     </server>
     <server name="mysmtp1" type="smtp_email" default="true">
       <host>myprinter1.oracle.com</host>
       <port>25</port>
     </server>
     <server name="mysmtp2" type="smtp_email" >
       <host>mysmtp12.oracle.com</host>
       <port>25</port>
       <username>xdo</username>
       <password>xdo</password>
     </server>
   </servers>
   <! - ======================================================== - >
 <! - properties section - >
<! - List the system properties here. - > - >
   <! - ======================================================== - >
   <properties>
     <property name="ds-temp-dir">/tmp</property>
     <property name="ds-buffering">true</property>
   </properties>
   <! - ======================================================== - >
          channels section \longrightarrow<! - List the custom delivery channels here. - >
   <! - ======================================================== - >
   <channels>
     <channel 
name="file">oracle.apps.xdo.delivery.file.FileDeliveryRequestFactory</ch
annel>
```

```
</channels>
 </config>
```
### **Defining Multiple Servers for a Delivery Channel**

You can define multiple server entries for each delivery channel. For example, the preceding sample configuration file has two server entries for the "ipp\_printer" delivery channel ("myprinter1" and "myprinter2").

Load a server entry for a delivery request by calling DeliveryRequest.setServer() method. Following is an example:

#### **Example**

```
// create delivery manager instance
      DeliveryManager dm = new DeliveryManager();
      // create a delivery request
      DeliveryRequest req = 
dm.createRequest(DeliveryManager.TYPE_IPP_PRINTER);
      // load myprinter1 setting
      req.setServer("myprinter1");
```
### **Specifying a Default Server for a Delivery Channel**

To define a default server for a delivery channel, specify default="true". In the configuration file example above, "myprinter1" is defined as the default sever for the "ipp\_printer" delivery channel. If a user does not specify the server properties for "ipp\_printer" delivery, the server properties under the default server will be used.

### **Supported Configuration File Properties and Elements**

The following properties are supported in the <properties> section:

- ds-temp-dir: temporary directory location.
- ds-buffering: specify true or false for buffering mode.
- ds-ca-cert-file: specify the SSL certification file location.

The following elements are supported for <server type="ipp\_printer">and <server type="ipp\_fax">

- $\bullet$  <host>
- <port>
- <printerName>
- <uri>
- <username>
- <password>
- <authType>
- <encType>
- <proxyHost>
- <proxyPort>
- <proxyUsername>
- <proxyPassword>
- <proxyAuthType>
- <filter>
- <filterOutputContentType>

The following elements are supported for <server type="smtp\_email">

- <secureConnection>
- <sslTrust>
- <host>
- <port>
- <username>
- <password>
- <authType>
- <filter>

The following elements are supported for <server type="rightfax">

- <host>
- $\bullet$  <port>
- <uri>
- <username>
- <password>
- <authType>
- <encType>
- <proxyHost>
- <proxyPort>
- <proxyUsername>
- <proxyPassword>
- <proxyAuthType>
- <filter>
- <filterOutputContentType>

The following elements are supported for <server type="printer">

- <host>
- <filter>
- <filterOutputContentType>

The following elements are supported for <server type="webdav">

- <host>
- <port>
- <uri>
- <username>
- <password>
- <authType>
- <encType>
- <proxyHost>
- <proxyPort>
- <proxyUsername>
- <proxyPassword>
- <proxyAuthType>
- <filter>

The following elements are supported for <server type="ftp">

- <host>
- $\bullet$  <port>
- <username>
- <password>
- <filter>
- <passiveMode>

The following elements are supported for <server type="sftp">

- <host>
- <port>
- <username>
- <password>
- <filter>
- <authType>

The following elements are supported for <server type="http">

- <host>
- <port>
- <uri>
- <username>
- <password>
- <authType>
- <encType>
- <proxyHost>
- <proxyPort>
- <proxyUsername>
- <proxyPassword>
- <proxyAuthType>

The following elements are supported for <server type="as2">

- <host>
- <port>
- <uri>
- <username>
- <password>
- <authType>
- <encType>
- <proxyHost>
- <proxyPort>
- <proxyUsername>
- <proxyPassword>
- <proxyAuthType>

The following elements are supported for <server type="external">

- <command>
- <filter>

# **17**

# **Making a View Object Available to BI Publisher as a Data Source**

This chapter covers the following topics:

- **[Introduction](#page-326-0)**
- **Prerequisites**
- [Configuring the Application Module](#page-327-0)
- [Deploying the Application Module](#page-329-0)
- <span id="page-326-0"></span>• [Updating the providers.xml File](#page-329-1)

### **Introduction**

Oracle BI Publisher provides a mechanism to extract data from a remote server using Web service calls to a view object. Applications developers can define data sources as view objects in their application and then create a data model in BI Publisher to retrieve the data to use in their reports.

This chapter describes the required set up to use your view object as a data source in BI Publisher.

This chapter assumes familiarity with Oracle Application Development Framework (ADF) and Oracle JDeveloper. For more information about these see:

- *Oracle Fusion Middleware Fusion Developer's Guide for Oracle Application Development Framework*
- <span id="page-326-1"></span>• *Oracle JDeveloper 11g Online Help*

## **Prerequisites**

Following are the prerequisites for using the information in this chapter:

- BI Publisher is deployed to the WebLogic Server where the application will be running. The library "oracle.xdo.webapp" is required. The Oracle BI Platform Installer deploys this library.
- <span id="page-327-0"></span>• In JDeveloper, you have created the entity-based view object.

# **Configuring the Application Module**

Using Oracle JDeveloper, make the following updates to your application module that contains the view object:

#### **Updating web.xml**

**1.** In JDeveloper, navigate to the web.xml file under your Project > Web Content > WEB-INF folder.

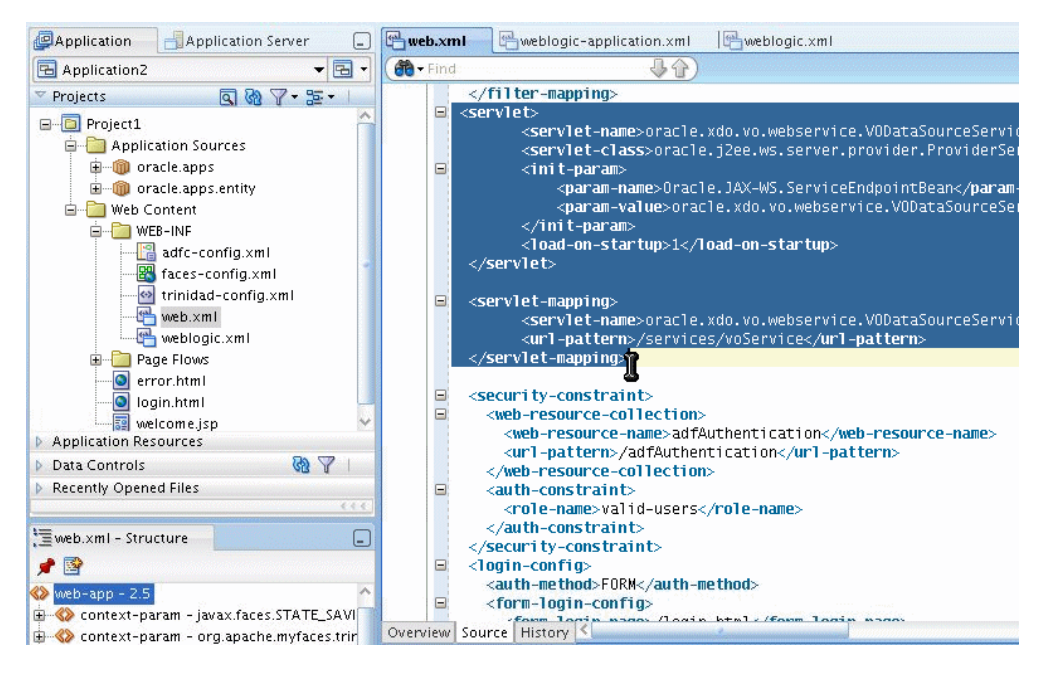

**2.** In the Source view, update the web.xml file with the following:

```
<filter-mapping>
         <filter-name>adfBindings</filter-name>
<servlet-name>oracle.xdo.vo.webservice.VODataSourceService</servlet-
name>
         <dispatcher>FORWARD</dispatcher>
         <dispatcher>REQUEST</dispatcher>
   </filter-mapping>
   <servlet>
<servlet-name>oracle.xdo.vo.webservice.VODataSourceService</servlet-
name>
<servlet-class>oracle.j2ee.ws.server.provider.ProviderServlet</servl
et-class>
         <init-param>
<param-name>Oracle.JAX-WS.ServiceEndpointBean</param-name>
<param-value>oracle.xdo.vo.webservice.VODataSourceService</param-val
11e </init-param>
         <load-on-startup>1</load-on-startup>
   </servlet>
   <servlet-mapping>
<servlet-name>oracle.xdo.vo.webservice.VODataSourceService</servlet-
name>
         <url-pattern>/services/voService</url-pattern>
   </servlet-mapping>
```
#### **Updating weblogic.xml**

- **1.** In JDeveloper, navigate to the weblogic.xml file under your Project > Web Content > WEB-INF folder.
- **2.** Update the weblogic.xml file located in the WEB-INF directory with the following library reference:

```
<library-ref>
   <library-name>oracle.xdo.webapp</library-name>
</library-ref>
```
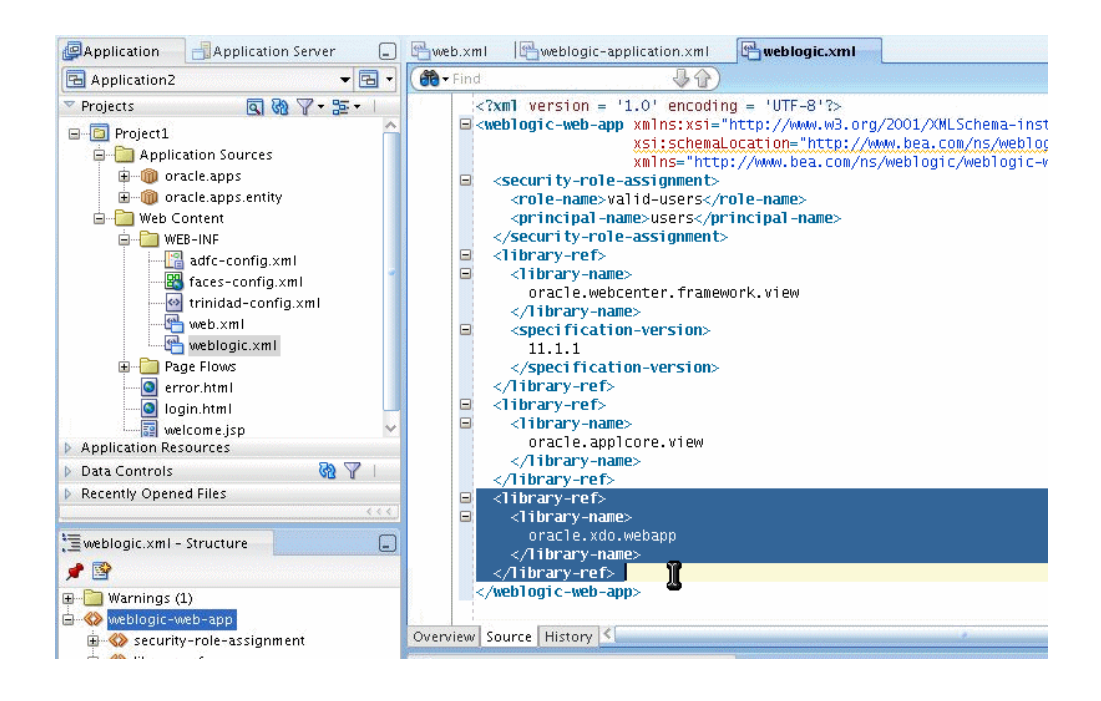

# **Deploying the Application Module**

<span id="page-329-1"></span><span id="page-329-0"></span>Deploy the application module to the WebLogic Server where BI Publisher is installed. Note the application context path.

# **Updating the providers.xml File**

In your BI Publisher installation, navigate to the providers.xml file. The providers.xml file is located in \${xdo.server.config.dir}/repository/Admin/Configuration.

Update the providers.xml file by providing a name for this data source and supplying the application context path in the nonSSOUri attribute as shown:

```
<provider name="MyWSVOTest" uri ="" 
nonSSOUri="http://example.com:7101/Application-VOTestWS-ViewController-c
ontext-root"/>
```
Save the providers.xml file.

Restart the BI Publisher application.

The view object data source will now be available from the data model editor.

See the topic "Defining a View Object as a Data Set Type" in the *Oracle Fusion Middleware Report Designer's Guide for Oracle Business Intelligence Publisher* for instructions on creating a data model for this data source.

# **Setting Up an After Report Trigger**

### **Overview**

BI Publisher enables you to set up an HTTP notification that will execute after report generation as an after report trigger. This enables you to integrate BI Publisher with other Oracle and third-party applications such as a BPEL process, Content Management applications, or other workflow applications.

#### **Limitations**

Note that immediately upon the generation of the report in BI Publisher, the notification will execute. There is currently no ability to call back or introduce a listener or process between the report generation and the HTTP notification to your servlet.

#### **Process Overview for Adding the After Report Trigger to a Report**

The following tasks are required to complete the setup of an after report trigger for your report:

- **1.** Create your servlet or third-party application, as described in this chapter.
- **2.** Register your servlet URL as an HTTP delivery server in the BI Publisher Administration page. See Set Up an HTTP Server, page [11-5.](#page-158-0)

**Note:** The servlet has to be made available bypassing security, therefore, the servlet mapping is required in web.xml (under WEB-INF folder).

**3.** Create a schedule for the report, choosing HTTP Notification. See Scheduling a Report, *Oracle Fusion Middleware Report Designer's Guide for Business Intelligence Publisher*.

# **Setting Up the After Report Trigger**

When the report generation has completed BI Publisher will call the HTTP notification as a postprocess and submit the URL (that you registered as an HTTP server) with the following additional parameters:

- jobid
- report\_url
- status

Values for status are "S" for success and "F" for failure.

Your remote application can then access these parameters using BI Publisher's APIs and Web services to access the job details, including report output and XML data as shown in the following code sample:

```
String id= request.getParameter("jobid");
      String report url = request.getParameter("report url");
       String status = request.getParameter("status");
       try
\{ Scheduler sch =new SchedulerImpl();
        JobHistoryInfo[] jobs= sch.getJobHistoryInfo(id);
      for (int i = 0; i<jobs.length; i++){
        JobHistoryInfo outinfo = jobs[i]; 
        FileOutputStream fos = new FileOutputStream(targetDir+id+".pdf");
      byte[] buf = new byte[256];
       int read = 0;
        InputStream in = outinfo.getDocumentOutput();
       while ((read =in.read(buf)) > 0) {
                        fos.write(buf, 0, read);
      }
                        in.close();
                        fos.close();
        } 
       } catch (Exception e) {
         Logger.log(e); 
       }
```
#### **Registering the HTTP Servlet**

Note that if the HTTP servlet is running inside the BI Publisher application on the same server, you must register it in the web.xml (located in the WEB-INF folder). Update the web.xml file as follows:

```
<servlet>
<servlet-name>HttpNotificationTest</servlet-name>
<servlet-class>oracle.xdo.service.scheduling.HttpNotificationTest</servl
et-class>
</servlet> 
<servlet-mapping>
<servlet-name>HttpNotificationTest</servlet-name>
```

```
<url-pattern>/services/HttpNotificationTest</url-pattern>
</servlet-mapping>
```
#### **Sample Program**

Following is a sample HTTP servlet that is called as an HTTP Notification. In this example, the servlet is deployed on the same server as the BI Publisher application. If your servlet is deployed on a remote server, use the BI Publisher Web service APIs to access the report details. For more information about the BI Publisher Web service APIs, see *Oracle Fusion Middleware Java API Reference for Oracle Business Intelligence Publisher 11g.* 

In this sample, the servlet uses the information provided by the HTTP request as input to the BI Publisher Web services to retrieve the report output. This could then be used to insert in an approval workflow.

```
package oracle.xdo.service.scheduling;
import java.io.FileOutputStream;
import java.io.IOException;
import java.io.InputStream;
import javax.servlet.ServletException;
import javax.servlet.http.HttpServlet;
import javax.servlet.http.HttpServletRequest;
import javax.servlet.http.HttpServletResponse;
import oracle.xdo.common.log.Logger;
import oracle.xdo.server.JobHistoryInfo;
import oracle.xdo.server.Scheduler;
import oracle.xdo.server.impl.SchedulerImpl;
public class HttpNotificationTest extends HttpServlet
{
 public String targetDir = 
"c://scratch/example/apphome/xmlpserver/xmlpserver/output/"; 
  public void doGet(HttpServletRequest request,
                     HttpServletResponse response) throws 
ServletException, IOException
   {
     doPost(request, response);
   }
  public void doPost(HttpServletRequest request,
                      HttpServletResponse response) throws 
ServletException, IOException
   {
       String id= request.getParameter("jobid");
      String report url = request.getParameter("report url");
       String status = request.getParameter("status");
       try
\{ Scheduler sch =new SchedulerImpl();
        JobHistoryInfo[] jobs= sch.getJobHistoryInfo(id);
       for (int i = 0; i<jobs.length; i++){
        JobHistoryInfo outinfo = jobs[i]; 
        FileOutputStream fos = new 
FileOutputStream(targetDir+id+"."+getFileExtension(outinfo.getDocumentDa
taContentType()));
       byte[] buf = new byte[256];
       int read = 0; InputStream in = outinfo.getDocumentOutput();
       while ((read =in.read(buf)) > 0) {
                        fos.write(buf, 0, read);
      }
                        in.close();
                        fos.close();
        } 
       } catch (Exception e) {
          Logger.log(e); 
 }
       }
```

```
 public static String getFileExtension(String contentType)
         {
         String ext="pdf"; 
 if (contentType == "application/pdf")
 ext="pdf" ;
         else if (contentType == "text/html; charset=UTF-8")
        ext="html";
         return ext;
         }
```
# **A**

# **Setting Up Print Servers**

# **Print Server Options for BI Publisher**

- CUPS on Linux
- Internet Printing Protocol (IPP) on Windows

# **Setting Up CUPS**

The delivery manager requires Common UNIX Printing System (CUPS) to print and fax documents. This section describes how to set up CUPS for printing and faxing on RedHat Linux.

The following diagram shows the integration between BIPublisher and CUPS:

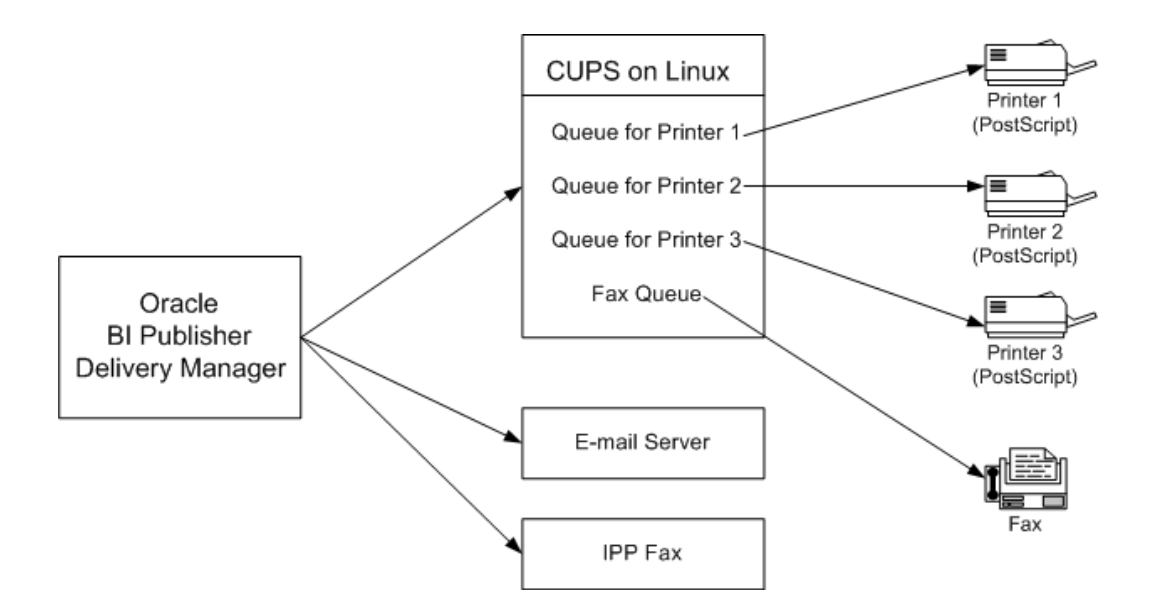

The following procedures describe how to add a printer or fax to CUPS and how to test your setup. For more information, see the *CUPS Software Administrators Manual* ( [http://www.cups.org/doc-1.1/sam.html\)](http://www.cups.org/doc-1.1/sam.html) and the Redhat Advanced Server online help.

#### **Prerequisites**

- RedHat Advanced Server 3.0 or later
- Fax Modem connected to the Linux box
- Development Tools for the RedHat Advanced Server installed
- CUPS (Installed by default when installing RedHat AS 3.0 or later)

#### **Setting Up a Printer on CUPS**

The RedHat Advanced Server provides a configuration wizard to help you set up your printers. The RedHat process is summarized below:

#### **Using the RedHat Printer Configuration Wizard:**

**1.** Run "redhat-config-printer"

While logged on as the root user, open a terminal and execute "redhat-config-printer". This invokes the **Printer configuration** window.

- **2.** Select the **New** tab to launch the **Add a new print queue** wizard.
- **3.** Follow the wizard prompts to:
	- Enter a queue name.

Select the queue type.

Select "Networked\_JetDirect" to set up a network printer. For this selection, you must also enter the following:

- Printer enter a hostname or IP address.
- Port enter a port.

If the printer driver is installed in Microsoft Windows, the Printer and Port information is available from the Properties dialog for the printer (Settings > Printers and Faxes > (select printer) > File > Properties).

Select the printer model.

If your printer supports PostScript, select the following:

- Manufacturer: "Generic"
- Model: "PostScript Printer"
- Review your selections and select "Apply" to create your new print queue.
- **4.** Your new queue now displays in the Printer configuration window.

#### **Test Your Printer on CUPS:**

**1.** Launch a browser on RedHat and enter the following URL:

http://localhost:631

**2.** Select the **Printers** tab. The printer you just created will be listed.

To use your Windows browser to access this page, see Making CUPS Accessible from Other Machines, page [A-5.](#page-340-0)

**3.** Select **Print Test Page** to test your printer setup. If the test page does not print, repeat the configuration steps. Ensure that your printer type and model selections are correct.

#### **Installing and Setting Up Fax for CUPS**

This section describes how to install efax-0.9 software and configure it for CUPS.

#### **Install the Fax Software:**

- **1.** Download efax-0.9 from one of the following locations:
	- •<http://www.cce.com/efax/download/>
- •<ftp://ftp.metalab.unc.edu/pub/Linux/apps/serialcomm/fax/efax-0.9.tar.gz>
- **2.** Extract the files to a working directory using the following commands:
	- gunzip efax-0.9.tar.gz
	- tar xvf efax-0.9.tar
- **3.** Compile and install using the following commands (refer to the Readme for more information):
	- make
	- make install

**Note:** You must have make and gcc installed in your RedHat AS.

**4.** Test the fax.

```
Enter the following command:
fax send <fax number><tiff file>
For example:
fax send 1234567 test.tiff
The fax is successful if you get the return code:
```
done, returning 0 (success)

- **5.** Download fax4CUPs. It is available from the following site:
	- •<http://www.gnu.org/directory/productivity/special/fax4CUPS.html>
- **6.** Install fax4CUPS as follows:
	- Extract the tar file to a temporary directory
	- Change the directory: cd fax4CUPS-1.23
	- Open the INSTALL file and follow all steps.
- **7.** Restart CUPS using the following command: /etc/rc.d/init.d/cups restart

#### **Setting Up a Fax on CUPS:**

**1.** Launch a browser and go to the following URL: http://localhost:631/admin

- **2.** Enter the admin username and password in the dialog that launches.
- **3.** From the **Admin** page, select **Add Printer**.
- **4.** Add a Fax queue as follows:

In the **Add New Printer** region, enter the following fields:

- Name enter a meaningful name for the, such as "efaxserver". This will be referred to as "ipp://serverName:631/printers/efaxserver".
- Location optional.
- Description optional.
- **5.** Select a device for the fax queue.

Select "Faxmodem (efax on /dev/modem)". In some cases, "/dev/ttySxx" will be shown instead.

**6.** Select a model for the fax queue.

Select "efax". You can also select either "HylaFAX" or "mgetty-fax" if these have been installed.

**7.** Select the driver for the fax queue.

Select "efax (en)".

- **8.** Verify that the new fax queue appears on the CUPS Admin Web page.
- **9.** Text the fax on CUPS.

Enter the following command to test the fax:

/usr/bin/lp -d <printer name> -t <phone#> test.pdf

Example:

/usr/bin/lp -d efax1 -t 5556231 myfax.pdf

#### <span id="page-340-0"></span>**Making CUPS Accessible from Other Machines**

By default, CUPS does not allow access from other network machines. However, it can be configured to allow access, as follows:

**1.** Open a CUPS configuration file using the following command:

Open /etc/cups/cupsd.conf

- **2.** Add a "Listen" instruction.
	- Scroll to the bottom of the configuration file where the other Listen instructions are declared.
- Copy "Listen 127.0.0.1:631" and paste it above or below the original.
- Replace "127.0.0.1" with the Linux server's IP address.
- **3.** Configure each printer.
	- In the configuration file, locate: <Location /printers/*your\_printer\_queue*>
	- Comment the instruction "Deny From All". Example: # Deny From All
	- Change "Allow from 127.0.0.1" to "Allow from All"
	- Repeat for all printer or fax queues that you wan to make accessible.
- **4.** Save the configuration file and restart CUPS.
	- Use the following command to stop CUPS: /etc/rc.d/init.d/cups stop
	- Use the following command to start CUPS: /etc/rc.d/init.d/cups start
- **5.** Test the accessibility from other machines.

Launch a browser from another machine and enter one of the following URLs to ensure that the CUPS web page can be accessed:

- http://linux server name:631
- http://linux\_ip\_address:631

## **Setting UP Internet Printing Protocol (IPP) on Windows**

This section describes how to set up Internet Printing Protocol (IPP) on a Windows XP server.

#### **Setting Up IPP Printers on Windows XP Professional**

- **1.** Install Internet Information Services (IIS).
	- Open the Control Panel. Select **Add or Remove Programs**, then **Add/Remove Windows Components**.

• Select the check box for Internet Information Services (IIS) from the list of available Windows Components (shown in the following figure).

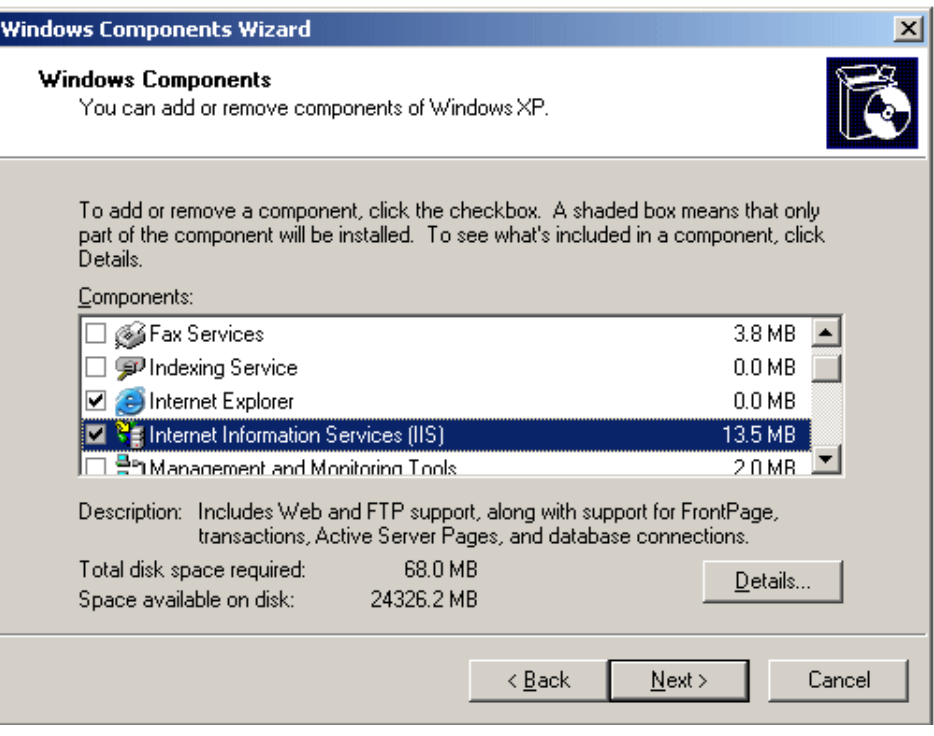

• With IIS highlighted, select **Details**. Ensure that **World Wide Web Service** is selected (shown in the following figure).

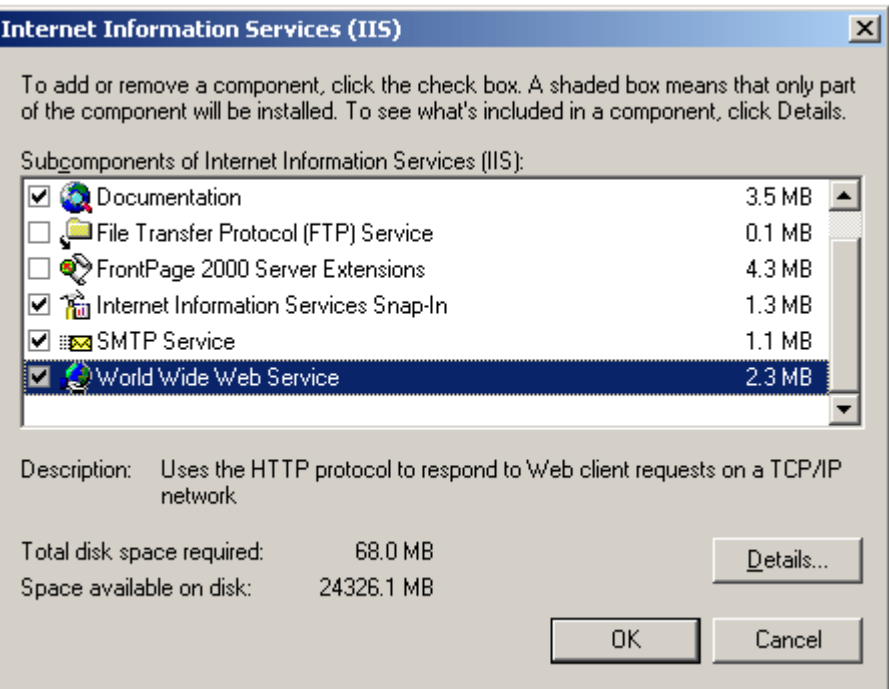

• With **World Wide Web Service** highlighted, select **Details**. Ensure that **Printers virtual directory** is selected (shown in the following figure).

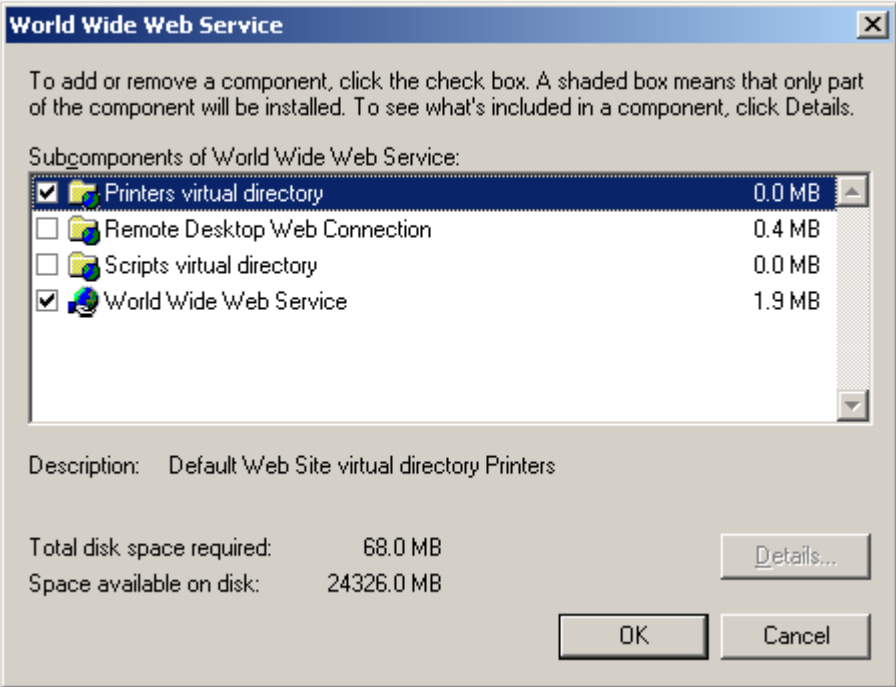

- **2.** Restart Windows XP.
- **3.** Share the printers.
	- From the **Start** menu, select **Settings**, then **Printers and Faxes**.
	- Right-click the printer icon and select **Sharing**.
	- In the printer **Properties** dialog, select **Share this printer** and assign a **Share name** (for example: myprinter1). An example is shown in the following figure.

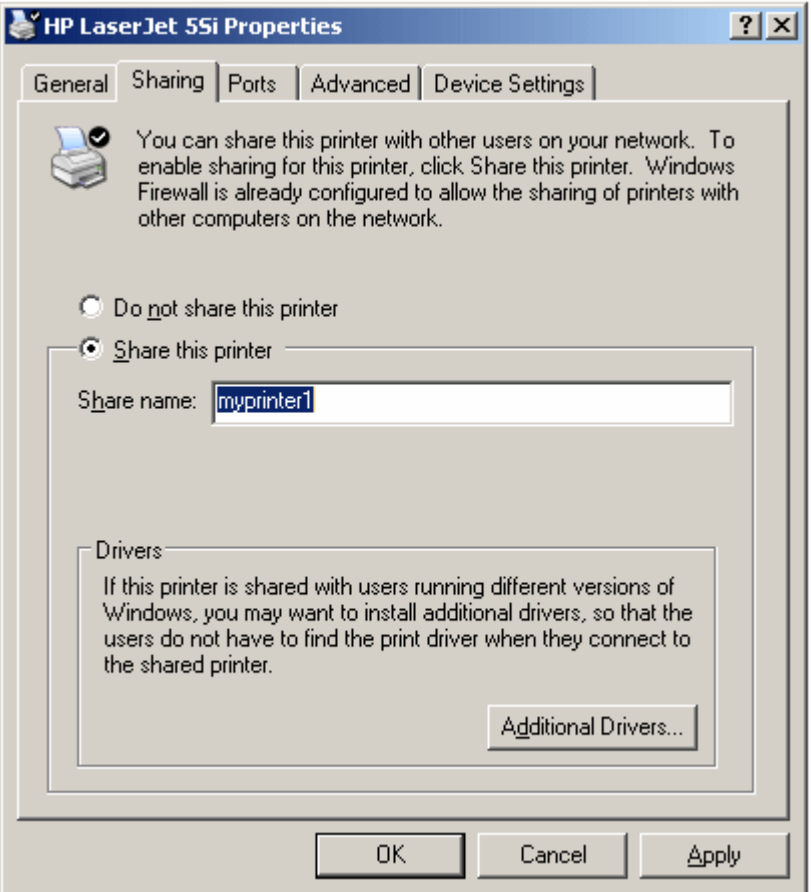

- **4.** Configure the Windows Firewall to open a port to your XMLP Server:
	- From the **Start** menu, select **Settings**, then **Control Panel**.
	- From the **Control Panel**, select **Windows Firewall**.
	- From the **Windows Firewall** dialog, select the **Exceptions** tab.
	- Create an entry in the list of Programs and Services as follows:
- **1.** Select **Add Port**.
- **2.** Enter the **Name**: for example, Web

Enter the **Port number**: for example, 80

Select **TCP**.

An example is shown in the following figure:

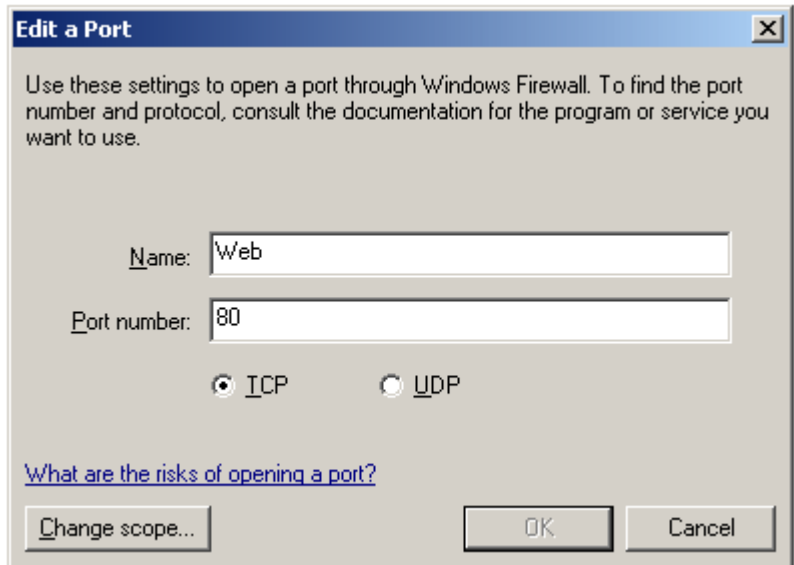

- To allow access from a specific IP address only:
	- **1.** Select your entry, then select **Edit**.
	- **2.** From the **Edit a Program** dialog, select **Change Scope**.
	- **3.** Choose **Custom list**, and enter the IP address of the XMLP Server.

Note that if you use the HTTP proxy server in BI Publisher Server, you must enter the IP address of the proxy server.

An example is shown in the following figure.

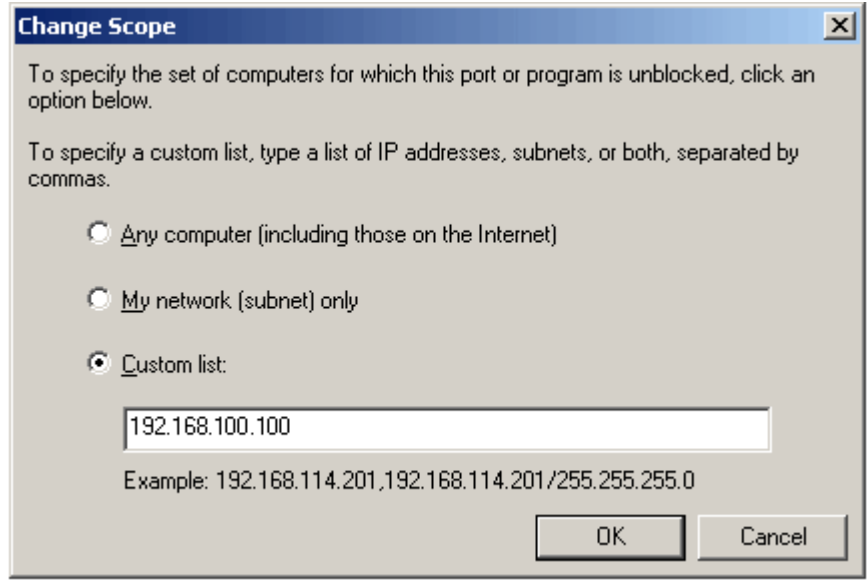

- **5.** Change the virtual directory security setting.
	- From the **Control Panel**, select **Administrative Tools**, then **Internet Information Service**.
	- Navigate the Internet Information Service directory hierarchy as follows: Internet Information Services > [your server name] > Web Sites > Default Web Site > Printers. Right-click **Printers** and choose **Properties**.
	- From the **Printers Properties** dialog, select the **Directory Security** tab.
	- In the **Anonymous access and authentication control** region, select **Edit**.
	- In the **Authentication Methods** dialog, select the **Anonymous access** check box. An example is shown in the following figure.

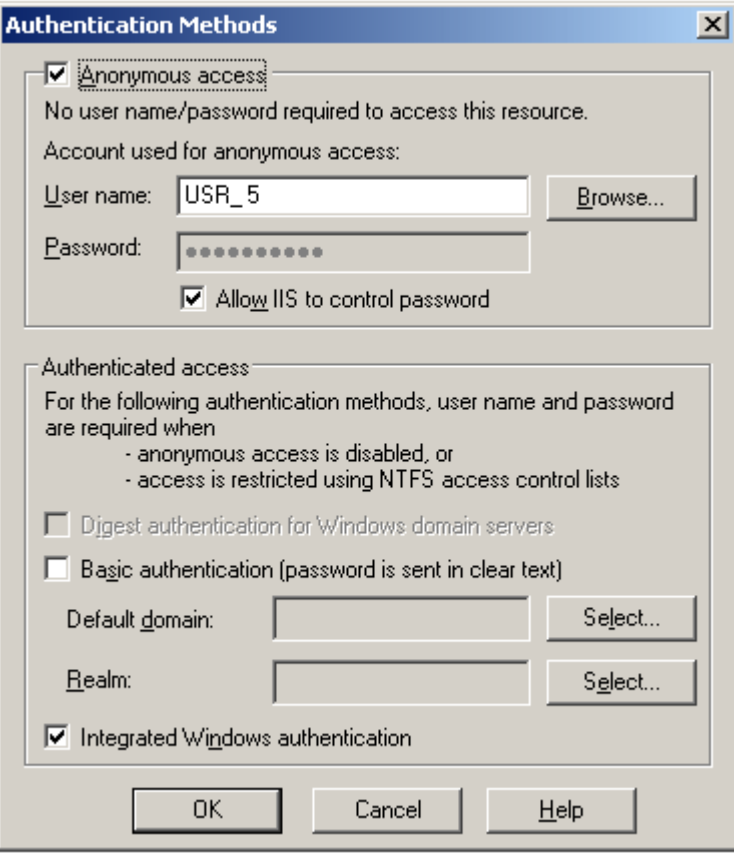

**6.** Open a browser in a remote machine and enter the following URL: http://<your server name>/printers

You will see the list of shared printers.

# **Scheduler Configuration Reference**

This appendix covers the following topics:

- **[Introduction](#page-348-0)**
- [Configuring BI Publisher for ActiveMQ](#page-348-1)
- <span id="page-348-0"></span>• [Manually Configuring the Quartz Scheduler](#page-349-0)

## **Introduction**

The Oracle Business Intelligence Platform Installer configures the connection to the scheduler and installs the scheduler schema to your selected scheduler database. The WebLogic JMS queues are set up and the scheduler is up and running after installation is complete and the servers have been started.

This information in this appendix is provided for reference for manually configuring the scheduler and for setting up ActiveMQ as an alternative JMS provider.

<span id="page-348-1"></span>For conceptual information about the scheduler, information for installing and configuring additional managed servers, and a description of the scheduler diagnostics page, see Configuring the Scheduler, page [7-1](#page-122-0).

# **Configuring BI Publisher for ActiveMQ**

The scheduler is configured by default to use WebLogic JMS. The scheduler also supports ActiveMQ as an alternative JMS provider. Use these guidelines in conjunction with the ActiveMQ documentation to configure BI Publisher if you choose to use ActiveMQ as the JMS provider.

#### **Install ActiveMQ**

It is recommended that you install ActiveMQ version 5.2.0 or later. This can be installed in Windows, Unix or Linux. Follow the installation steps documented at <http://activemq.apache.org/>

#### **Register ActiveMQ as a JNDI Service**

When you start ActiveMQ, the queues can be accessed using JNDI service.

The default URL to access this service is:

failover://tcp://localhost:61616

To change this configuration, update the activemq.xml configuration file found in  $apache-activemq-x.x.x\cong for example:  $apache-activemq-5.2.0\cong$$ 

#### **Update the BI Publisher Scheduler Configuration Page**

Perform the following:

- **1.** On the BI Publisher Administration page, under **System Maintenance**, click **Scheduler Configuration**.
- **2.** Under the JMS Configuration region, select ActiveMQ.
- **3.** Enter the ActiveMQ JNDI URL. For example: failover://tcp://localhost:61616
- **4.** Enter the threads per processor (for example: 5).
- **5.** Enter the path to a shared temporary directory.
- **6.** Click **Test JMS** to test the connection.
- **7.** Click **Apply** to apply the changes to this page.

The ActiveMQ URL is dynamically applied. The queues and topics are automatically created in ActiveMQ and are ready for scheduling. You can confirm the queues by checking them in the Scheduler Diagnostics page. Alternatively, you can check the status in the ActiveMQ Web console: http://localhost:8161/admin.

# **Manually Configuring the Quartz Scheduler**

<span id="page-349-0"></span>BI Publisher includes the Hyperion-branded DataDirect Connect for JDBC drivers to setup a connection to install and use the scheduler tables in your database. These drivers can be used as an alternative to the native JDBC drivers provided by your database vendor. When you choose a database for which a DataDirect driver is available, BI Publisher automatically enters the database driver class information in the setup screen for you. There is no additional setup required for the driver files.

If you choose to use a data direct driver not provided by the BI Platform Installer, you must download, install, and configure the driver manually.

#### **Recommendations for Using DataDirect Connect or Native Database Drivers**

DataDirect Connect for JDBC drivers are provided for the following databases:

- IBM DB2 v8.1, v9.1
- Microsoft SQL Server 2000, 2005
- Sybase Adaptive Server Enterprise
- Oracle 9*i*, Oracle 10*g,* Oracle 11*g,*

**Note:** Some database options listed here and in the Scheduler page may not be supported in this release. See System Requirements and Certification, page [xiii](#page-12-0) for the most up-to-date information on supported hardware and software.

The following table displays the driver recommendations for the supported scheduler databases:

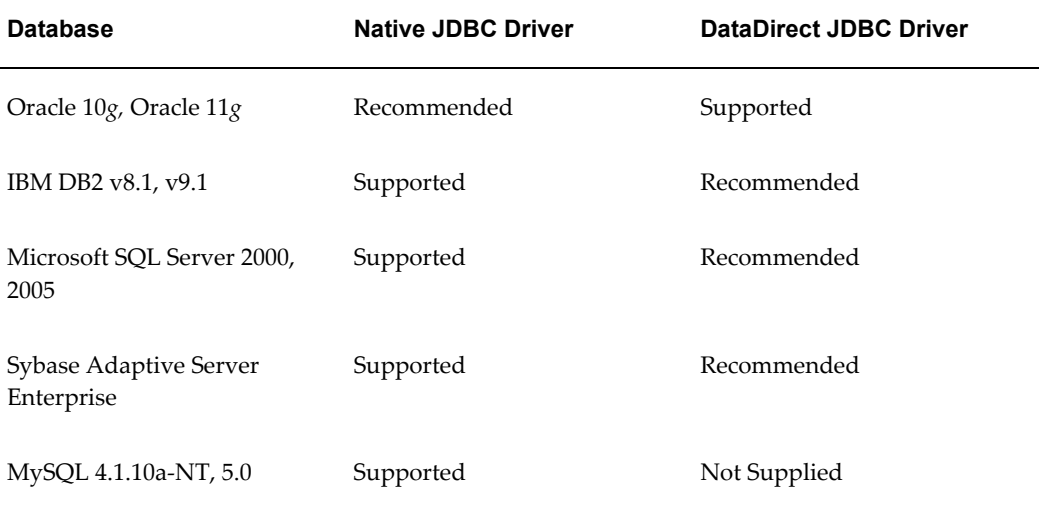

#### **Set Up a User on Your Scheduler Database**

To set up the connection to your scheduler database, you must ensure you have created a user on your selected database. BI Publisher will use this user to connect to the database. Depending on your database type, this user may require specific privileges. These are detailed in the database-specific sections below.

#### **Entering Connection Information for Your Scheduler Database and Installing the Schema**

Following are the general steps for setting up the Scheduler database. Please also refer to the subsequent section that is specific to your database.

- **1.** Log in to BI Publisher with Administrator credentials and select the **Administration** tab.
- **2.** Under **System Maintenance**, click **Scheduler Configuration**.
- **3.** In the **Scheduler Selection** region, select Quartz.

**Note:** The option "Enterprise Scheduler Services" is reserved for a future release.

- **4.** Enter the following fields for the Database Connection:
	- **Database Type** select your database from the list. After you make a selection, the Database Driver Class field will automatically update with the recommended driver class.
	- **Connection String** enter the connection string for your selected database. Sample strings are provided in the database-specific sections that follow.
	- **Username** and **Password** enter the scheduler user you set up for your database. The user must have permissions to connect to the database and create tables. Other permissions may be required depending on your database type. Please see the appropriate database-specific section below.
	- **Database Driver Class** when you select the database type this field is automatically updated with the recommended driver. If you wish to use another driver, specify it in this field.

**Note:** The Oracle database drivers and the DataDirect drivers are installed with BI Publisher and no further setup is required. Note that for other databases, even though the recommended native drivers are automatically populated in this field, additional setup is required to make the drivers available to BI Publisher.

- **5.** Click **Test Connection** to ensure that BI Publisher can connect to the database. If the connection fails, ensure that you have entered the fields as shown and set up your database appropriately.
- **6.** Click **Install Schema** to install the BI Publisher scheduler schema to your database.

#### **Entering Connection Information for an Oracle Database**

**Prerequisite**: Ensure that the database user you enter has "connect" or "create session" and "create table" privileges and that the user has been assigned a quota (otherwise the quota will be 0).

For example, the following sample creates the user "bipuser":

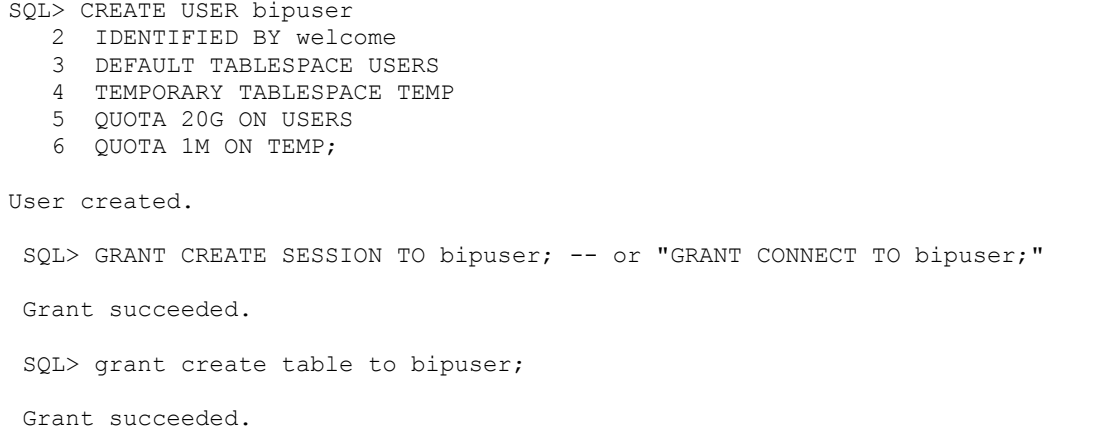

Enter the following to use the Oracle native driver to connect to your Oracle database:

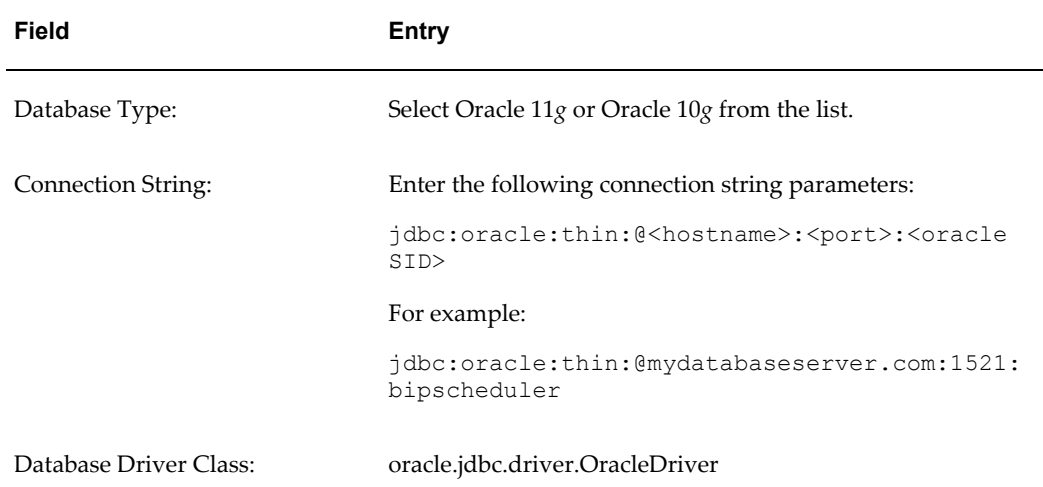

#### **Entering Connection Information for IBM DB2**

**Prerequisite**: Ensure that the user that you enter to configure the scheduler has been set up with a 32 K page size tablespace. If not, create the table and assign it to the user. The user must also have "Connect to database" and "Create tables" privileges.

Enter the following to use the DataDirect driver to connect to an IBM DB2 v8 or IBM DB2 v9 database:

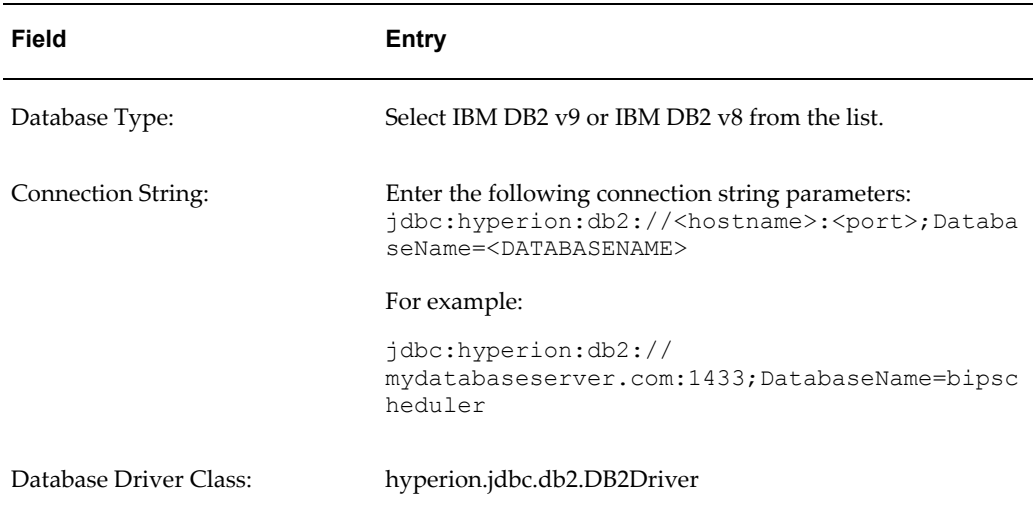

### **Entering Connection Information for Microsoft SQL Server**

**Prerequisite**: Ensure that your Microsoft SQL Server is set up with mixed mode authentication. Also ensure that the user you enter to configure the scheduler has the "db\_owner" role.

Enter the following to use the DataDirect driver to connect to a Microsoft SQL Server 2000 or 2005 database:

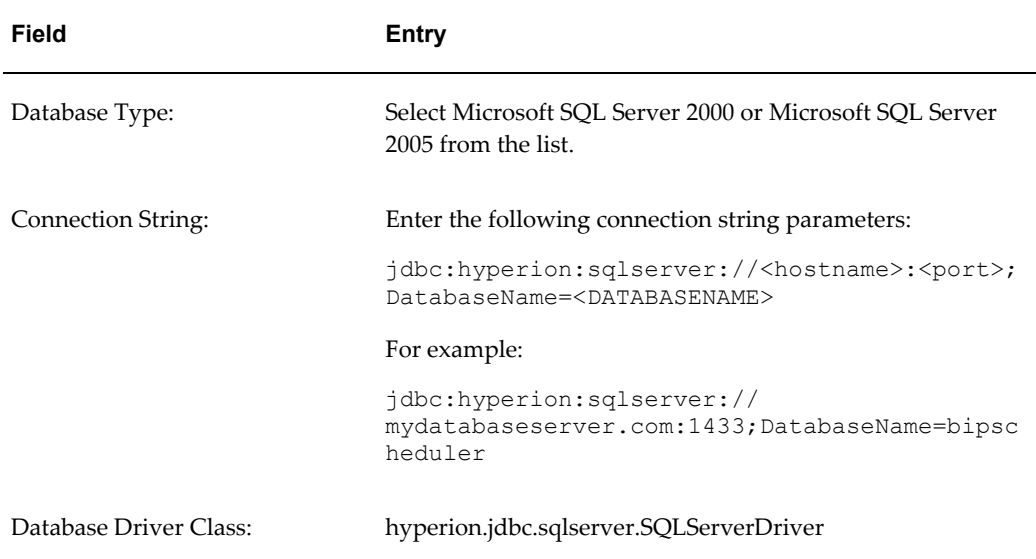

#### **Entering Connection Information for a Sybase Adaptive Server Enterprise Database**

**Prerequisite**: Ensure that you set the "ddl in tran" mode to true in the database. Consult

the Sybase documentation or contact your database administrator for instruction how to enable this option.

Enter the following to use the DataDirect driver to connect to your Sybase Adaptive Server Enterprise database:

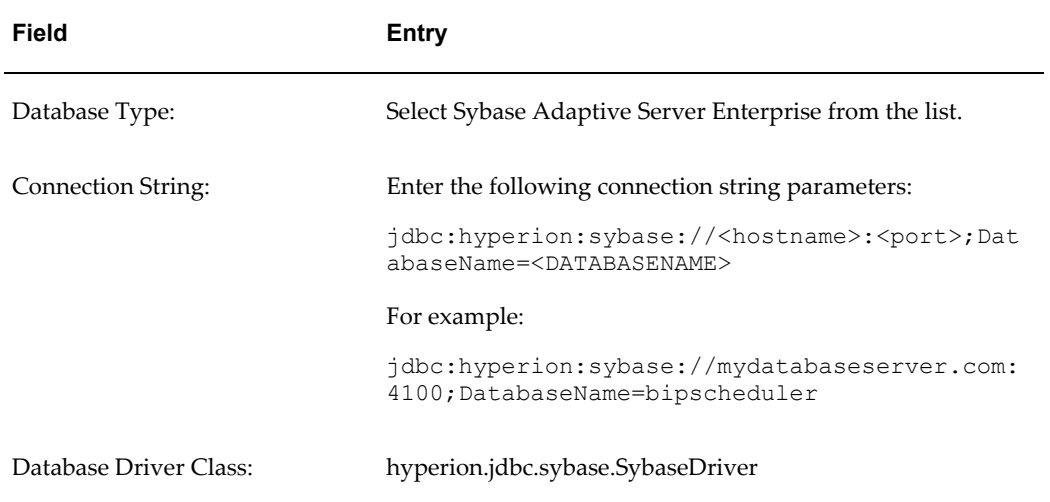

# **C**

# **Integration Reference for Oracle Business Intelligence Enterprise Edition**

This appendix covers the following topics:

- [About Integration](#page-356-0)
- [Configuring BI Publisher to Use the Oracle BI Presentation Catalog](#page-357-0)
- [Configuring Integration with Oracle BI Presentation Services](#page-357-1)
- <span id="page-356-0"></span>[Setting Up a JDBC Connection to the Oracle BI Server](#page-358-0)

## **About Integration**

The information in this chapter is for reference to highlight the integration points between BI Publisher and the Oracle BI Enterprise Edition.

You may need to reference this information in the following scenarios:

- You are upgrading from a 10*g* release to the 11*g* release
- You are running a separate installation of BI Publisher and wish to integrate it
- You need to modify the installed configuration

The points of integration discussed in this chapter are:

- Connecting to Oracle BI Server as a data source
- Configuring BI Publisher to use the Oracle BI Presentation Catalog
- Configuring integration with Oracle BI Presentation Services

#### **Prerequisites**

Oracle BI Publisher must be installed on the same server with the other components of

Oracle BI Enterprise Edition.

<span id="page-357-0"></span>The security configuration must be either Oracle Fusion Middleware security or Oracle BI Server security.

# **Configuring BI Publisher to Use the Oracle BI Presentation Catalog**

To manually configure BI Publisher to use the Oracle BI Presentation Catalog, perform the following:

- **1.** On the **Server Configuration** page in the **Catalog** region, select **Catalog Type**: Oracle BI Presentation Catalog
- **2.** Enter the following:
	- **Server Version** v6
	- **System Username**

Enter BISystemUser

BISystemUser is a fixed user created during installation for trusted communication between components.

• **System Password**

Enter the password for BISystemUser.

- **Connection Protocol**  TCP
- **3.** Click **Test Connection** to ensure BI Publisher can connect to Oracle BI Presentation Services.
- **4.** Enter the path of the current **BI Publisher repository**.
- **5.** Click **Upload to BI Presentation Catalog**. This will upload the contents of your BI Publisher catalog to the BI Presentation catalog.
- <span id="page-357-1"></span>**6.** Restart the BI Publisher application.

# **Configuring Integration with Oracle BI Presentation Services**

When you install Oracle BI Enterprise Edition the integration with BI Publisher is automatically configured. This means that the Oracle BI Platform installer sets the Presentation Services hostname, port, and URL suffix values. Furthermore, the username and password fields will be hidden because both products will be configured to use Oracle Fusion Middleware security.

**1.** From the Administration page, under **Integration**, click **Oracle BI Presentation** 

#### **Services**.

- **2.** Enter the following information about your BI Presentation Services server:
	- Server Protocol select http or https
	- Server Version select v6
	- Server enter the server host name. For example: BIEEServer
	- Port for the server where the BI Presentation Services plug-in is running. For example: 9704
	- Administrator Username and Password these fields will be hidden when using Oracle Fusion Middleware Security. If you are manually configuring the integration, enter the BISystemUser username and password.
	- URL Suffix default value is: analytics/saw.dll

**Note:** If your deployment is configured for SSO, ensure that this suffix matches the non-SSO application you set up to allow the Web service between the BI Publisher and BI Presentation Services servers. For example: analyticsSOAP/saw.dll. For more information, see Setting Up Oracle Single Sign-On, page [3-25](#page-90-0).

<span id="page-358-0"></span>Session time out in minutes

## **Setting Up a JDBC Connection to the Oracle BI Server**

**Note:** If you installed BI Publisher with the Oracle BI Enterprise Edition, this data source will be automatically configured.

To add the Oracle BI Enterprise Edition server as a JDBC data source, follow the guidelines in Adding a JDBC Data Source, page [9-4](#page-145-0) in conjunction with these specific guidelines.

You must use the BISystemUser user name and password for connection to the BI Server.

Note that if your Oracle BI Server is SSL-enabled, you must copy the keystore to the BI Publisher server and provide it in the connection string.

The entries for Database Driver Class and Connection String must be as follows:

**Database Driver Class**: oracle.bi.jdbc.AnaJdbcDriver

**Connection String**: The appropriate connection string depends on your specific deployment. Clustered and SSL-enabled deployments require specific parameters to construct the URL. For example, if your Oracle BI Server is SSL-enabled, you must copy the keystore to the BI Publisher server and provide it in the connection string. For more information on SSL, see the *Oracle Fusion Middleware Security Guide for Business Intelligence*.

The URL for the connection string requires the following format:

```
<URL>:= <Prefix>: [//<Host>:<Port>/][<Property Name>=<Property Value>;]*
```
where

<Prefix>: is the string jdbc:oraclebi

<Host>: is the hostname of the analytics server. It can be an IP Address or hostname. The default is localhost.

<Port> is he port number that the server is listening on. The default is 9703.

```
<Property Name>:= 
<Catalog>|<User>|<Password>|<SSL>|<SSLKeyStoreFileName> 
|<SSLKeyStorePassword>|<TrustAnyServer>|<TrustStoreFileName 
>|<TrustStorePassword>|<LogLevel>|<LogFilePath>|<PrimaryCCS>|<PrimaryCCS
Port>| <SecondaryCCS>|<SecondaryCCSPort>
```
#### Valid property values are:

<Catalog> - can be any catalog name that is available on the server. If the catalog is not specified, then it will default to the default catalog specified by the server. If the catalog name is not found in the server, it will still use the default catalog and issue a warning during connect.

<User> - specifies the username for the BI Server. The default is "Administrator".

<Password>- specifies the password for the BI Server for the username. The password will be encrypted using 3DES.

<SSL>True|False - default is False. Specifies if the JDBC driver will use SSL or not. If true, the driver will check if SSLKeyStoreFileName is readable; if not, it will issue an error message.

<SSLKeyStoreFileName> - the name of the file that store the SSL Keys. This file must exist in the local file system and be readable by the driver.

<SSLKeyStorePassword> - the password to open the file pointed to by SSLKeyStoreFileName.

<TrustAnyServer> - True | False - the default is False. If SSL is set to "True" the property specifies whether to check the trust store for the server. If TrustAnyServer is set to "False", the driver will verify that TrustStoreFileName is readable.

<TrustStoreFileName> - if TrustAnyServer is set to false, this property is required to specify the trust store file name.

<TrustStorePassword> - if TrustAnyServer and TrustStoreFileName are specified, this property specifies the password to open up the file specified by
TrustStoreFileName.

<LogLevel> - specify the log level. Valid values are

SEVERE | WARNING | INFO | CONFIG | FINE | FINER | FINEST

<LogFilePath> - specifies the file path of the desired logging destination. Default is %TEMP% on windows, \$TMP on UNIX. Driver needs to have write permission on the file. It will create a new entry marked as  $\_0$ ,  $\_1$  if the same file name already exists.

 $\langle$ PrimaryCCS $\rangle$ -(For clustered configurations) specifies the primary CCS machine name instead of using the "host" to connect. If this property is specified, the "host" property value is ignored. The jdbc driver will try to connect to the CCS to obtain the load-balanced machine. Default is localhost.

<PrimaryCCSPort> - specifies the primary CCS port number running on the PrimaryCCS machine. Default is 9706.

<SecondaryCCS> - specifies the secondary CCS machine name instead of using the " host" to connect. If this property is specified, then the jdbc driver will try to connect to the CCS to obtain the load-balanced machine. Default is localhost.

<SecondaryCCSPort> - specifies the secondary CCS port number running on the secondary machine. Default is 9706.

Following is an example connection string for a clustered deployment with SSL enabled:

jdbc:oraclebi://machine01.domain:9706/PrimaryCCS=machine01;PrimaryCCSPor t=9706;SecondaryCCS=machine02;SecondaryCCSPort=9706;user=admin;password= welcome;ssl=true;sslKeystorefilename=c:\mycompany\OracleBI\sslc\javahost .keystore;sslKeystorepassword=welcome;trustanyserver=true;

**Use Proxy Authentication** - (Required) select this box. Proxy authentication is required.

# **D**

## **Configuration File Reference**

This appendix covers the following topics:

- [BI Publisher Configuration Files](#page-362-0)
- [Setting Properties in the Runtime Configuration File](#page-362-1)
- **[Structure](#page-364-0)**
- **[Properties](#page-364-1)**
- [Font Definitions](#page-365-0)
- <span id="page-362-0"></span>[Predefined Fonts](#page-368-0)

## **BI Publisher Configuration Files**

<span id="page-362-2"></span>This chapter contains reference information about the following BI Publisher configuration file:

• Runtime Configuration Properties File

<span id="page-362-1"></span>The properties in the Runtime Configuration file are set through the Runtime Configuration Properties, Currency Formats, and Font Mappings pages (see Setting Runtime Properties, page [12-1](#page-160-0)).

## **Setting Properties in the Runtime Configuration File**

The runtime properties and font mappings are set through the Runtime Configuration Properties page and the Font Mappings page in the Administration interface.

If you do not use the Administration page to set the properties, BI Publisher will fall back to the properties set in this file.

It is important to note that the Administration interface does not update this file. Any settings in the Administration pages will take precedence over the settings in the xdo.cfg file.

#### **File Name and Location**

The configuration file is named xdo.cfg.

The file is located under the <BI Publisher Repository>/Admin/Configuration.

#### **Namespace**

The namespace for this configuration file is:

http://xmlns.oracle.com/oxp/config/

#### **Configuration File Example**

Following is a sample configuration file:

```
<config version="1.0.0" 
  xmlns="http://xmlns.oracle.com/oxp/config/"><!-- Properties --> 
<properties>
      <!-- System level properties -->
      <property name="system-temp-dir">/tmp</property>
      <!-- PDF compression -->
      <property name="pdf-compression">true</property>
      <!-- PDF Security -->
      <property name="pdf-security">true</property>
      <property name="pdf-open-password">user</property>
      <property name="pdf-permissions-password">owner</property>
      <property name="pdf-no-printing">true</property>
      <property name="pdf-no-changing-the-document">true</property>
    </properties>
   <!-- Font setting -->
   <fonts>
      <!-- Font setting (for FO to PDF etc...) --> 
      <font family="Arial" style="normal" weight="normal">
         <truetype path="/fonts/Arial.ttf" />
       </font>
       <font family="Default" style="normal" weight="normal">
          <truetype path="/fonts/ALBANWTJ.ttf" />
       </font>
      <!--Font substitute setting (for PDFForm filling etc...) -->
       <font-substitute name="MSGothic"> 
         <truetype path="/fonts/msgothic.ttc" ttcno="0" />
      </font-substitute> 
   </fonts>
</config>
```
#### **How to Read the Element Specifications**

The following is an example of an element specification:

```
<Element Name Attribute1="value"
              Attribute2="value"
      AttributeN="value"
    <Subelement Name1/>[occurrence-spec]
    <Subelement Name2>...</Subelement Name2>
    <Subelement NameN>...</Subelement NameN>
</Element Name>
```
The [occurrence-spec] describes the cardinality of the element, and corresponds to the following set of patterns:

- [0..1] indicates the element is optional, and may occur only once.
- <span id="page-364-0"></span>[0..n] - indicates the element is optional, and may occur multiple times.

## **Structure**

<span id="page-364-3"></span>The <config> element is the root element. It has the following structure:

```
<config version="cdata" xmlns="http://xmlns.oracle.com/oxp/config/">
    <fonts> ... </fonts> [0..n]
    <properties> ... </properties> [0..n]
</config>
```
#### **Attributes**

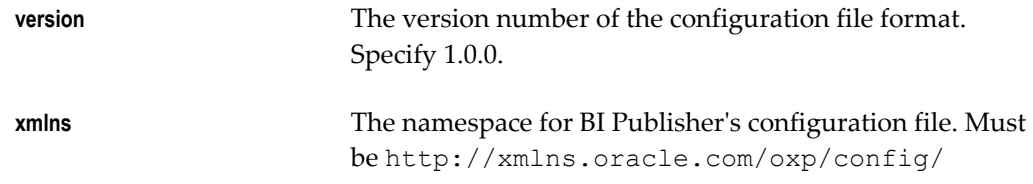

#### **Description**

The root element of the configuration file. The configuration file consists of two parts:

- Properties (<properties> elements)
- Font definitions (<fonts> elements)

<span id="page-364-1"></span>The <fonts> and <properties> elements can appear multiple times. If conflicting definitions are set up, the last occurrence prevails.

## **Properties**

<span id="page-364-2"></span>This section describes the <properties> element and the <property> element.

#### **The <properties> element**

The properties element is structured as follows:

```
<properties locales="cdata">
   <property>...
   </property> [0..n]
</properties>
```
#### **Description**

The <properties> element defines a set of properties. You can specify the locales attribute to define locale-specific properties. Following is an example:

#### **Example**

```
<!-- Properties for all locales -->
<properties>...Property definitions here...
</properties>
<!--Korean specific properties-->
<properties locales="ko-KR">
 ...Korean-specific property definitions here...
</properties>
```
#### **The <property> element**

The  $\langle$  property> element has the following structure:

```
<property name="cdata"> ...pcdata...
</property>
```
#### **Attributes**

**name** Specify the property name.

#### **Description**

Property is a name-value pair. Specify the internal property name (key) to the name attribute and the value to the element value. The internal property names used in the configuration file are listed in the property descriptions in the Setting Runtime Properties, page [12-1](#page-160-0) chapter.

#### **Example**

```
<properties>
  <property name="system-temp-dir">d:\tmp</property>
  <property name="system-cache-page-size">50</property>
  <property name="pdf-replace-smart-quotes">false</property>
</properties>
```
## **Font Definitions**

<span id="page-365-1"></span><span id="page-365-0"></span>Font definitions include the following elements:

- <fonts>
- <font>
- <font-substitute>
- <truetype>
- <type1>

For the list of Truetype and Type1 fonts, see Predefined Fonts, page [D-7](#page-368-1).

#### **<fonts> element**

The <fonts> element is structured as follows:

```
<fonts locales="cdata">
   \langlefont> ... \langle/font> [0..n] <font-substitute> ... </font-substitute> [0..n]
</fonts>
```
#### **Attributes**

**locales** Specify the locales for this font definition. This attribute is optional.

#### **Description**

The <fonts> element defines a set of fonts. Specify the locales attribute to define locale-specific fonts.

#### **Example**

```
<!-- Font definitions for all locales -->
<fonts>
   ..Font definitions here...
</fonts>
<!-- Korean-specific font definitions -->
<fonts locales="ko-KR">
... Korean Font definitions here...
</fonts>
```
### **<font> element**

Following is the structure of the <font> element:

```
<font family="cdata" style="normalitalic"
weight="normalbold">
   <truetype>...</truetype>
or <type1> ... <type1>
</font>
```
#### **Attributes**

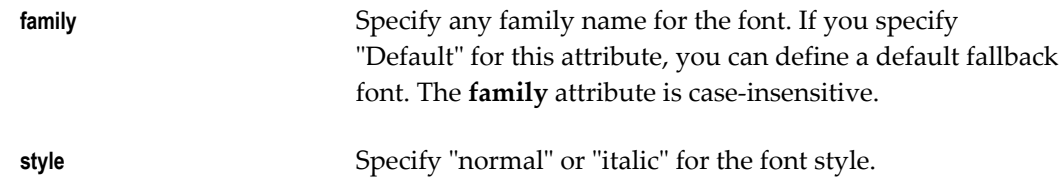

weight **Specify** "normal" or "bold" for the font weight.

#### **Description**

Defines a BI Publisher font. This element is primarily used to define fonts for FO-to-PDF processing (RTF to PDF). The PDF Form Processor (used for PDF templates) does not refer to this element.

#### **Example**

```
<!-- Define "Arial" font -->
<font family="Arial" style="normal" weight="normal">
   <truetype path="/fonts/Arial.ttf"/>
</font>
```
#### **<font-substitute> element**

Following is the structure of the font-substitute element:

```
<font-substitute name="cdata">
   <truetype>...</truetype>
or <type1>...</type1>
</font-substitute>
```
#### **Attributes**

name Specify the name of the font to be substituted.

#### **Description**

Defines a font substitution. This element is used to define fonts for the PDF Form Processor.

**Example**

```
<font-substitute name="MSGothic">
   <truetype path="/fonts/msgothic.ttc" ttccno=0"/>
</font-substitute>
```
#### **<type1> element>**

The form of the <type1> element is as follows:

```
<type1 name="cdata"/>
```
#### **Attributes**

**name** Specify one of the Adobe standard Latin1 fonts, such as "Courier".

#### **Description**

<type1> element defines an Adobe Type1 font.

#### **Example**

```
<!--Define "Helvetica" font as "Serif" -->
<font family="serif" style="normal" weight="normal">
   <type1 name="Helvetica"/>
\langle / font>
```
## **Predefined Fonts**

<span id="page-368-1"></span><span id="page-368-0"></span>The following Type1 fonts are built-in to Adobe Acrobat and BI Publisher provides a mapping for these fonts by default. You can select any of these fonts as a target font with no additional setup required.

The Type1 fonts are listed in the following table:

#### *Type 1 Fonts*

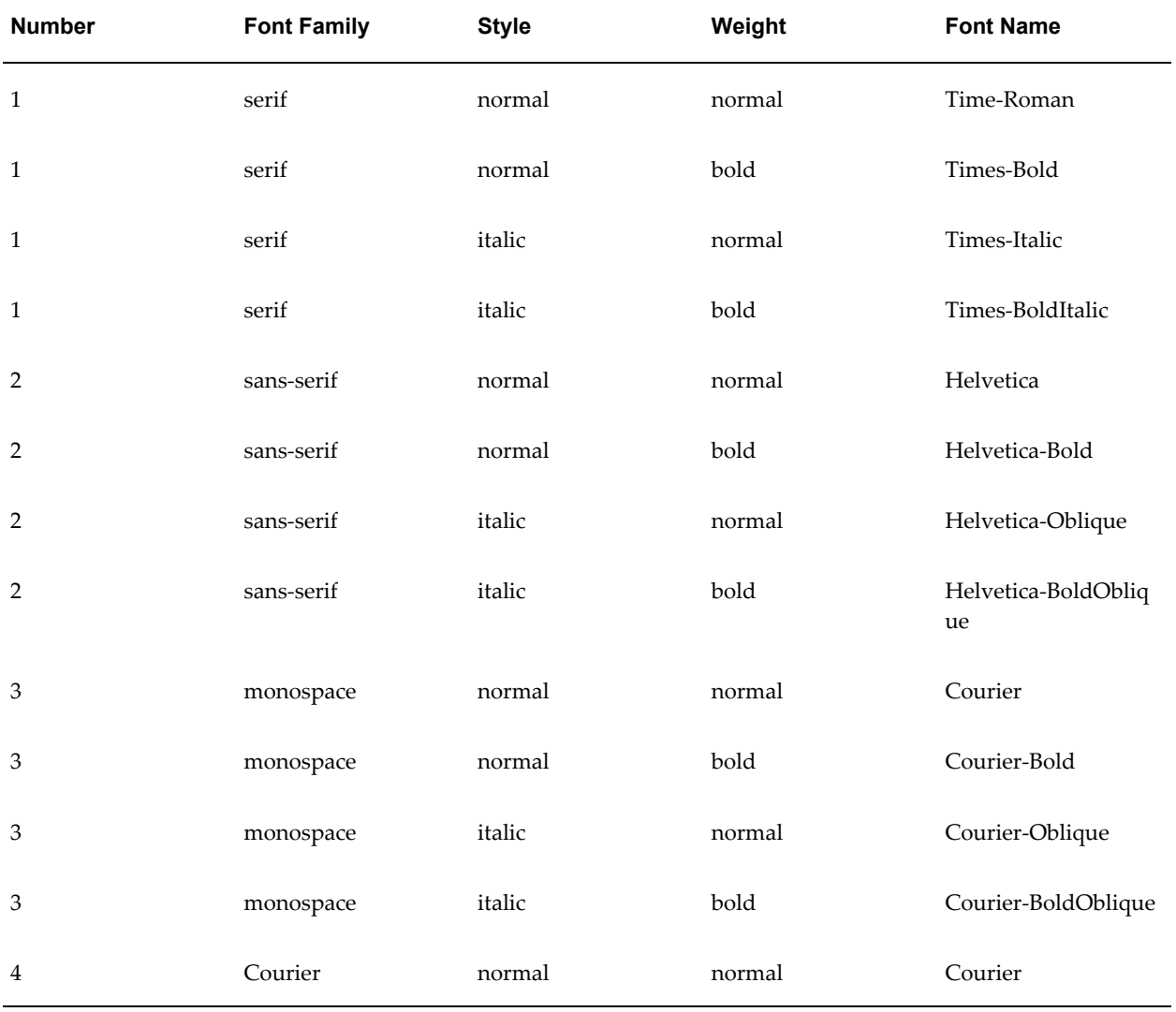

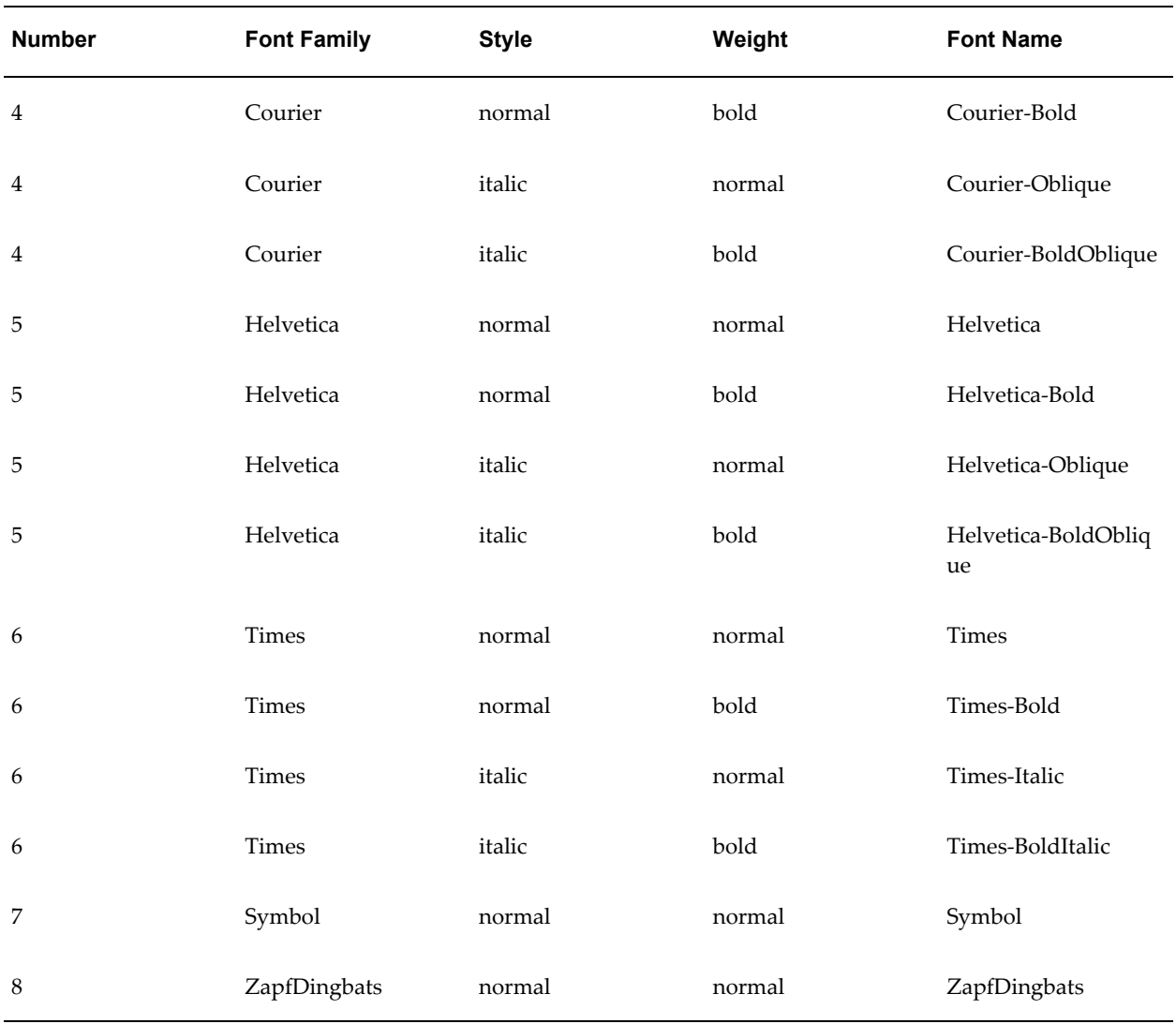

The TrueType fonts are listed in the following table. All TrueType fonts will be subsetted and embedded into PDF.

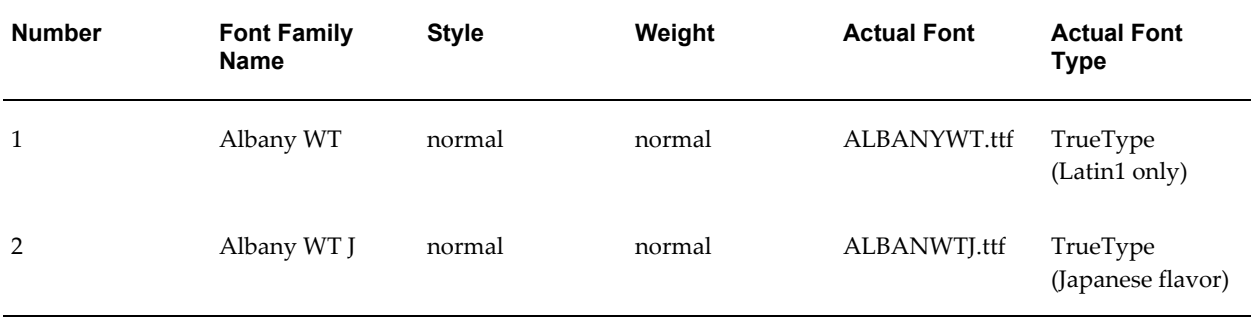

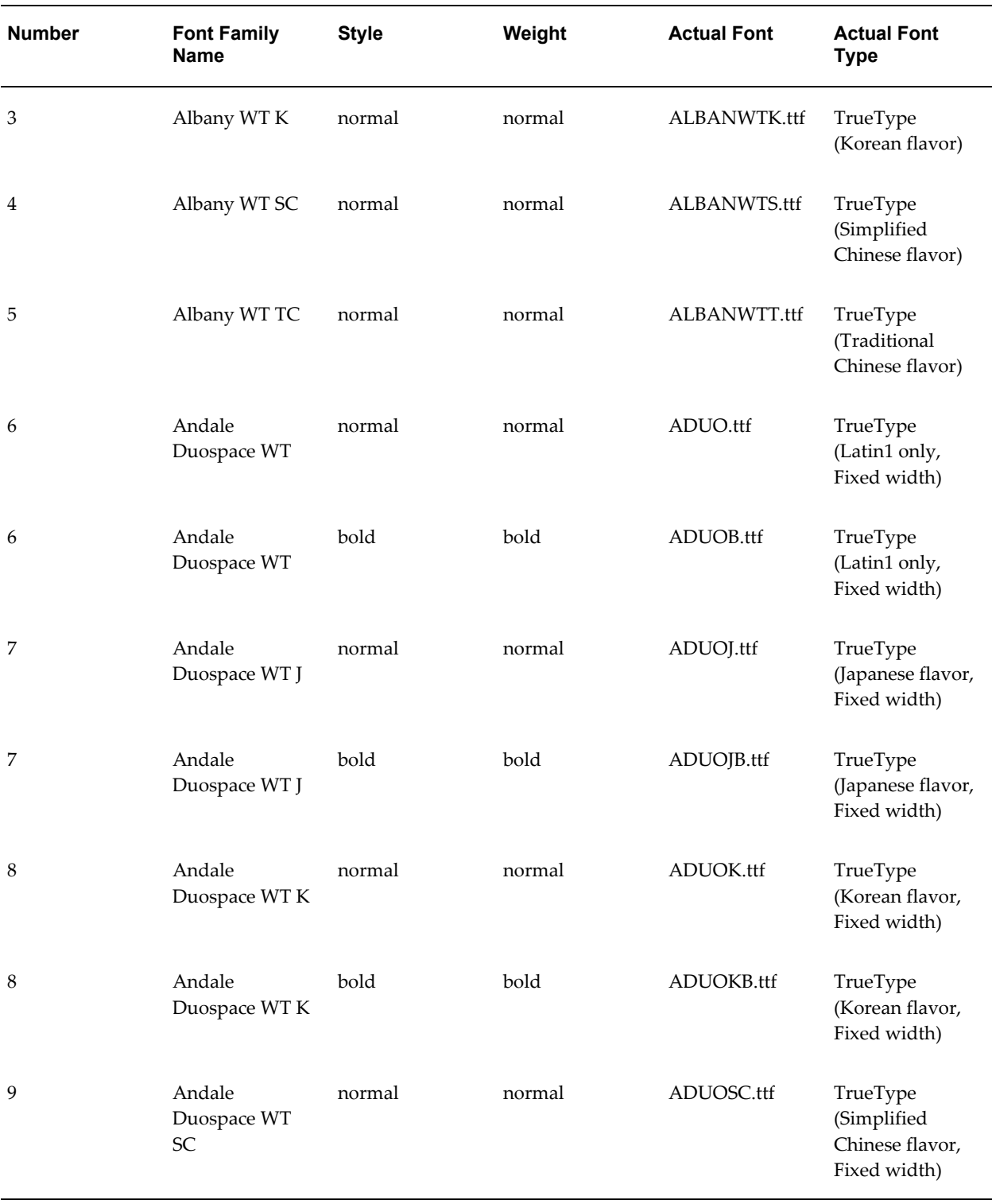

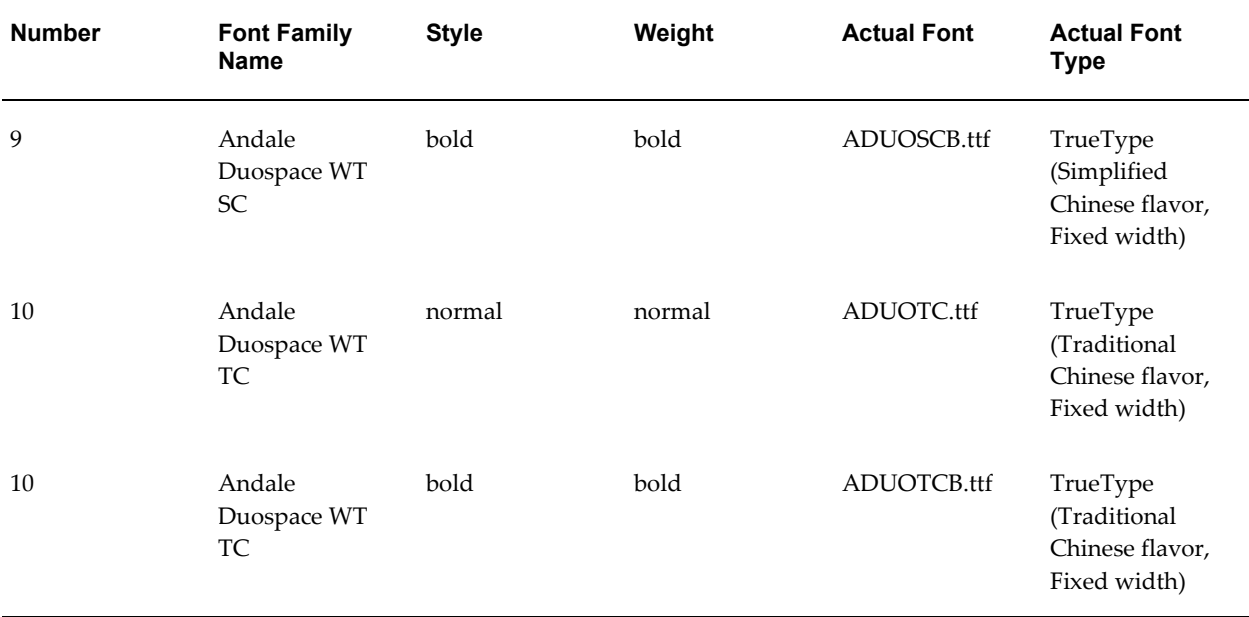

## **Included Barcode Fonts**

BI Publisher also includes the following barcode fonts:

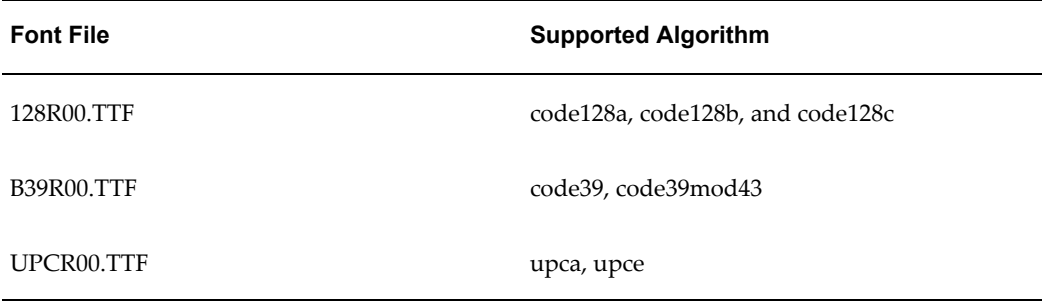

For information on using barcode fonts in an RTF template, see Using the Barcodes Shipped with BI Publisher, *Oracle Fusion Middleware Report Designer's Guide for Oracle Business Intelligence Publisher*.

# **Index**

## **A**

Active Directory, [3-20](#page-85-0) ActiveMQ for scheduler, [B-1](#page-348-0) after report trigger, [18-1](#page-330-0) Answers setting up integration with, [10-1](#page-152-0) auditing setting audit policies, [13-13](#page-194-0) user, [13-10](#page-191-0) users, [13-9](#page-190-0) audit log viewing, [13-16](#page-197-0)

## **B**

barcode formatting APIs, [15-48](#page-257-0) barcodes API description, [15-48](#page-257-0) buffering mode delivery server, [16-42](#page-307-0)

## **C**

cache server settings, [8-4](#page-141-0) system, expiration, [8-4](#page-141-1) system, maximum cached report definitions, [8-4](#page-141-2) system, size limit, [8-4](#page-141-3) catalog configuring, [8-2](#page-139-0)

Oracle BI Publisher , [8-2](#page-139-1) translation, [14-2](#page-201-0) catalog permissions, [3-5](#page-70-0) clustering support scheduler, [7-4](#page-125-0) configuration manual, [D-1](#page-362-2) setting runtime properties, [12-1](#page-160-0) configuration file <properties> element, [D-3](#page-364-2) <root> element, [D-3](#page-364-3) delivery manager, [16-54](#page-319-0) structure, [D-3](#page-364-3) Configuration folder setting path to, [8-1](#page-138-0) configuration properties precedence of levels, [12-1](#page-160-1) CUPS setup, [A-1](#page-336-0) currency formats defining at system-level, [12-21](#page-180-0)

## **D**

data access, [3-7](#page-72-0) database backup data source, [9-3](#page-144-0) database fetch size, [8-4](#page-141-4) Datadirect drivers for scheduler, [B-3](#page-350-0) data source access, [3-7](#page-72-0) data sources setting up, [9-1](#page-142-0)

supported, [9-](#page-142-0) 1 viewing and updating, [9-10](#page-151-0) delivery using OS command, [16-40](#page-305-0) delivery channels adding custom, [16-47](#page-312-0) delivery manager Java APIs, [16-](#page-267-0) 2 delivery manager configuration file, [16-54](#page-319-0) delivery server, [16-46](#page-311-0) buffering mode, [16-42](#page-307-0) date expression, [16-45](#page-310-0) direct mode, [16-42](#page-307-0) document filter support, [16-44](#page-309-0) global properties, [16-47](#page-312-1) local file system delivery, [16-41](#page-306-0) diagnostic logging, [13-](#page-183-0) 2 diagnostics scheduler, [7-11](#page-132-0) digital signature setting properties, [12-](#page-165-0) 6 support for, [6-](#page-114-0) 1 direct mode delivery server, [16-42](#page-307-0)

## **E**

E-Business Suite security integration, [5-](#page-105-0) 4 e-mail default settings, [11-](#page-154-0) 1 e-mail delivery, [16-](#page-268-0) 3 e-mail server configuring, [11-](#page-157-0) 4

## **F**

failover setting retry properties, [8-](#page-141-5) 4 failover scheduler jobs, [7-](#page-126-0) 5 fax delivery, [16-17](#page-282-0) fax server configuring, [11-](#page-155-0) 2 font definitions configuration file, [D-4](#page-365-1) fonts mapping, [12-16](#page-175-0)

FTP delivery, [16-26](#page-291-0) FTP server configuring, [11-](#page-158-0) 5

## **G**

Ghostscript setting print filters, [11-](#page-156-0) 3 global properties delivery server, [16-47](#page-312-1) guest user enabling, [4-](#page-97-0) 2

## **H**

HTML output controlling table widths, [12-10](#page-169-0) HTTP delivering documents over, [16-31](#page-296-0) HTTP notification sample program, [18-](#page-332-0) 3 HTTP server configuring, [11-](#page-158-1) 5 HTTP servlet registering for after report trigger, [18-](#page-331-0) 2

## **I**

Internet Printing Protocol, [A-6](#page-341-0) IPP, [A-6](#page-341-0)

## **J**

JDBC database connection, [9-](#page-145-0) 4 JDBC drivers for data sources, [9-](#page-145-1) 4 JMS how used in scheduler, [7-](#page-124-0) 3 in scheduler architecture, [7-](#page-123-0) 2 JMS providers supported, [7-](#page-126-1) 5 JNDI choosing, [9-](#page-144-1) 3 setting up connection, [9-](#page-148-0) 7

## **K**

keystore, 4 pointing BI Publisher to, [4-](#page-99-0) 4

## **L**

LDAP data source connection, [9-](#page-148-1) 7 general configuration, [3-15](#page-80-0) LDAP providers Microsoft Active Directory, [3-20](#page-85-0) local superuser, [4-](#page-96-0) 1 log files configuring, [13-](#page-184-0) 3 viewing, [13-](#page-186-0) 5 logging, [13-](#page-183-0) 2 message levels, [13-](#page-183-1) 2 supported formats, [13-](#page-184-1) 3 logs, [13-](#page-183-0) 2 log file rotation, [13-](#page-184-2) 3

## **M**

Mbeans in performance monitoring, [13-](#page-190-1) 9 merging PDF files, [15-29](#page-238-0) Microsoft Active Directory, [3-20](#page-85-0) monitoring performance, [13-](#page-190-0) 9 enabling, [13-10](#page-191-0) users, [13-9](#page-190-0)

## **O**

ODL, [13-2](#page-183-0) OLAP, 9 data source connection, [9-](#page-149-0) 8 Oracle BI Presentation Catalog, [8-](#page-140-0) 3 Oracle BI Server security, [5-](#page-103-0) 2 setting as data source connection, [C-3](#page-358-0) Oracle database security integration, [5-](#page-107-0) 6 Oracle Diagnostic Logging, [13-](#page-183-0) 2 Oracle Siebel CRM security integration, [5-](#page-110-0) 9 Oracle SSO, [3-25](#page-90-0)

## **P**

PDF files merging, [15-29](#page-238-0)

PDF output properties, [12-](#page-160-2) 1 PDF security properties, [12-](#page-162-0) 3 PDF to Postscript filter, [11-](#page-156-1) 3 performance monitoring, [13-](#page-190-0) 9 enabling, [13-10](#page-191-0) permissions catalog, about, [3-](#page-70-0) 5 predefined fonts, [12-18,](#page-177-0) [D-7](#page-368-1) Presentation Services catalog setting up integration with, [10-](#page-152-0) 1 printers setup Unix/Linux, [A-1](#page-336-0) Windows, [A-6](#page-341-0) printing, [16-10](#page-275-0) defining custom filters, [11-](#page-156-2) 3 PDF to Postscript filter, [11-](#page-156-1) 3 print server configuring, [11-](#page-155-0) 2 properties element configuration file, [D-3](#page-364-2) providers.xml file, [17-](#page-329-0) 4 proxy configuring settings, [4-](#page-100-0) 5 proxy authentication, [9-](#page-143-0) 2

## **R**

report scalable threshold, [8-](#page-140-1) 3 roles BI Publisher functional, [3-](#page-68-0) 3

## **S**

scheduler Active MQ support, [B-1](#page-348-0) adding managed servers, [7-](#page-128-0) 7 architecture, [7-](#page-123-0) 2 configuring processors, [7-](#page-127-0) 6 diagnostics, [7-11](#page-132-0) manual setup reference, [B-2](#page-349-0) preconfiguration, [7-](#page-126-2) 5 secure ftp delivery, [16-27](#page-292-0) security PDF properties, [12-](#page-162-0) 3 roles and permissions concepts, [3-](#page-67-0) 2

superuser, [4-1](#page-96-0) Siebel CRM security integration, [5-9](#page-110-0) single sign-on Oracle Access Manager, [3-24](#page-89-0) Oracle SSO, [3-25](#page-90-0) SSL configuring, [4-3](#page-98-0) SSL certificate file defining for delivery manager, [11-1](#page-154-1) superuser, [4-1](#page-96-0)

## **T**

tables controlling table widths in HTML output, [12-](#page-169-0) [10](#page-169-0) translation exporting and importing XLIFF files, [14-2](#page-201-0) template-based, [14-5](#page-204-0) trigger after report, [18-1](#page-330-0)

## **U**

user auditing, [13-9](#page-190-0), [13-10](#page-191-0) users and roles options for configuring, [3-3](#page-68-1)

## **V**

view object creating in ADF, [17-1](#page-326-0)

## **W**

WebDAV delivery, [16-23](#page-288-0) WebDAV server configuring, [11-4](#page-157-1)

## **X**

XLIFF files exporting and importing, [14-2](#page-201-0)